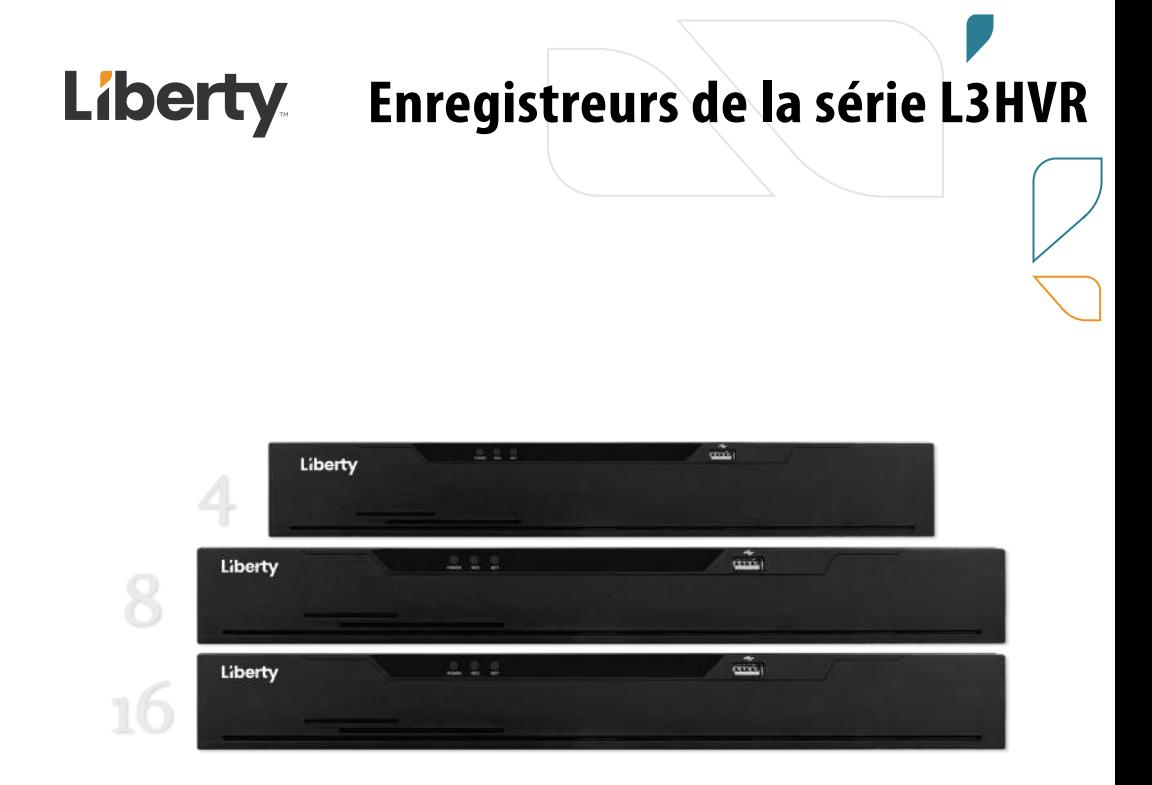

# **Manuel d'utilisation de la série: L3HVR4, L3HVR8, L3HVR16**

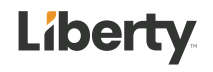

**Liberty Wire & Cable, Inc. 1490 Garden of the Gods Rd, Ste F Colorado Springs, CO 80907 — 855.388.7422** Rev. 08/21/2023

# <span id="page-1-0"></span>**Mention légale**

#### **marque :**

VGA est une marque commerciale d'IBM Corporation.

Le logo Windows et Windows sont des marques ou des marques déposées de Microsoft Corporation.

Les autres marques ou dénominations sociales éventuellement citées dans ce document sont la propriété de leurs propriétaires respectifs.

#### **Déclaration de responsabilité** :

Dans la mesure permise par la loi applicable, en aucun cas la Société n'indemnisera les dommages spéciaux, accessoires, consécutifs ou consécutifs résultant du contenu de la documentation et des produits décrits, ni aucune compensation pour perte de profits, de données, de clientèle, perte de documentation ou économies escomptées.

Les produits décrits dans ce document sont fournis "tels qu'ils sont actuellement " , sauf si la loi applicable l'exige, la société ne fournit aucune garantie ou garantie implicite, y compris, mais sans s'y limiter, la qualité marchande, la satisfaction de la qualité et l'adéquation à un particulier but, ne porte pas atteinte aux droits des tiers et autres garanties.

#### **de la vie privée :**

Si vous avez installé nos produits, vous pouvez être amené à collecter des informations personnelles telles que des visages, des empreintes digitales, des plaques d'immatriculation, des e-mails, des téléphones et des GPS. Lors de l'utilisation du produit, vous devez vous conformer aux lois et réglementations sur la protection de la vie privée de votre région ou de votre pays afin de protéger les droits et intérêts légitimes d'autrui. Par exemple, prévoir des panneaux clairs et visibles, informer les titulaires de droits concernés de l'existence de zones de vidéosurveillance et fournir les coordonnées correspondantes.

#### **À propos de ce document** :

- Ce document est à utiliser avec plusieurs modèles. L'apparence et la fonction des produits sont soumises aux produits réels .
- Toute perte causée par le non-respect des instructions de ce document est de la responsabilité de l'utilisateur.
- Ce document sera mis à jour en temps réel selon les lois et règlements de la région concernée. Pour plus de détails, veuillez vous reporter au papier, au CD électronique, au

code QR ou au site Web officiel du produit. Si les fichiers papier et électronique sont incohérents, veuillez vous reporter au fichier électronique sous la forme.

- La société se réserve le droit de modifier à tout moment les informations contenues dans ce document.
- Le contenu révisé sera ajouté à la nouvelle version de ce document sans préavis.
- Ce document peut contenir des inexactitudes techniques, ou des incohérences avec les caractéristiques et le fonctionnement du produit, ou des erreurs typographiques, qui sont soumises à l'interprétation finale de l'entreprise.
- Si le document PDF obtenu ne peut pas être ouvert, veuillez utiliser la dernière version ou l'outil de lecture le plus courant.

# <span id="page-3-0"></span>**Conseils de sécurité réseau \_**

#### **Mesures requises pour assurer la sécurité de base du réseau des équipements :**

Modifier le mot de passe par défaut et utiliser un mot de passe fort

Les appareils qui ne changent pas le mot de passe par défaut ou qui utilisent un mot de passe faible sont les plus faciles à pirater . Il est conseillé aux utilisateurs de modifier le mot de passe par défaut et d'utiliser des mots de passe forts dans la mesure du possible (minimum de 6 caractères, y compris majuscules, minuscules, chiffres et symboles).

#### **Mise à jour du firmware**

Selon les spécifications de fonctionnement standard de l'industrie technologique, le micrologiciel des caméras DVR, DVR et IP doit être mis à jour vers la dernière version pour garantir les dernières fonctionnalités et la sécurité de l'appareil.

Les recommandations suivantes peuvent améliorer la sécurité réseau de votre appareil :

#### **1. Changez votre mot de passe régulièrement**

La modification régulière des identifiants de connexion garantit que les utilisateurs autorisés peuvent se connecter à l'appareil.

#### **2. M odifier les ports HTTP et de données par défaut**

Modifiez les ports HTTP et de données par défaut de l'appareil, qui sont utilisés pour la communication à distance et la navigation vidéo.

Ces deux ports peuvent être définis sur n'importe quel nombre entre 1025 et 65535. La modification du port par défaut réduit le risque que l'intrus devine quel port vous utilisez .

#### **3. Utiliser le cryptage HTTPS/SSL**

Configurez un certificat SSL pour activer la transmission chiffrée HTTPS. La transmission des informations entre le dispositif frontal et le dispositif d'enregistrement est entièrement cryptée.

#### **4. Activer le filtrage IP**

Une fois le filtrage IP activé, seuls les appareils avec l'adresse IP spécifiée peuvent accéder au système.

#### **5. Modifier le mot de passe ONVIF**

Pour certaines anciennes versions du micrologiciel de la caméra IP, après la modification du mot de passe principal du système, le mot de passe ONVIF ne sera pas automatiquement modifié.

Vous devez mettre à jour le micrologiciel de la caméra ou mettre à jour manuellement le mot de passe ONIVF.

#### **6. Transférer uniquement les ports qui doivent être utilisés**

Transférez uniquement les ports réseau qui doivent être utilisés. Evitez de faire suivre une longue zone portuaire. Ne définissez pas l'adresse IP de l'appareil sur DMZ.

Si la caméra est connectée localement au DVR, vous n'avez pas besoin de rediriger le port pour chaque caméra. Seuls les ports du DVR doivent être redirigés.

### **7. Utilisez un nom d'utilisateur et un mot de passe différents sur le système de vidéosurveillance .**

Dans le cas peu probable où les informations de votre compte de réseau social, banque, e-mail, etc. seraient divulguées , la personne qui a obtenu les informations de compte ne pourra pas envahir votre système de vidéosurveillance.

#### **8. Restreindre les autorisations du compte ordinaire**

Si votre système dessert plusieurs utilisateurs, assurez-vous que chaque utilisateur est autorisé à accéder uniquement à ses autorisations.

#### **UPNP**

Lorsque le protocole UPnP est activé, le routeur mappe automatiquement les ports intranet. Fonctionnellement, c'est convivial, mais cela amène le système à transférer automatiquement les données du port correspondant, ce qui fait que les données qui devraient être restreintes sont volées par d'autres.

Si vous avez ouvert manuellement les mappages de ports HTTP et TCP sur votre routeur, nous vous recommandons vivement de désactiver cette fonctionnalité. Dans des scénarios d'utilisation réels, nous vous recommandons fortement de ne pas activer cette fonctionnalité.

#### **SNMP**

Si vous n'utilisez pas le SNMP, nous vous recommandons fortement de le désactiver. La fonction SNMP est limitée à une utilisation temporaire à des fins de test.

#### **Multidiffusion**

La technologie de multidiffusion convient aux moyens techniques de transmission de données vidéo dans plusieurs dispositifs de stockage vidéo. Jusqu'à présent, il n'y a eu aucune vulnérabilité connue impliquant la technologie multidiffusion, mais si vous n'utilisez pas cette fonctionnalité, nous vous recommandons de désactiver la lecture multidiffusion sur votre réseau.

#### **12. Vérifier les journaux**

Si vous voulez savoir si votre appareil est sécurisé, vous pouvez consulter les journaux pour trouver des opérations d'accès inhabituelles. Le journal de l'appareil vous indiquera quelle adresse IP vous avez essayé de vous connecter ou ce que l'utilisateur a fait.

#### **Protégez physiquement votre appareil**

Pour la sécurité de votre appareil, nous vous recommandons fortement de protéger physiquement votre appareil des opérations ennuyeuses non autorisées. Nous vous recommandons de placer l'appareil dans une pièce verrouillée et de le placer dans une armoire verrouillée avec une boîte verrouillée.

Il est fortement recommandé d'utiliser PoE pour connecter les caméras IP au DVR. Les caméras IP connectées au DVR à l'aide de PoE seront isolées des autres réseaux afin qu'elles ne soient pas accessibles directement.

#### **Isolation du réseau entre le DVR et les caméras IP**

Nous vous recommandons d'isoler votre DVR et vos caméras IP de votre réseau informatique. Cela empêchera les utilisateurs non autorisés sur votre réseau informatique d'avoir accès à ces appareils.

# <span id="page-6-0"></span>**À propos de ce document**

### <span id="page-6-1"></span>But

Ce document décrit en détail l'installation, l'utilisation et le fonctionnement de l'interface du périphérique DVR (Recorder Video Recorder).

### <span id="page-6-2"></span>Conventions de symboles

Les symboles peuvent être trouvés dans ce document , qui sont définis comme suit :

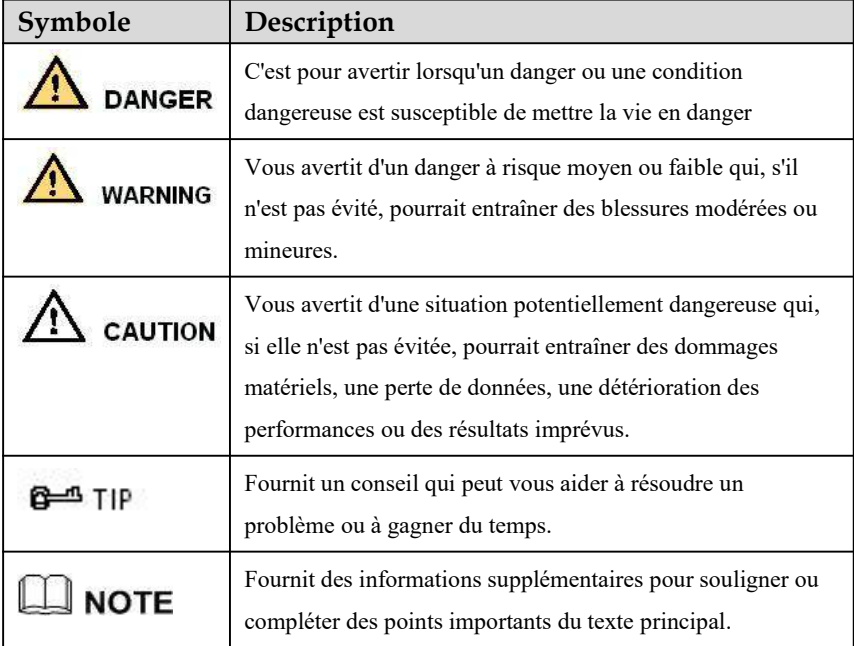

# <span id="page-7-0"></span>**Consignes de sécurité**

Voici l'utilisation correcte du produit. Afin d'éviter tout danger et d'éviter des dommages matériels, veuillez lire attentivement ce manuel avant d'utiliser l'appareil et respectez scrupuleusement que lors de son utilisation. Veuillez conserver le manuel après l'avoir lu.

## <span id="page-7-1"></span>Exigences

- Les périphériques frontaux de POE doivent être installés à l'intérieur.
- Le périphérique DVR ne prend pas en charge le montage mural.
- Ne placez pas et n'installez pas l'appareil à la lumière directe du soleil ou à proximité d'équipements générant de la chaleur .
- N'installez pas l'appareil dans un endroit soumis à une forte humidité , à la poussière ou à la suie.
- Veuillez garder l'équipement installé horizontalement ou installer l'équipement dans un endroit stable, en prenant soin d'empêcher le produit de tomber.
- Ne laissez pas tomber ou ne renversez pas de liquide dans l'appareil et assurez-vous qu'aucun élément rempli de liquide n'est placé sur l'appareil pour empêcher le liquide de s'écouler dans l'appareil.
- Installez l'appareil dans un endroit bien ventilé et ne bloquez pas les ouvertures de ventilation de l'appareil.
- Utilisez l'appareil uniquement dans la plage d'entrée et de sortie nominale.
- Ne démontez pas l'appareil à volonté.
- Veuillez transporter, utiliser et stocker l'appareil dans la plage d'humidité et de température autorisée.

# <span id="page-7-2"></span>Puissance requise

- Assurez-vous d'utiliser le modèle de batterie spécifié par le fabricant, sinon il y a un risque d'explosion !
- Assurez-vous d' utiliser la batterie selon les besoins, sinon la batterie risque de prendre feu, d'exploser ou de brûler !
- Utilisez uniquement le même modèle de batterie lors du remplacement de la batterie !
- Assurez-vous de jeter la pile usagée comme l'instruction de la batterie !
- Assurez-vous d'utiliser l'adaptateur d'alimentation conforme à la norme avec l'appareil, sinon les blessures corporelles ou les dommages matériels causés par l'utilisateur seront à la charge de l'utilisateur.
- Utilisez une alimentation électrique conforme aux exigences SELV (Safety Extra Low Voltage) et fournissez l'alimentation conformément à la tension nominale de la norme IEC60950-1 conformément à la source d'alimentation limitée. Les exigences spécifiques en matière d'alimentation électrique sont basées sur l'étiquette de l'équipement.
- Connectez le produit de classe I à la prise de courant avec une mise à la terre de protection .
- L'appareil est couplé à l'unité portuaire. Gardez-le à un angle approprié pour une utilisation normale.

### <span id="page-8-0"></span>Déclaration importante

Les utilisateurs sont tenus d'activer et de maintenir les interfaces d'interception légale (LI) des produits de vidéosurveillance dans le strict respect des lois et réglementations en vigueur. L'installation de dispositifs de surveillance dans une zone de bureau par une entreprise ou un individu pour surveiller le comportement et l'efficacité du travail des employés en dehors du champ d'application autorisé par la législation locale et l'utilisation de dispositifs de vidéosurveillance pour écouter à des fins illégales constituent des comportements d'interception illégale.

Ce manuel est uniquement à titre de référence et ne garantit pas que les informations sont totalement cohérentes avec le produit réel. Pour la cohérence, voir le produit réel.

# <span id="page-9-0"></span>Contenu

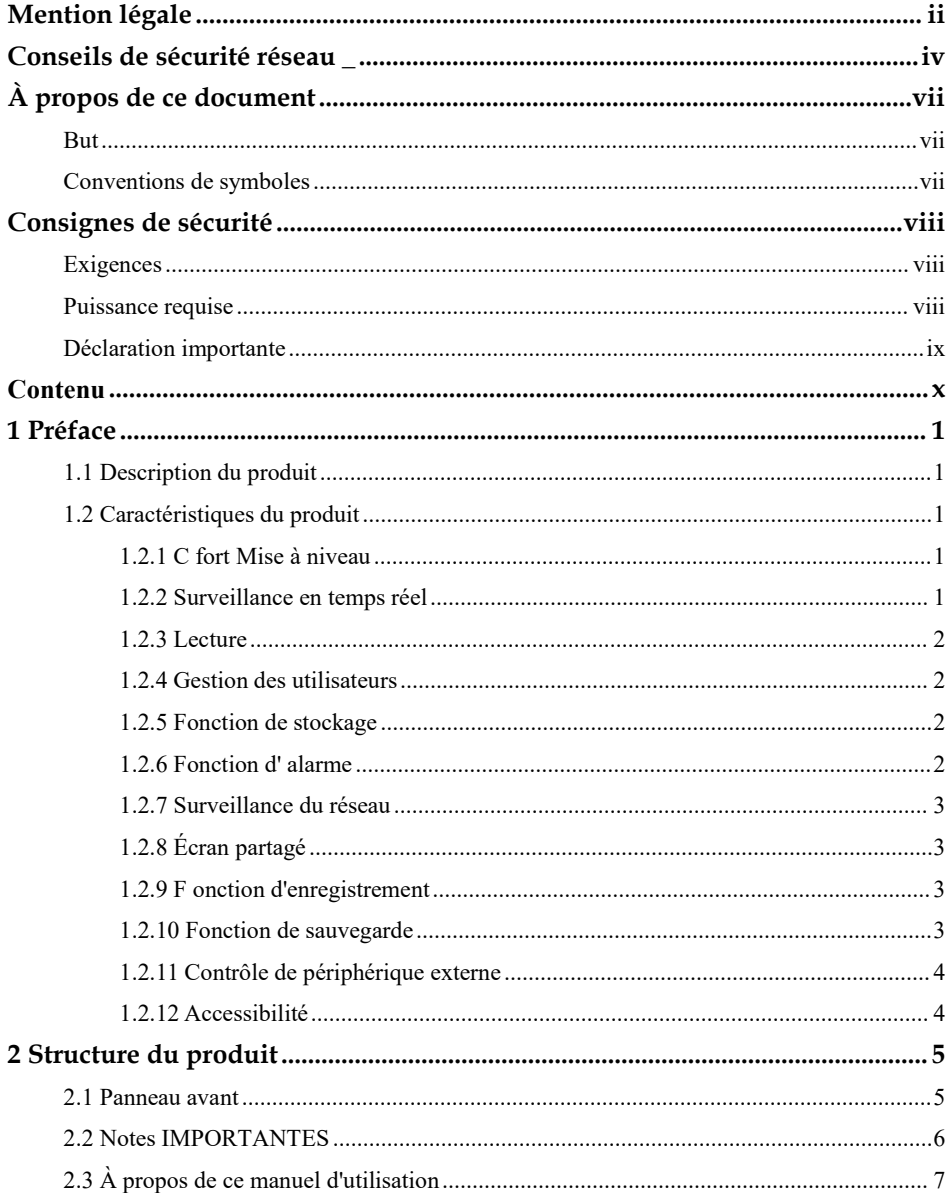

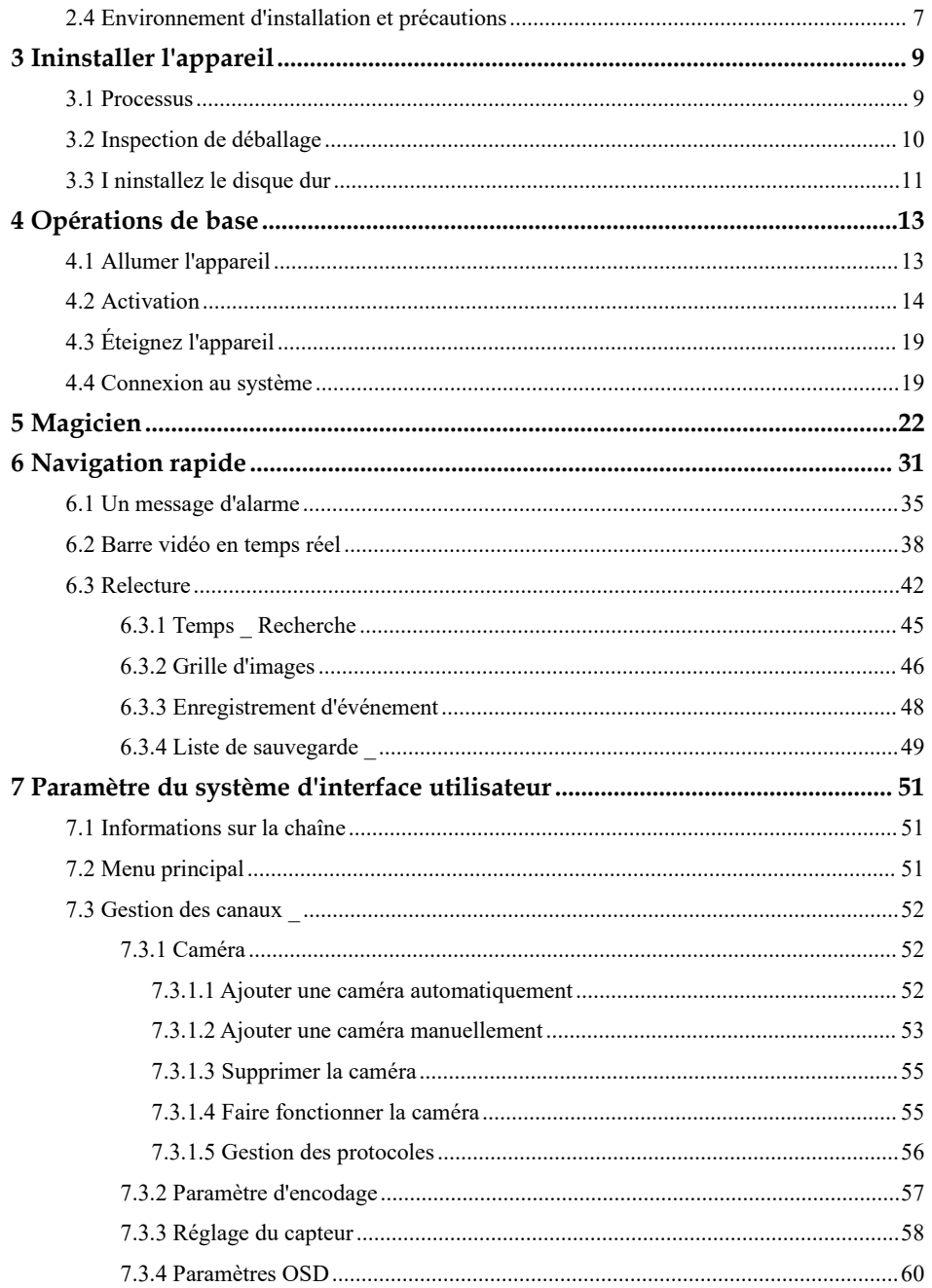

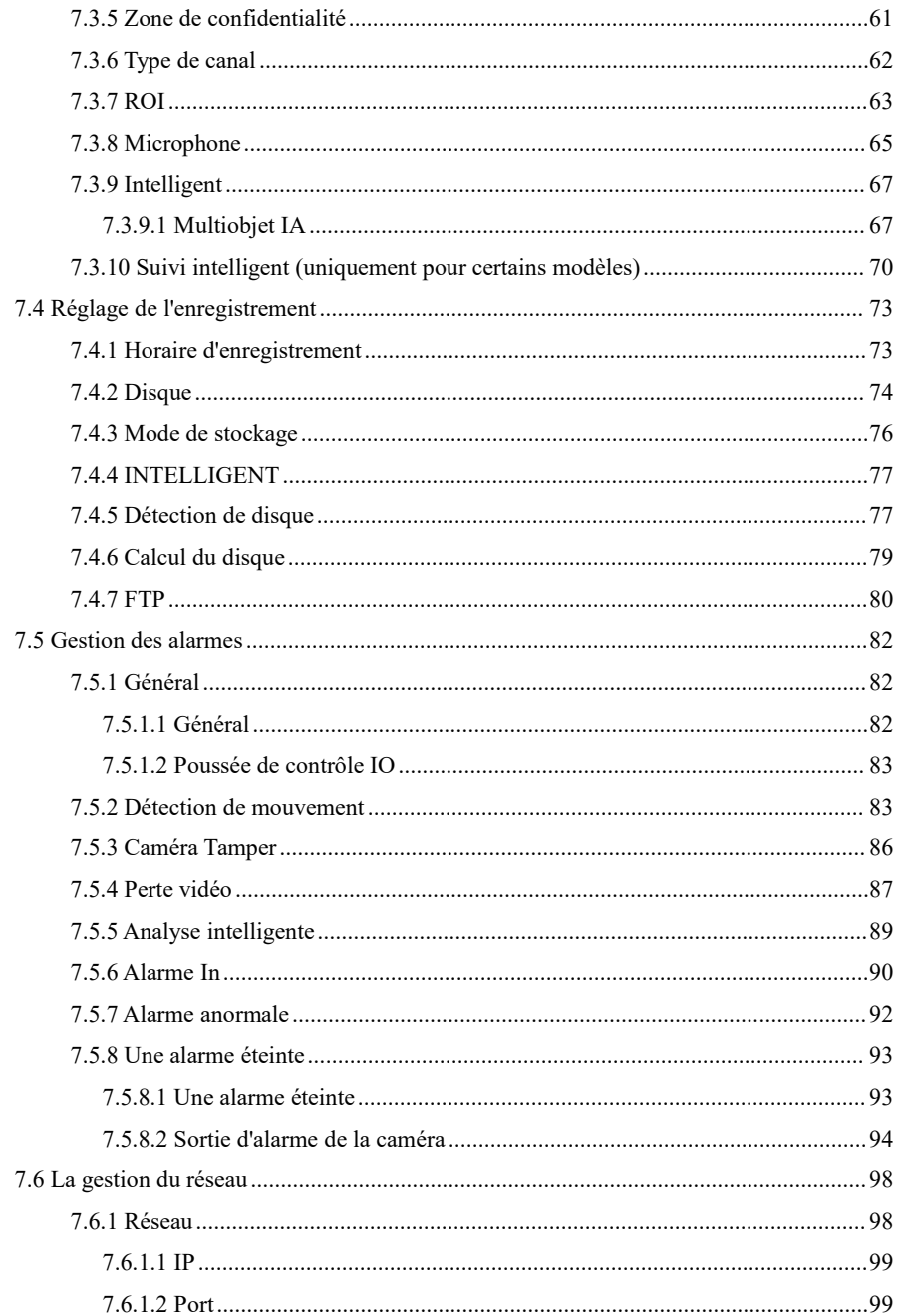

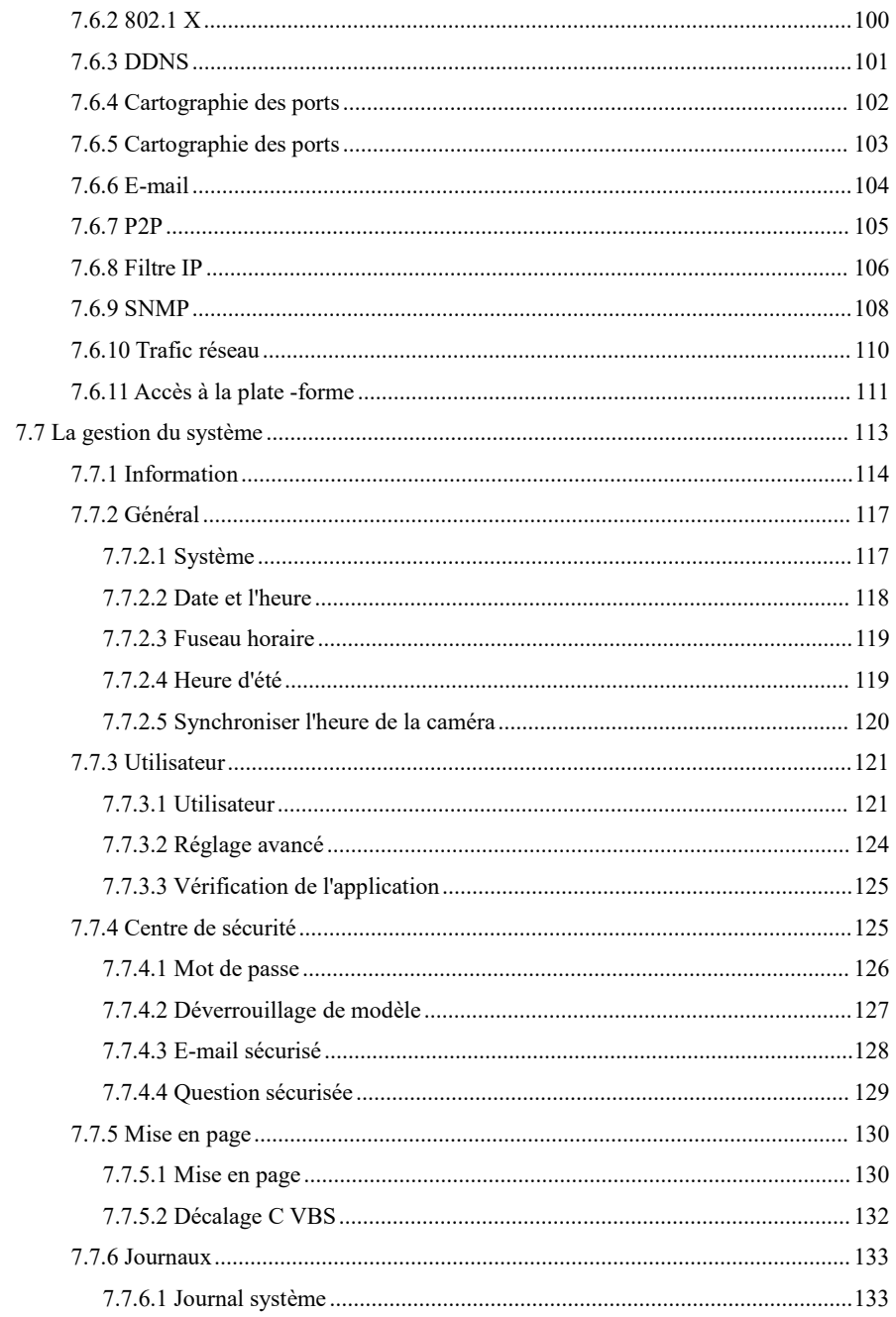

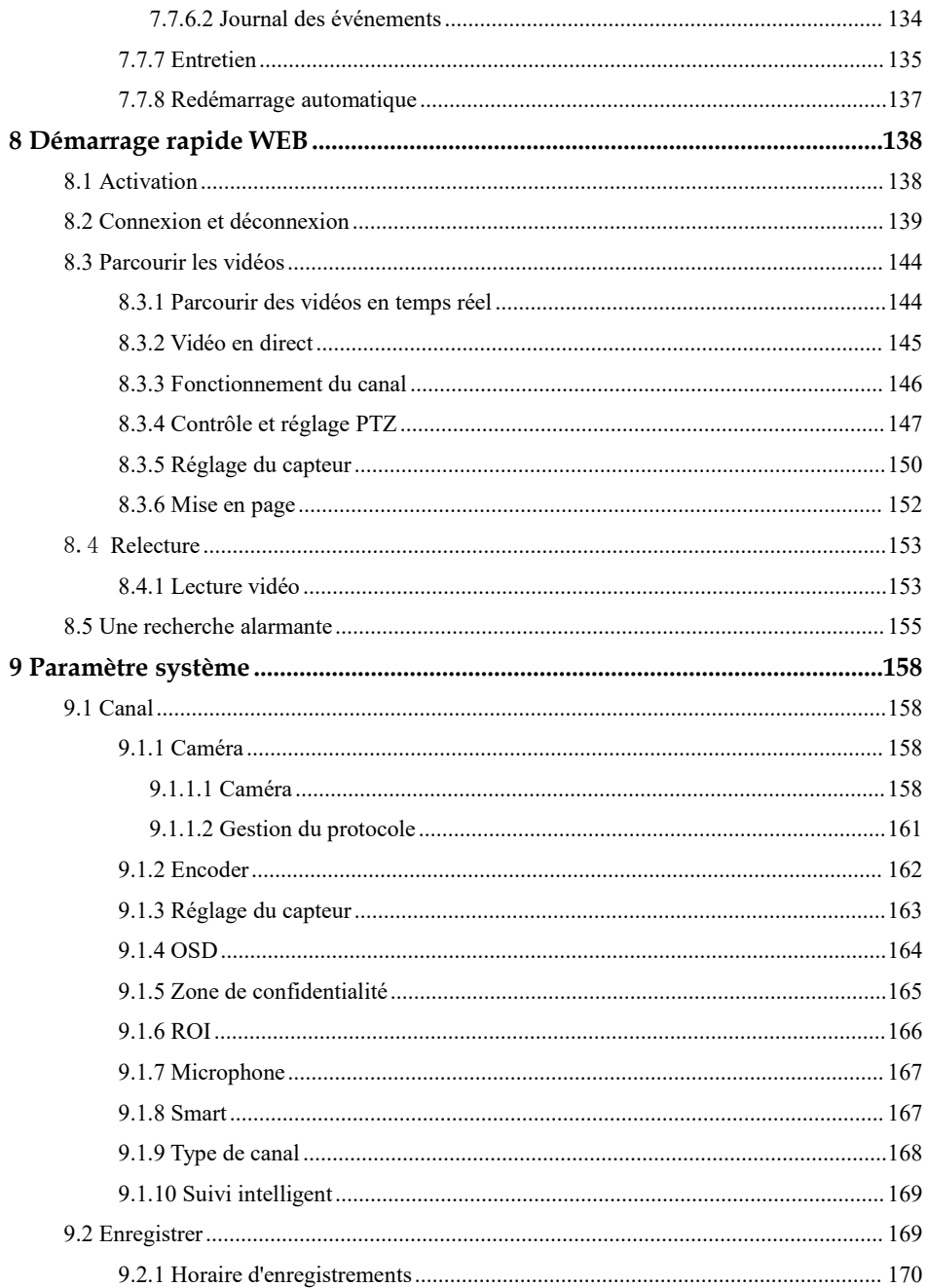

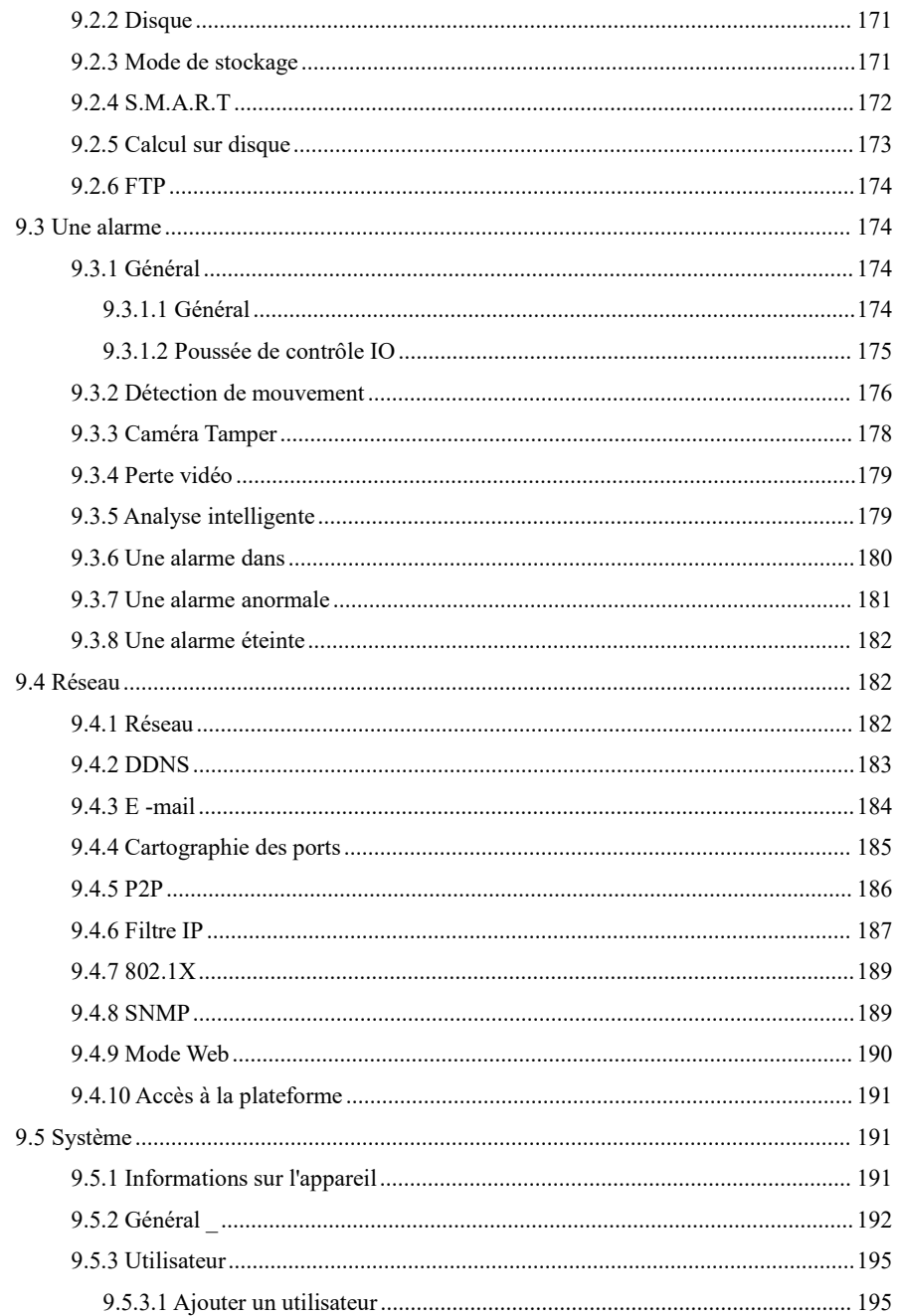

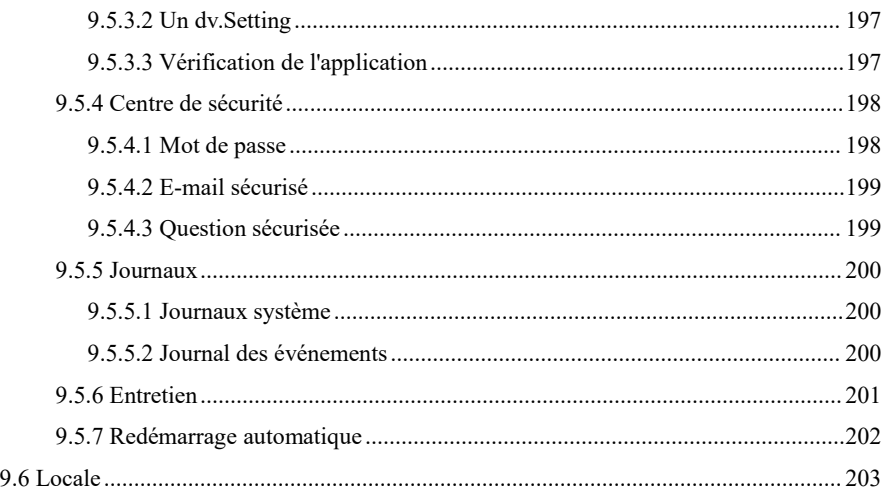

# <span id="page-16-0"></span>**1 Préface**

### <span id="page-16-1"></span>1.1 Description du produit

Ce produit est un appareil DVR haute performance. Le produit a plusieurs Fonctions : aperçu , vue fractionnée , stockage vidéo en temps réel , opération rapide de la souris , gestion et contrôle à distance.

Ce produit prend en charge trois méthodes de stockage : stockage central, stockage frontal et stockage client. Le point de surveillance frontal peut être situé n'importe où sur le réseau sans restriction géographique. Il est combiné avec d'autres périphériques frontaux tels que des caméras réseau, la construction de réseau de serveur vidéo et des systèmes de vidéosurveillance professionnels pour former un puissant réseau de surveillance de la sécurité. Dans le système de déploiement en réseau de ce produit, le point central et le point de surveillance n'ont besoin que d'un seul câble réseau pour se connecter. Il n'est pas nécessaire de connecter des câbles vidéo et audio . L' opération est simple et le coût de câblage et de maintenance est faible. Ce produit est largement utilisé dans la sécurité publique, les transports, l'énergie électrique, l'éducation et d'autres industries.

### <span id="page-16-2"></span>1.2 Caractéristiques du produit

### <span id="page-16-3"></span>1.2.1 C fort Mise à niveau

Pour les appareils qui ont accès au réseau public, vous pouvez mettre à jour le logiciel en ligne.

### <span id="page-16-4"></span>1.2.2 Surveillance en temps réel

port VGA (Video Graphics Array) et d'un port HDMI (High Definition Media Interface) . Il peut réaliser une fonction de surveillance via le moniteur et l'affichage, et prendre en charge les sorties VGA et HDMI en même temps.

### <span id="page-17-0"></span>1.2.3 Lecture

Chaque canal peut enregistrer une vidéo indépendamment en temps réel et exécuter des fonctions telles que la récupération, la lecture, la surveillance du réseau, la requête vidéo et le téléchargement . F ou Pour plus de détails, veuillez vous référer au chapitre Lecture

Plusieurs modes de lecture : libération lente, libération rapide, lecture inversée et lecture image par image.

L'heure exacte des événements peut être affichée lors de la lecture de la vidéo.

Vous pouvez sélectionner n'importe quelle zone de l'écran pour effectuer un zoom avant partiel.

### <span id="page-17-1"></span>1.2.4 Gestion des utilisateurs

Chaque groupe d'utilisateurs dispose d'un ensemble de gestion des droits, qui peut être sélectionné de manière autonome . L'ensemble de droits total est un sous-ensemble et les droits d'utilisateur dans le groupe ne peuvent pas dépasser l'ensemble de gestion des droits du groupe d'utilisateurs.

### <span id="page-17-2"></span>1.2.5 Fonction de stockage

Selon la configuration et les politiques de l'utilisateur ( paramètres d'alarme ou d'heure ), les données audio et vidéo correspondantes transmises par l'appareil distant sont stockées dans l'appareil DVR. Pour plus de détails, reportez -vous au chapitre Gestion du stockage. Les utilisateurs peuvent enregistrer en mode WEB selon leurs besoins. Les fichiers vidéo sont stockés sur l'ordinateur où se trouve le client. Veuillez vous référer au chapitre Stockage.

### <span id="page-17-3"></span>1.2.6 Fonction d' alarme

Réponse en temps réel à l'entrée d'alarme externe, traitement correct en fonction des paramètres de liaison prédéfinis de l'utilisateur et envoi des invites correspondantes.

Les options de réglage du serveur de réception d'alarme central sont fournies, de sorte que les informations d'alarme peuvent être notifiées activement et à distance, et l'entrée d'alarme peut provenir de divers appareils externes connectés.

Les informations d'alarme peuvent être notifiées à l'utilisateur par courrier ou APP.

### <span id="page-18-0"></span>1.2.7 Surveillance du réseau

A travers le réseau, les données audio et vidéo de la caméra IP ou NVS (Network Video Server) de l'appareil DVR sont transmises au terminal du réseau pour décompression et reproduction. L'appareil prend en charge 8 utilisateurs en ligne simultanés pour effectuer des opérations de streaming.

Les données audio et vidéo sont transmises à l'aide de protocoles tels que HTTP (Hyper Text Transfer Protocol), TCP (Transmission Control Protocol), UDF (User Datagram Protocol), MULTICAST, RTP (Real-time Transport Protocol) et RTCP (Real Time Streaming Protocole). Utiliser SNMP (Simple Network Management Protocol) pour certaines données ou informations d'alarme

Prend en charge le système d'accès en mode WEB, appliqué à l'environnement WAN, LAN.

### <span id="page-18-1"></span>1.2.8 Écran partagé

La compression et la numérisation d'images permettent de compresser plusieurs images à la même échelle et de les afficher sur l'écran d'un moniteur. Le fractionnement d'écran 1/4/8/9/16/32 est pris en charge pendant l'aperçu ; Le fractionnement d'écran 1/4/9/16 est pris en charge pendant la lecture.

### <span id="page-18-2"></span>1.2.9 F onction d'enregistrement

L'appareil prend en charge l'enregistrement régulier, l'enregistrement de détection de mouvement, l'enregistrement d'alarme et l'enregistrement intelligent. Le fichier d'enregistrement est placé sur le périphérique de disque dur, le périphérique USB (Universal Serial Bus) et le PC client (ordinateur personnel). Il peut être connecté au terminal WEB, au périphérique USB ou au périphérique local. Interrogez et lisez les fichiers vidéo stockés.

### <span id="page-18-3"></span>1.2.10 Fonction de sauvegarde

Prise en charge de la sauvegarde vidéo USB2.0 et eSATA .

### <span id="page-19-0"></span>1.2.11 Contrôle de périphérique externe

La fonction de contrôle périphérique est prise en charge, et le protocole de contrôle et l'interface de connexion de chaque périphérique peuvent être définis selon vos besoins .

Prend en charge la transmission de données transparente de plusieurs interfaces, telles que : RS232, RS485.

### <span id="page-19-1"></span>1.2.12 Accessibilité

Prend en charge le système vidéo NTSL (Nation Television Standards Committee) et le système PAL (Phase Alteration Line).

Prend en charge les informations sur les ressources système et l'affichage en temps réel de l'état de fonctionnement.

Prise en charge de l'enregistrement de journalisation .

Prend en charge la sortie GUI (interface utilisateur graphique) locale et le fonctionnement rapide du menu via la souris.

Prend en charge la lecture audio et vidéo à partir d'appareils IPC ou NVS distants.

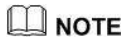

Pour les autres fonctions, veuillez consulter le texte suivant .

# <span id="page-20-0"></span>**2 Structure du produit**

### <span id="page-20-1"></span>2.1 Panneau avant

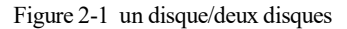

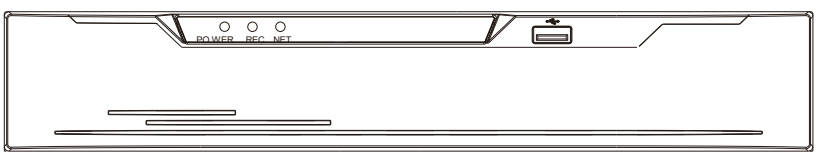

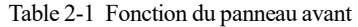

| Port             | Description _                                                   |
|------------------|-----------------------------------------------------------------|
| <b>REP</b>       | Lorsque le DVR fonctionne, le voyant PWR est allumé en continu. |
|                  | Lorsque le DVR est éteint, le voyant PWR s'éteint.              |
| Disque dur       | Indicateur d'état du disque dur.                                |
|                  | Cet indicateur clignote lorsque des données sont transmises.    |
| $P_{\text{OU}}E$ | Indicateur d'état du réseau PoE.                                |
|                  | Cet indicateur clignote lorsque des données sont transmises.    |
| <b>KB/SOURIS</b> | Uniquement connecté au disque U.                                |

Figure 2-2 Panneau arrière

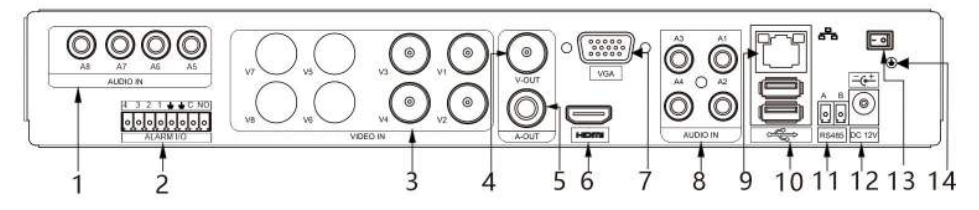

Table 2-2 Fonction du panneau arrière

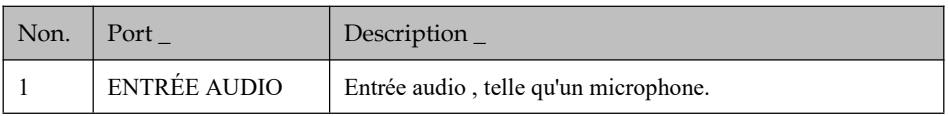

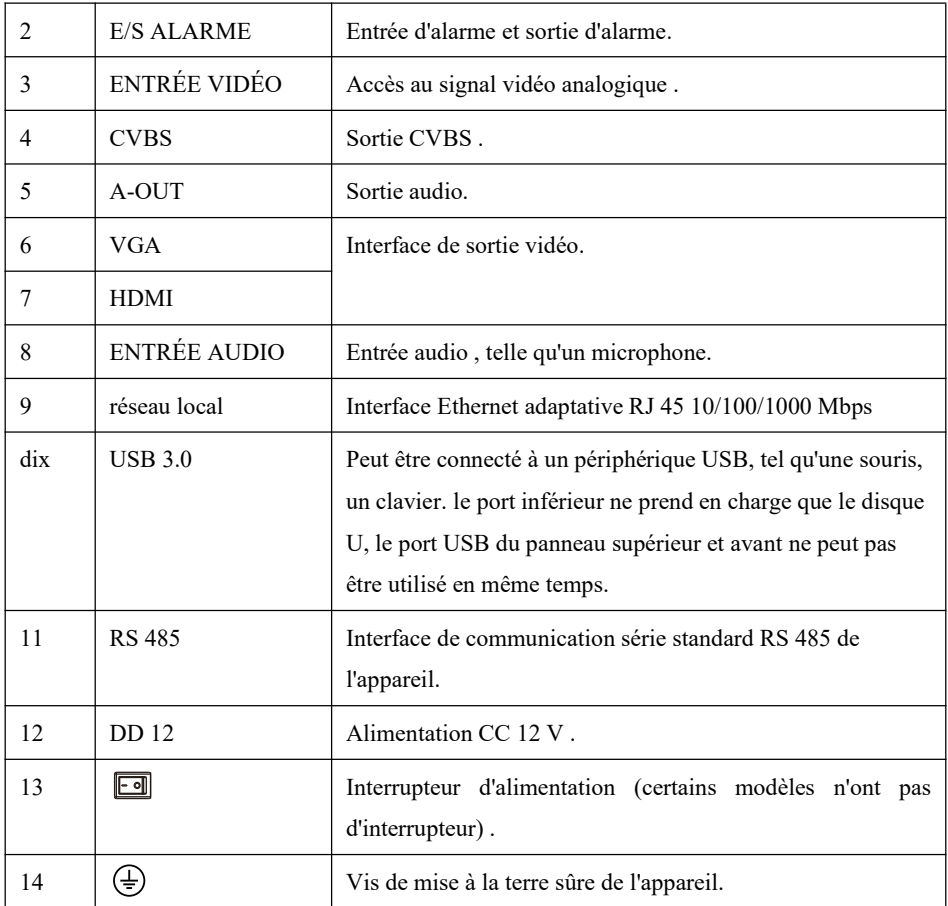

### <span id="page-21-0"></span>2.2 Notes IMPORTANTES

### **Merci d'avoir choisi le DVR. Veuillez lire attentivement le manuel d'utilisation avant d'utiliser ce produit.**

Le DVR est un appareil basé sur un système complexe. Pour éviter les erreurs de fonctionnement et les dysfonctionnements causés par des facteurs environnementaux et des facteurs humains lors de l'installation, de la mise en service et de l'application, notez les points suivants lors de l'installation et de l'utilisation de ce produit :

Lisez attentivement le manuel d'utilisation avant d'installer et d'utiliser ce produit .

 Utilisez des disques durs dédiés à la surveillance comme périphériques de stockage du DVR avec une stabilité élevée et des rapports prix/performances compétitifs (la qualité des disques durs vendus sur les marchés varie considérablement selon les marques et les modèles) .

 N'ouvrez pas le boîtier de ce produit à moins que cela ne soit effectué par un professionnel pour éviter tout dommage et choc électrique.

- Nous ne sommes pas responsables de toute perte de données vidéo causée par une installation, une configuration , un fonctionnement et des erreurs de disque dur incorrects.
- Toutes les images du document sont fournies à titre indicatif uniquement, veuillez vous référer aux produits réels.

# <span id="page-22-0"></span>2.3 À propos de ce manuel d'utilisation

Veuillez noter les points suivants avant d'utiliser ce manuel d'utilisation :

- Ce manuel d'utilisation est destiné aux personnes qui exploitent et utilisent le DVR.
- Les informations contenues dans ce manuel d'utilisation s'appliquent à la série complète DVR , DVR à titre d' exemple pour la description.
- Lisez attentivement ce manuel d'utilisation avant d'utiliser le DVR et suivez les méthodes décrites dans ce manuel lors de l'utilisation du DVR .
- Si vous avez des doutes lors de l'utilisation du DVR, contactez le vendeur de votre produit.
- <span id="page-22-1"></span> Nos produits étant soumis à une amélioration continue, nous nous réservons le droit de modifier le manuel du produit, sans préavis et sans encourir aucune obligation.

### 2.4 Environnement d'installation et précautions

### **Environnement d' installation**

Tableau 2-3 définit l'environnement d'installation du DVR.

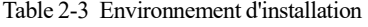

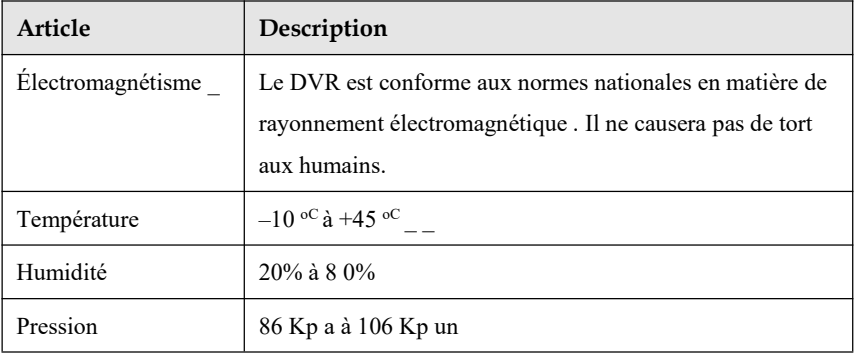

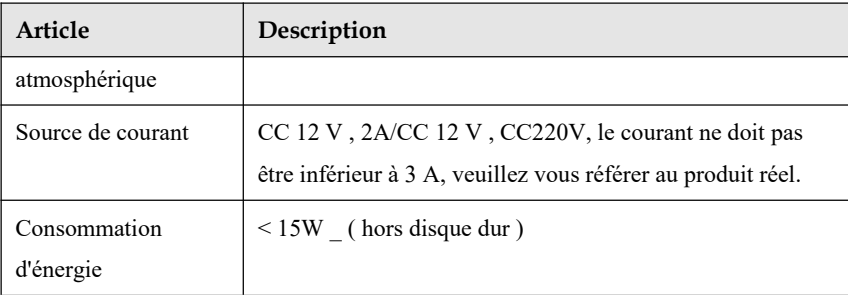

#### **Précautions d'installation**

Notez les points suivants lors de l'installation et de l'utilisation du DVR :

- L'adaptateur secteur du DVR utilise une entrée DC 48 V  $\pm$  20 % . N'utilisez pas le DVR lorsque la tension est trop élevée ou trop basse.
- Installez le DVR horizontalement.
- Évitez la lumière directe du soleil sur le DVR et éloignez-le des sources de chaleur et des environnements chauds.
- Connectez correctement le DVR aux autres appareils pendant l'installation.
- Le DVR n'est configuré avec aucun disque dur à la livraison. Installez un ou plusieurs disques durs lors de la première utilisation du DVR.

Choisissez des disques durs de haute qualité pour permettre un fonctionnement stable et fiable du

#### DVR. Pour

Pour plus de détails , veuillez vous référer au chapitre 10 Compatibilité des disques

#### **Autres précautions**

- Nettoyez le DVR avec un chiffon doux et sec. Ne pas utiliser de solvants chimiques.
- Ne placez pas d'objets sur le DVR.

Le DVR répond aux normes nationales de rayonnement électromagnétique et ne cause pas de rayonnement électromagnétique au corps humain.

#### **Série de DVR**

# <span id="page-24-0"></span>**3 Ininstaller l'appareil**

### <span id="page-24-1"></span>3.1 Processus

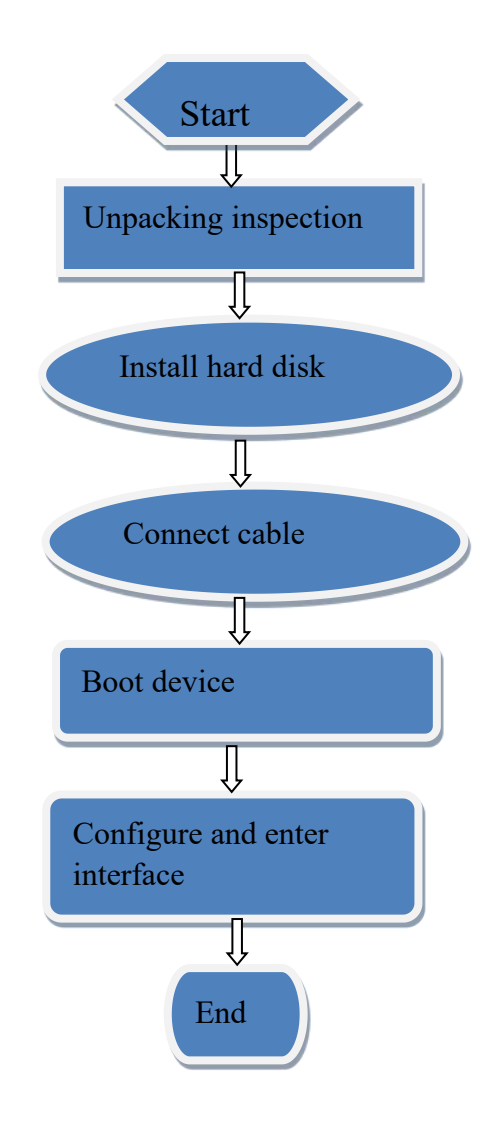

- Step 1 Vérifiez l'apparence, l'emballage et l'étiquette de l'appareil pour vous assurer qu'il n'y a aucun dommage .
- Step 2 Installez le disque dur et réparez- le au support de l'appareil.
- Step 3 Connectez le câble de l'appareil.
- Step 4 Après vous être assuré que l'appareil se connecte correctement, connectez l'alimentation et allumez l'appareil.
- Step 5 Configurez les paramètres initiaux de l'appareil. L'assistant de démarrage contient la configuration du réseau, l'ajout de caméras et la gestion des disques. Pour plus de détails, reportez-vous au chapitre Assistant .

### <span id="page-25-0"></span>3.2 Inspection de déballage

Lorsque vous recevez l'enregistreur vidéo , veuillez le vérifier par rapport au tableau suivant .

En cas de problème, n'hésitez pas à contacter notre service après-vente.

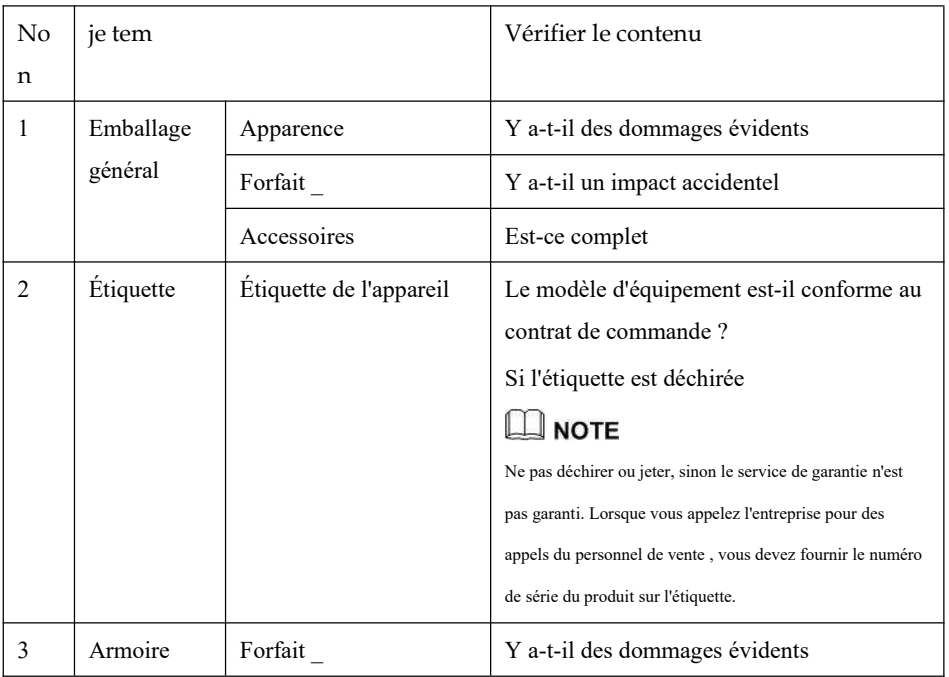

Table 3-1 Contrôle du déballage

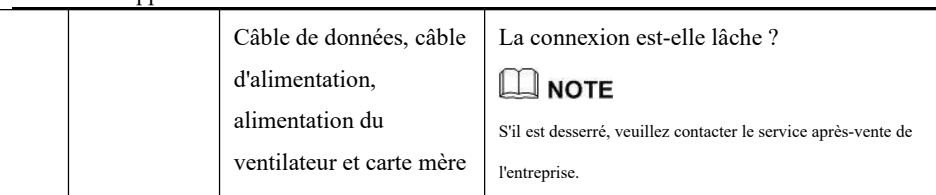

# <span id="page-26-0"></span>3.3 I ninstallez le disque dur

Veuillez utiliser le modèle de disque dur recommandé. Pour plus de détails, voir *dix*

*Compatibilité disque* .

Il n'est pas recommandé d'utiliser un disque dur dédié au PC.

# CAUTION

Lors du remplacement du disque dur, veuillez éteindre l'appareil, puis ouvrir l' appareil pour remplacer le disque dur.

Veuillez utiliser le disque dur SATA dédié à la surveillance recommandé par le fabricant du disque dur.

Choisissez la capacité du disque dur en fonction des exigences d'enregistrement.

Step 1 Retirez les vis de fixation du couvercle supérieur et démontez le couvercle.

Step 2 Retirez les vis et le coussin en silicone , passez les vis à travers le coussin en silicone et

fixez -le aux trous de vis, comme illustré à la Figure 3-1 ..

Figure 3-2 Installation des vis du disque dur

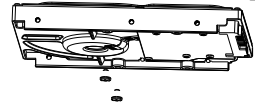

Step 3 P assez les vis dans les trous de la base et mettez le disque dur en place , comme illustré à la Figure 3-2 .

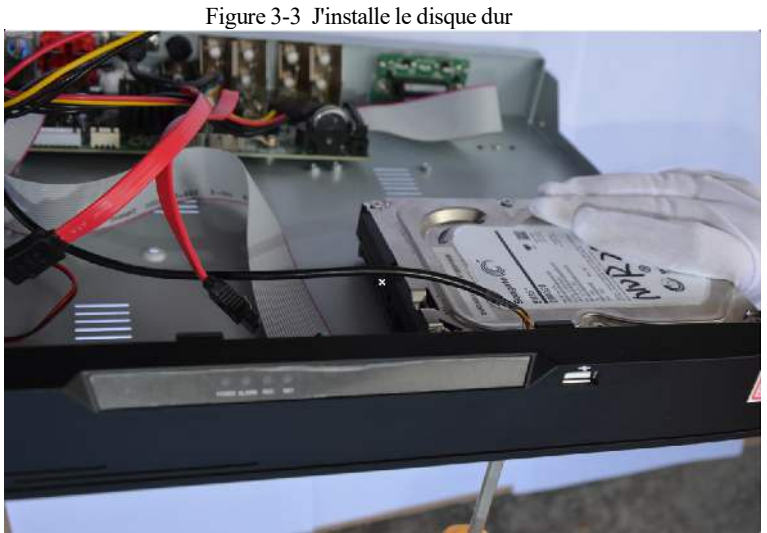

Step 4 Retournez l'appareil et serrez la fixation avec les 2 vis restantes , comme illustré à la

Figure 3-3 .

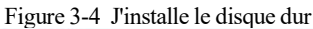

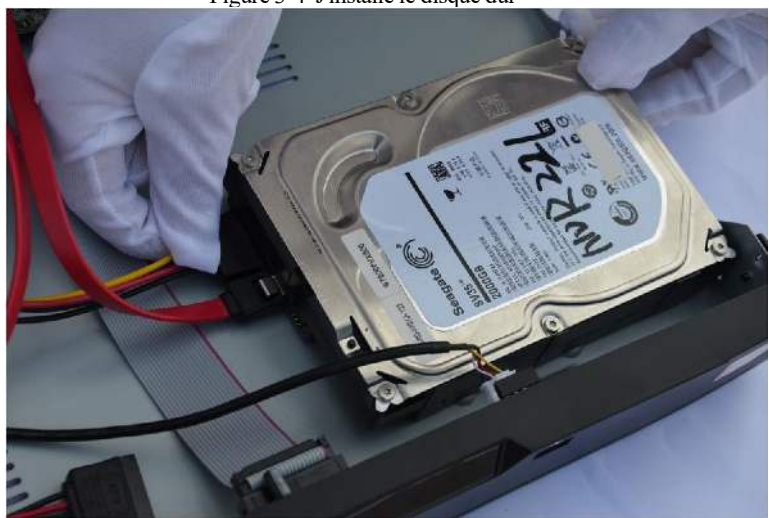

Step 5 Insérez le câble de données du disque dur et le câble d'alimentation, puis replacez le capot supérieur et serrez les vis de fixation.

# <span id="page-28-0"></span>**4 Opérations de base**

### <span id="page-28-1"></span>4.1 Allumer l'appareil

# **CAUTION**

- Assurez-vous que le DVR est correctement connecté à une source d'alimentation et qu'un écran est correctement connecté à l'interface multimédia haute définition ( HD MI) ou au port de matrice graphique vidéo ( VGA ) du DVR avant de le mettre sous tension.
- Dans certains cas, une alimentation électrique anormale peut affecter le fonctionnement normal du DVR ou même causer des dommages. Il est recommandé d'utiliser une alimentation électrique régulée pour alimenter le DVR dans de tels environnements.

Après avoir connecté le DVR à une source d'alimentation, le voyant d'alimentation est toujours allumé . Démarrez le DVR. L'écran vidéo en temps réel s'affiche , comme indiqué dans Illustration 4-1 .

### Figure 4-1 Écran vidéo en temps réel

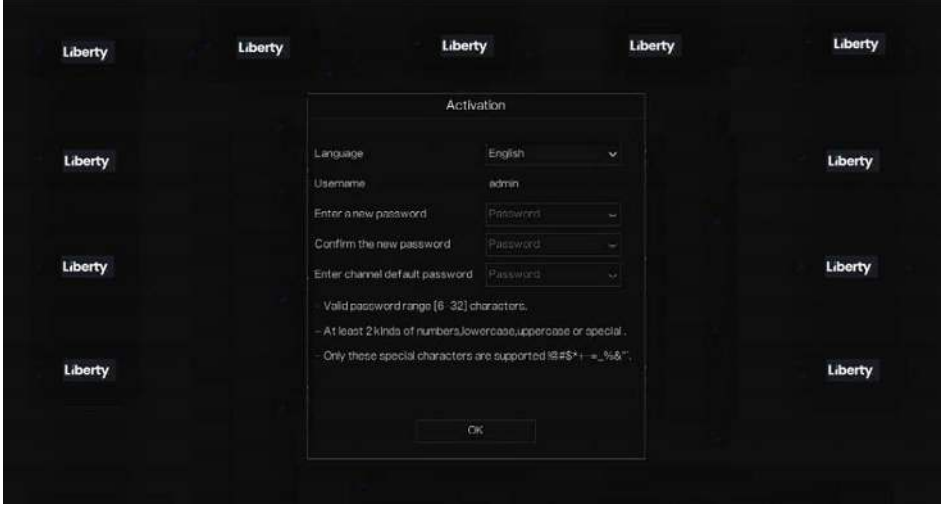

### $\Box$  note

Le disque dur est strictement détecté lors du démarrage de l'appareil. Si le résultat de la détection a échoué, les causes possibles sont les suivantes .

Le disque dur est neuf et n'est pas formaté. Connectez-vous au système et formatez le disque dur.

Le disque dur est formaté, mais le système de fichiers est incompatible avec le système de fichiers pris en charge par le DVR. Formatez le disque dur.

<span id="page-29-0"></span>Le disque dur est endommagé.

### 4.2 Activation

Lors de la première connexion à l'appareil ou de la réinitialisation du DVR, vous devez activer l'appareil et définir le mot de passe de connexion et de canal par défaut , comme illustré à la Figure 4-2 .

### Opérations de base Manuel d'utilisation

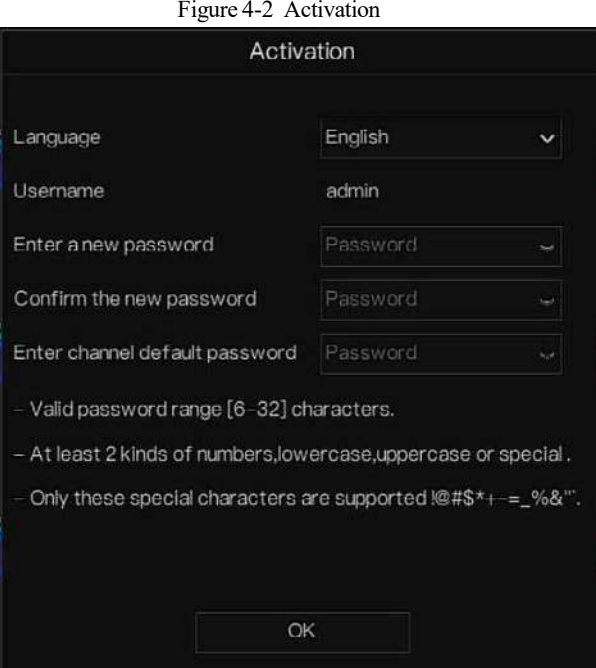

Table 4-1 Description de l'activation

| <b>Nom</b>                   | Description                                                                                                    |
|------------------------------|----------------------------------------------------------------------------------------------------|
| Nom d'utilisateur            | Le nom d'utilisateur par défaut est admin et « admin » est super<br>administrateur.                                                                              |
| Mot de passe                 | Un mot de passe valide doit comporter entre 6 et 32 caractères.                                                                                                  |
| Confirmer le mot<br>de passe | Au moins 2 types de chiffres, minuscules, majuscules ou caractères<br>spéciaux contenus.<br>Seuls ces caractères spéciaux sont pris en charge ! $@$ #\$*+-= %& " |
| Mot de passe du<br>canal     | Le mot de passe de connexion du canal DVR est le mot de passe de<br>connexion de la caméra.                                                                      |

Les utilisateurs peuvent définir le schéma de déverrouillage pour se connecter à l'appareil, comme illustré à la Figure 4-3 .

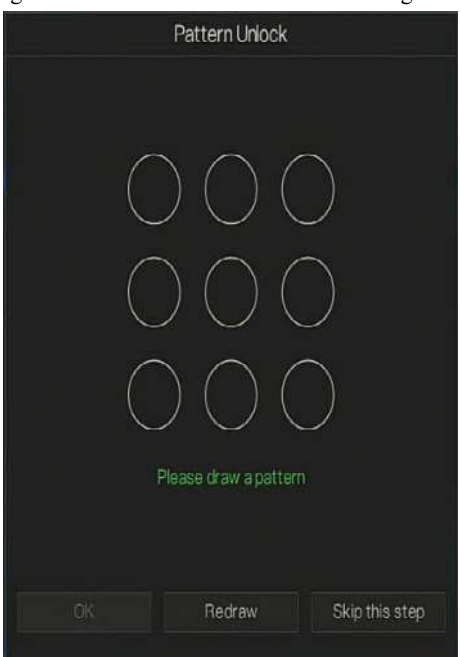

#### Figure 4-3 Définir le schéma de déverrouillage

### $\exists$  note

Après avoir défini le déverrouillage du modèle, la connexion par défaut du système sera la connexion de déverrouillage du modèle. Si le schéma de déverrouillage n'est pas défini, vous devez entrer le mot de passe pour vous connecter .

Si vous n'avez pas besoin de définir le schéma pour déverrouiller, cliquez sur « **Ignorer cette étape**  $\bar{\mathcal{P}}$  .

Autoriser la boîte aux lettres à recevoir le code de vérification . Le mot de passe sera réinitialisé si vous l'oubliez , comme illustré à la Figure 4-4 .

Opérations de base Manuel d'utilisation

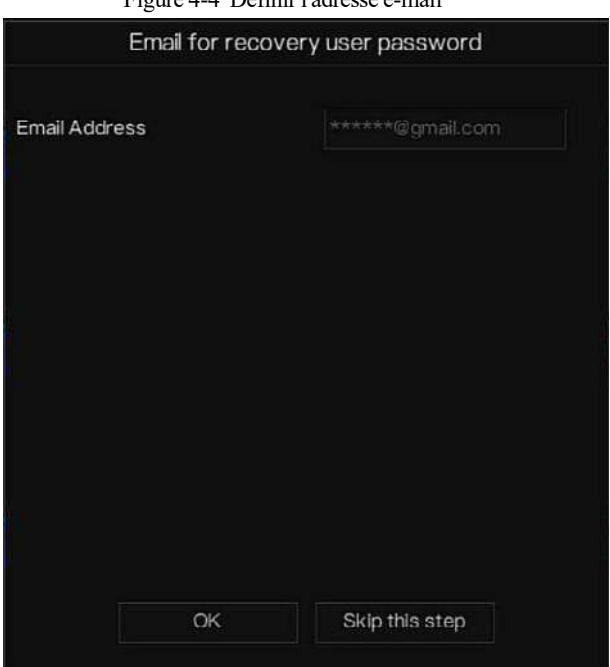

 $\overline{4-\overline{D}}$ éfinir l'adresse e-mail

### $\square$  NOTE

Définissez l'adresse e-mail, si vous oubliez le mot de passe , vous pouvez recevoir la vérification et réinitialiser le mot de passe.

Si l'adresse e-mail n'est pas définie, vous pouvez répondre au question ou envoyer le code QR au vendeur pour obtenir le mot de passe temporaire pour se connecter à l'appareil.

Si vous n'avez pas besoin de définir l' e-mail , cliquez sur " **Ignorer cette étape** " .

Définissez la question sécurisée, si l'utilisateur a oublié le mot de passe, il peut, via les questions sécurisées, créer un nouveau mot de passe pour se connecter à l'appareil.

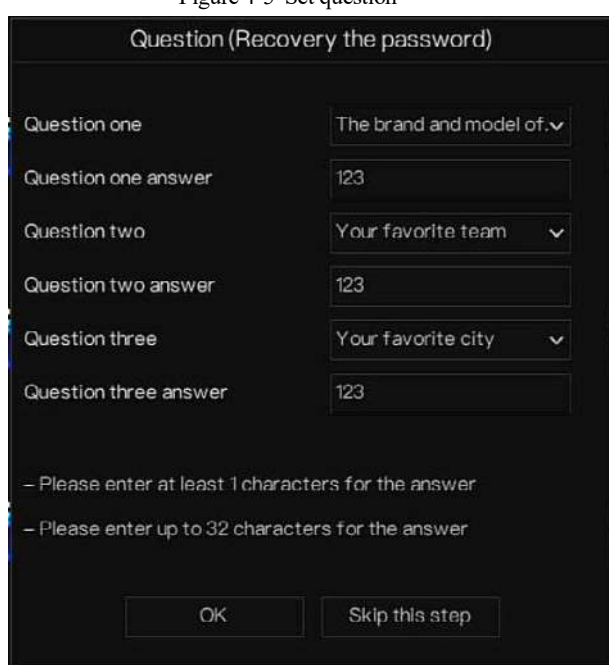

#### Figure 4-5 Set question

### NOTE

Les utilisateurs peuvent définir trois questions, et s'ils oublient le mot de passe, ils peuvent répondre à la question et entrer dans l'interface de réinitialisation du mot de passe.

La question 1 peut être posée : V notre animal préféré

Nom de l'entreprise de votre premier emploi

Le nom du premier garçon/fille que vous aimez

La pire question de sécurité que vous ayez jamais vue

le plus fun /le pire que vous ayez jamais vu

question 2 : Votre équipe préférée

Question 3 : V notre ville préférée

Les trois options de question ne peuvent pas être définies de la même manière.

La réponse nécessite un minimum de quatre caractères et un maximum de 32 caractères.

Si vous ne souhaitez pas définir de question de mot de passe, vous pouvez cliquer sur **Ignorer cette étape** .

# <span id="page-34-0"></span>4.3 Éteignez l'appareil

Cliquez sur le menu principal et choisissez **Système** > **Maintenance** , la page des paramètres de maintenance s'affiche, cliquez sur **Arrêter pour** éteindre le DVR. S'il y a un interrupteur d'alimentation sur le panneau arrière du DVR, vous pouvez éteindre l'interrupteur d'alimentation pour débrancher le DVR de l'alimentation électrique.

### <span id="page-34-1"></span>4.4 Connexion au système

Step 1 Connectez -vous à l' appareil , il existe deux modes de connexion si vous définissez le schéma de déverrouillage, comme illustré à la Figure 4-6 .

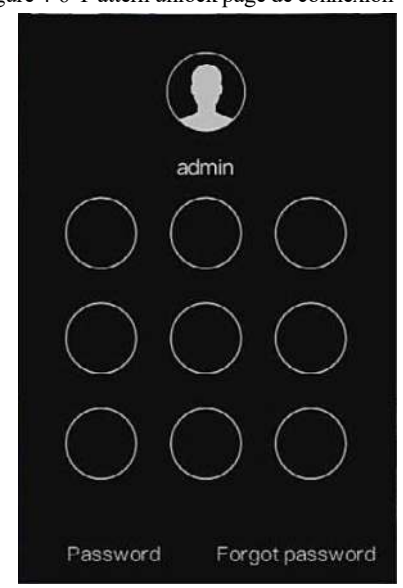

Figure 4-6 P attern unlock page de connexion

Step 2 Sur la page de connexion du DVR, cliquez sur « Mot de passe » pour accéder à l'interface de déverrouillage du schéma. Si l' utilisateur ne définit pas le modèle de déverrouillage , il affichera le mot de passe pour se connecter directement à l'interface, sélectionnez la langue, comme indiqué dans Illustration 4-7 .

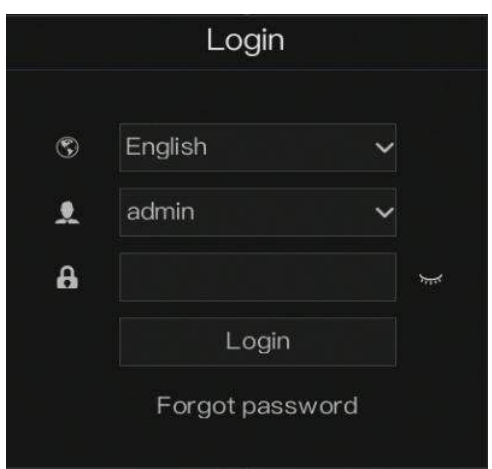

Figure 4-7 P age de connexion par mot de passe

Step 3 Je saisis le nom d'utilisateur et le mot de passe.

 $\square$  note

Le mot de passe est incorrect plus de 3 fois, veuillez vous reconnecter après 5 minutes. Vous pouvez également éteindre et rallumer l'appareil, saisir le mot de passe correct pour éviter d'attendre cinq minutes.

Si l'utilisateur oublie le mot de passe, cliquez sur Mot de passe oublié. Les utilisateurs peuvent choisir un moyen de créer de nouveaux mot de passe:

1. Scannez le code QR et envoyez le code QR à votre vendeur , le vendeur envoie le

code de vérification à l'utilisateur et définissez un nouveau mot de passe pour vous connecter .

2. Répondez à la question sécurisée pour créer un nouveau mot de passe.

Step 4 Cliquez sur Connexion pour accéder à l'interface utilisateur (IU) principale.

Step 5 Modifiez le mot de passe par défaut , comme indiqué dans Figure 4-8
#### Opérations de base Manuel d'utilisation

#### Figure 4-8 le mot de passe par défaut

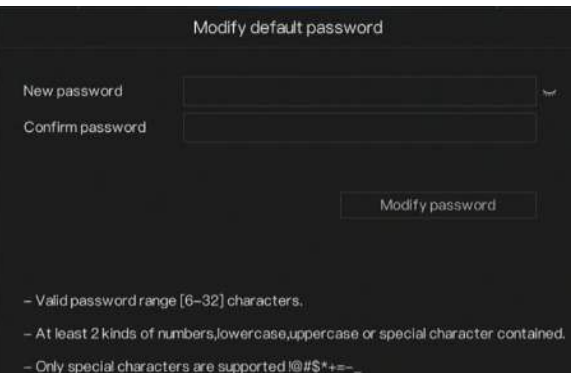

#### Figure 4-9 Menu principal

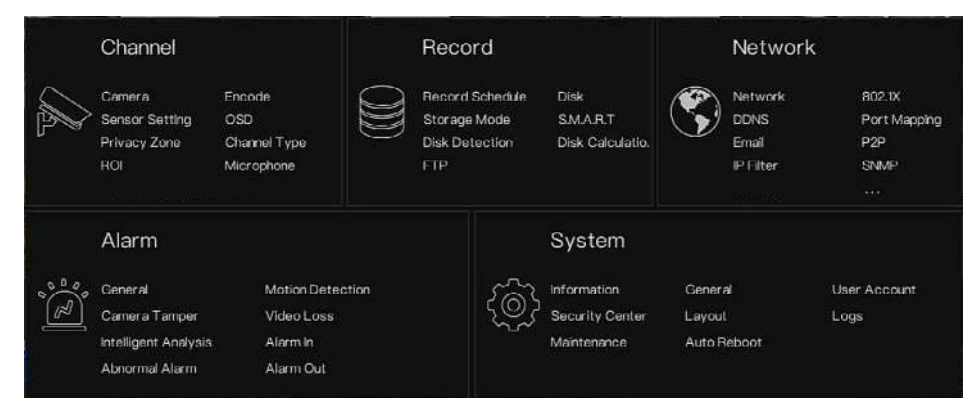

**----Fin**

# **5 Magicien**

Connectez-vous au DVR, l'assistant s'affiche sur la vidéo en direct, cliquez sur **Démarrer l' assistant ,** la fenêtre contextuelle s'affichera comme Figure 5-1 .

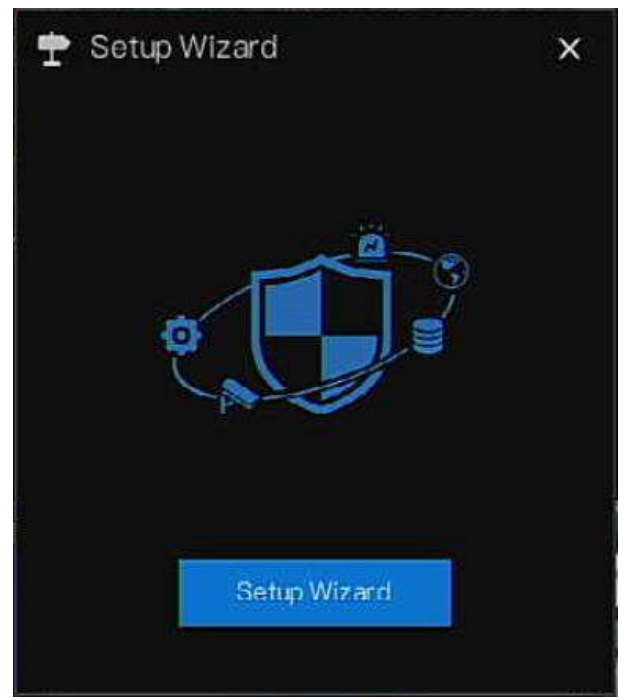

Figure 5-1 Magicien

#### Figure 5-2 Assistant de réseau

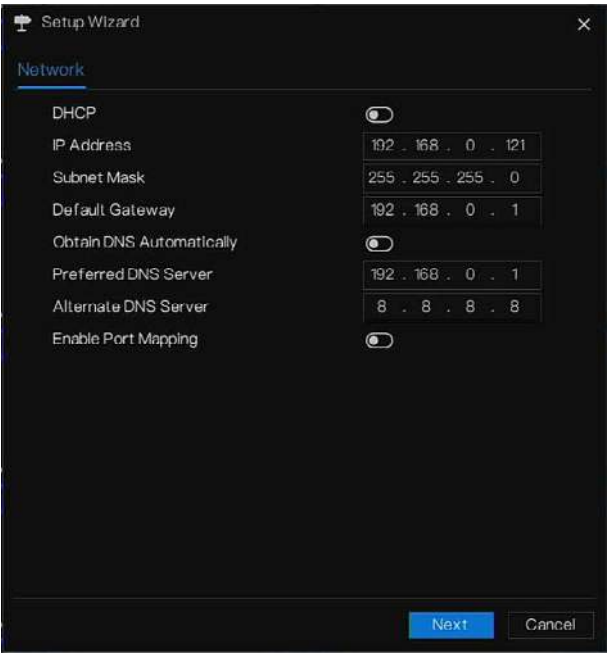

Step 1 Définissez les paramètres , pour plus de détails, reportez-vous à Tableau 5 - 1 .

Tableau 5 - 1 Paramètre réseau

| Paramètre             | Description                           | Configuration $_{-}$ |
|-----------------------|---------------------------------------|----------------------|
| <b>DHCP</b>           | Activez DHCP, l'appareil obtiendra    | [Méthode de réglage] |
|                       | l'adresse IP du serveur DHCP.         | Activer              |
| Adresse IP            | Définissez l'adresse IP de l'appareil | [Méthode de réglage] |
|                       | lorsque DHCP est désactivé d          | Manuel               |
| Masque de sous-       | Définir le masque de sous-réseau de   | [Méthode de réglage] |
| réseau                | l'appareil                            | Manuel               |
|                       |                                       | [Valeur par défaut]  |
|                       |                                       | 255.255.255.0        |
| Passerelle par défaut | Si l'utilisateur souhaite accéder à   | [Méthode de réglage] |
|                       | l'appareil, il doit définir           | Manuel               |

| Paramètre           | Description                    | Configuration_                     |
|---------------------|--------------------------------|------------------------------------|
|                     |                                | [Valeur par défaut]                |
|                     |                                | 192.168.0.1                        |
| Obtenir DNS         | N/A                            | [Méthode de réglage]               |
| automatiquement     |                                | Activer_                           |
| Serveur DNS préféré | N/A                            | [Méthode de réglage]               |
|                     |                                | Manuel                             |
|                     |                                | [Valeur par défaut]                |
|                     |                                | 192.168.0.1                        |
| Serveur DNS         | N/A                            | [Méthode de réglage]               |
| alternatif          |                                | Manuel                             |
|                     |                                | [Valeur par défaut]                |
|                     |                                | 192.168.0.1                        |
| Activer le mappage  | Auto: Obtenir le port HTTP, le | [Méthode de réglage]               |
| des ports           | port HTTPS, le port RTSP et le | Choisissez le type                 |
|                     | port de contrôle.              | dans la liste                      |
|                     | Manuel : réglez le port        | déroulante                         |
|                     | manuellement.                  | [Valeur par défaut]                |
|                     |                                | Auto                               |
| Port HTTP           | N/A                            | [Méthode de réglage]               |
| Port HTTPS          | N/A                            | Lorsque U PnP est                  |
| <b>RTSP</b>         | N/A                            | manuel, vous devez<br>les définir. |
| Port de contrôle    | N/A                            |                                    |

Step 2 Cliquez sur Next pour afficher les informations de base sur le périphérique, comme illustré à la Figure 5-3 .

#### Magicien Manuel d'utilisation Figure 5-3 Assistant de date et d'heure

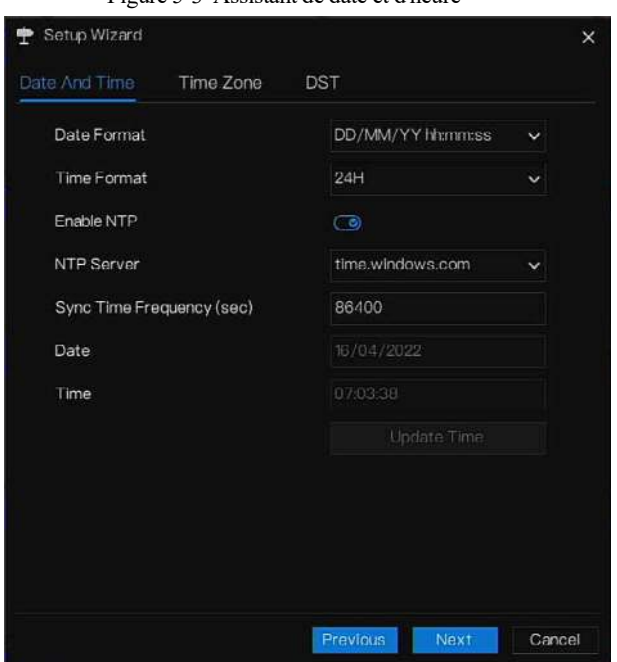

Choisissez le format de date et le format d'heure dans la liste déroulante.

Cliquez pour synchroniser l'heure à **O**partir du réseau.

Désactivez NTP-Sync, réglez l'heure manuellement.

Faites rouler la souris pour choisir l'année, le mois et le jour lorsque vous cliquez sur la date.

Faites rouler la souris pour choisir l'heure, la minute et la seconde lorsque vous

cliquez sur la date.

Cliquez sur **Modifier l' heure** pour enregistrer l'heure **.**

Step 3 Cliquez **sur Fuseau horaire ,** choisissez le fuseau horaire actuel dans la liste déroulante, comme illustré à la Figure 5-4 .

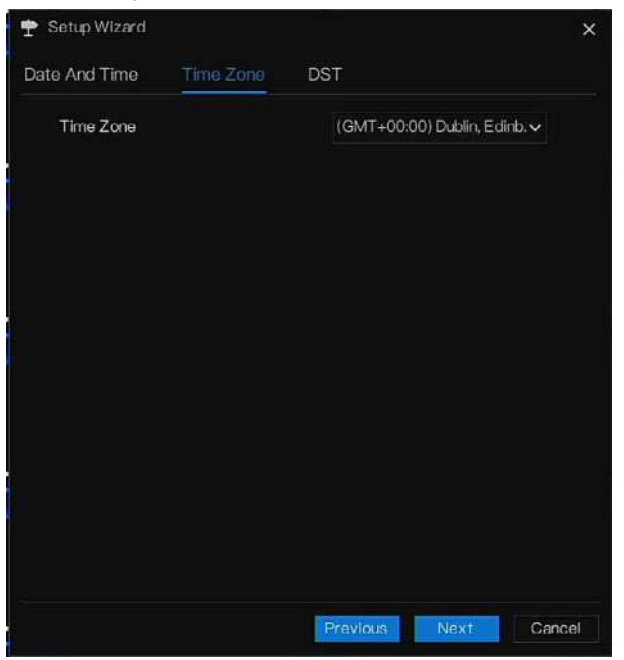

Figure 5-4 Assistant de fuseau horaire

Step 4 Cliquez sur **DST,** activez DST, définissez l'heure de début et de fin. Sélectionnez le temps de décalage dans la liste déroulante .

Step 5 C liquez Next ajouter caméra s, comme illustré à la Figure 5-5.

#### Figure 5-5 Assistant d'ajout de caméra

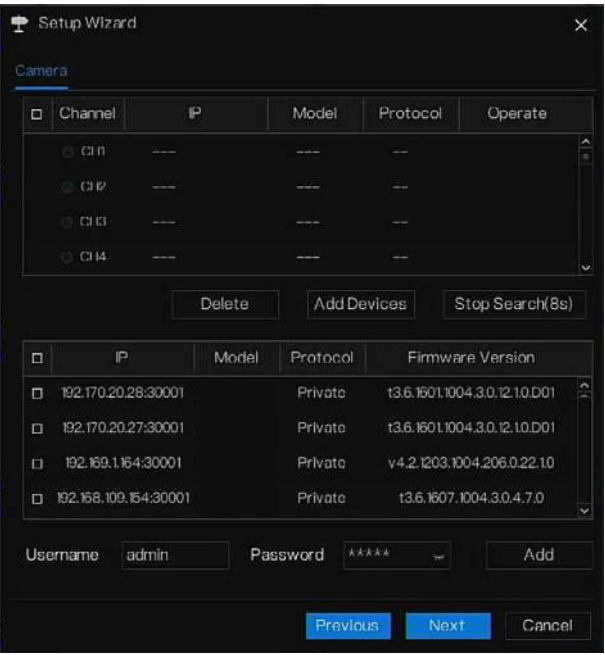

Pour plus de détails sur l'ajout d'une caméra, veuillez vous reporter au *chapitre 7.3* .

Step 6 C liquez **Pour accéder à l'assistant du disque, comme illustré à la Figure 5-6**.

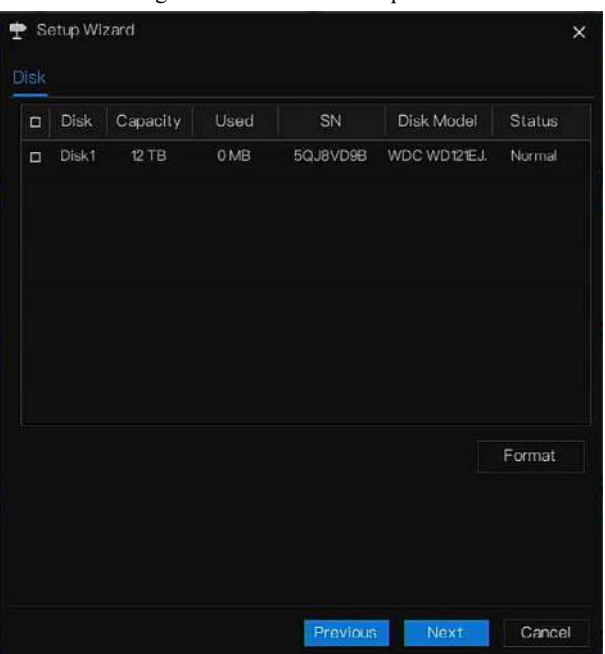

Figure 5-6 Assistant de disque

V ous pouvez voir le général informations du disque. V ous pouvez également formater le disque. Step 7 C liquez **Pour accéder à l'assistant de P2P**, comme illustré à la Figure 5-7

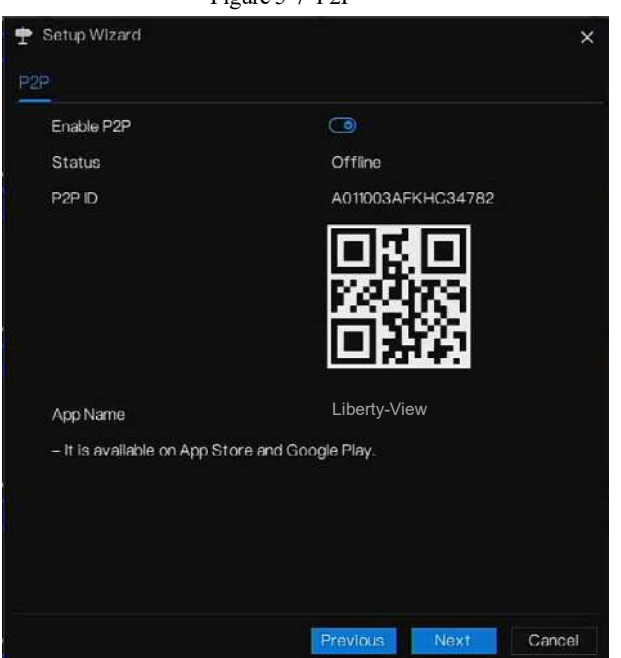

- Step 8 Activez le P2P, les utilisateurs peuvent utiliser des appareils mobiles pour gérer le DVR en scannant l'ID P2P, si le téléphone mobile a chargé la vue Liberty (recherchez l'APP sur App Store ou Google Play).
- Step 9 C liquez Next pour entrer dans l'assistant de résolution, comme illustré à la Figure 5-8 . Choisissez la résolution dans la liste déroulante.

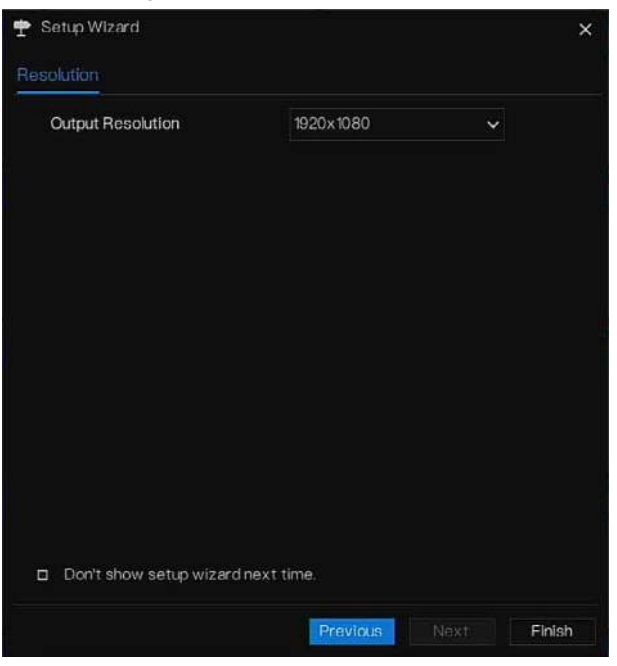

Figure 5-8 Assistant de résolution

Step 10 C liquez Finish pour terminer l'assistant, cochez la Ne pas afficher cette fenêtre la **prochaine fois,** l'assistant ne s'affichera pas la prochaine fois. R éouvrir l'assistant dans **S ystem > User Account > A dv . Réglage .**

# **6 Navigation rapide**

L' interface de fonctionnement du DVR apparaît . Déplacez le curseur vers le bas de l'écran pour afficher le menu flottant du DVR .

Cliquez **fi** sur à gauche de la barre de menu flottante du DVR. Le menu d'accueil rapide s'affiche. Le menu d'accueil rapide propose **Lecture** , **Système et puissance** \_ **\_ (Arrêt,**

**redémarrage et déconnexion)** comme indiqué dans Illustration 6-1 .

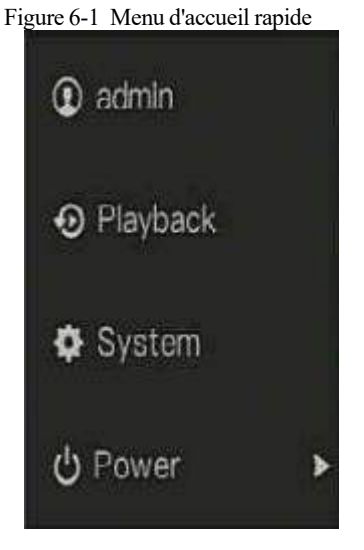

Au milieu de la barre de menus flottante du DVR, la barre d'outils vidéo fournit un **écran partagé** , **changer de page , séquence automatique, volume, lecture , informations sur la chaîne** et **Stratégie d'affichage en direct** comme illustré à la Figure 6-2 .

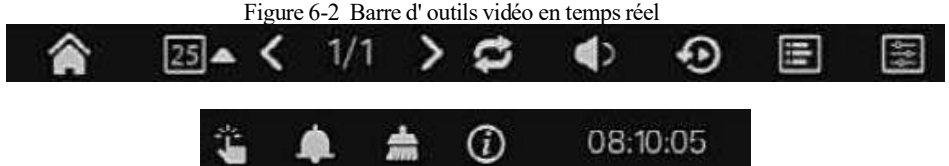

La barre d'outils vidéo en temps réel est décrite comme suit :

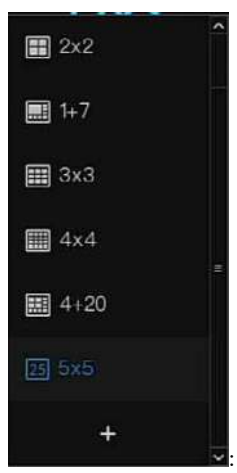

: Mise en page. Les utilisateurs peuvent choisir la mise en page et ajouter

de nouvelles stratégies de mise en page, comme illustré à la Figure 6-3 . Cliquez sur la droite

du format de fractionnement d'écran et choisissez les canaux pour voir la vidéo.

Figure 6-3 Ajouter une mise en page

| Add Layout<br>٠     |                              |                    |   |                              | $\times$ |
|---------------------|------------------------------|--------------------|---|------------------------------|----------|
| Channel             | Layout Name                  | Dwell Time(sec) 5. | × |                              |          |
| in.<br>[6]Channel06 |                              |                    |   |                              |          |
| [7]Channel07        |                              |                    |   |                              |          |
| [8]Channel08        | 1. Channel01                 |                    |   | 1. Channel02<br>2. ChennelO5 |          |
| [9]Channel09        | 2 Channel05<br>3. Channel 79 |                    |   | 3. Chronelin                 |          |
| [10]Channel10       | 4. Channel (3)               |                    |   | 4. Channel14<br>5. Channel18 |          |
| [11]Channeltt       | 5. Channel17<br>6. Channel21 |                    |   | 6. Channel22                 |          |
| [12]Chamel12        |                              |                    |   | /. Channel23                 |          |
| [13]Channel13       |                              |                    |   |                              |          |
| [14]Charnel14       |                              |                    |   |                              |          |
| [15]Channel15       |                              |                    |   |                              |          |
| [16]Channel16       |                              |                    |   |                              |          |
| [17] Charnel17      | 1. Channel03                 |                    |   | 1. Channel04<br>2. ChannelOB |          |
| [18]Channel18       | 2. Channel07<br>3. Channoff  |                    |   | 3. Channel12                 |          |
| [19]Channel19       | 4. Channell5                 |                    |   | 4. Channel16<br>5. Channel20 |          |
| [20]Charms20        | 5. Channel IS                |                    |   | 8. Channel24                 |          |
| [21]Channel21       |                              |                    |   |                              |          |
| [22]Channel22       |                              |                    |   |                              |          |
| [23]Charmel23       |                              |                    |   |                              |          |
| [34]Chrmel24        | 目<br>国国国国团<br>24             |                    |   |                              |          |
| [25]Emoty           |                              |                    |   | <b>INK</b>                   | Cangel   |

Entrez le nom de la mise en page, choisissez le temps de séjour et choisissez le format de fractionnement. Choisissez une ou plusieurs chaînes à ajouter à l'écran .

séquence automatique . Cliquez sur l'icône , la mise en page dwell on screen est activée ,

pour savoir comment régler le dwell on, veuillez vous référer au *chapitre 7.7.5 .*

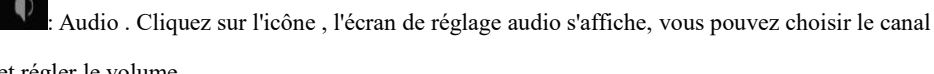

et régler le volume.

Chane **Ti**erade

: Informations sur la chaîne , cochez la chaîne ou encodez, la vidéo en direct affichera les informations sur la chaîne.

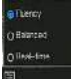

: Stratégie d'affichage en direct, les utilisateurs peuvent compter sur le réseau pour

changer de stratégie, il existe trois modes, tels que la fluidité, l'équilibre et le temps réel.

Une barre d'outils rapide du menu principal s'affiche à droite de la barre de menus flottante du DVR. La barre d'outils **rapide** du menu principal fournit **une alarme manuelle , des informations sur l'alarme , une alarme de nettoyage Informations et** \_ **Temps ,** comme illustré à la Figure 6-4 .

Figure 6-4 Barre d'outils rapide du menu principal

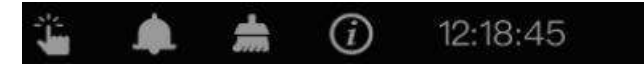

: Alarme manuelle, Cliquer sur l'icône , la fenêtre s'affiche à la Figure 6-5 .

|                       | Manual Alarm |              |                              |           |  |  |  |  |
|-----------------------|--------------|--------------|------------------------------|-----------|--|--|--|--|
| Source<br>Local       |              | Alarm Out    | Active                       | De-Active |  |  |  |  |
|                       | $\mathbf{1}$ | $\checkmark$ | Active                       | De-Active |  |  |  |  |
| Channel <sub>02</sub> | -1           | $\checkmark$ | Active                       | De-Active |  |  |  |  |
| Channel04             | $\mathbf{1}$ | $\checkmark$ | Active                       | De-Active |  |  |  |  |
| Channel05             | 1            | $\checkmark$ | Active                       | De-Active |  |  |  |  |
| Channel06             | $-1$         | v            | $\triangleright$ Active      | De-Active |  |  |  |  |
| Channel <sub>07</sub> | п            | $\checkmark$ | Active                       | De-Active |  |  |  |  |
| Channel16             | 1            | $\check{ }$  | $\blacktriangleright$ Active | De-Active |  |  |  |  |
| Channel18             | ٦            |              | Active                       | De-Active |  |  |  |  |

Figure 6-5 Alarme manuelle

 $\blacksquare$ 

: Message d'alarme, Cliquer sur l'icône pour afficher une fenêtre de message contextuelle, comme indiqué dans Illustration 6-6 .

# 6.1 Un message d'alarme

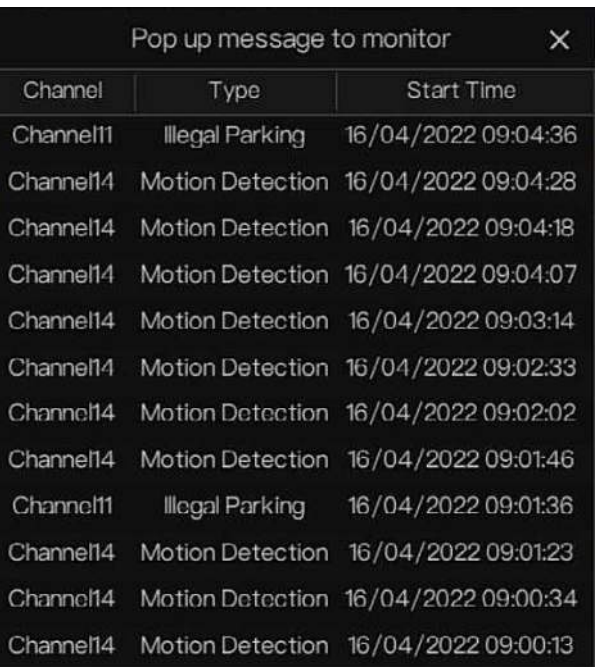

Figure 6-6 Message d'alarme

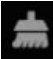

: Nettoyer l'alarme, cliquez sur l'icône pour effacer les actions d'alarme en cours comme la voix et l'alarme externe .

 $\bigcirc$ : Information, cliquez sur l' icône et les informations génériques s'afficheront , comme le réseau, le système, le canal et le disque , comme illustré à la Figure 6-7 .

#### Figure 6-7 Informations

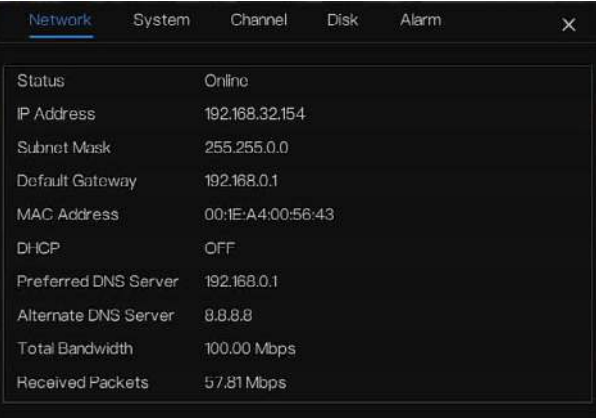

### Figure 6-8 Système

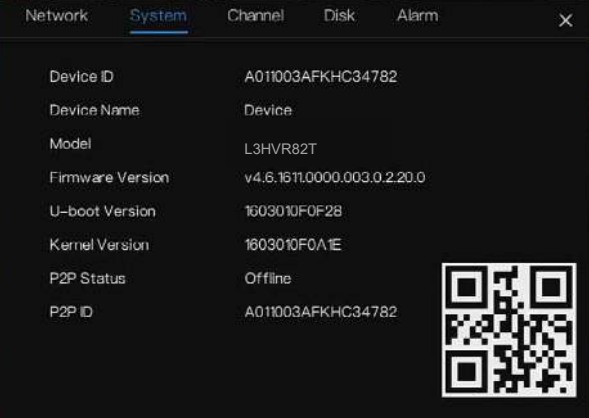

#### Navigation rapide Manuel d'utilisation

#### Figure 6-9 Canal

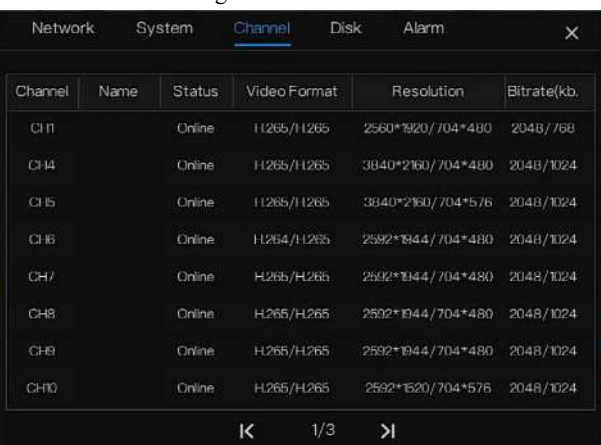

#### Figure 6-10 Disque

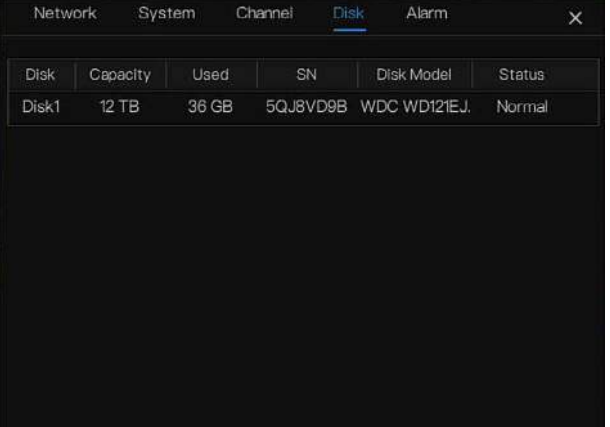

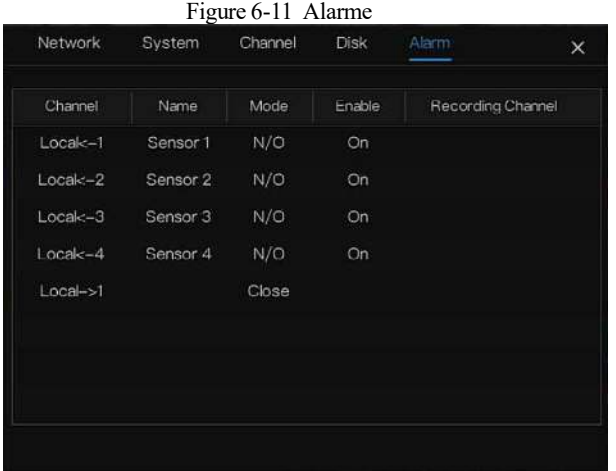

## 6.2 Barre vidéo en temps réel

Cliquez sur l'image en temps réel, le réglage rapide s'affichera sous forme de figure.

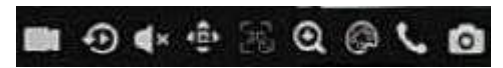

trer : Cliquez sur l'icône et commencez à enregistrer la vidéo. Cliquez à nouveau pour terminer l'enregistrement.

instantanée : C liquez sur l'icône, la fenêtre lira la vidéo d'enregistrement des cinq minutes

précédentes .  $\Box$ 

Audio : Ouvrez ou fermez l'audio.

PTZ : Cette fonction n'est utile que pour les caméras Speed Dome . V ous pouvez ajuster chaque paramètre comme illustré à la Figure 6-12 .

Navigation rapide Manuel d'utilisation

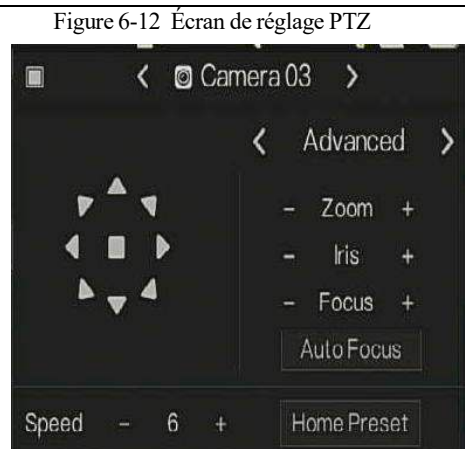

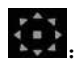

L' utilisateur ajuste la direction de la caméra.

: Dans cette partie, les utilisateurs peuvent définir **A dvanced, S can** et **T nos** paramètres.

: 3D, cette fonction ne peut être utilisée que pour les caméras dôme à grande vitesse . Cliquez sur l'icône pour accéder à l'écran vidéo en direct de la caméra, utilisez la souris pour déplacer la caméra ou zoomer ou dézoomer l'objectif. Cliquez sur le point pour effectuer un zoom avant. Faites glisser et dessinez la zone, effectuez un zoom avant sur la zone de dessin, inversez le glissement pour effectuer un zoom arrière.

⊕ : Z oom avant, cliquez sur zoom avant, faites rouler la molette de la souris pour zoomer et dézoomer. Clic droit pour sortir du zoom.

: I mage, cliquez sur l'icône, comme illustré à la Figure 6-15 . Sélectionnez la scène et faites glisser le curseur pour régler la valeur de la luminosité, de la netteté, du contraste et de la saturation.

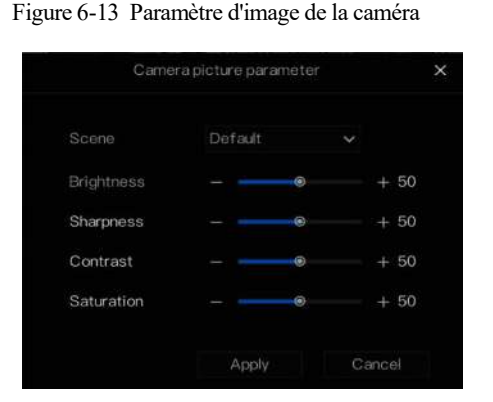

: cliquez sur le bouton pour accéder au paramètre PTZ , comme illustré à la Figure 6-14 .

Figure 6-14 Réglage PTZ

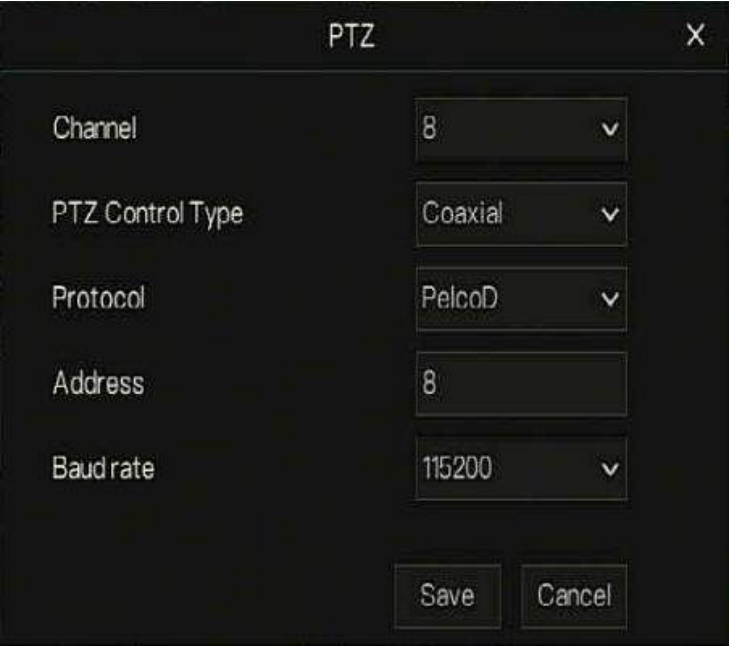

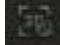

: 3D, cette fonction ne peut être utilisée que pour une caméra dôme haute vitesse. Cliquez sur l'icône pour accéder à l'écran vidéo en direct de la caméra, utilisez la souris pour déplacer la caméra ou zoomer ou dézoomer l'objectif. Cliquez sur le point pour effectuer un zoom avant.

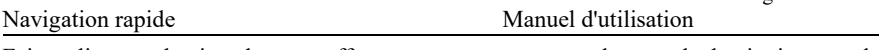

Faites glisser et dessinez la zone, effectuez un zoom avant sur la zone de dessin, inversez le glissement pour effectuer un zoom arrière.

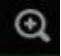

: Z oom avant, cliquez sur zoom avant, faites rouler la molette de la souris pour zoomer et dézoomer. Clic droit pour sortir du zoom.

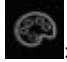

: I mage, cliquez sur l'icône , comme illustré à la Figure 6-15 . Sélectionnez la scène et

faites glisser le curseur pour régler la valeur de la luminosité, de la netteté, du contraste et de la saturation.

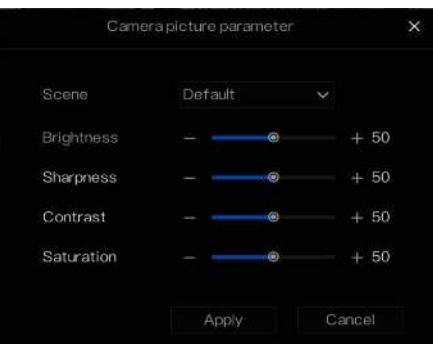

Figure 6-15 Paramètre d'image de la caméra

: Audio bidirectionnel. Le DVR et la caméra peuvent se parler.

: Modifiez les paramètres de l'appareil, comme illustré à la Figure 6-16 .

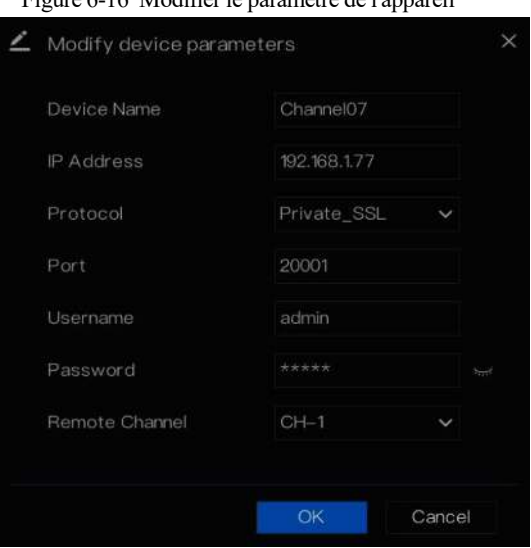

Figure 6-16 Modifier le paramètre de l'appareil

: panorama instantané ( la clé USB est branchée sur le DVR ) .

### 6.3 Relecture

La lecture fait référence à la lecture d'une vidéo.

Cliquez sur  $\Theta$  dans la barre de navigation rapide pour accéder à l'écran de lecture, comme illustré à la Figure 6-17 .

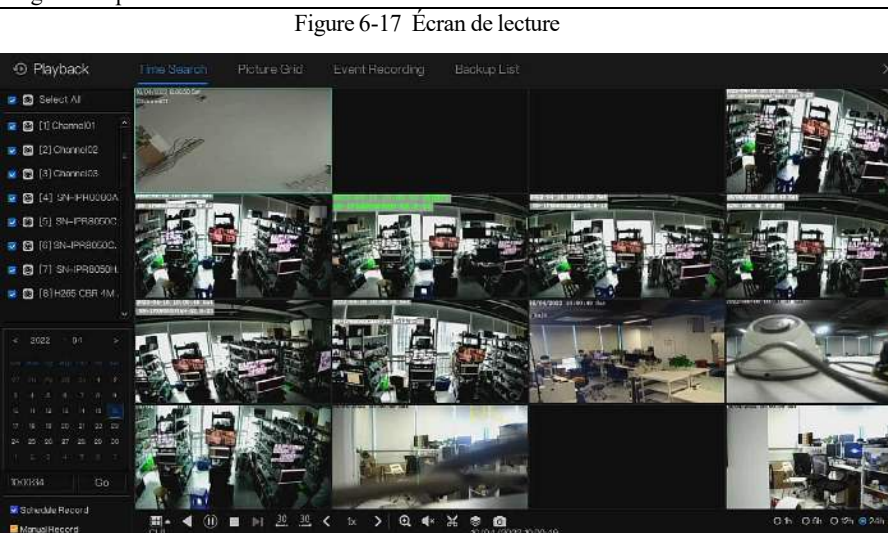

La barre d'outils en bas de l'écran de lecture est décrite comme suit :

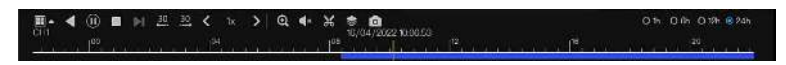

Ⅲ ▲ : Mise en page.

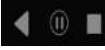

..<br>George

: inversé , pause/lecture, arrêt.

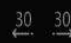

 $\stackrel{30}{\rightarrow}$  :30s en arrière, 30s en avant.

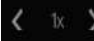

 $\mathbb{R}$   $\rightarrow$  : Triple vitesse, il prend en charge jusqu'à 32 x en lecture.

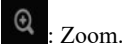

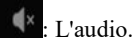

: Démarrer et terminer la sauvegarde. C liquez sur l'icône, la sauvegarde vidéo démarre,

sélectionnez la vidéo et cliquez à nouveau sur l'icône.

Le type de sauvegarde s'affiche, cliquez sur **S ave** , puis l'enregistrement des fenêtres contextuelles du fichier s'affichera comme Figure 6-18 . Cliquez sur **OK** pour enregistrer. Cette fonction est disponible après le branchement d'un disque USB sur l'appareil. Figure 6-18 Sélectionnez le répertoire

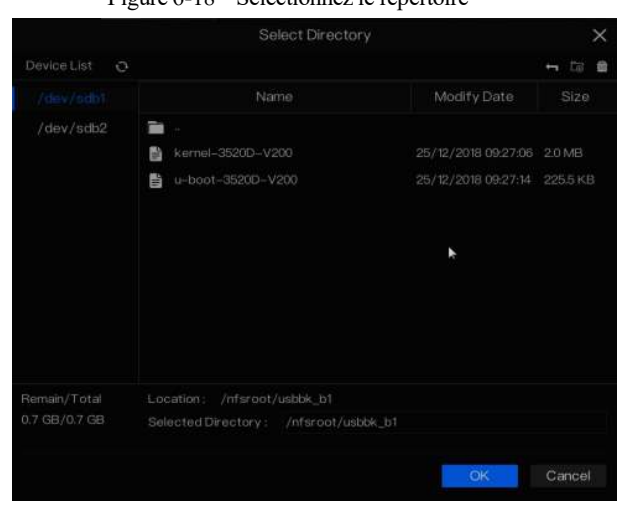

 $\blacktriangleright$ 

: Sauvegarde par lots, cliquez sur l'icône pour sauvegarder plusieurs canaux, comme

illustré à la Figure 6-19 .

Choisissez le dossier à enregistrer, sélectionnez les informations de flux dans la liste déroulante, définissez l'heure de début et l'heure de fin, sélectionnez les chaînes, cliquez sur **OK** pour sauvegarder .

: Obtenez un instantané du panorama de la vidéo de lecture si le disque USB est branché sur

le DVR.

#### Figure 6-19 Sauvegarde par lots

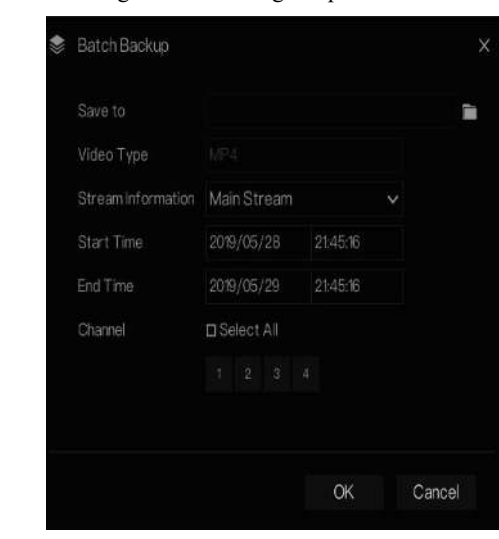

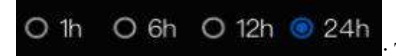

: Type de barre de temps, l'enregistrement vidéo peut être

affiché .

### 6.3.1 Temps \_ Recherche

La recherche fait référence à la recherche d'une vidéo par date et heure.

#### description d'opération

Cliquez sur  $\Theta$  dans la barre de navigation rapide pour accéder à l'écran de recherche, comme illustré à la Figure 6-20 .

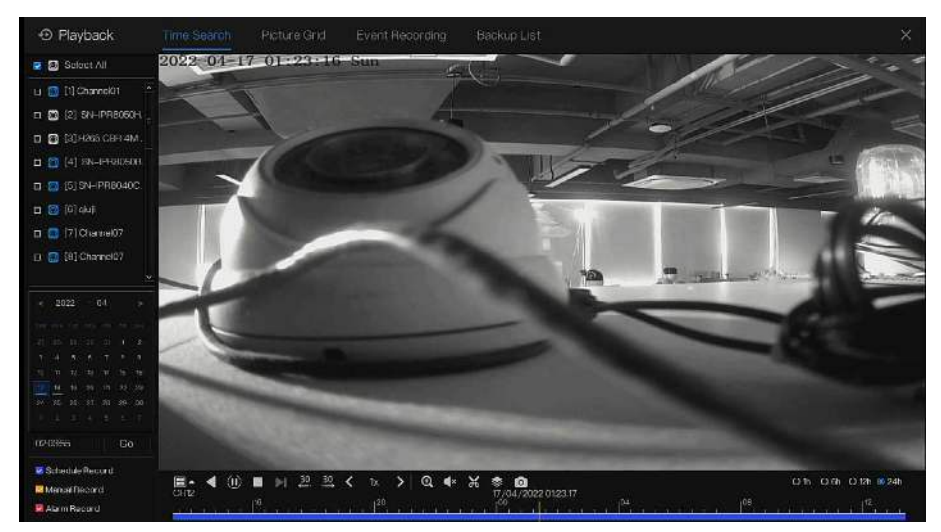

Figure 6-20 É cran de recherche de temps

#### Étapes de fonctionnement

- Step 1 Sélectionnez une caméra dans la liste des caméras sur le côté gauche de l'écran de recherche. La vue vidéo de la caméra sélectionnée s'affiche dans la fenêtre de lecture.
- Step 2 Sélectionnez une date dans le calendrier sur le côté éclairé de l'écran de recherche.
- Step 3 Choisissez le type d'enregistrement et recherchez rapidement la vidéo.
- Step 4 Choisissez le bouton approprié pour régler la vidéo.

**----Fin**

### 6.3.2 Grille d'images

La grille d'images consiste à diviser uniformément la vidéo d'une chaîne par plage de temps et à rechercher une vidéo sur la base de vignettes divisées par plage de temps.

Cliquez Picture Grid sur la barre de navigation rapide pour accéder à l'écran de la grille d'images, comme illustré à la Figure 6-21 .

#### Navigation rapide Manuel d'utilisation

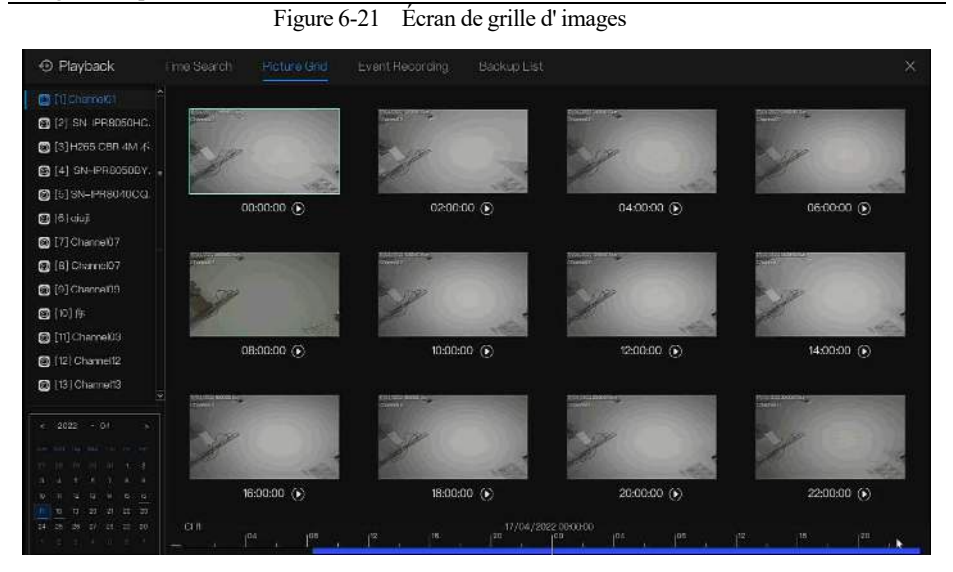

#### Figure 6-22 Rejouer

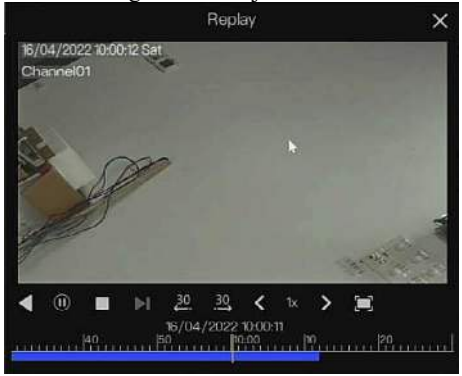

Étapes de fonctionnement

- Step 1 Sélectionnez une caméra dans la liste des caméras sur le côté gauche de l'écran de la grille d'images. Les vidéos prises par la caméra dans la plage horaire la plus ancienne du jour actuel sont affichées sous forme de vignettes dans la fenêtre de droite.
- Step 2 Sélectionnez un jour dans le calendrier.
- Step 3 Un jour de dividendes pour 12 grilles, deux heures pour une grille.
- Step 4 Sélectionnez une vignette requise, double-cliquez dessus ou cliquez dessus avec le bouton droit de la souris et choisissez Lecture dans le menu contextuel pour lire la vidéo.

#### **----Fin**

### 6.3.3 Enregistrement d'événement

Cliquez **D** sur la barre de navigation rapide ; choisissez **Enregistrement d' événement** au titre pour accéder à l'écran d'événement d'alarme, comme illustré à la Figure 6-23 .

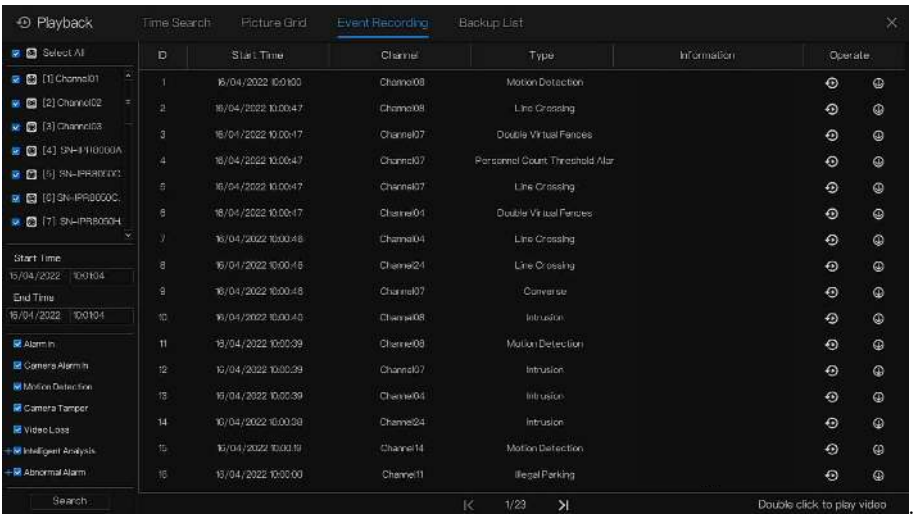

#### Figure 6-23 Écran d' événement

Étapes de fonctionnement

- Step 1 Sélectionnez une caméra dans la liste des caméras sur la gauche .
- Step 2 Réglez l' heure de début et de fin .
- Step 3 Cochez le type d'alarme, comme l'entrée d'alarme, l'alarme de mouvement, l'alarme de blocage, la perte de vidéo et l'analyse intelligente .
- Step 4 Cliquez pour Search interroger l'événement, le résultat s'affichera dans la fenêtre.
- Step 5 Double -cliquez pour lire la vidéo sur l'événement. Il jouera l'enregistrement vidéo.

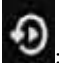

 $\bigcirc$ : Lire la vidéo d'enregistrement.

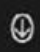

: sauvegarder la vidéo enregistrée.

#### Navigation rapide Manuel d'utilisation

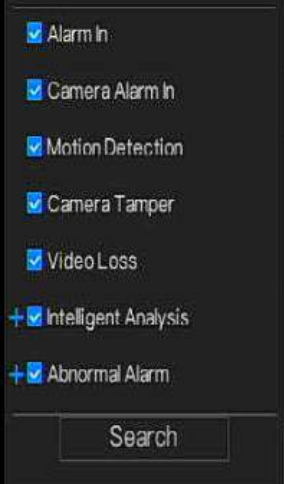

le type d'analyse intelligente et d'alarme anormale sont subdivisés, les utilisateurs peuvent cocher l'alarme détaillée à afficher.

L' analyse intelligente comprend le périmètre, la clôture virtuelle simple, les clôtures virtuelles doubles, le vagabondage, le vagabondage multiple, l'objet laissé, l'objet retiré, la vitesse anormale, l'inverse, le stationnement illégal, le mauvais signal, le registre, l'étranger, la plaque d'immatriculation enregistrée, la surchauffe, la basse température , température anormale, avertissement de seuil, alarme de seuil, avertissement de différence de température, alarme de différence de température, alarme de section de température, température du visage, porter un masque, pas de masque, alarme de seuil de comptage de personnel, alarme de seuil de comptage de personnel (IPC).

Une alarme anormale inclut une erreur de disque, un conflit IP, un réseau déconnecté. Les utilisateurs peuvent choisir les événements d'alarme précis à rechercher .

#### **----Fin**

### 6.3.4 Liste de sauvegarde \_

Cliquez  $\Theta$  sur la barre de navigation rapide, choisissez  $\overline{\text{Backup List}}$  au titre pour accéder à l'écran de sauvegarde, comme illustré à la Figure 6-6 .

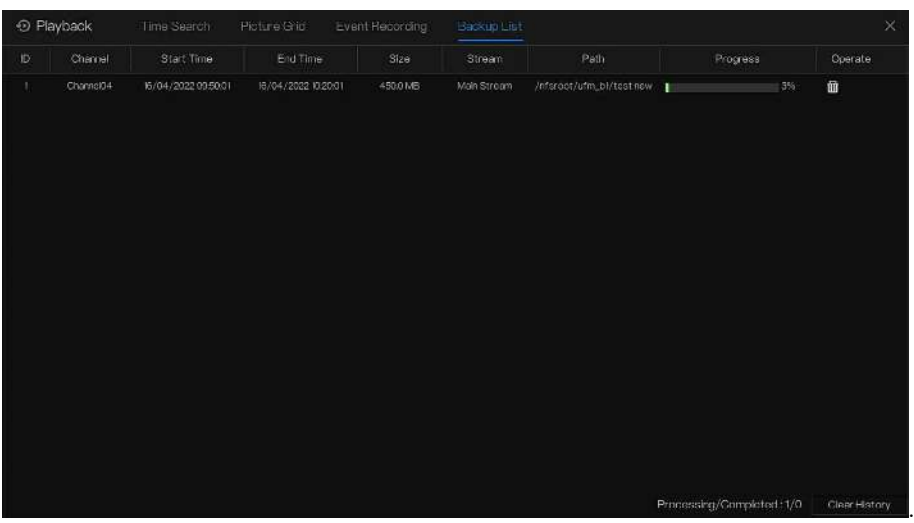

#### Figure 6-24 Liste de sauvegarde écran

Vous pouvez afficher les informations détaillées de la sauvegarde. Cliquez sur le bouton Supprimer pour quitter le téléchargement.

**----Fin**

# **7 Paramètre du système d'interface utilisateur**

### 7.1 Informations sur la chaîne

C liquez sur s'affichera comme Figure 7-1, cochez Canal ou Encoder, les informations

s'afficheront sur l'écran vidéo en direct.

C liquez **pour changer la stratégie vidéo en direct en fonction de la scène réelle.** Figure 7-1 Informations sur la chaîne

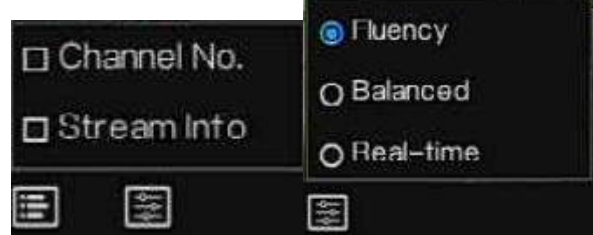

# 7.2 Menu principal

Cliquez avec le bouton droit sur l'écran de l'interface utilisateur , le menu principal, comme illustré à la Figure 7-2 . Le menu principal comprend **C hannel** , **Record , Network , A larm** e S **ystème** .

|              | Channel                                                                                                    |                                | Record                                                                 |                                          | Network                                      |                                                      |
|--------------|----------------------------------------------------------------------------------------------------|--------------------------------|------------------------------------------------------------------------|------------------------------------------|----------------------------------------------|------------------------------------------------------|
|              | Encode<br>Camera<br><b>Sensor Setting</b><br>OSD<br>Privacy Zone<br>Channel Type<br><b>ROI</b><br>Microphone |                                | Record Schedule<br>Storage Mode<br><b>Disk Detection</b><br><b>FIP</b> | Disk<br><b>SMART</b><br>Disk Calculatio. | Network<br><b>DDNS</b><br>Email<br>IP Fitter | 802.1X<br>Port Mapping<br>P2P<br><b>SNMP</b><br>4.14 |
|              | Alarm                                                                                                    |                                |                                                                        | System                                   |                                              |                                                      |
| $Q^B Q$<br>N | General<br>Camera Tamper                                                                                     | Motion Detection<br>Video Loss |                                                                        | Information<br>Security Center           | <b>Ceneral</b><br>Layout                     | User Account<br>Logs                                 |
|              | Intelligent Analysis<br>Abnormal Alarm                                                                       | Alermin<br>Alarm Out           |                                                                        | Maintenance                              | Auto Reboot                                  |                                                      |

Figure 7-2 M enu principal du DVR

# 7.3 Gestion des canaux \_

Les caméras analogiques peuvent se connecter directement aux canaux d'entrée du DVR par des câbles à connecter . Lorsque les caméras analogiques sont insuffisantes, le DVR peut automatiquement rechercher et ajouter des caméras IP ou ajouter manuellement des caméras dans le même réseau local (LAN).

des canaux comprend l'ajout ou la suppression **d'une caméra, l' encodage, le réglage du capteur , l'OSD Zone de confidentialité** , type **de canal, retour sur investissement, microphone, thermomètre humain, suivi intelligent et ainsi de suite .**

### 7.3.1 Caméra

#### description d'opération

Cliquez sur **Canal dans** le menu principal pour accéder à l'écran de gestion des caméras, comme indiqué dans Illustration 7-3 .

| <b>公</b> System                 | Channel       | Record               | Alarm<br>Network    |       | System |              |                            |                               |            |                     |            |   |
|---------------------------------|---------------|----------------------|---------------------|-------|--------|--------------|----------------------------|-------------------------------|------------|---------------------|------------|---|
| $\blacktriangleright$ Cenner :- | Camma         | Protocol Management  |                     |       |        |              |                            |                               |            |                     |            |   |
| <b>b</b> Encode                 | $\Box$        | Channel              | P.                  |       | Model  | Protocol     |                            | Firmware Version              |            | Operate             |            |   |
| <b>b</b> Sensor Setting         |               | $=$ CH1              | 127.0.0.1           |       | --     |              |                            | --                            | ۷          |                     |            | Δ |
| <b>b</b> OSD                    |               | CH2                  | -                   |       | ---    | <b>State</b> |                            |                               |            |                     |            | × |
|                                 |               | CEG                  | --                  |       |        | and a        |                            |                               |            |                     |            |   |
| <b>Privacy Zong</b>             | $\Box$        | $-$ CH4              | 1000639382.30001    | ä.    |        | Private      |                            | v3.6 16031004.3.034 10001     | $\epsilon$ | 面                   | $-444$     |   |
| » Channel Type                  | $\Box$        | C <sub>1</sub>       | 192.168.99.8130001  | ú.    |        | Private      |                            | v3.6.1503.1004.3.0.14.10.001  | z          | 面                   | <b>Sec</b> |   |
| <b>D-ROI</b>                    | σ             | $E = C H B$          | 192.168.99.56:30001 | ×     |        | Private      | VS.6.1602.1004.3.0.14.0.0  |                               | z          | ū                   | $+44$      |   |
|                                 |               | $\Box$<br>$+$ CH7    | 192.168.99.55:30001 | v.    |        | Private      | V3.6.1602.100-f.5.0.14.0.0 |                               | z.         | ŵ                   | $-0.00$    |   |
| » Microphone                    |               |                      |                     |       |        |              | <b>AddDevices</b>          | Delete                        |            | <b>Batch Update</b> |            |   |
| <b>B. Human Thermometer</b>     | Online Device |                      | Stop Search (7s)    |       |        |              |                            |                               |            |                     |            |   |
| <b>D</b> Smart                  | $\Box$        | P                    |                     | Model |        | Protocol     |                            | Firmware Version              |            | Modify P            |            |   |
| p Intellgent Fracking           | $\Box$        | 192 178 20 28 30 001 |                     |       |        | Private      |                            | 13516011004301210001          |            |                     | ۷          |   |
|                                 | σ             | 192.170.20.27.30001  |                     |       |        | Private      |                            | 13/6/6011004.3/0.1210.001     |            |                     | ∠          |   |
|                                 | π             | E2169.1184:30001     |                     |       |        | Private      |                            | v42.003.004206.02210          |            |                     | z          |   |
|                                 | D.            | 192 168 109 52-90    |                     |       |        | <b>CEVIT</b> |                            |                               |            |                     |            |   |
|                                 | $\Box$        | 192.188.109.50:30001 |                     |       |        | Private      |                            | v3.6.1602.1004.3.0.14.0.0.001 |            |                     | ۷          |   |
|                                 | o.            | 192.168.139.32.80    |                     |       |        | <b>ONVIF</b> |                            |                               |            |                     |            |   |
|                                 |               |                      |                     |       |        |              |                            |                               |            |                     |            | × |

Figure 7-3 Écran de gestion des canaux

# 7.3.1.1 Ajouter une caméra automatiquement

Le DVR peut ajouter automatiquement des caméras à la liste des caméras.

Méthode de fonctionnement

Méthode 1 : Cliquez  $\bigcirc$  Refresh bouton, les caméras qui sont sur le même réseau que le DVR afficheront dans la liste, entrez le nom d'utilisateur et le mot de passe (les deux valeurs par défaut sont admin), cliquez sur **AddDevices**, les caméras de la liste seraient directement ajoutées aux canaux .

Méthode 2 : Sélectionnez les caméras que vous souhaitez ajouter, puis cliquez sur

les caméras sélectionnées qui seront ajoutées à la liste des caméras.

Cochez les canaux en ligne non onvif dans la liste et cliquez sur Batch Update accéder au répertoire des logiciels ; il serait de mettre à jour les canaux à la fois.

### $\square$  note

Sur l'écran de gestion des caméras, vérifiez l'état du canal dans la liste des caméras. Si l' état d'un

canal est , cette caméra est en ligne. Si l'état d'un canal est , cette caméra est hors ligne.

Les caméras ajoutées doivent se trouver sur le même segment de réseau que le DVR.

**----Fin**

# 7.3.1.2 Ajouter une caméra manuellement

Étapes de fonctionnement

Step 1 Cliquez sur **the delayer de la contract** d'ajouter manuellement des périphériques s'affiche,

comme illustré à la Figure 7-4 .

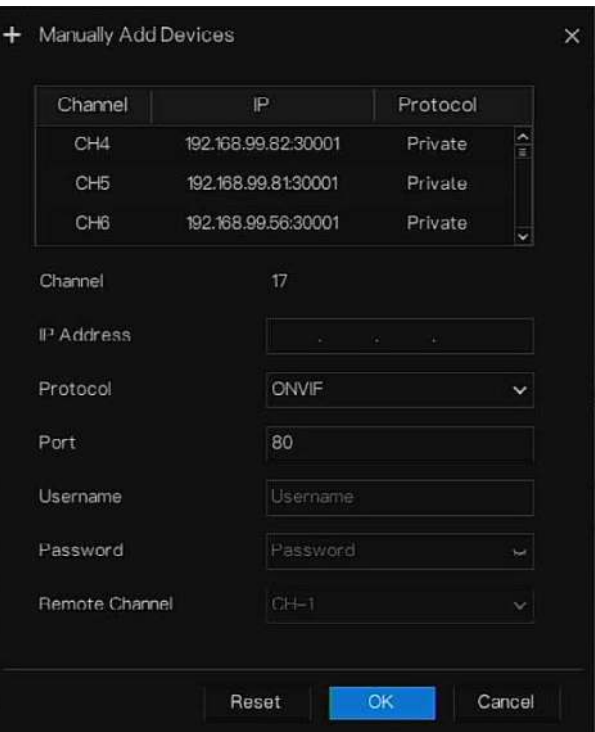

Figure 7-4 Ajouter un écran de caméra

- Step 2 Saisissez l'adresse IP (cliquez sur la liste, modifiez l'adresse IP pour saisir rapidement l'adresse) , le port, le nom d'utilisateur et le mot de passe de la caméra .
- Step 3 Sélectionnez un protocole dans la liste déroulante. Le canal distant n'est utilisé que pour les caméras thermiques .
- Step 4 Cliquez sur **RECOR**, la caméra est ajoutée avec succès.
- **O NOTE**

Si tous les canaux du DVR sont connectés par des caméras, veuillez supprimer les caméras dont vous n'avez pas besoin , afin de pouvoir ajouter d'autres caméras.

Si une caméra IP est ajoutée manuellement , saisissez le nom d'utilisateur et le mot de passe corrects de la caméra sous la liste des appareils en ligne . La caméra sera ajoutée avec succès . Sinon , la caméra s'affichera sur la liste hors ligne.

**----Fin**

## 7.3.1.3 Supprimer la caméra

#### Étapes de fonctionnement

Step 1 Sélectionnez une caméra à supprimer dans la liste des caméras et cliquez sur bouton de suppression L' écran de message de confirmation s'affiche , comme illustré à la

Figure 7-5 .

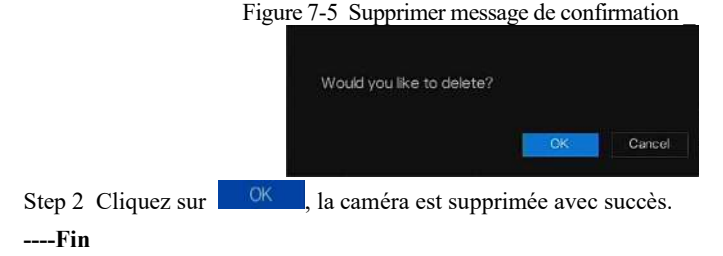

### 7.3.1.4 Faire fonctionner la caméra

Dans la liste des caméras, cliquez sur **pour faire fonctionner la caméra comme illustré** à la Figure 7-6 , les utilisateurs peuvent mettre à jour, redémarrer et réinitialiser la caméra immédiatement.

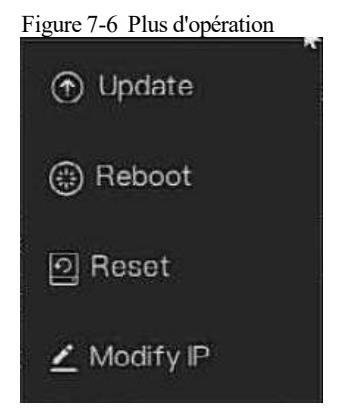

Step 1 Cliquez sur Mettre **à jour** et sélectionnez le logiciel dans la fenêtre contextuelle , comme illustré à la Figure 7-7 .

Step 2 Définissez le répertoire et cliquez <sup>10K</sup> pour mettre à jour la caméra.

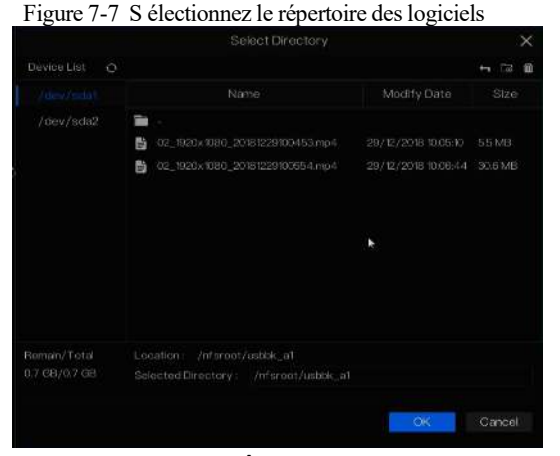

- Step 3 Cliquez sur **Redémarrer,** message « **Êtes-vous sûr de redémarrer ?** " s'affichera, cliquez sur <sup>OK</sup> pour redémarrer la caméra.
- Step 4 Cliquez sur **Réinitialiser,** message " **Êtes-vous sûr de réinitialiser ?** », les utilisateurs peuvent activer la fonction de conservation de l'adresse IP. Cliquez pour OK réinitialiser la caméra.
- Step 5 Cochez les caméras avec un protocole non-onvif et les caméras sont en ligne, cliquez sur **Mettre à jour** pour mettre à jour toutes les caméras en même temps.
- Step 6 L'adresse IP des caméras en ligne peut être modifiée, cliquez sur **Modifier IP** pour modifier comme indiqué dans la figure suivante, entrez la nouvelle adresse IP et le masque de sous-réseau.

### NOTE

La mise à jour nécessite de télécharger le logiciel par le pilote flash.

**----Fin**

# 7.3.1.5 Gestion des protocoles

Définissez la gestion du protocole, les utilisateurs peuvent ajouter différents protocoles de caméras au D VR
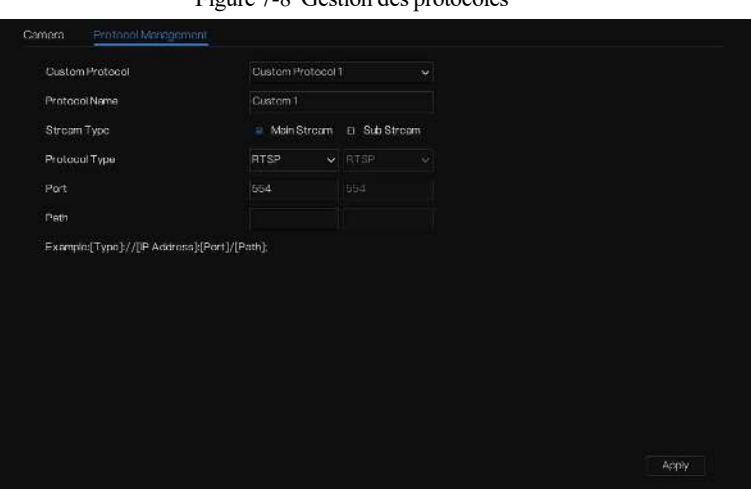

 $F_{i}$  $\sim$  7-8  $G$ estion des protocoles

- Step 1 Cliquez sur **Canal > Caméra > Gestion des protocoles .**
- Step 2 Choisissez le protocole personnalisé dans la liste déroulante, 16 types de protocoles peuvent être définis.
- Step 3 J'entre le nom du protocole.
- Step 4 Cochez le flux principal et le flux secondaire. Le flux principal affiche l'image sur la vidéo en direct plein écran . Le sous-flux affiche l'image sur écran partagé. Si vous cochez simplement le flux principal et que la chaîne n'affichera pas d'image sur l'écran partagé.
- Step 5 Choisissez le type de protocole, la valeur par défaut est RTSP.
- Step 6 J'entre le port, cela dépend de la caméra IP.
- Step 7 J'entre le chemin , cela dépend du fabricant des caméras.
- Step 8 Cliquez pour **Apply** enregistrer les paramètres
- **----Fin**

### 7.3.2 Paramètre d'encodage

Le système permet de définir les informations de flux, le type d'encodage, la résolution, la fréquence d'images, le contrôle du débit binaire, le débit binaire et la qualité des caméras dans un canal dans l' écran **Paramètre d'encodage** .

#### description d'opération

Cliquez sur **Encode** dans le menu principal ou **Menu** de l'écran de gestion des canaux et

choisissez **Encode** pour accéder à l' écran **Encode , comme illustré à** la Figure 7-9 .

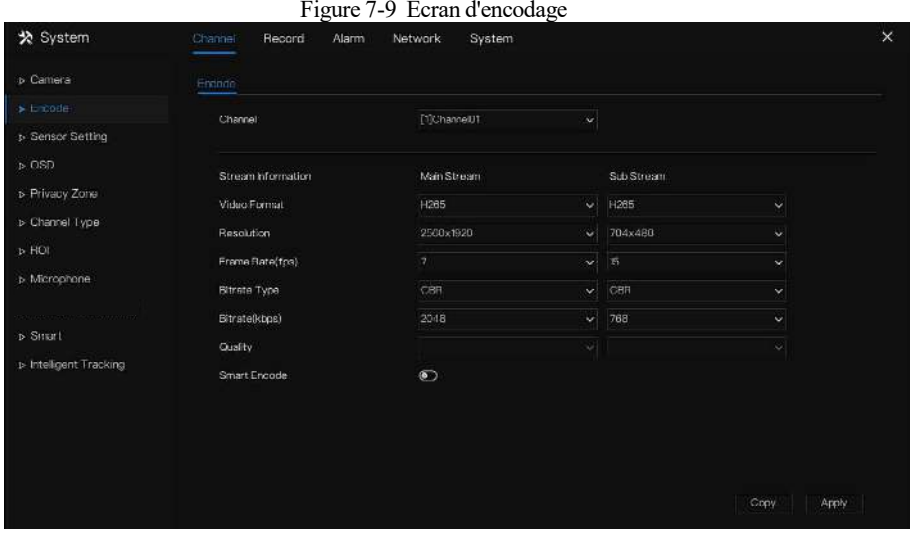

Étapes de fonctionnement

- Step 1 Sélectionnez une chaîne dans la liste déroulante des canaux.
- Step 2 Définissez le format vidéo, le type d'encodage audio, la résolution, la fréquence d'images, le type de débit, la taille du débit et la qualité (pour VBR) dans les listes déroulantes .

Step 3 Cliquez sur <sup>Copy</sup> et sélectionnez les canaux ou cochez **Tous**, puis cliquez sur pour appliquer les réglages **des** paramètres aux caméras dans chaînes sélectionnées , cliquez sur Apply pour enregistrer les réglages des paramètres d'encodage.

**----Fin**

### 7.3.3 Réglage du capteur

Le réglage du capteur fait référence aux attributs de base des images , il comprend la luminosité, la netteté, le contraste et la saturation. Vous pouvez définir les paramètres d'image pour chaque canal en fonction de la scène.

#### Paramètre du système d'interface utilisateur

#### description d'opération

Cliquez sur **Paramètres du capteur** dans le menu principal ou cliquez sur le menu de l'écran de gestion des canaux et choisissez **Sensor Setting** pour accéder au Sensor Setting l'écran, comme illustré à la Figure 7-10 .

Figure 7-10 Réglage du capteur s écran

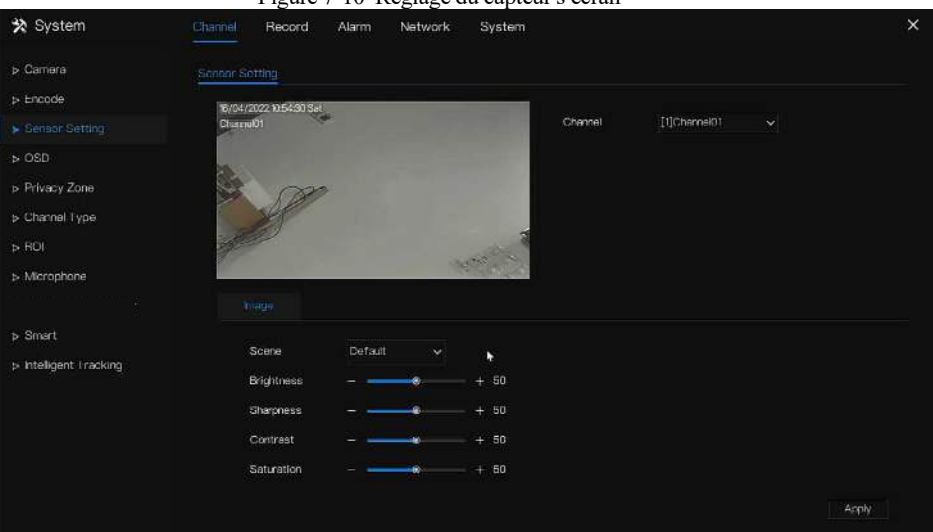

Le réglage du capteur est la suivante :

- Luminosité : indique la luminosité ou l'obscurité de l'image.
- Netteté : indique la clarté de l'image .
- Contraste : il fait référence au blanc le plus brillant et au noir le plus foncé d'une image.
- Saturation : indique la brillance de la couleur de l'image.

D' autres paramètres sont les paramètres du capteur des caméras IP, comme la scène, l'exposition, la balance des blancs, le jour-nuit, la réduction du bruit, l'amélioration de l'image, la mise au point du zoom, etc.

- Scène : elle comprend l'intérieur, l'extérieur, par défaut . M irror comprend normal, horizontal, vertical, horizontal + vertical.
- Exposition : elle comprend le mode, l'obturateur maximal, la zone de mesure et le gain maximal.

 des blancs : elle comprend le tungstène, le fluorescent, la lumière du jour, l'ombre, le manuel, etc.

Jour -nuit : les utilisateurs peuvent transiter de jour en nuit ou changer de mode.

- du bruit : inclut 2D NR et 3D NR.
- Améliorer l'image : il comprend WDR, HLC, BLC, désembuage et antitremblement.
- Z oom focus : les utilisateurs peuvent zoomer et faire la mise au point.

### ) NOTE

Les caméras analogiques ne peuvent régler que les paramètres de l'image.

#### Étapes de fonctionnement

- Step 1 Sélectionnez une chaîne dans la liste déroulante des chaînes.
- Step 2 Sélectionnez la scène dans la liste déroulante. Les valeurs par défaut des paramètres d'image varient selon les scénarios.
- Step 3 Définir les paramètres .
- Step 4 Cliquez pour réinitialiser les paramètres d'usine, <sup>Defait</sup> cliquez sur **Apply** pour enregistrer les paramètres d'image .

**----Fin**

### 7.3.4 Paramètres OSD

Cliquez sur **OSD** dans le menu principal ou le menu de l'écran de gestion des canaux et choisissez **OSD** pour accéder à l'OSD l'écran, comme illustré à la Figure 7-11 .

#### Paramètre du système d'interface utilisateur

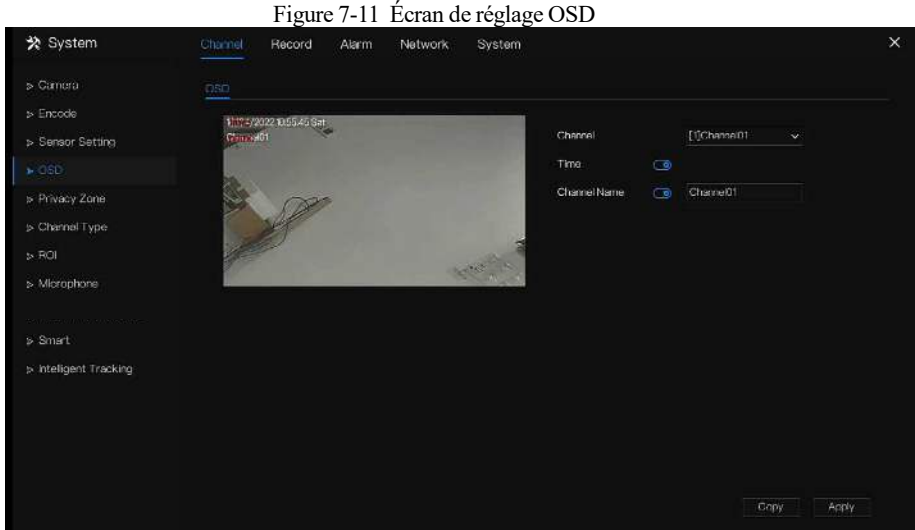

#### Étapes de fonctionnement

- Step 1 Sélectionnez une chaîne dans la liste déroulante des chaînes.
- Step 2 Cliquez sur à côté de Heure pour activer ou désactiver le réglage de l'heure de l'OSD.
- Step 3 Cliquez sur  $\bigcirc$  à côté de Nom pour activer ou désactiver le réglage du canal OSD.
- Step 4 Définissez le nom du canal.
- Step 5 Dans la fenêtre vidéo, cliquez et faites glisser le temps ou le canal pour vous déplacer vers un emplacement .
- Step 6 Cliquez <sup>CODY</sup> et sélectionnez les chaînes, puis cliquez sur <sup>OK</sup> pour appliquer les paramètres OSD aux caméras dans chaînes sélectionnées, cliquez sur **Apply** pour enregistrer les paramètres OSD .
- **----Fin**

### 7.3.5 Zone de confidentialité

Le système vous permet de masquer des images dans une zone spécifiée et cette zone est appelée zone de confidentialité.

description d'opération

Cliquez sur **Zone de confidentialité** dans le menu principal ou le menu de l'écran de gestion des canaux et choisissez la zone de confidentialité pour accéder à l' écran **Zone de confidentialité** , comme illustré à la Figure 7-12 .

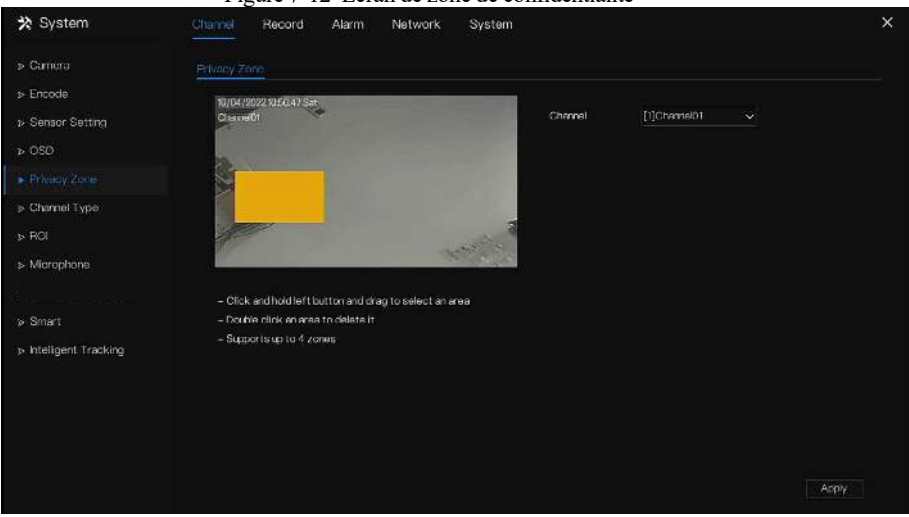

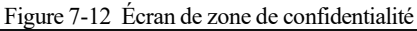

Étapes de fonctionnement

Step 1 Sélectionnez une chaîne dans la liste déroulante des chaînes.

Step 2 Dans la fenêtre vidéo, maintenez enfoncé et faites glisser le bouton gauche de la souris pour dessiner une zone de confidentialité.

Step 3 Cliquez sur Apply pour enregistrer les paramètres de confidentialité.

Step 4 Double -cliquez sur la zone de confidentialité pour supprimer le paramètre.

**----Fin**

### 7.3.6 Type de canal

Cliquez sur **Type de canal** dans le menu principal ou dans le menu de l'écran de gestion des canaux et choisissez **Type de canal** pour accéder au type de canal l'écran, comme indiqué dans Image 7-13 .

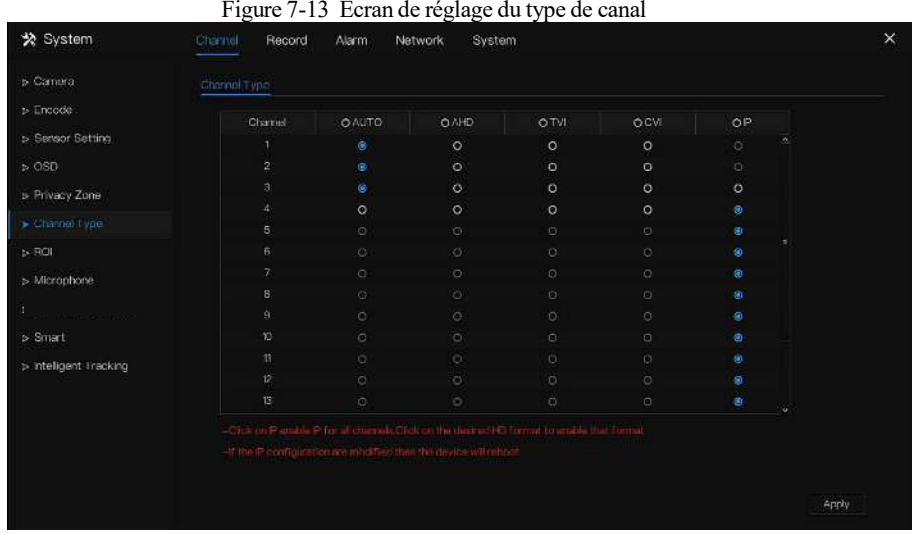

#### Étapes de fonctionnement

Step 1 Choisissez le canal pour définir le type de canal .

Step 2 Certains appareils ont N+0,5N canaux, le N signifie le nombre maximum de caméras

analogiques connectées . 0,5N est le nombre minimum de caméras IP.

#### $\square$  note

Cliquez sur IP pour activer l'IP pour tous les canaux. Cliquez sur le format HD souhaité pour activer ce format .

Si la configuration IP est modifiée, l'appareil redémarrera.

#### 7.3.7 ROI

## $\n **NOTE**\n$

Cette fonction ne peut être utilisée que pour les caméras IP.

Cliquez sur **ROI** dans le menu principal ou le menu de l'écran de gestion des canaux et choisissez **ROI** pour accéder au ROI l'écran, comme indiqué dans Image 7-14 .

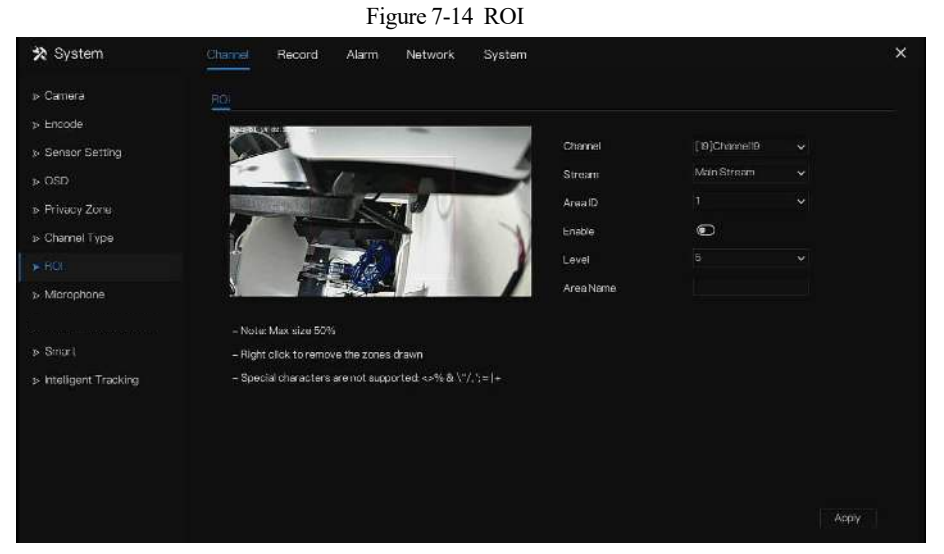

#### Table 7-1 Paramètre RIO

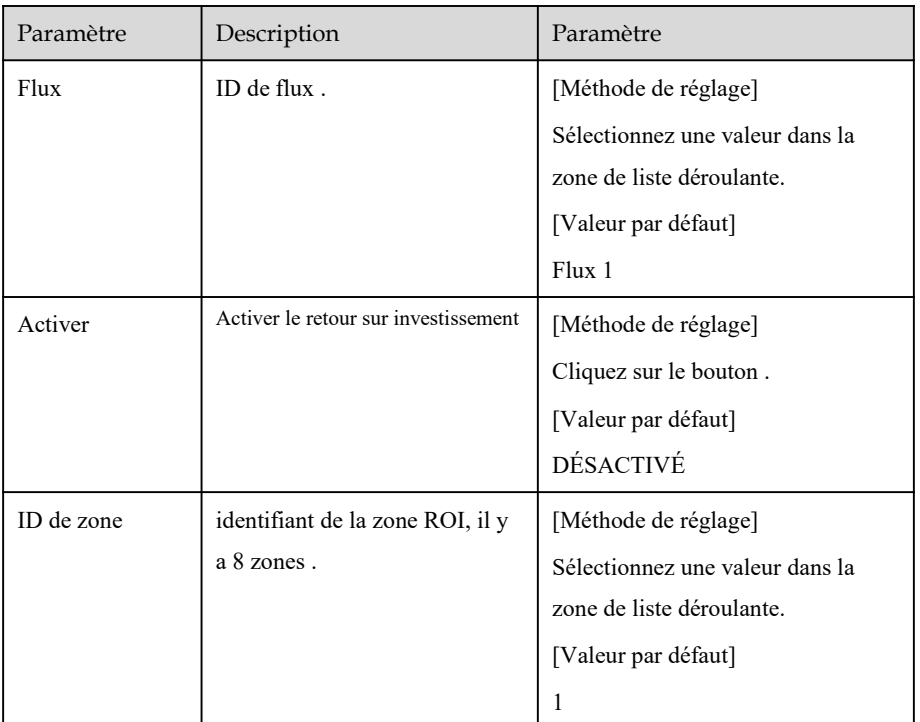

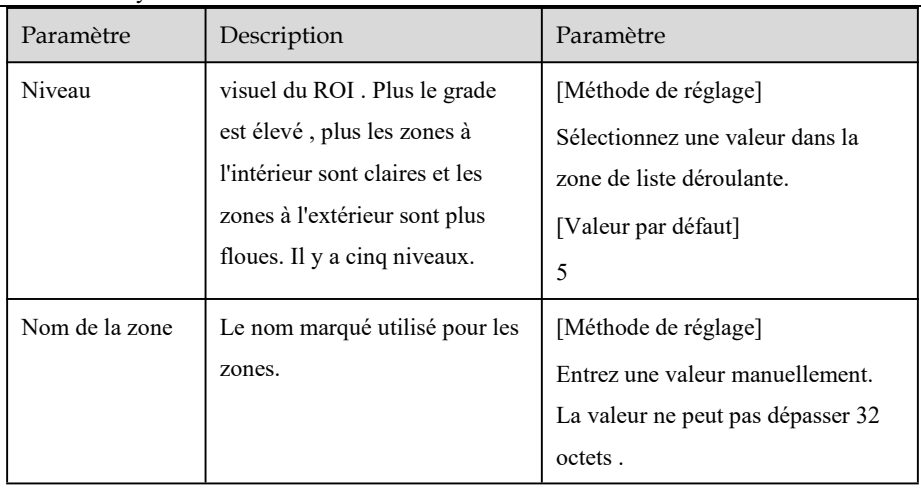

## 7.3.8 Microphone

## $\square$  Note

Cette fonction ne peut être utilisée que pour les caméras IP avec microphone ou le microphone externe.

Cliquez sur **Microphone** dans le menu principal ou dans le menu de l'écran de gestion des canaux et choisissez **Microphone** pour accéder au microphone l'écran, comme indiqué dans Image 7-15 .

#### Figure 7-15 Microphone

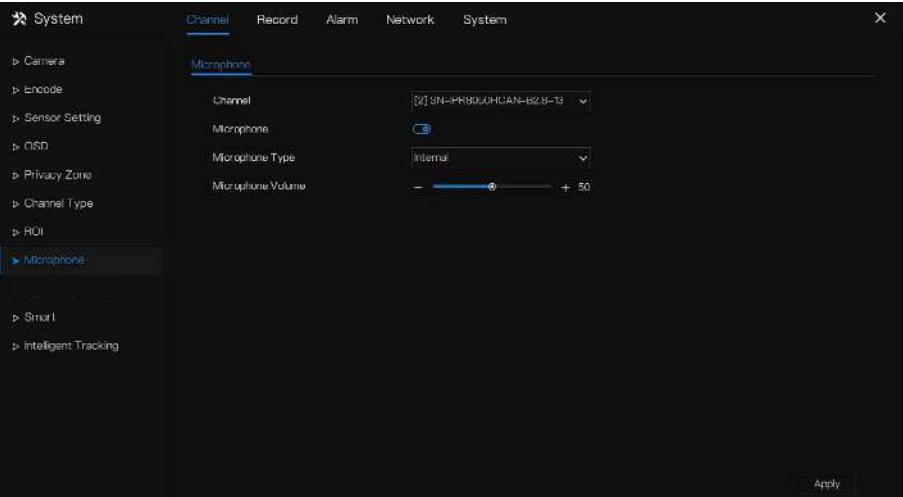

#### Table 7-2 M icrophone

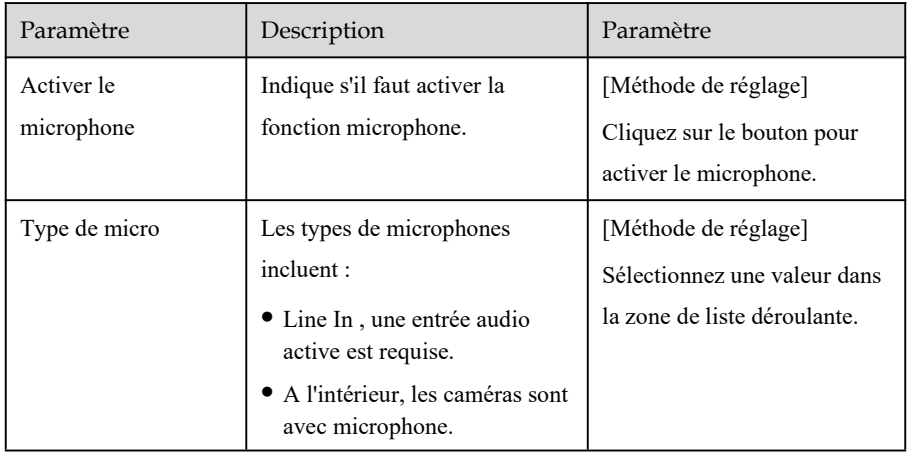

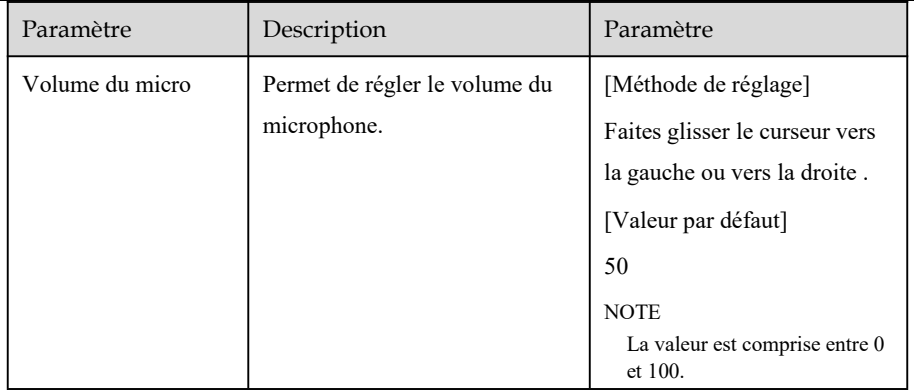

### 7.3.9 Intelligent

## $\square$  Note

La fonction de comparaison est uniquement pour les caméras multi-objets AI, veuillez vous référer aux caméras réelles.

## 7.3.9.1 Multiobjet IA

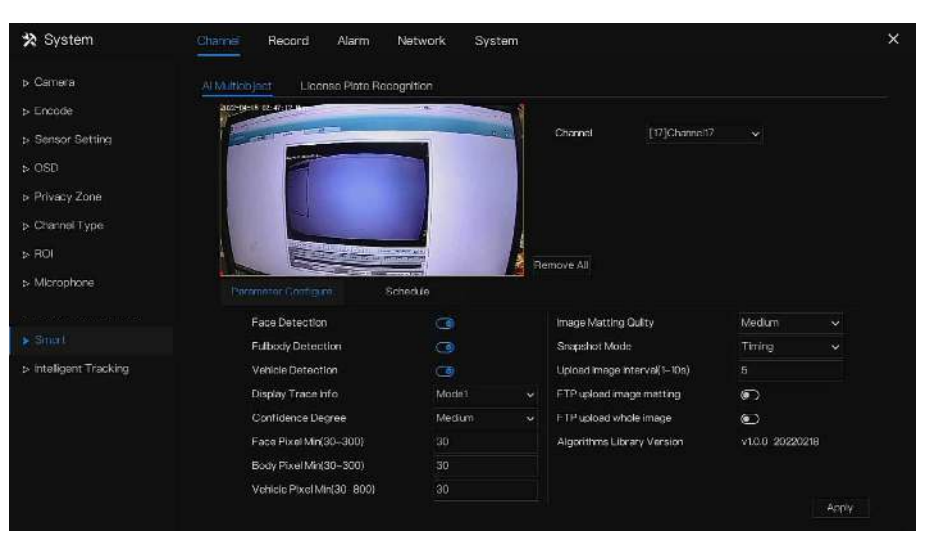

#### Figure 7-16 Multiobjet IA

Table 7-3 Multiobjet IA

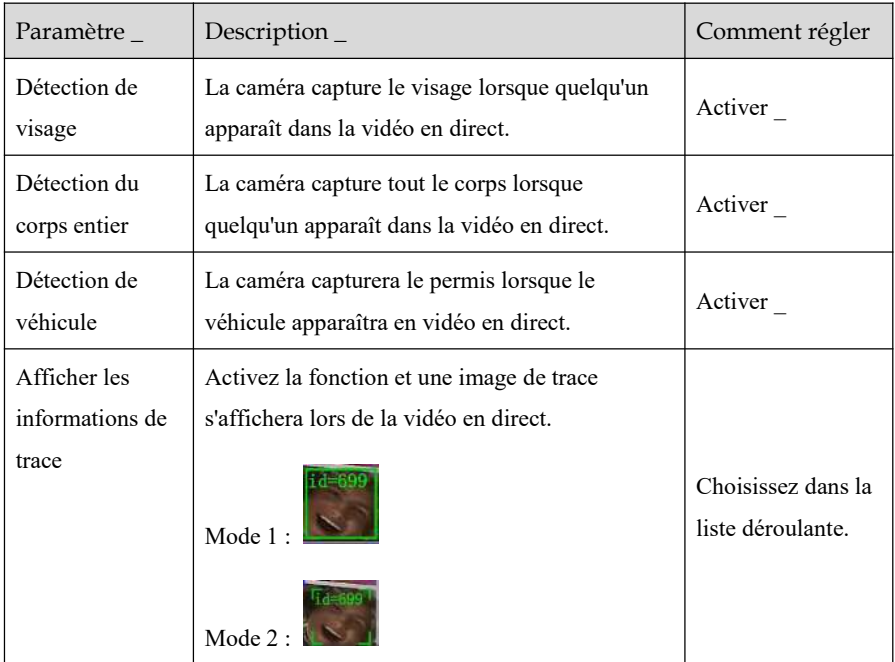

#### Démarrage rapide WEB

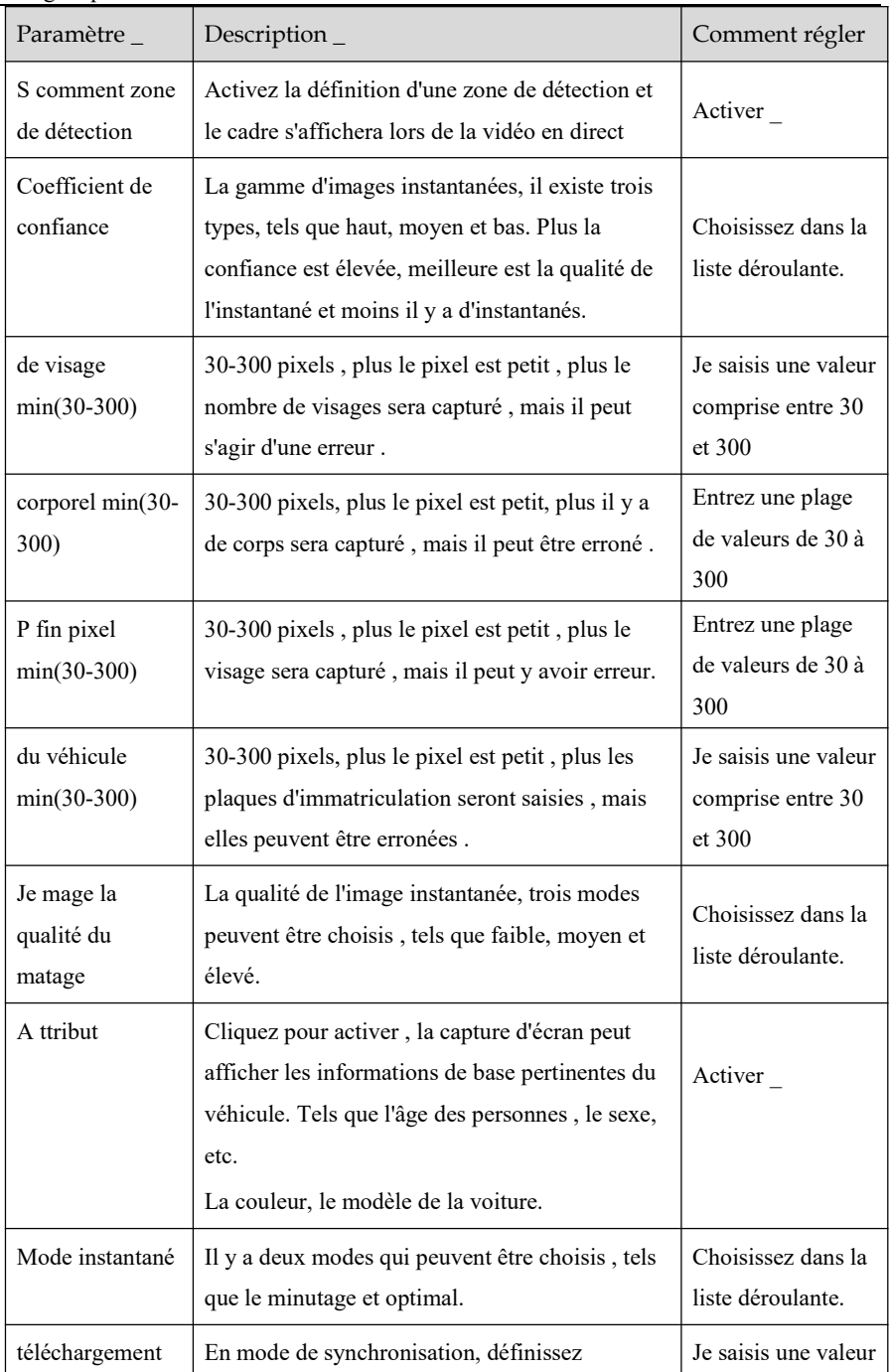

| Paramètre                                   | Description $_{-}$                                                                                                    | Comment régler      |
|---------------------------------------------|----------------------------------------------------------------------------------------------------|---------------------|
| $(1-10 s)$                                  | l'intervalle de téléchargement de l'image.                                                                                                   | comprise entre 1 et |
|                                             |                                                                                                    | 10                  |
| Transfert<br>d'images par<br><b>FTP</b>     | Configuration> Service réseau> FTP,<br>définissez les paramètres liés au FTP, l'image<br>capturée sera envoyée à l'emplacement FTP<br>défini | Activer             |
| Téléchargement<br>FTP de l'image<br>entière | Capturez une photo et envoyez une image<br>entière.                                                                                          | Activer             |

Figure 7-17 Horaires

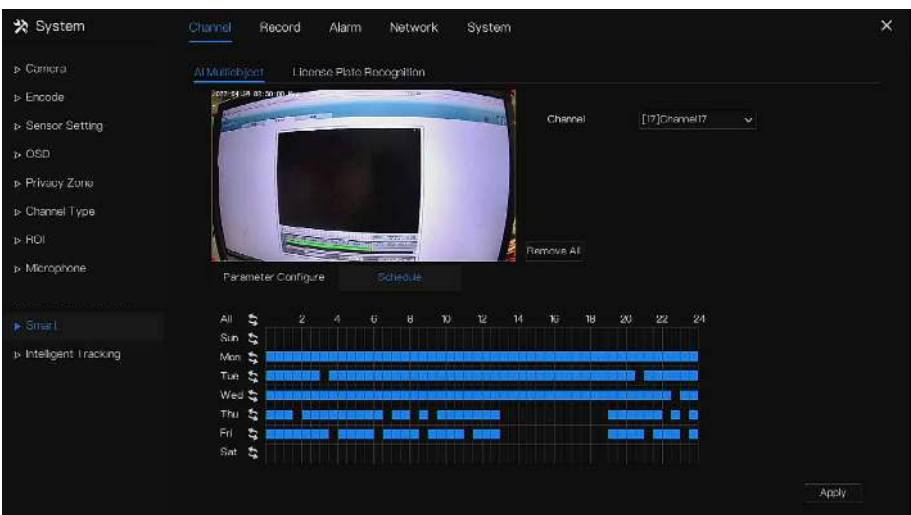

## 7.3.10 Suivi intelligent (uniquement pour certains modèles)  $\square$  Note

Cette fonction ne peut être utilisée que pour les caméras PTZ à grande vitesse.

La fonction de suivi automatique de la cible est que la caméra dôme peut suivre en continu la cible mobile de la scène prédéfinie et ajuste automatiquement la mise au point du zoom de la caméra en fonction de la distance de la cible mobile, et le dôme revient automatiquement à la scène prédéfinie lorsque la cible mobile disparaît.

Figure 7-18 Suivi intelligent

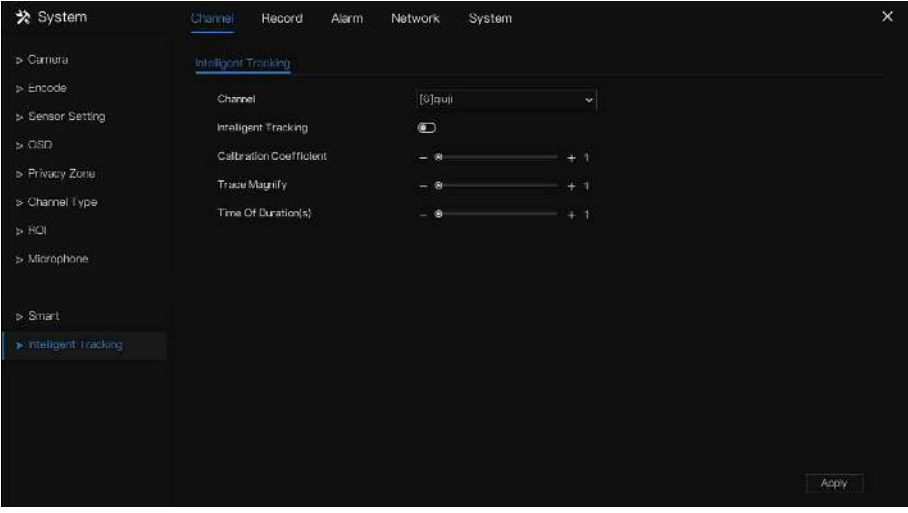

Table 7-4 Paramètres de suivi intelligents

| Paramètre | Description                                            | Paramètre                                                                       |
|-----------|--------------------------------------------------------|---------------------------------------------------------------------------------|
| Activer   | Activez le bouton pour activer le<br>suivi intelligent | [Comment régler]<br>Cliquez sur Activer pour<br>activer.<br>[Valeur par défaut] |
|           |                                                        | DÉSACTIVÉ                                                                       |

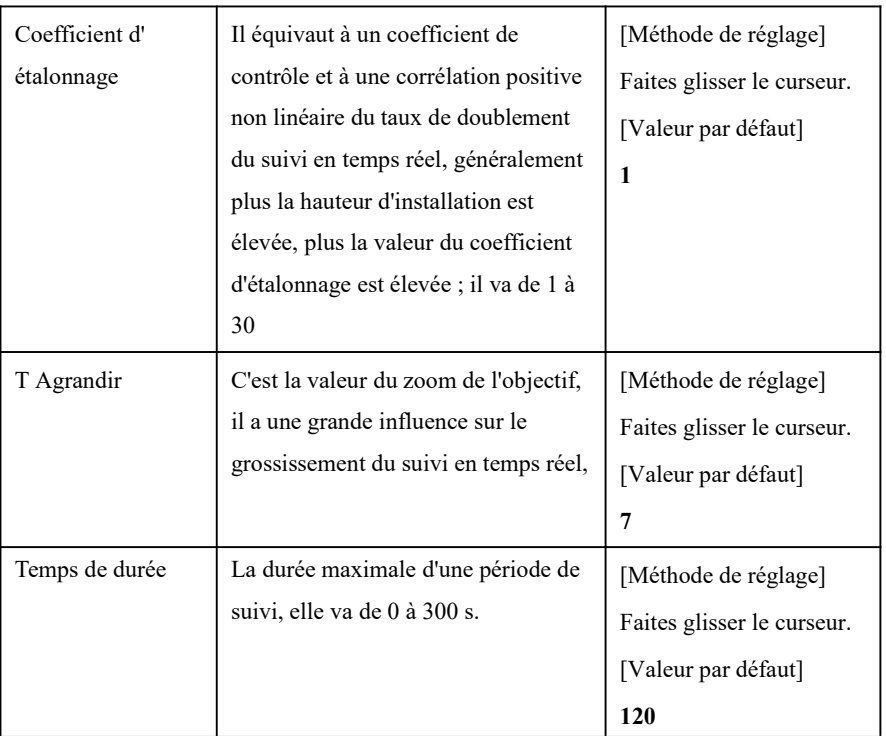

## 7.4 Réglage de l'enregistrement

Définissez le **calendrier d' enregistrement , Disque, Mode de stockage, SM A. RT, Détection de disque, Calcul de disque** et **FTP** .

### 7.4.1 Horaire d'enregistrement

#### description d'opération

Cliquez sur **Enregistrer** dans le menu principal ou cliquez sur la page d'enregistrement de n'importe quel écran de fonction dans le menu principal pour accéder à l' écran de planification d'enregistrement , comme indiqué dans Illustration 7-19 .

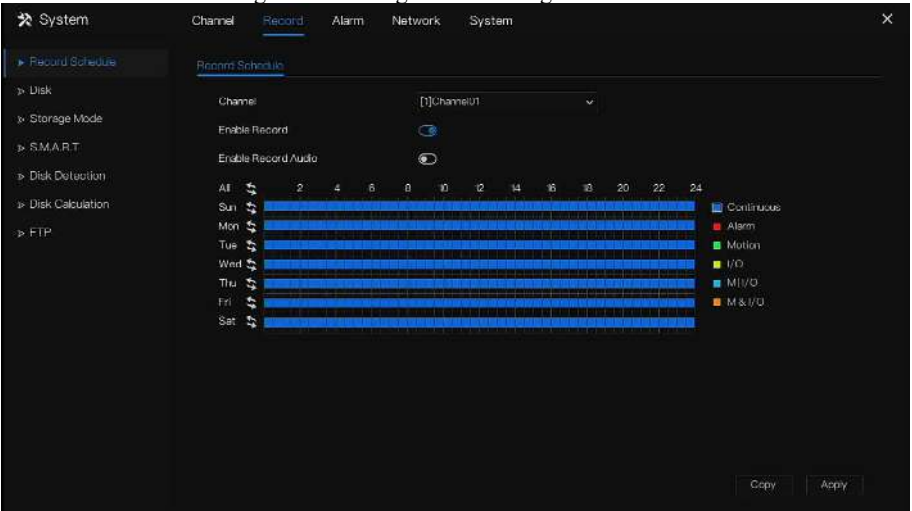

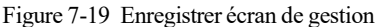

Étapes de fonctionnement

- Step 1 Sélectionnez une chaîne dans la liste déroulante de l'option de canal .
- Step 2 Activez l'enregistrement .
- Step 3 Activez l'enregistrement audio .

Step 4 Définissez le calendrier d'enregistrement. Les différents horaires d'alarme affichent des couleurs différentes, mais pour l'enregistrement vidéo, seules trois couleurs affichent les informations d'alarme.

**Méthode 1** : Maintenez le bouton gauche de la souris enfoncé, faites glisser et relâchez la souris pour sélectionner l'heure d'armement entre 00h00 et 24h00 du lundi au dimanche.

 $\Box$  note

- Lorsque vous sélectionnez l'heure en faisant glisser le curseur, le curseur ne peut pas sortir de la zone horaire. Sinon, aucune heure ne serait sélectionnée.
- La zone sélectionnée est bleue. L' horaire par défaut est **Tous** .
- Les utilisateurs peuvent choisir un type d'alarme à enregistrer, si l'alarme choisie se produit à l'heure définie, elle sera enregistrée. Ainsi , il utilisera efficacement le disque pour éviter de répéter des enregistrements inutiles.
- Les utilisateurs peuvent définir différentes alarmes à enregistrer.

**Méthode 2** : Cliquez sur la page du calendrier d'enregistrement pour sélectionner toute la

journée ou toute la semaine.

Step 5 Suppression de la programmation d'enregistrement : Cliquez à nouveau ou inversez

la sélection pour supprimer la programmation d'enregistrement sélectionnée .

Step 6 Cliquez sur <sup>Copy</sup> et sélectionnez les chaînes ou cochez **toutes**, puis cliquez sur OK pour appliquer les paramètres de gestion des enregistrements aux chaînes sélectionnées, cliquez sur Apply pour enregistrer les paramètres. **----Fin**

#### 7.4.2 Disque

Affichez la capacité totale du disque, l'état du disque, le code SN du disque et l'espace de stockage du disque. Vous pouvez formater le disque et définir la manière d'expiration de l'enregistrement.

#### description d'opération

Step 1 Cliquez sur **Enregistrer** dans le menu principal ou dans le menu de l'écran

d'enregistrement et choisissez **Disque** pour accéder au disque l'écran, comme illustré à la Figure 7-20 .

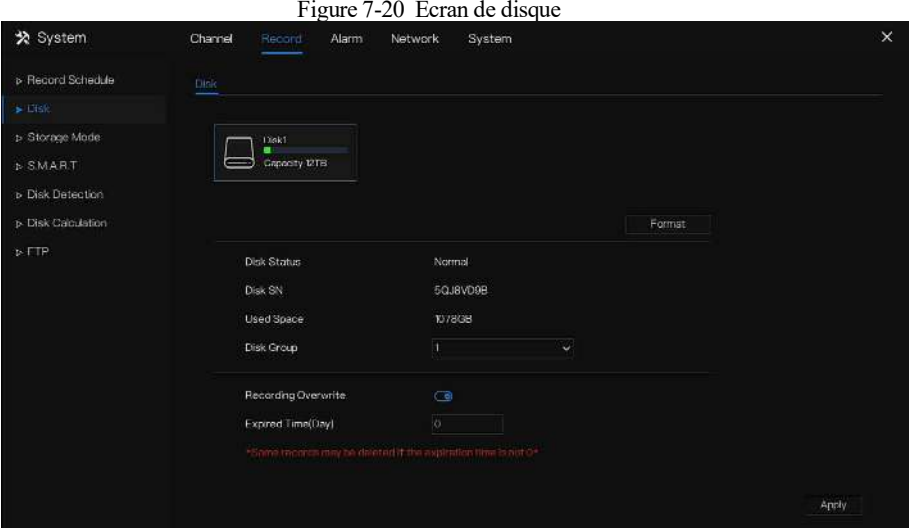

- Step 2 Cliquez sur **Formater** . Le message "Êtes-vous sûr de formater le disque ? Vos données seront perdues » s'affiche .
- Step 3 Choisissez le groupe de disques, il y a quatre groupes.
- Step 4 Cliquez sur  $\left\vert \frac{\partial K}{\partial t} \right\vert$ , et le disque sera formaté.
- Step 5 Activez l'écrasement de l'enregistrement, le disque sera automatiquement écrasé.
- Step 6 Réglage de l'expiration de l'enregistrement . Sélectionnez les jours d'expiration des enregistrements dans la liste déroulante d'expiration de l'enregistrement. Le temps expiré n'est pas 0, les enregistrements seront supprimés lorsque le temps est supérieur à la valeur de réglage.
- Step 7 Cliquez sur Apply pour enregistrer les paramètres . **----Fin**

## 7.4.3 Mode de stockage

## $\square$  NOTE

Le groupe est utilisé pour les modèles à plusieurs disques, si vous souhaitez gérer le disque rapidement et facilement, en regroupant les accords en fonction des scénarios d'application réels .

L' utilisateur est basé sur le besoin de répartir les canaux sur différents groupes de disques et d'utiliser raisonnablement la capacité du disque , comme illustré à la Figure 7-21 . Figure 7-21 Mode de stockage

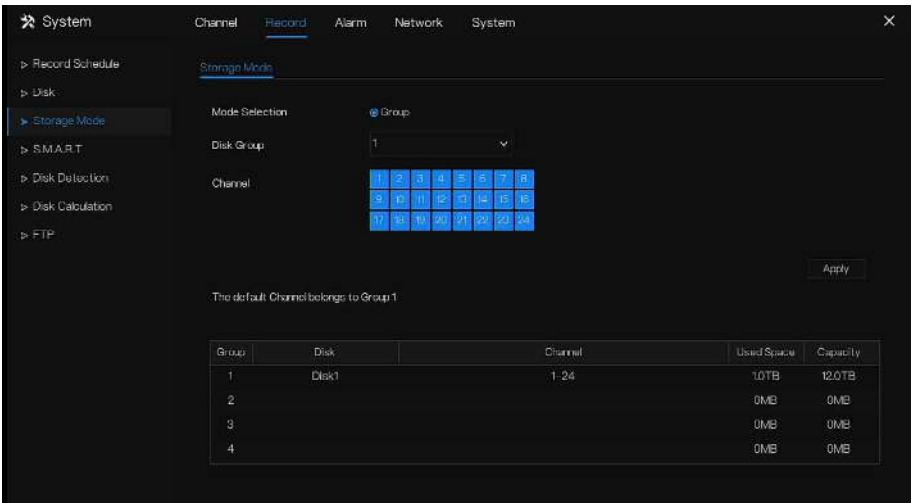

Étapes de fonctionnement

- Step 1 Choisissez le groupe de disques.
- Step 2 S électionnez le canal enregistré sur le groupe de disques.
- Step 3 Cliquez sur **Appliquer** pour enregistrer les paramètres.
- Step 4 La liste des groupes affichera les informations détaillées.

### $\square$  note

Si les chaînes ne sont pas dans la liste, cela signifie que le DVR n'enregistrera pas ces chaînes,

veuillez vous assurer que toutes les chaînes sont dans la liste.

C hoisissez le nombre de canaux dont vous devez tenir compte pour la capacité du groupe de disques.

**----Fin**

### 7.4.4 INTELLIGENT

SMART est une technologie d'analyse et de rapport d'auto-surveillance , les utilisateurs peuvent voir la santé du disque, comme illustré à la Figure 7-22 .

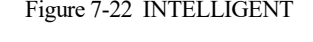

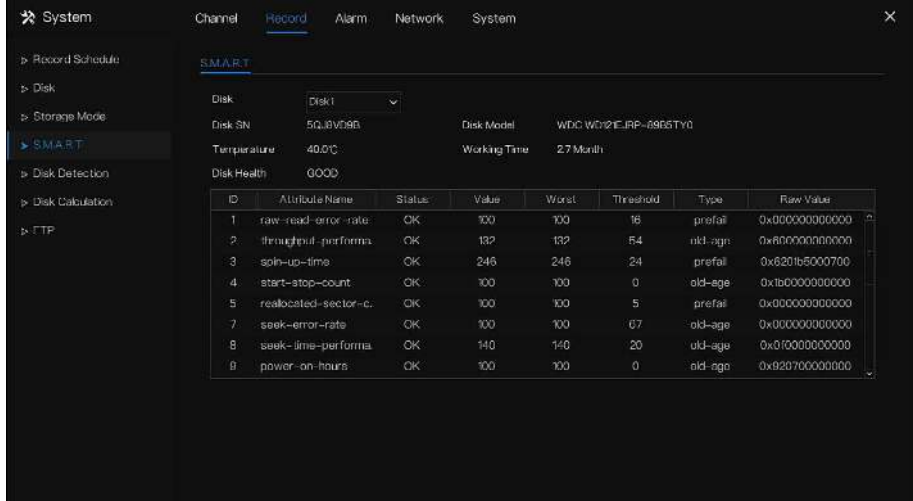

**----Fin**

### 7.4.5 Détection de disque

Avant d'enregistrer la vidéo, les utilisateurs doivent détecter le disque pour assurer la sécurité des données, comme illustré à la Figure 7-23 .

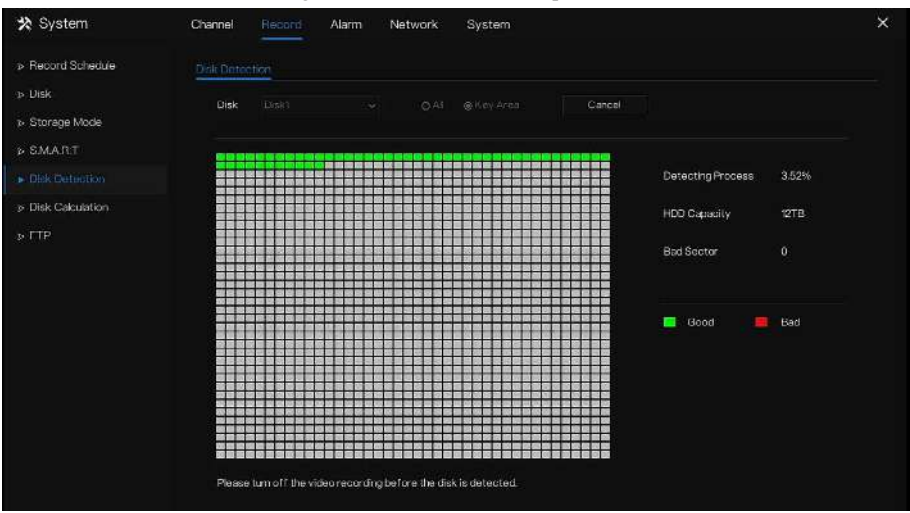

#### Figure 7-23 Détection de disque

Étapes de fonctionnement

- Step 1 Choisissez le disque dans la liste déroulante.
- Step 2 Cochez tout ou touchez pour détecter le disque. La détection de tous nécessite un certain temps, et la détection de la section clé peut nécessiter quelques minutes.
- Step 3 Cliquez sur **Analyser** pour analyser le disque.
- Step 4 Cliquez sur **Annuler** pour quitter l'analyse, la fenêtre contextuelle affiche « Voulez-vous arrêter la détection du disque ? », cliquez sur **OK** pour quitter.
- Step 5 L'analyse du disque s'affichera sur cette page .

### $\square$  note

Le bloc vert signifie bon, le bloc rouge signifie mauvais, si les blocs rouges sont trop nombreux ou à la section clé, veuillez changer le disque immédiatement

Veuillez désactiver l'enregistrement vidéo avant que le disque ne soit détecté, sinon l'enregistrement de la vidéo peut être perdu.

**----Fin**

### 7.4.6 Calcul du disque

Les utilisateurs peuvent calculer l'utilisation du disque, afin qu'il puisse définir la stratégie de stockage raisonnablement, comme illustré à la Figure 7-24 .

Il y a deux modes qui peuvent être réglés, la capacité de calcul et le temps de calcul

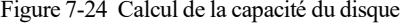

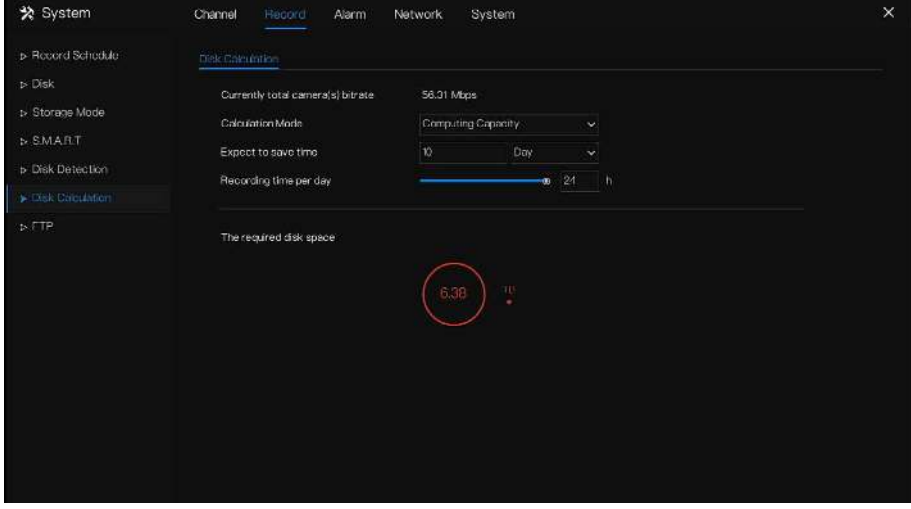

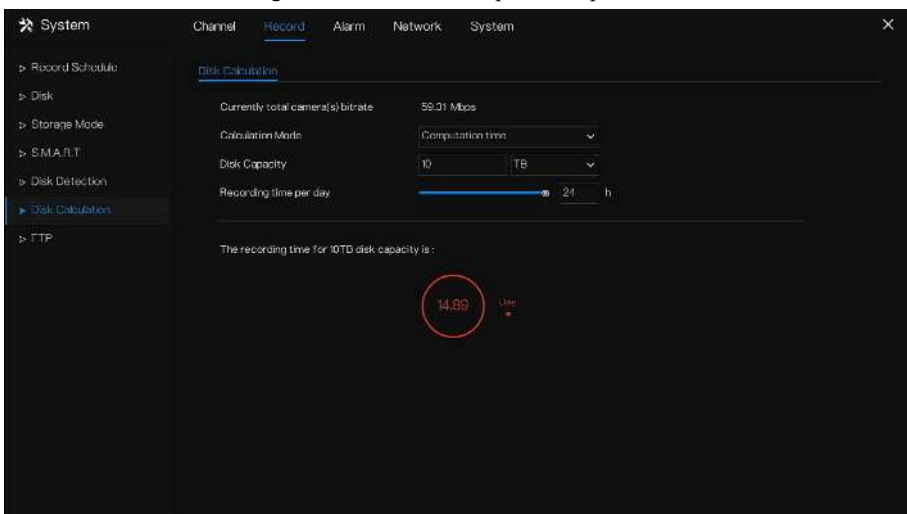

Figure 7-25 Calcul du disque du temps

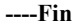

### 7.4.7 FTP

Activez le téléchargement FTP, lorsque l'alarme se produit, les utilisateurs peuvent lier le **téléchargement FTP** pour enregistrer les enregistrements d'alarme.

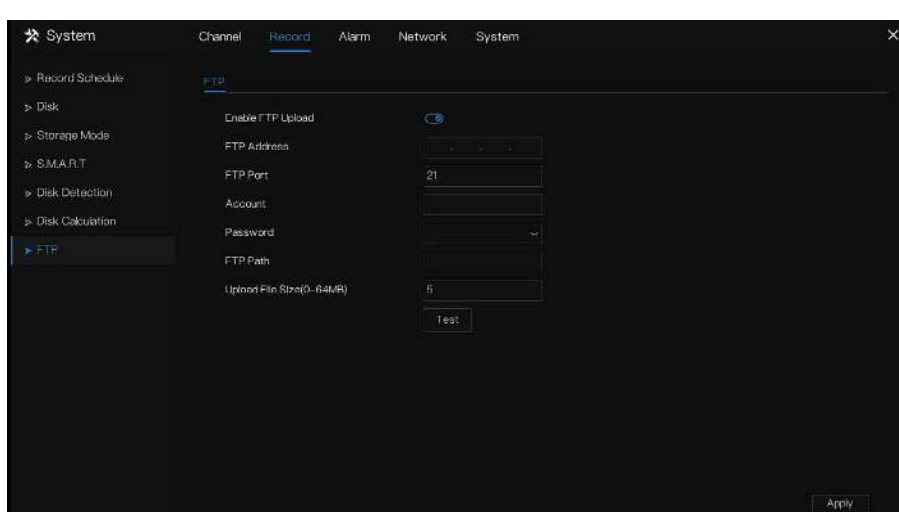

Figure 7-26 FTP

- Step 1 Activez le téléchargement FTP.
- Step 2 Saisissez l'adresse et le port FTP.
- Step 3 Saisissez le compte, le mot de passe et le chemin FTP.
- Step 4 Définissez la taille du fichier de téléchargement, elle varie de 0 à 64 Mo.
- Step 5 Cliquez sur " **Tester** " pour tester les paramètres, si le test réussit, cliquez sur "

**Appliquer** " pour enregistrer les paramètres.

**----Fin**

## 7.5 Gestion des alarmes

Définissez les informations d'alarme **générales , la détection de mouvement , le sabotage de la caméra, Perte vidéo , analyse intelligente, alarme I n , alarme anormale** et **Sortie d'alarme** dans l'écran de gestion des alarmes.

### 7.5.1 Général

## 7.5.1.1 Général

Step 1 Cliquez sur **Alarme** dans le menu principal (ou cliquez sur la page d'alarme de n'importe quel écran de fonction dans le menu principal) pour accéder à l'écran de gestion des alarmes, comme indiqué dans Image 7-27 .

Figure 7-27 Alarme écran de gestion

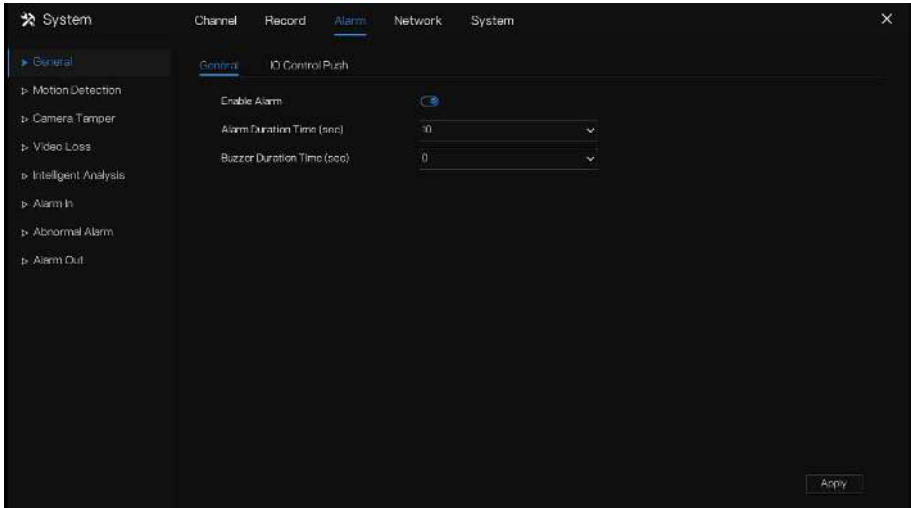

Step 2 Activez le bouton Activer l'alarme.

Step 3 Sélectionnez une valeur dans la liste déroulante de durée .

Step 4 Cliquez sur Apply pour enregistrer les paramètres d'alarme .

**----Fin**

## 7.5.1.2 Poussée de contrôle IO

Si vous sélectionnez normalement ouvert et cochez les éléments désactivés , l'entrée d'alarme 1

n'enverra pas le message lorsqu'elle est normalement ouverte. Uniquement lorsque l'alarme est en

1 est dans le normalement fermé , il peut pousser un message d'alarme.

Step 1 Activez le push de contrôle IO , comme illustré à la Figure 7-28 .

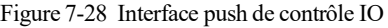

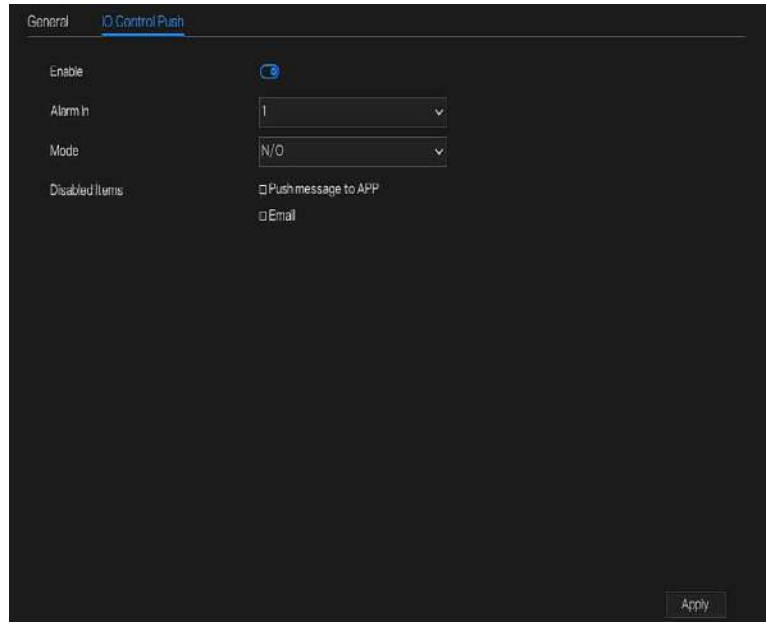

- Step 2 C hoisissez une alarme dans et mode(N/C, N/O).
- Step 3 Cochez les éléments désactivés, cliquez sur « Appliquer » pour enregistrer les paramètres .

**----Fin**

### 7.5.2 Détection de mouvement

Le DVR enverra une alarme de détection de mouvement lorsque quelque chose bouge dans la vue spécifique de la caméra.

#### description d'opération

Step 1 Cliquez sur **Détection de mouvement** dans le menu principal ou dans le menu de l'écran

de gestion des alarmes et choisissez **Détection de mouvement** pour accéder à l'écran

Détection de mouvement, comme illustré à la Figure 7-29 .

Figure 7-29 Écran de détection de mouvement

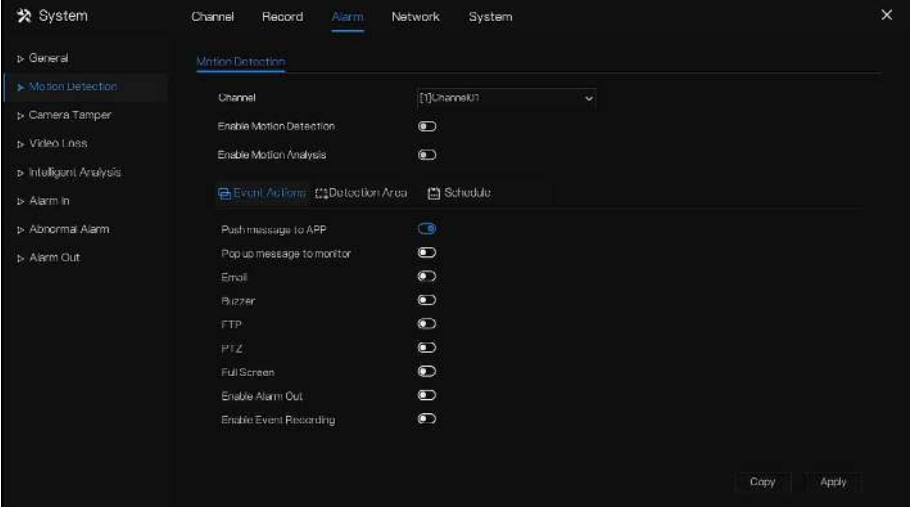

Step 2 Sélectionnez une chaîne dans la liste déroulante des canaux.

Step 3 Cliquez sur pour activer la détection de mouvement.

- Step 4 Activez l'analyse de mouvement , si la caméra détecte l' action de mouvement , la zone sera bloquée .
- Step 5 Activez les actions d'événement, y compris : envoyer un message à l'application, message contextuel à surveiller, e- mail, B uzzer, FTP, PTZ , plein écran, activer la sortie d'alarme et activer l'événement enregistrement . \_
- Step 6 Cliquez sur la page Zone pour accéder au paramètre de zone de détection de mouvement , comme indiqué dans Image 7-30 .

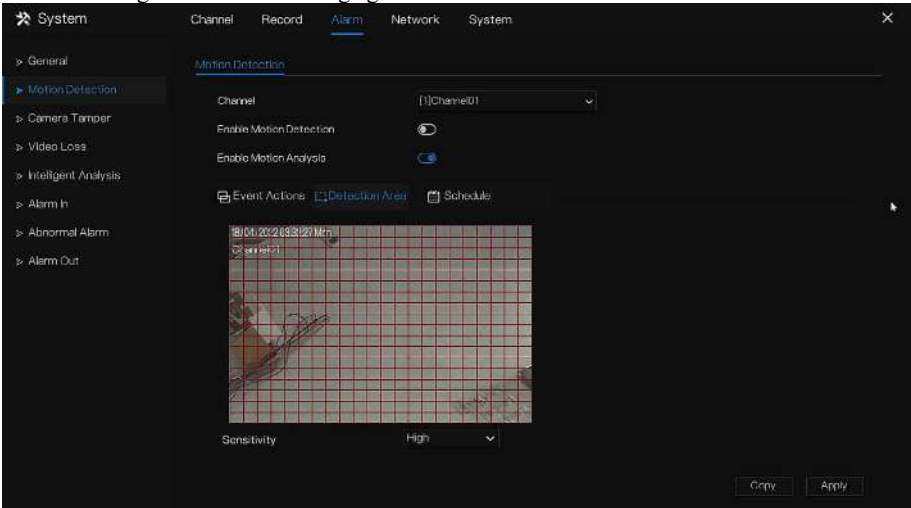

#### Figure 7-30 Écran de réglage de la zone de détection de mouvement

#### **Une zone :**

1. Maintenez enfoncé et faites glisser le bouton gauche de la souris pour dessiner une zone de détection de mouvement .

2. Sélectionnez une valeur dans la liste déroulante à côté de **Sensibilité** .

- Step 7 Cliquez sur la page **Programmation** pour accéder à l'écran de programmation. Pour plus de détails, veuillez consulter 7.4.1 Horaire d'enregistrement Définissez le calendrier d'enregistrement.
- Step 8 Cliquez sur <sup>CODY</sup> et sélectionnez les canaux ou cochez **tous**, puis cliquez sur pour appliquer les paramètres de détection de mouvement aux caméras dans chaînes sélectionnées, cliquez sur  $\frac{\text{Apply}}{\text{a}$  sauver détection de mouvement paramètres d'alarme .

#### $\mathsf I$  NOTE

Cliquez pour sélectionner la zone de détection de mouvement et double-cliquez pour annuler.

La zone par défaut est la zone entière .

Si vous quittez la page sans postuler, le conseil « Voulez-vous enregistrer ? montrerait . C liquez

**Enregistrer pour** enregistrer les paramètres. Cliquez sur Annuler pour quitter les paramètres.

#### **----Fin**

### 7.5.3 Caméra Tamper

La caméra est bloquée par quelque chose et la vidéo en direct ne peut pas surveiller clairement la scène , ce qui déclenchera une alarme de sabotage de la caméra.

#### description d'opération

Cliquez sur **le sabotage de la caméra** dans le menu principal ou le menu de l'écran de gestion des alarmes et choisissez **Autoprotection caméra** pour accéder à l'écran de perte vidéo, comme illustré à la Figure 7-31 .

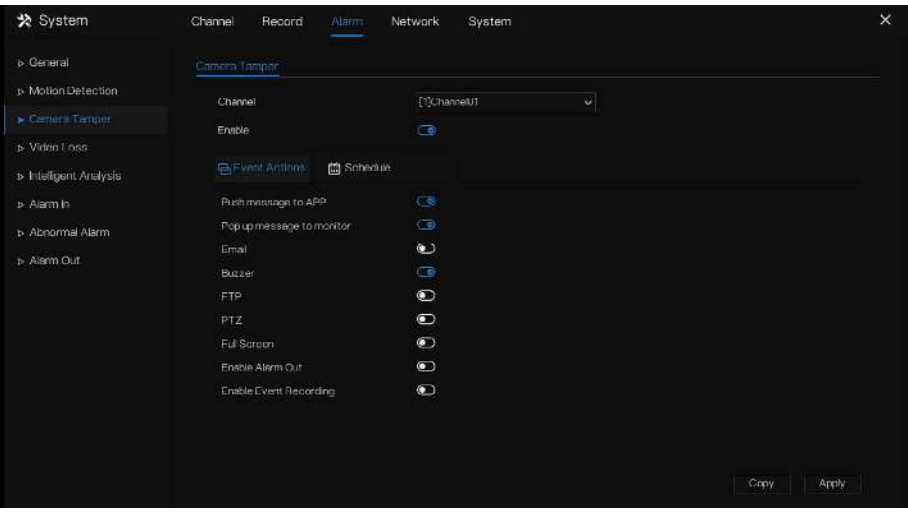

Figure 7-31 Écran d'autoprotection de la caméra

Étapes de fonctionnement

- Step 1 Sélectionnez une chaîne dans la liste déroulante du canal .
- Step 2 Cliquez sur pour activer l'alarme de sabotage de la caméra .
- Step 3 Activez les actions d'événement, y compris : **Push message to App, Pop up message to monitor, Email l, B uzzer, FTP, PTZ , plein écran, activer la sortie d'alarme** et **Activer l'événement enregistrement** . **\_**
- Step 4 Cliquez sur la page Programmation pour accéder à l'écran de programmation.
- Step 5 Pour plus de détails, veuillez consulter *7.4.1 Horaire d'enregistrement Définissez le calendrier d'enregistrement.*

Step 6 Cliquez sur  $\frac{Copy}{c}$  et sélectionnez un canal, puis cliquez sur  $\frac{OK}{c}$  pour appliquer les réglages des paramètres aux caméras dans chaînes sélectionnées , cliquez sur Apply pour enregistrer les paramètres de perte vidéo .

**---Fin**

### 7.5.4 Perte vidéo

Si la caméra est déconnectée du DVR, une alarme de perte vidéo se déclenchera .

description d'opération

Cliquez sur **Perte vidéo dans le menu principal ou dans le menu de l'écran de** gestion des alarmes et choisissez **Perte vidéo** pour accéder à l'écran de perte vidéo, comme illustré à la Figure 7-32 .

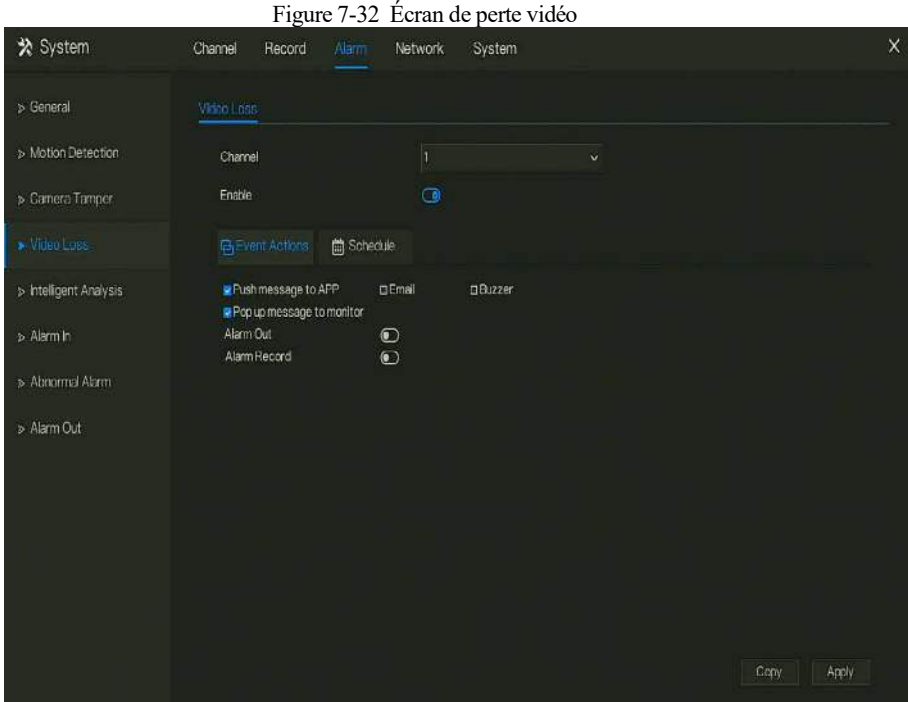

Étapes de fonctionnement

- Step 1 Sélectionnez une chaîne dans la liste déroulante du canal .
- Step 2 Cliquez sur pour activer l'alarme de perte vidéo.
- Step 3 Activez les actions d'événement, y compris : pousser **le message vers l'application, message contextuel à surveiller, e- mail, Buzzer , FTP, PTZ , activer la sortie d'alarme** et **Activer l'événement enregistrement** . **\_**
- Step 4 Cliquez sur la page Programmation pour accéder à l'écran de programmation.
- Step 5 Pour plus de détails, veuillez consulter *7.4.1 Horaire d'enregistrement Définissez le calendrier d'enregistrement.*
- Step 6 Cliquez sur Copy et sélectionnez un canal, puis cliquez sur <sup>OK</sup> pour appliquer les réglages des paramètres aux caméras dans chaînes sélectionnées , cliquez sur

Apply pour enregistrer les paramètres de perte vidéo.

**---Fin**

### 7.5.5 Analyse intelligente

### $\square$  NOTE

Cette fonction ne peut être utilisée que pour les caméras IP. T Différentes caméras peuvent avoir différents types d'analyse intelligente, veuillez vous référer au produit réel.

description d'opération

Step 1 Cliquez sur **Analyse intelligente** dans le menu principal ou le menu de l'écran de gestion des alarmes et choisissez **Analyse intelligente** pour accéder à l' écran d'analyse intelligente , comme indiqué dans Image 7-33 .

Figure 7-33 Écran d'analyse intelligente

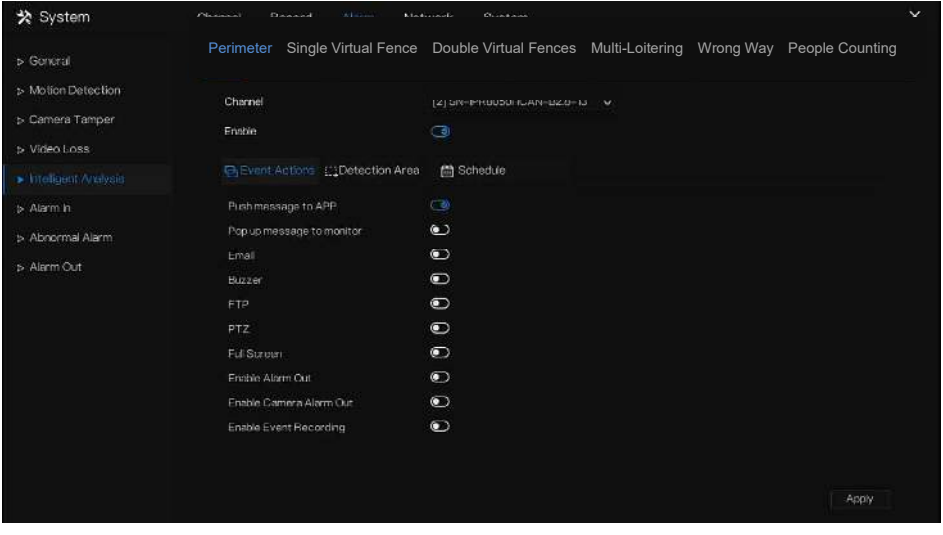

Step 2 S électionnez une action pour régler l'alarme (périmètre, clôture virtuelle simple, clôtures virtuelles doubles, objet laissé, mauvais signal, flâner , flâner multiple . Pour certaines caméras, **vitesse anormale, inverse, stationnement illégal, avancé** peuvent être définis. Step 3 Sélectionnez une chaîne dans la liste déroulante du canal .

Step 4 Cliquez **pour activer l'alarme d'analyse intelligente**.

Step 5 Activez les actions d'événement, y compris : **Push message to App, Pop up message to monitor, Email l, B uzzer, FTP, PTZ , plein écran, activer la sortie d'alarme** et **Activer l'événement enregistrement** . **\_**

Step 6 Cliquez sur la page Programmation pour accéder à l'écran de programmation.

Step 7 Pour plus de détails, veuillez consulter *7.4.1 Horaire d'enregistrement Définissez le calendrier d'enregistrement.*

Step 8 Cliquez sur **Apply** pour enregistrer les paramètres de perte vidéo . **----Fin**

### 7.5.6 Alarme In

Il existe deux types d'entrée d'alarme, l'une est l' entrée d'alarme du DVR, l' autre est l' entrée d'alarme du canal de la caméra .

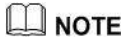

Certains appareils photo peuvent ne pas avoir la fonction , veuillez vous référer aux produits réels .

#### description d'opération

Cliquez sur **Alarme dans** dans le menu principal ou dans le menu de l'écran de gestion des alarmes et choisissez **Alarme dans** pour accéder à l'écran d'alarme dans, comme illustré à la Figure 7-34 .

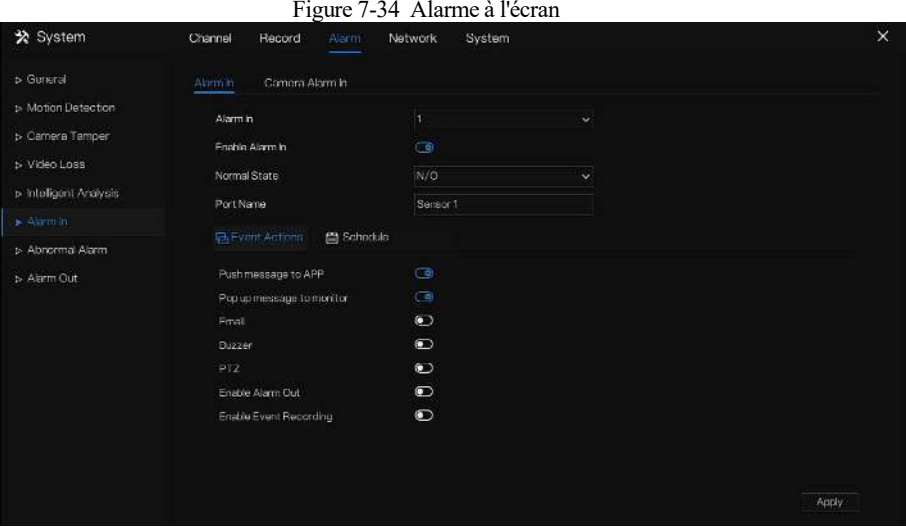

# Figure 7-35 canal à l'écran

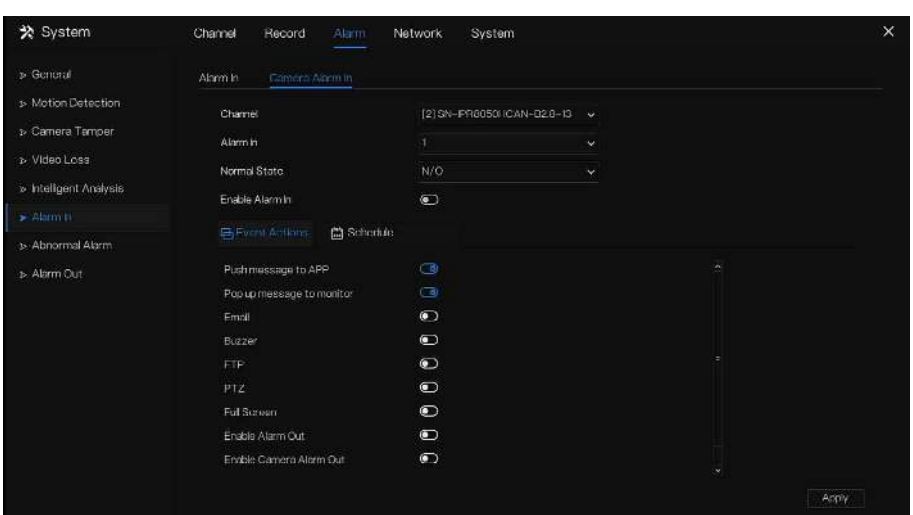

#### Étapes de fonctionnement

- Step 1 Sélectionnez un canal en **alarme dans** .
- Step 2 Cliquez  $\bigcirc$  pour activer ou désactiver les fonctions.
- Step 3 Sélectionnez **Type d'alarme** dans la liste déroulante.

#### NOTF

**NC:** Normal fermer l'alarme

**NON:** Normal ouvrir l'alarme

- Step 4 Définir **le nom** .
- Step 5 Activez les actions d'événement, y compris : message **push vers l'application, message contextuel à surveiller, e- mail, B uzzer, FTP, PTZ , plein écran, activer la sortie d'alarme** et **Activer l'événement enregistrement** . **\_**
- Step 6 Cliquez sur la page **Programmation** pour accéder à l'écran de programmation. Pour plus de détails, veuillez consulter *7.4.1 Horaire d'enregistrement Définissez le calendrier d'enregistrement.*

Step 7 Cliquez sur Apply pour enregistrer l'alarme dans les paramètres . **----Fin**

### 7.5.7 Alarme anormale

Le sabotage de la caméra signifie que le DVR enverra une notification d'alarme pendant que des objets couvrent les caméras IP .

description d'opération

Step 1 Cliquez sur **Alarme anormale** dans le menu principal ou dans le menu de l'écran de gestion des alarmes et choisissez **Alarme anormale** pour accéder à l' écran d'alarme anormale , comme illustré à la Figure 7-36 .
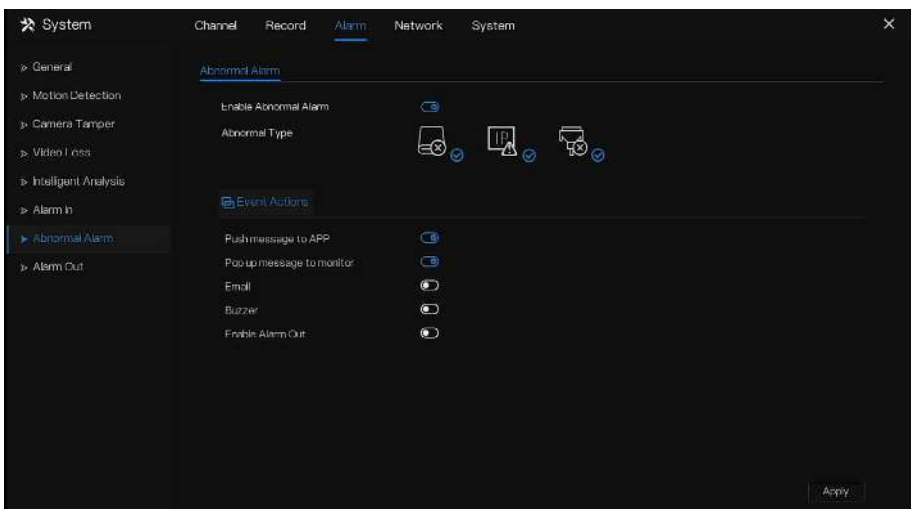

#### Figure 7-36 Écran d'alarme anormale

Étapes de fonctionnement

Step 2 Cochez les actions anormales .

Step 3 Activer les actions d'événement incluent : envoyer un message à l'application, message contextuel à surveiller, e- mail, Buzzer et activer la sortie d'alarme .

Step 4 Cliquez sur Apply sauver paramètres d'alarme anormaux . **----Fin**

### 7.5.8 Une alarme éteinte

## 7.5.8.1 Une alarme éteinte

Choisissez un ID de sortie comme interface de sortie, comme illustré à la Figure 7-37 . Choisissez le **signal valide** et **la sortie d'alarme Mode** selon la connexion des dispositifs d'alarme externes.

### Figure 7-37 Un écran d'alarme

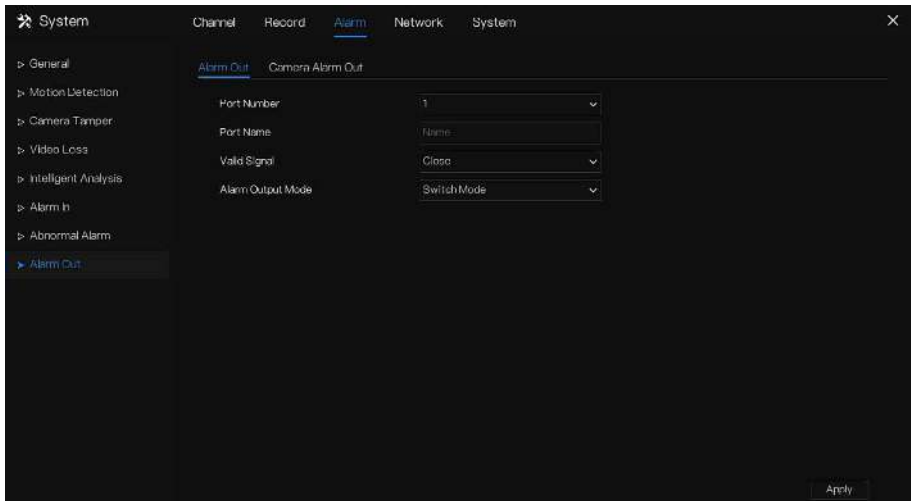

# 7.5.8.2 Sortie d'alarme de la caméra

## **Q** NOTE

Cette fonction n'est utilisée que pour les caméras IP .

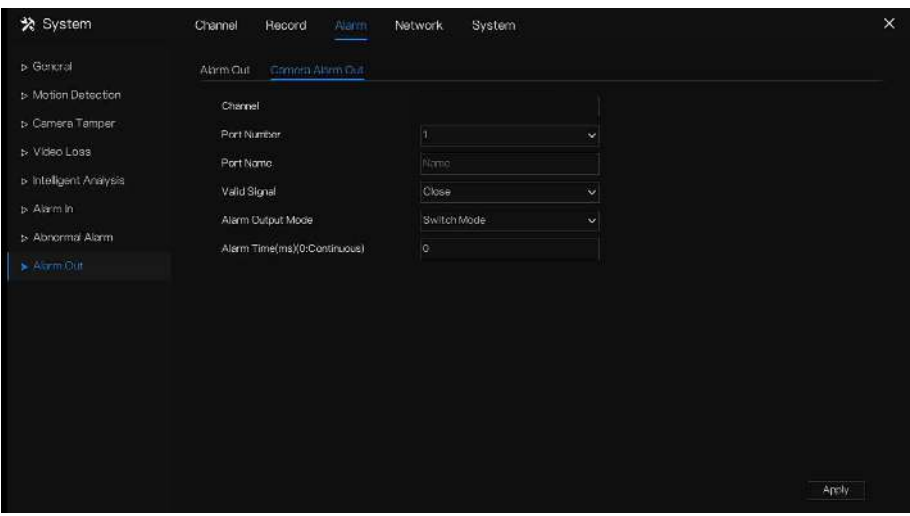

#### Figure 7-38 Sortie alarme caméra

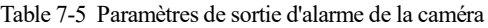

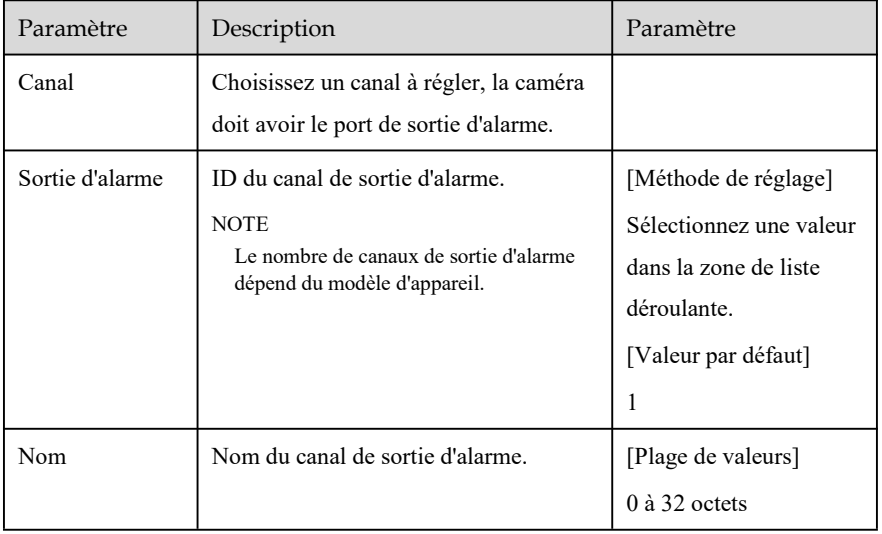

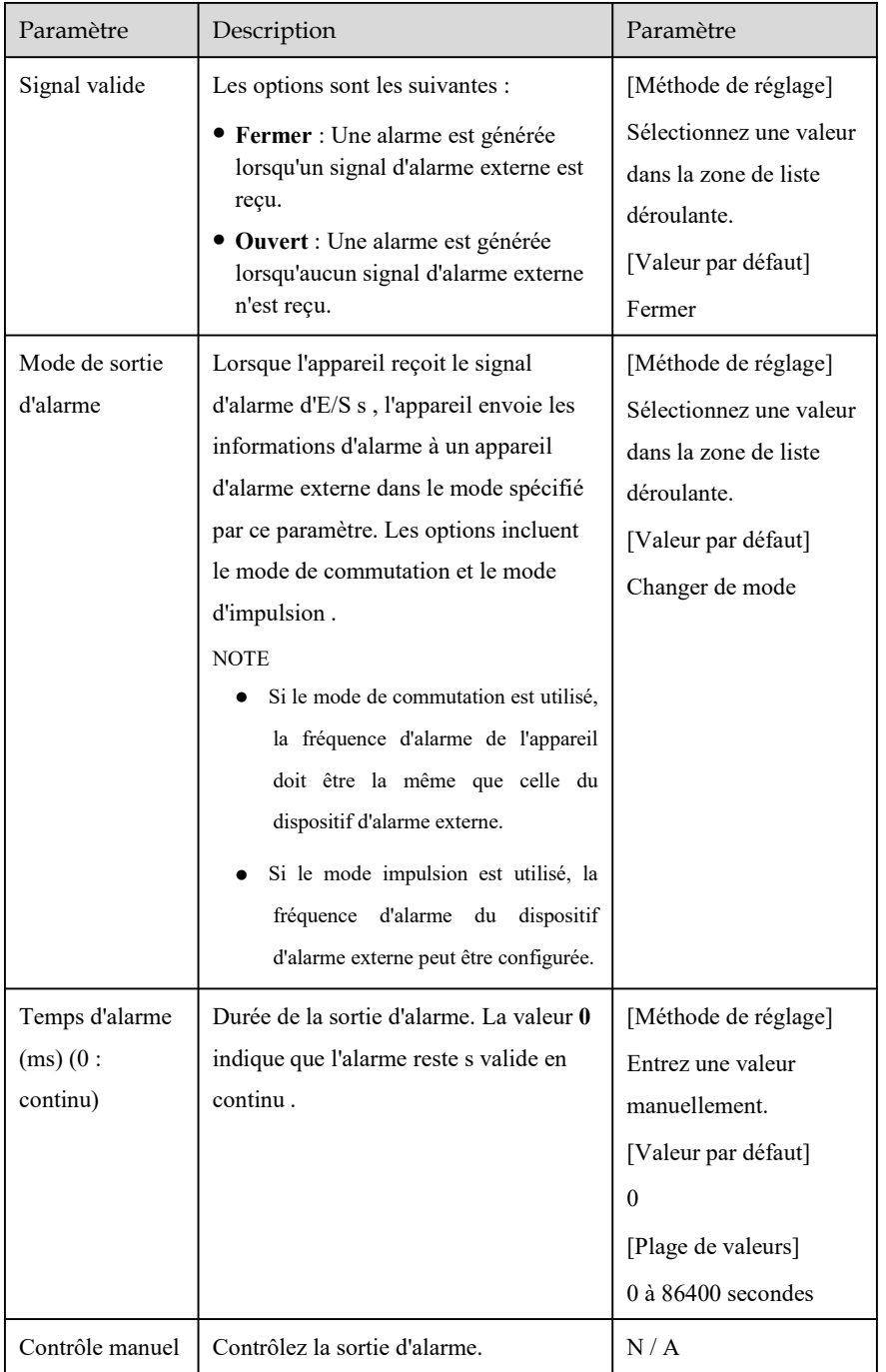

**----Fin**

# 7.6 La gestion du réseau

Met le **Paramètre réseau , 802.1X , DDNS, e-mail, cartographie des ports , P2P , filtre IP , trafic réseau, accès à la plate- forme** ou **Wi-Fi** dans l'écran de gestion du réseau.

#### description d'opération

Step 1 Cliquez sur **Réseau** dans le menu principal (ou cliquez sur la page réseau de n'importe quel écran de fonction dans le menu principal) pour accéder à l'écran de gestion du réseau, comme indiqué dans Illustration 7-39 .

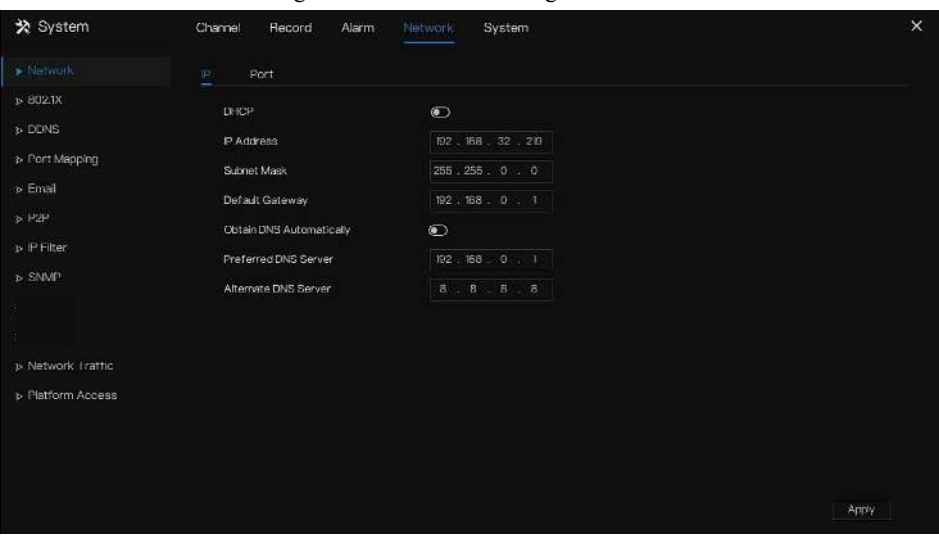

Figure 7-39 Réseau écran de gestion

### 7.6.1 Réseau

Définissez **DHCP et** DNS manuellement **ou** automatiquement.

## 7.6.1.1 IP

Étapes de fonctionnement

- Step 1 Cliquez à côté de **DHCP** pour activer ou désactiver la fonction d'obtention automatique d'une adresse IP. La fonction est désactivée par défaut.
- Step 2 Si la fonction est désactivée, cliquez sur les champs de saisie à côté de **IP** , **Masque de sous-réseau** et **Passerelle** pour régler les paramètres selon vos besoins.
- Step 3 Cliquez sur  $\bigcirc$  à côté de **Obtenir DNS automatiquement** pour activer ou désactiver la fonction d'obtention automatique d'une adresse DNS. La fonction est activée par défaut.
- Step 4 Si la fonction est désactivée, cliquez sur les champs de saisie à côté de **DNS 1**

**(192.168.0.1 par défaut)** et **DNS 2 (par défaut 8.8.8.8)** , supprimez l'adresse d'origine et entrez une nouvelle adresse.

Step 5 Cliquez <sup>Apply</sup> pour enregistrer les paramètres IP . **----Fin**

## 7.6.1.2 Port

Étapes de fonctionnement

Step 1 Cliquez sur **Port** page pour accéder à l'écran de réglage du port, comme illustré à la Figure 7-40 .

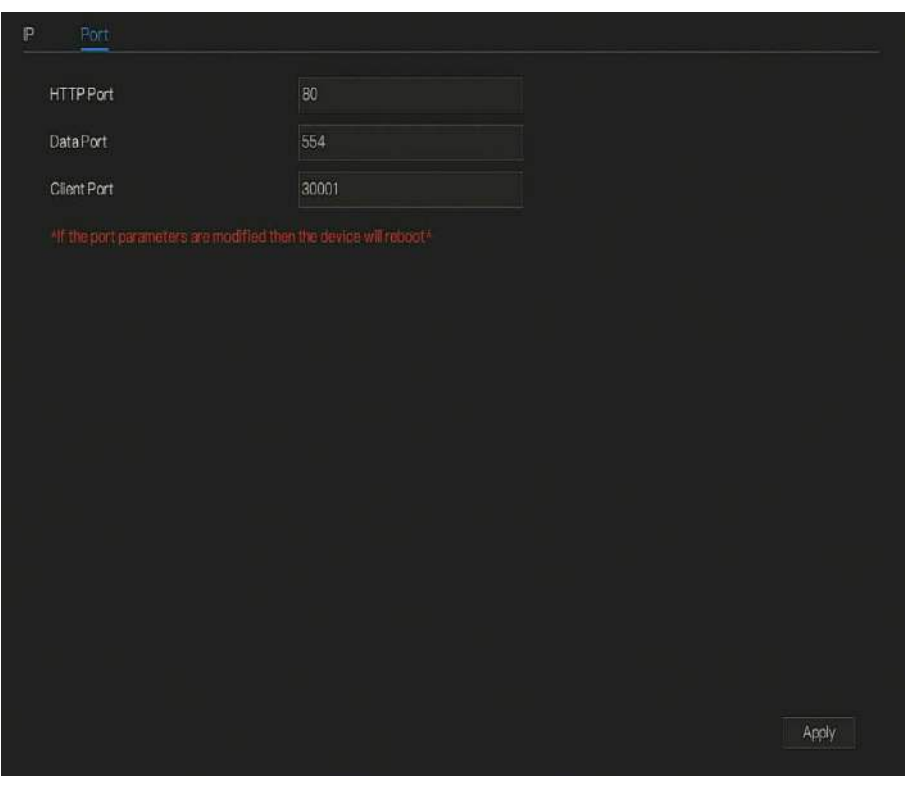

Figure 7-40 Écran de réglage du port

Step 2 Définissez le port Web, le port de données et le port client .

Step 3 Cliquez Apply pour enregistrer les paramètres du port . **----Fin**

### 7.6.2 802.1 X

Étapes de fonctionnement

Step 1 Cliquez à côté de **802.1 X** pour activer ou désactiver la fonction , comme indiqué dans Illustration 7-41 . La valeur par défaut est désactivée .

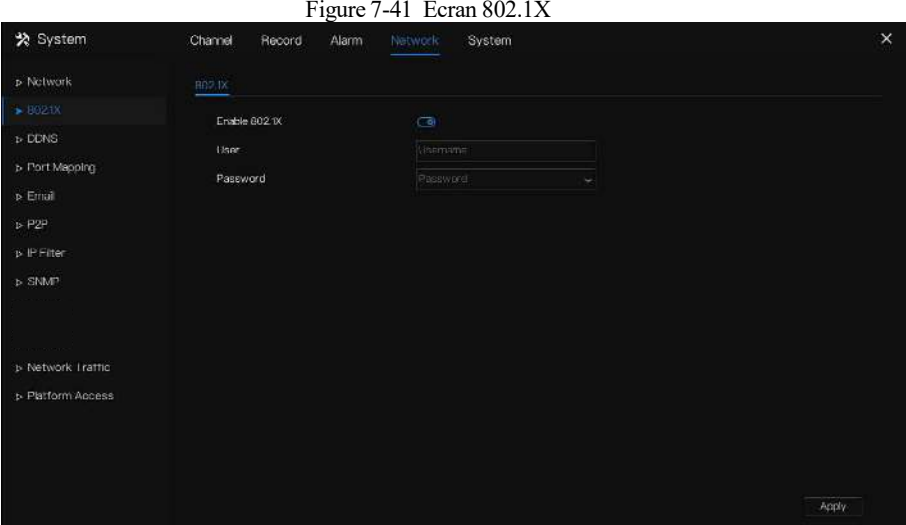

Step 2 Entrez l'utilisateur et le mot de passe de 802.1X , le compte est créé par l' utilisateur.

Step 3 Cliquez sur Apply pour enregistrer les paramètres. Le visiteur qui visualise le DVR doit entrer le compte pour s'authentifier.

### 7.6.3 DDNS

Assurez-vous que la caméra spécifiée est connectée à Internet et obtenez le nom d'utilisateur et le mot de passe pour vous connecter au système de nom de domaine dynamique (DDNS) à partir du serveur .

Étapes de fonctionnement

- Step 1 Cliquez sur **DDNS** dans le menu principal ou le menu de l' écran de gestion du réseau et choisissez **DDNS** pour accéder à l' écran DDNS .
- Step 2 Cliquez sur à côté de **Enable** pour activer la fonction DDNS. Il est désactivé par défaut , comme illustré à la Figure 7-42 .

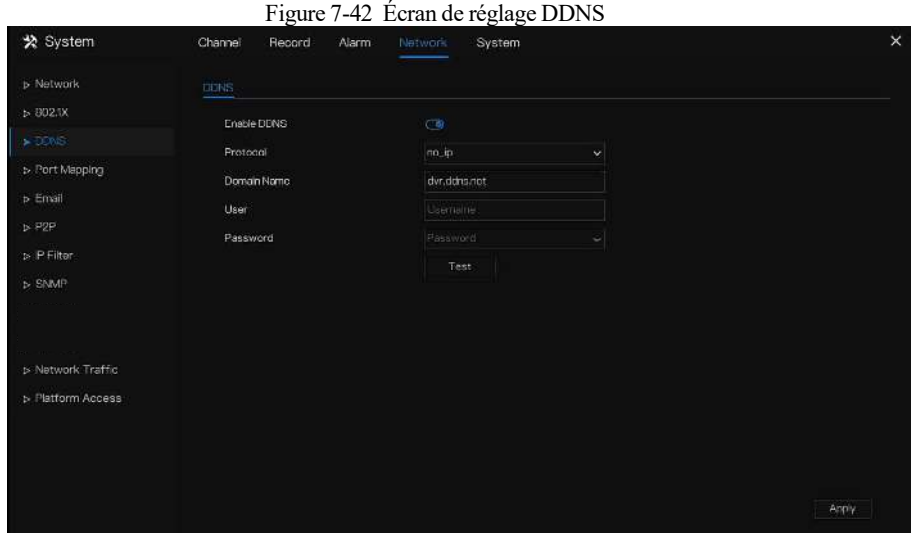

Step 3 Sélectionnez une valeur requise dans la liste déroulante du protocole .

Step 4 Définissez un nom de domaine , saisissez un nom d' utilisateur et un mot de passe .

Step 5 C liquez lesst pour vérifier le nom de domaine.

Step 6 Cliquez **Apply** pour enregistrer les paramètres du réseau DDNS

### $\square$  NOTE

Un réseau externe peut accéder au DVR via une adresse dans les paramètres DDNS .

**----Fin**

## 7.6.4 Cartographie des ports

#### Étapes de fonctionnement

Step 1 Cliquez sur **Port Mapping** dans le menu principal ou le menu de l' écran de gestion du réseau et choisissez **Port Mapping** pour accéder à l ' écran de mappage de port , comme illustré à la Figure 7-4 3 .

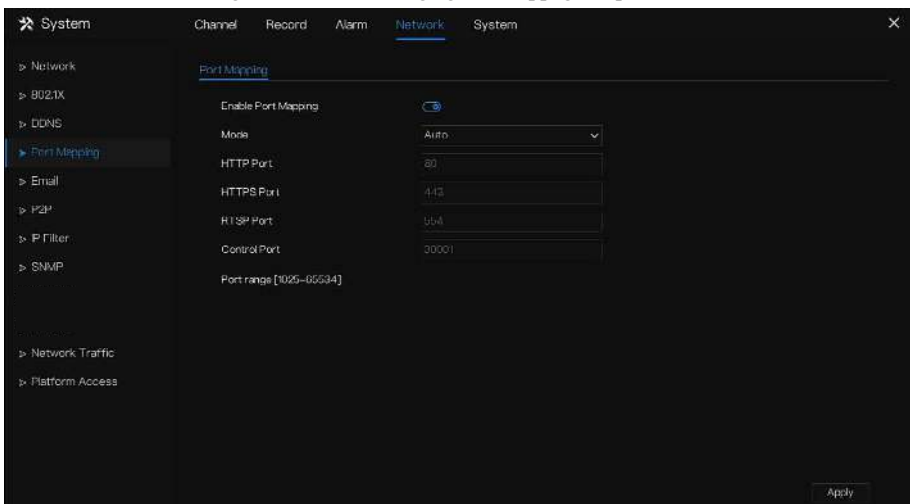

Figure 7-43 cran de réglage du mappage de port

Step 2 S électionnez le type d'activation UPnP .

Step 3 manuel : port HTTP d'entrée, port HTTPS, port RSTP et contrôle Porter manuellement .

Step 4 Mappage de port automatique : L' appareil obtient le port automatiquement .

Step 5 Cliquez **Apply** pour enregistrer les paramètres.

**----Fin**

## 7.6.5 Cartographie des ports

#### Étapes de fonctionnement

Step 1 Cliquez sur **Port Mapping** dans le menu principal ou le menu de l' écran de gestion du réseau et choisissez **Port Mapping** pour accéder à l' écran de mappage de port , comme illustré à la Figure 7-44 .

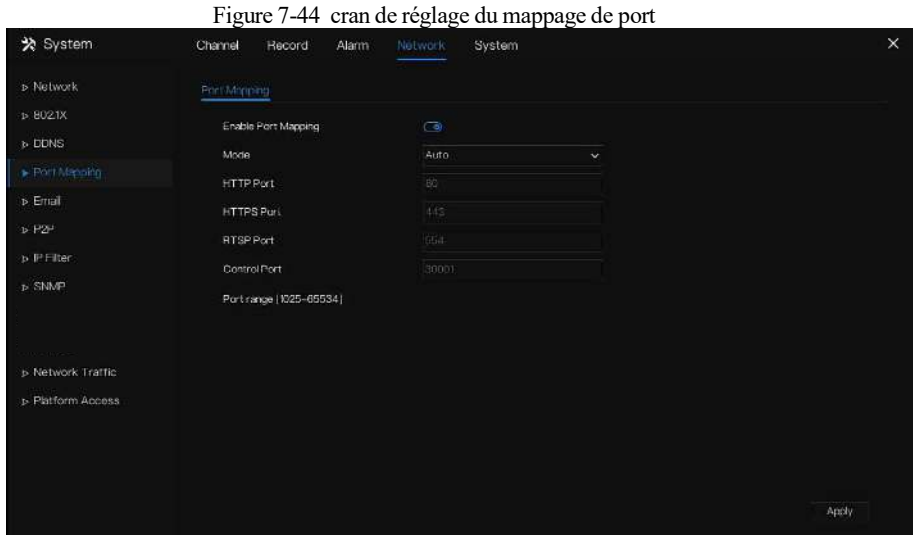

Step 2 S électionnez le type d'activation du mappage de ports .

- Step 3 M anual Port Mapping : entrez le port HTTP , le port HTTPS , le port RTSP et le port de contrôle manuellement . La plage de ports est 1025-65534.
- Step 4 Mappage de port automatique : L' appareil obtient le port automatiquement .

Step 5 Cliquez **Apply** pour enregistrer les paramètres. **----Fin**

## 7.6.6 E-mail

Si la fonction SMTP (Simple Mail Transfer Protocol) est activée , l'appareil envoie automatiquement les informations d'alarme aux adresses e-mail spécifiées lorsqu'une alarme est générée.

Étapes de fonctionnement

Step 1 Cliquez sur **E-mail** dans le menu principal ou le menu de l' écran de gestion du réseau et choisissez **E-mail** pour accéder à l' écran E-mail , comme illustré à la Figure 7-45 .

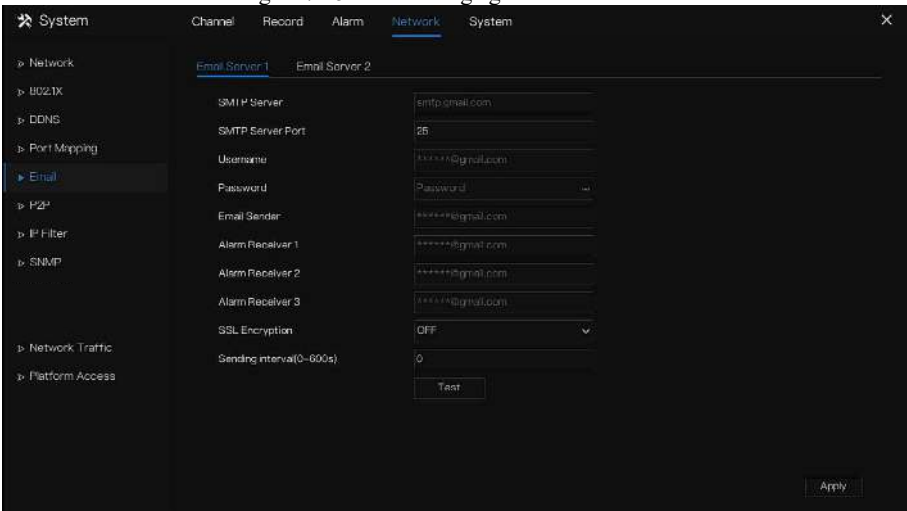

Figure 7-45 Écran de réglage des e-mails

- Step 2 Définissez manuellement le serveur SMTP et le port du serveur SMTP .
- Step 3 Saisissez manuellement l'expéditeur de l'e-mail, le nom d'utilisateur et le mot de passe .
- Step 4 Définissez E-mail pour recevoir l' alarme. le message « **Le courrier a été envoyé, veuillez vérifier** » s'affiche . Ouvrez l' e -mail, si le code de vérification est reçu, cela indique que l'e-mail est défini avec succès .
- Step 5 Définissez E-mail pour récupérer le mot de passe. le message « Le courrier a été envoyé, veuillez vérifier » s'affiche . Ouvrez l' e -mail, si le code de vérification est reçu, cela indique que l'e-mail est défini avec succès .
- Step 6 Définissez le cryptage SSL pour crypter ou non le courrier.
- Step 7 Cliquez sur **Apply** pour enregistrer les paramètres . Vous pouvez définir deux serveurs pour envoyer et recevoir les informations d'alarme.
- **----Fin**

### 7.6.7 P2P

Affichez le code UUID et définissez le statut P2P de l'appareil.

#### Étapes de fonctionnement

Step 1 Cliquez sur **P2P** dans le menu principal ou le menu de l' écran de gestion du réseau et

choisissez **P2P** pour accéder à l' écran P2P , comme illustré à la Figure 7-46 . Figure 7-46 Écran P2P

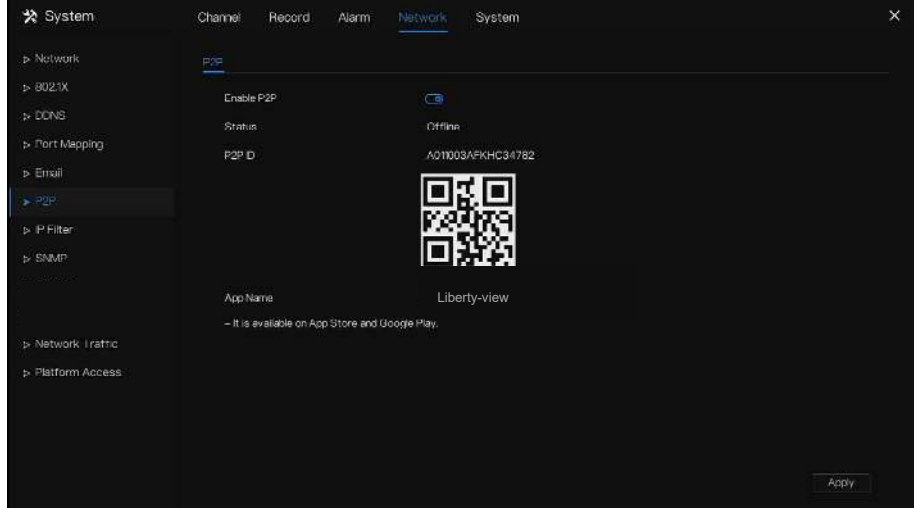

Step 2 Cliquez sur pour activer la fonction P2P.

Step 3 Cliquez sur Apply pour enregistrer les paramètres du réseau P2P ou cliquez sur **Annuler** pour annuler les paramètres.

Step 4 Après le **Liberty-View** est installé sur le téléphone mobile, exécutez l'APP et scannez le QR pour ajouter et accéder au DVR lorsque l'appareil est en ligne.

**----Fin**

### 7.6.8 Filtre IP

Définissez l'adresse IP dans [le segment de réseau spécifié](javascript:void(0);) pour autoriser ou interdire [l'accès](javascript:void(0);) .

Étapes de fonctionnement

Step 1 Cliquez sur **Filtre IP** dans le menu principal ou le menu de l' écran de gestion du réseau et choisissez **Filtre IP** pour accéder à l' écran du filtre IP , comme illustré à la Figure 7-47 .

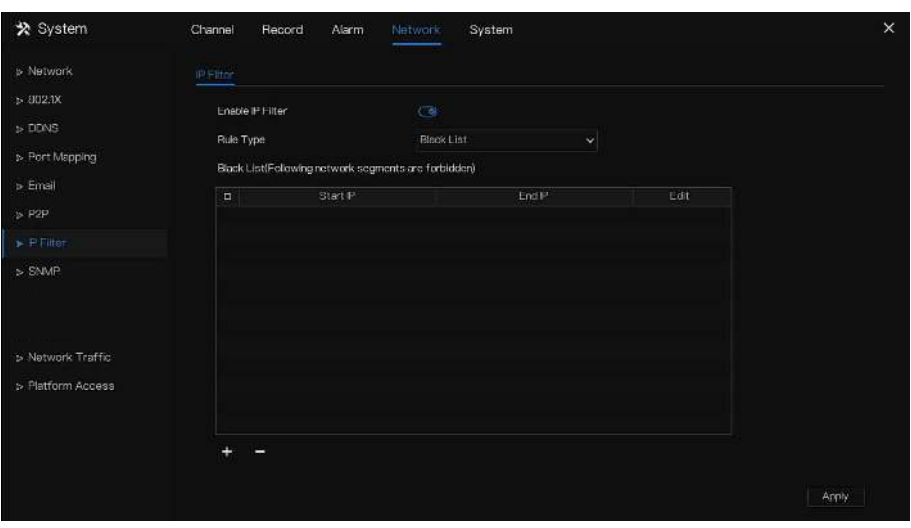

Figure 7-47 Écran de réglage du filtre IP

Step 2 Cliquez  $\bigcirc$  à côté de **Filtre IP** pour activer la fonction de filtre IP.

Step 3 Sélectionnez la liste noire ou la liste déroulante de la liste blanche.

Step 4 Cliquez pour définir la liste noire et blanche, L' écran du segment IP est tel

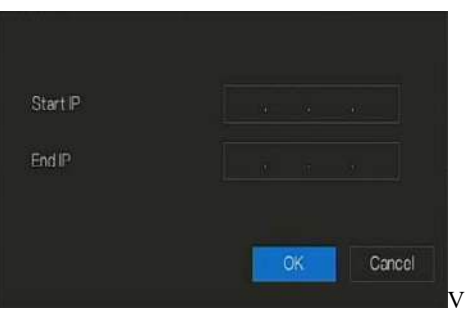

qu'illustré à la Figure 7-48 .

Figure 7-48 Écran Segment d'adresse IP

Step 5 Entrez les valeurs de adresse IP de début, adresse IP de fin.

Step 6 Cliquez sur <sup>OK</sup> Le système enregistre les paramètres. Les listes noire et blanche Segment IP répertorié dans la liste noire (blanche).

### **NOTE**

Liste noire : une liste d' adresses IP considérées comme inacceptables ou non fiables et qui doivent être exclues ou évitées .

Liste blanche : liste d' adresses IP considérées comme acceptables ou dignes de confiance .

Sélectionnez un nom dans la liste et cliquez sur **Supprimer** pour supprimer le nom de la liste.

Sélectionnez un nom dans la liste et cliquez sur **Modifier** pour modifier le nom dans la liste.

Un seul type de règle est disponible et le dernier type de règle défini est efficace.

**----Fin**

### 7.6.9 SNMP

Il existe trois versions du protocole de gestion de réseau simple à l'interface.

Étapes de fonctionnement

Step 1 Cliquez sur **Filtre IP** dans le menu principal ou dans le menu de l'écran de gestion du réseau et choisissez **Filtre IP** pour accéder à l'écran du filtre IP, comme indiqué dans Illustration 7-49 .

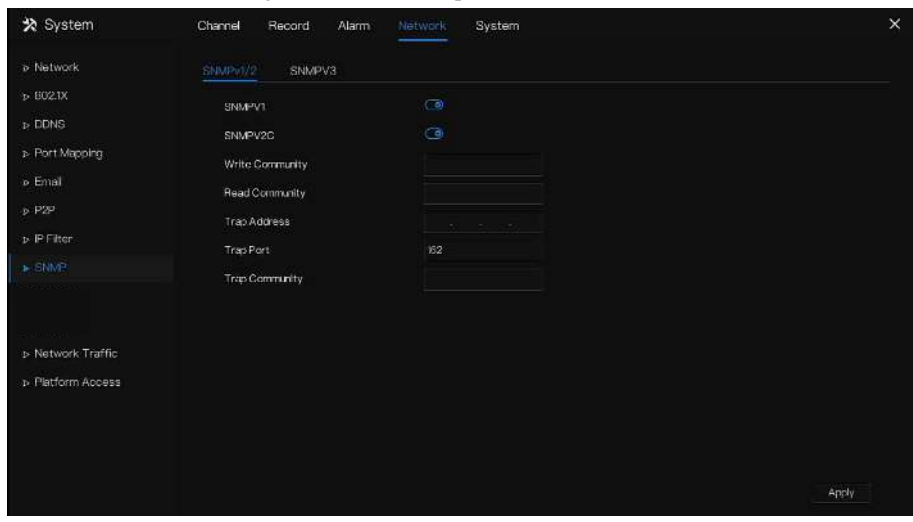

Step 2 Cliquez **de la côté de SNMPV 1** pour activer la fonction . L'interface est illustrée à la Figure 7-52 .

### Figure 7-49 Écran des paramètres SNMP

Figure 7-50 Interface SNMPV 1/2

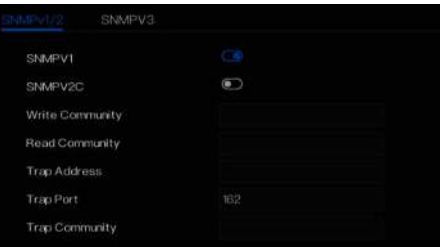

#### Figure 7-51 SNMPV3

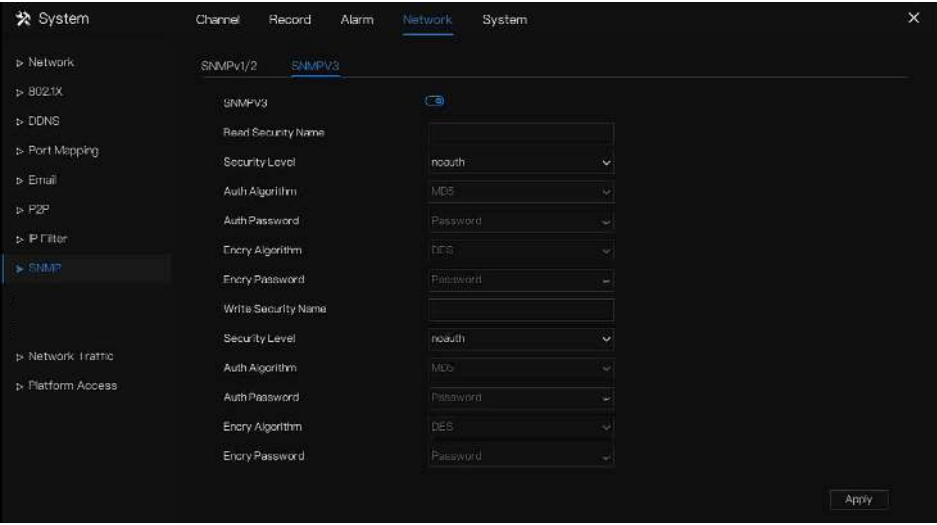

Step 3 Saisir les paramètres du protocole .

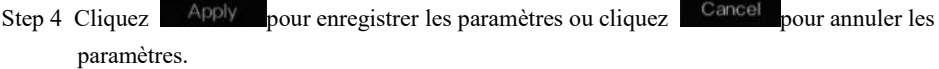

**----Fin**

### 7.6.10 Trafic réseau

Les utilisateurs peuvent visualiser le trafic réseau immédiatement, comme illustré à la Figure 7-52 .

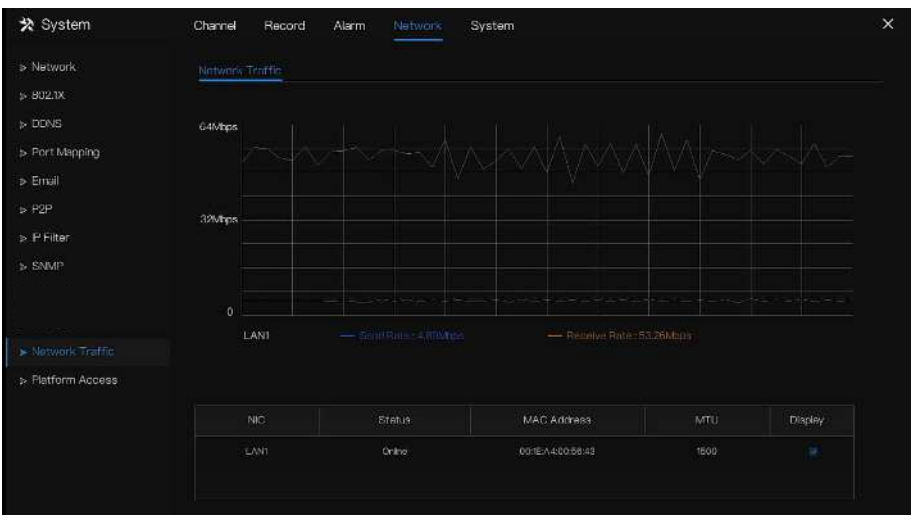

#### Figure 7-52 Écran de trafic réseau

Il existe deux débits, le débit de transmission et le débit de réception ( l'interface Web affiche la vidéo en direct ).

**----Fin**

### 7.6.11 Accès à la plate -forme

Si le DVR et le système de plate-forme ne sont pas sur le même réseau local, vous pouvez connecter l'appareil et le système de plate-forme à un serveur externe. . Vous devez créer un serveur pour la plate-forme à l'avance, l'adresse IP/le port distant de la plate-forme et le DVR mappent le port au réseau externe.

Step 1 Choisissez **Configurer > Service réseau > [Accès à la plate-forme](javascript:objMenuTree.urlAction()** .

La page **[Accès à la plateforme](javascript:objMenuTree.urlAction()** s'affiche, comme illustré à la Figure 7-53

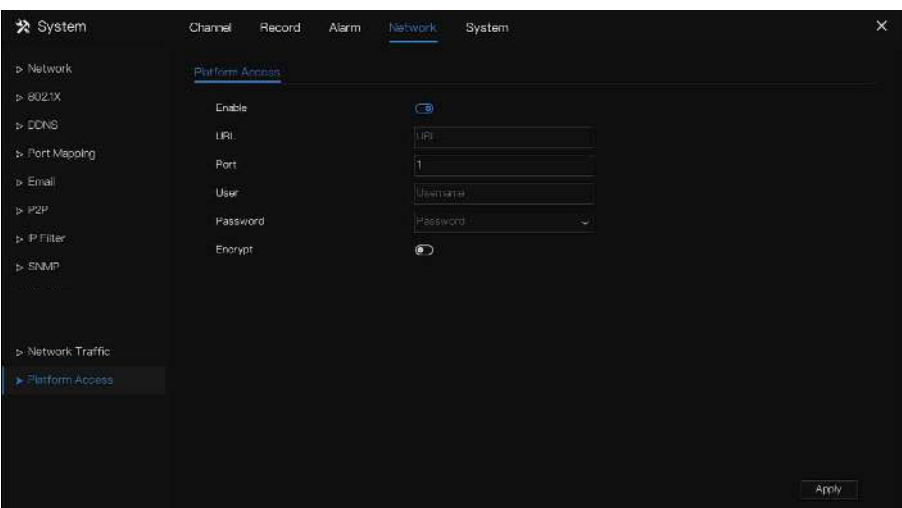

Figure 7-53 Page d'accès à la plateforme

Step 2 Saisissez les paramètres. L'URL et le port correspondent à l'adresse IP et au port du serveur de plate-forme.

Step 3 Le nom et le port sont le nom de connexion et le mot de passe de la plate-forme.

Step 4 Ajoutez le DVR à la plate-forme, vous devez saisir les informations suivantes

1 : IP/ID/Nom de domaine est l' ID de périphérique du DVR .

Figure 7-54 IP/ID/Domaine

| ※ System                          | Channel<br>Record<br>Alarm     | System<br>Network.          |
|-----------------------------------|--------------------------------|-----------------------------|
| $\blacktriangleright$ information | sessions<br>Network<br>Channel | Abm<br>Disk                 |
| <b>b</b> General                  | Device D                       | AUTO03AFKHC34782            |
| <b>b</b> User Account             | Device Name                    | Device                      |
| > Security Center                 | Device Type                    | DVR                         |
| b Layout                          | Model                          | L3HVR82T                    |
| t> Logs                           | Firmware Version.              | v4.6.1611.0000.003.0.2.20.0 |
| > Maintenance                     | <b>U-boot Version</b>          | 1603010F0F28                |
| > Auto Reboot                     | Kernel Version                 | 1603010F0A1F                |
|                                   | <b>HDD Number</b>              | $\overline{2}$              |
|                                   | Channels Supported             | 24                          |
|                                   | Alarm in                       | $\frac{1}{2}$               |
|                                   | Alarm Cut                      | ¥.                          |
|                                   | Audio in                       | 6                           |
|                                   | Audio Cut                      | ß,                          |
|                                   |                                |                             |

2 : Le mode de connexion doit être sélectionné comme **Enregistrement actif de l'appareil** .

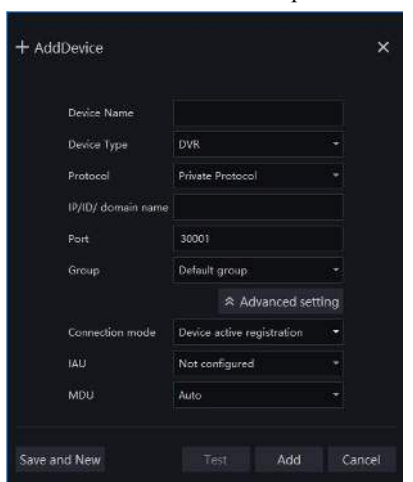

Figure 7-55 Connectez le DVR à la plate-forme

3 : les serveurs CMU, MDU et IAU de la plate-forme doivent à l'avance mettre en

correspondance les ports avec le réseau externe.

#### Figure 7-56 Adresse URL/port

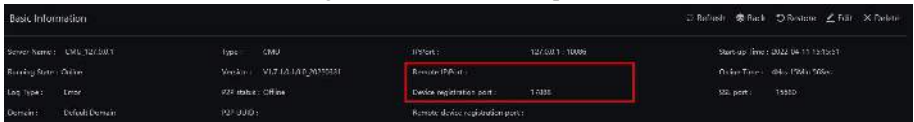

Step 5 Si vous souhaitez chiffrer l'accès, vous pouvez activer le chiffrement.

Step 6 Cliquez sur **Appliquer** .

Le message "Appliquez le succès !" s'affiche et le système enregistre les paramètres.

**----Fin**

## 7.7 La gestion du système

Voir l'appareil **Informations et** ensemble **Informations générales** , **Compte utilisateur ,**

**Centre de sécurité , Mise en page , Journaux , M aintenance** et **Redémarrage automatique \_** pour le réglage du système.

#### description d'opération

Cliquez sur **Système** dans le menu principal (ou cliquez sur la page système de n'importe quel écran de fonction dans le menu principal) pour accéder à l'écran de réglage du système, comme illustré à la Figure 7-57 .

| ☆ System                                                                                                    | Channel                                                                                                    | <b>Hecord</b><br>Alarm | Network                                                                  | System                                                                          | $\times$ |
|----------------------------------------------------------------------------------------------------|----------------------------------------------------------------------------------------------------|------------------------|--------------------------------------------------------------------------|---------------------------------------------------------------------------------|----------|
| $\blacktriangleright$ information                                                                                   | System                                                                                                    | Network<br>Channel     | Disk                                                                     | Airm                                                                            |          |
| $>$ General<br><b>b</b> User Account<br>5 Security Center<br>D Layout<br>$D$ Logs<br>> Maintenance<br>> Auto Reboot | Device ID<br>Device Name<br>Device Type<br>Model<br>Firmware Version<br>U-boot Version<br>Kernel Version<br>HDD Number<br>Channels Supported<br>Alarmin<br>Alerm Out-<br>Audioln<br>Audio Out |                        | Device<br><b>DVR</b><br>$\overline{2}$<br>24<br>$\Delta$<br>J.<br>6<br>1 | A01003AFKHC34782<br>v4.6.1611.0000.003.0.2.20.0<br>1603010F0F28<br>1603010F0AIE |          |

Figure 7-57 Écran de réglage du système

## 7.7.1 Information

Les informations incluent le système, le réseau, le canal, le disque, l'alarme , comme indiqué dans Image 7-58 .

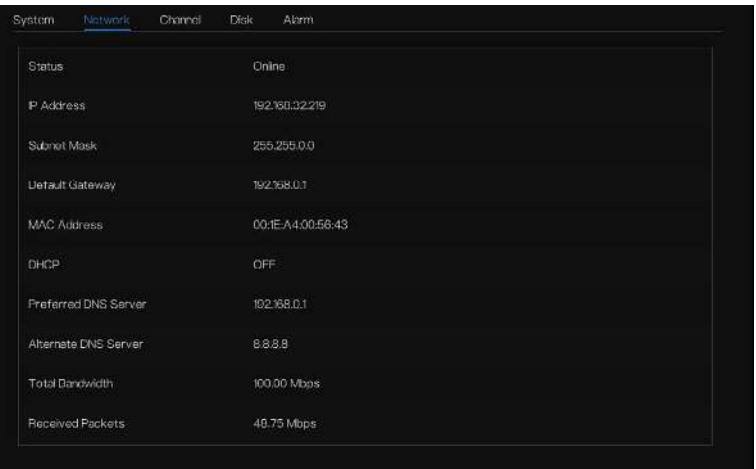

Figure 7-58 Interface d' information

Figure 7-59 Canal

| System           | Network<br><b>Channol</b> | <b>Disk</b>     | Alarm        |                         |                |
|------------------|---------------------------|-----------------|--------------|-------------------------|----------------|
| Channel          | Name.                     | <b>Status</b>   | Video Format | Resolution              | Bitrate(kbcs)  |
| CH <sub>2</sub>  | Channol 12                | Offino          | H265/H265    | 3840*2160/720*576       | w<br>2045/1024 |
| CH <sub>13</sub> | Channel <sup>13</sup>     | Offine          | H265/H265    | 2592*1520/704*576       | 2046/1024      |
| гэна             | <b>Channello</b>          | <b>Littline</b> | H265/H265    | <b>BRANCHED/200ES76</b> | 904B/W94       |
| CHIS             | Channel &                 | Ottine.         | H2657H265    | 1200*720/320*240        | 2048/1024      |
| CH <sub>18</sub> | 3451234567890             | Orine           | H265/H265    | 1920*1080/764*480       | 2048/1024      |
| CH17             | Channel17                 | Offine          | H2G4/H2G4    | 1920*1090/704^480       | 204B/1024      |
| CH18             | SN-IPRB050CNAN-B          | Online          | H.264/H.285  | 2592*1944/704*480       | 2048/1024      |
| CHI9             | Charnal®                  | Offino          | H265/H265    | 2592^1944/704^480       | 2048/1024      |
| CH20             | Chamel20                  | Office.         | H265/H265    | 2880 * 1620 / 704 * 480 | 2048/1024      |
| CH21             | SN-IPV8080UAR-Z2.         | Online.         | H265/H265    | 3840*2160/352*288       | 204B/1024      |
| C1422            | SN IPR8081 ICBA B.        | Online          | H265/H265    | 3840*2160/704*480       | 204B/1024      |
| GH23             | SN-IPRAGSOAL AN-Z         | Cripe           | H265/H265    | 3840*210/204*480        | 204B/1024<br>× |

Figure 7-60 Disque

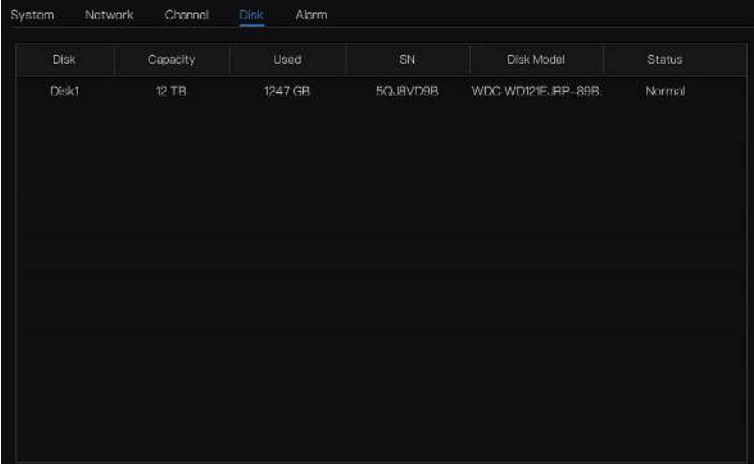

#### Figure 7-61 Alarme

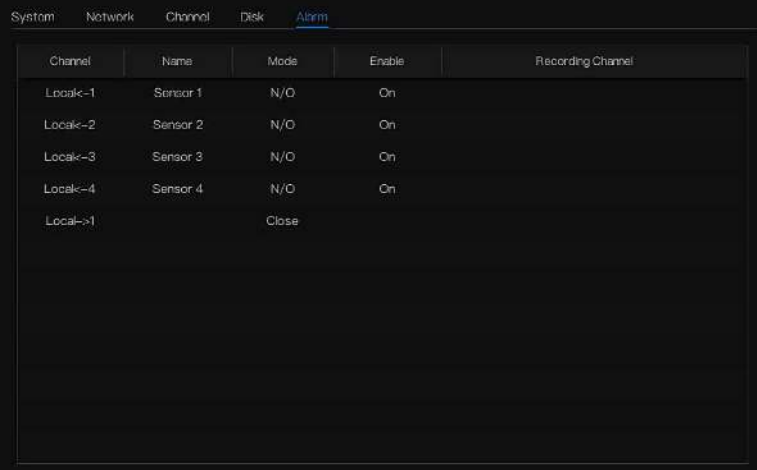

## 7.7.2 Général

## 7.7.2.1 Système

Étapes de fonctionnement

Step 1 Cliquez sur **Général** dans le menu principal ou dans le menu de l' écran de gestion du système et choisissez **Général** pour accéder à l' écran du système , comme illustré à la Figure 7-62 .

Figure 7-62 écran de réglage du système

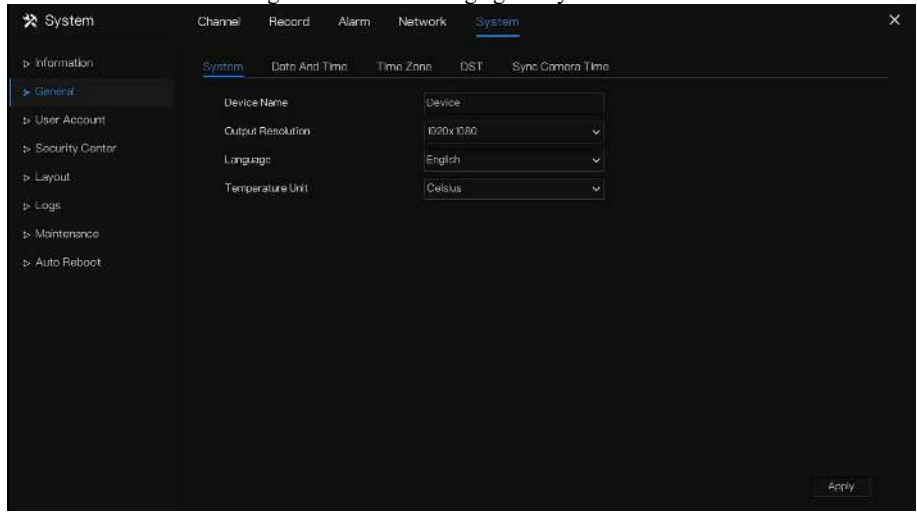

Step 2 Entrez le nom de l'appareil pour l'appareil sélectionné.

Step 3 Sélectionnez une résolution appropriée dans la liste déroulante de résolution de sortie .

- Step 4 Sélectionnez une langue requise dans la liste déroulante Langue .
- Step 5 Cliquez **Apply** pour enregistrer les paramètres .
- **----Fin**

# 7.7.2.2 Date et l'heure

Étapes de fonctionnement

Step 1 Cliquez sur Page **Date et heure pour accéder à l'écran de réglage de la date et de**

**l'heure,** comme illustré à la Figure 7-63.

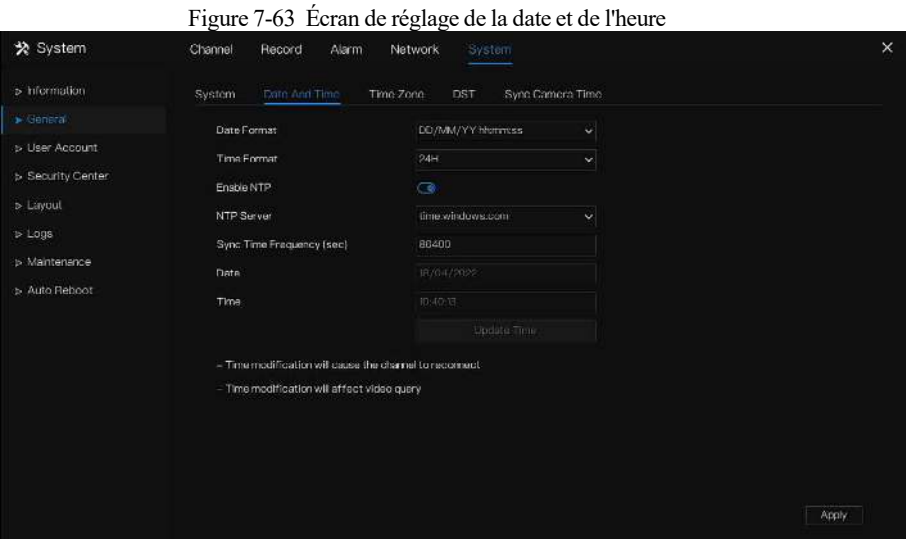

Step 2 liste déroulante Format de date et format d'heure .

- Step 3 Cliquez sur à côté de NTP Sync pour désactiver la synchronisation de l'heure. La synchronisation de l'heure est activée par défaut . L' heure est synchronisée avec le NTP .
- Step 4 Une fois la synchronisation NTP désactivée, vous pouvez régler manuellement l'heure système :

Cliquez sur **Date** et utilisez la molette de défilement pour sélectionner l'année, le mois et la date.

Cliquez sur **Heure** et utilisez la molette de défilement pour sélectionner l'heure, les minutes et les secondes.

Cliquez sur **Modifier l'heure** pour enregistrer les paramètres d'heure.

Step 5 Cliquez sur **Appliquer** pour enregistrer les paramètres.

**----Fin**

# 7.7.2.3 Fuseau horaire

#### Étapes de fonctionnement

Step 1 Cliquez sur **Temps** page **de zone** pour accéder à l'écran de réglage du fuseau horaire,

comme indiqué dans Illustration 7-64 .

Figure 7-64 Écran de réglage du fuseau horaire

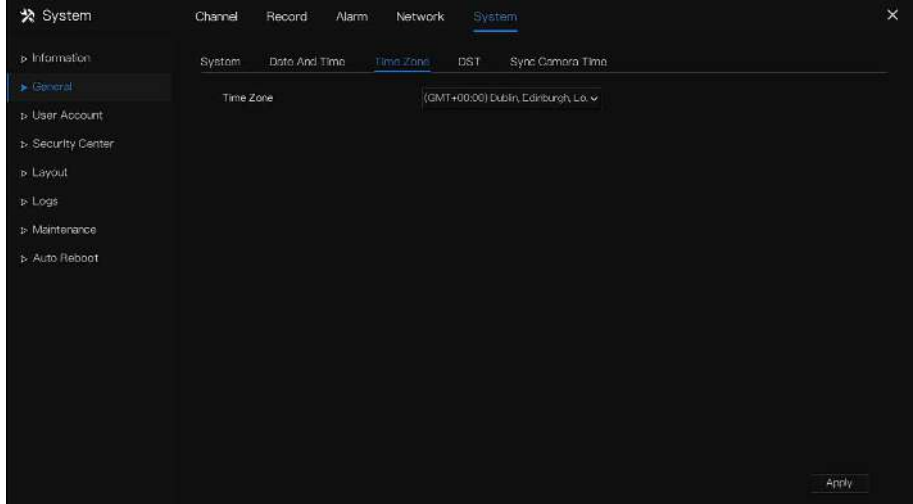

Sélectionnez un fuseau horaire requis dans la liste déroulante Fuseau horaire.

Step 2 Cliquez <sup>Apply</sup> pour enregistrer les paramètres. **----Fin**

# 7.7.2.4 Heure d'été

L'heure d'été commence au printemps, lorsque l'horloge de l'appareil est automatiquement avancée d'une heure. Il est ensuite reculé d'une heure à l'automne. Le temps de décalage peut être modifié selon les règles locales.

Étapes de fonctionnement

Step 1 Cliquez sur page **DST pour accéder à l'écran de réglage DST,** comme indiqué dans Illustration 7-65 .

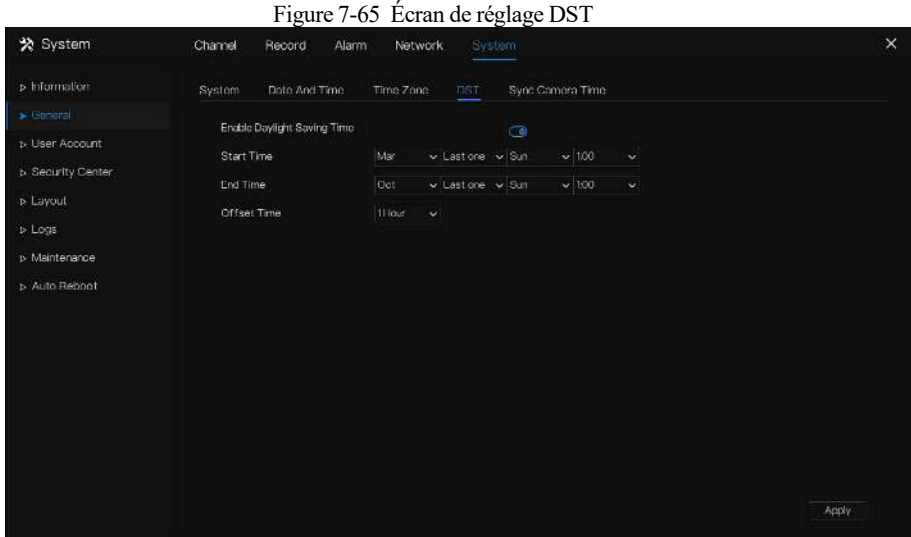

Step 2 Cliquez  $\bigodot$  sur à côté de **DST** pour activer DST.

Step 3 Sélectionnez l'heure de début, l'heure de fin, l'heure de décalage à partir de la liste

déroulante [respectivement](javascript:void(0);) , que selon les règles locales .

Step 4 Cliquez **Paramètres**. **----Fin**

## 7.7.2.5 Synchroniser l'heure de la caméra

Les utilisateurs activent l'heure de synchronisation de la caméra, les canaux affichent l'heure de synchronisation et définissent la fréquence de vérification .

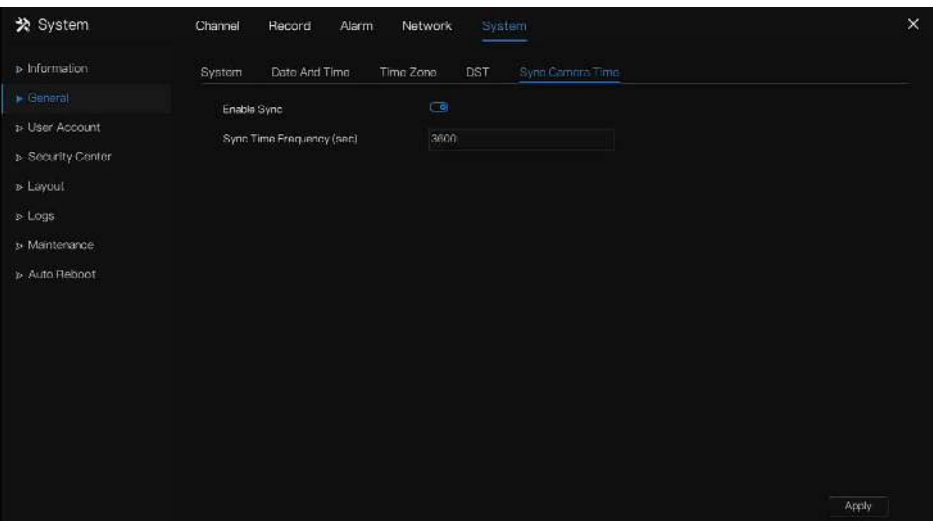

#### Figure 7-66 l' heure de la caméra

### 7.7.3 Utilisateur

Ajoutez, modifiez et supprimez un utilisateur et un privilège dans l'écran de l'utilisateur, les utilisateurs administrateurs peuvent accorder des privilèges à différents utilisateurs .

## 7.7.3.1 Utilisateur

Étapes de fonctionnement

Step 1 Cliquez sur **Utilisateur** dans le menu principal ou le menu de l' écran de gestion du système et choisissez **Utilisateur** pour accéder à l' écran de l'utilisateur , comme indiqué dans Illustration 7-76 .

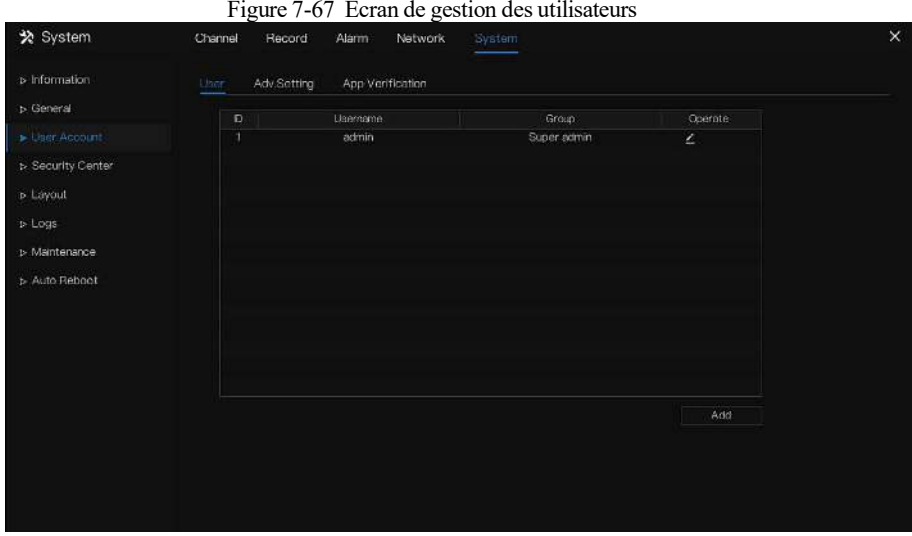

Step 2 Ajouter ou supprimer un utilisateur .

Ajouter un utilisateur

Cliquez sur **Ajoutez** , le La boîte de dialogue **Ajouter un utilisateur** s'affiche, comme illustré à la Figure 7-77 .

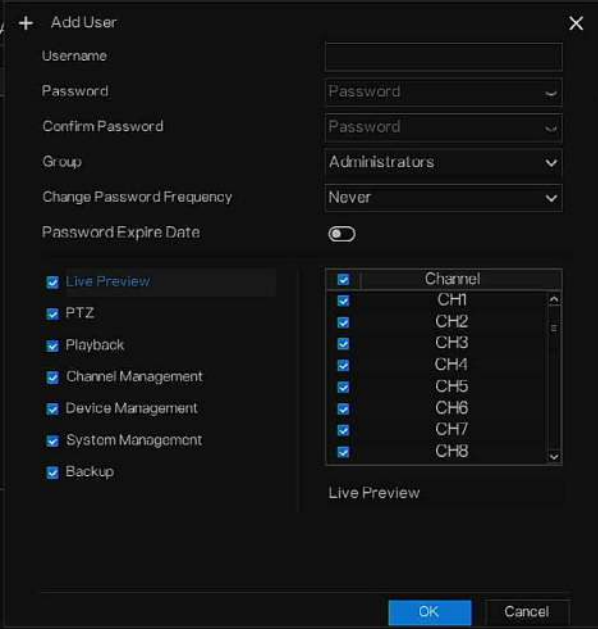

Figure 7-68 Ajouter un utilisateur écran

Entrez un nom d'utilisateur, un mot de passe et confirmez le mot de passe, choisissez le groupe et changez le rappel de mot de passe, définissez la date d'expiration.

## $\square$  NOTE

Le mot de passe doit comprendre la lettre s , le caractère s et le chiffre s , au moins deux types.

Le mot de passe doit comporter entre 6 et 32 caractères .

- Step 3 Sélectionnez un **groupe** dans la zone de liste déroulante .
- Step 4 Sélectionnez une valeur **de rappel de modification du mot de passe** dans la zone de liste déroulante .
- Step 5 Sélectionnez les privilèges de fonctionnement et les canaux dans la liste de l' écran d'ajout d'utilisateur .
- Step 6 Cliquez sur <sup>OK</sup>. L'utilisateur est défini avec succès.

### $\square$  note

L' utilisateur par défaut est **Administrateur** et ne peut pas être supprimé ou modifié.

Sélectionnez un utilisateur dans la liste des utilisateurs et cliquez sur pour modifier ou cliquez

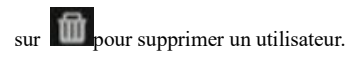

**-----Fin**

# 7.7.3.2 Réglage avancé

Étapes de fonctionnement

Step 1 Cliquez sur **Utilisateur** dans le menu principal ou le menu de l' écran de gestion du système et choisissez **Paramètres avancés** pour accéder à l' écran de l'utilisateur , comme indiqué dans Figure 7-69.

Figure 7-69 Écran de réglage avancé

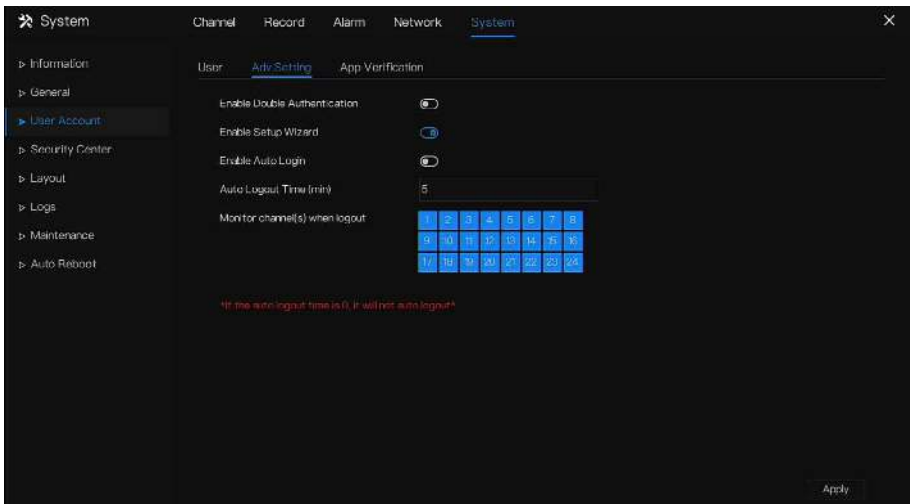

- Step 2 Activez ou désactivez la double authentification , la connexion automatique, l' assistant de configuration . Définissez l'heure de déconnexion si l'utilisateur désactive la connexion automatique.
- Step 3 Choisissez les canaux de surveillance lorsque vous vous déconnectez, la valeur par défaut est tous les canaux.
- Step 4 Cliquez sur **Apply** pour enregistrer les paramètres . **-----Fin**

# 7.7.3.3 Vérification de l'application

Ajoutez le numéro numérique à la liste blanche, lorsque l'utilisateur se connecte à l'application de téléphone portable pour gérer le DVR, une série de numéros doit être entrée dans la liste blanche pour les tests et la vérification afin d'assurer la sécurité .

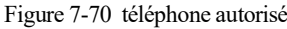

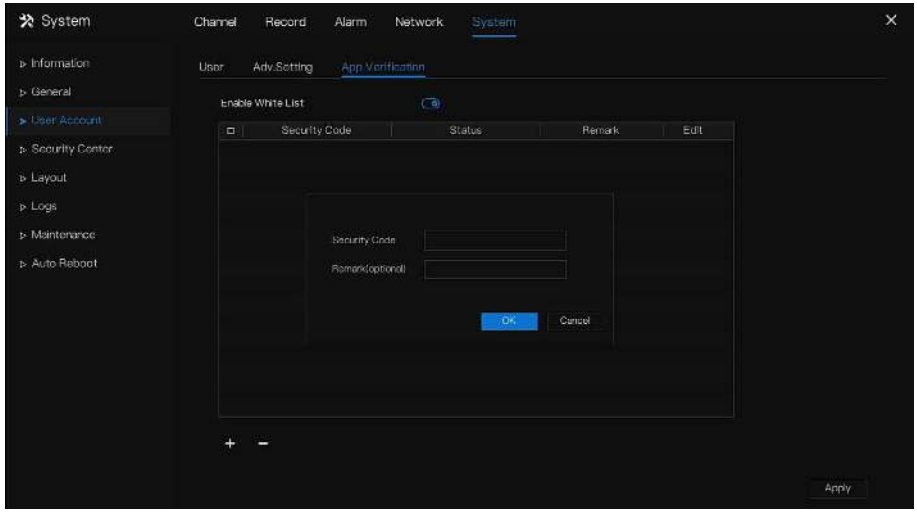

Jusqu'à 20 numéros de téléphone peuvent être ajoutés et leurs remarques peuvent être modifiées . Cochez les chiffres, cliquez sur "-" pour supprimer les chiffres.

Cliquez Apply pour enregistrer le paramètre. **-----Fin**

### 7.7.4 Centre de sécurité

Les utilisateurs peuvent modifier le mot de passe, le schéma de déverrouillage, l'e-mail sécurisé et la question sécurisée.

# 7.7.4.1 Mot de passe

Étapes de fonctionnement

Step 1 Cliquez sur **Security Center** dans le menu principal ou le menu de l' écran de gestion du système et choisissez **Mot de passe** pour accéder à l' écran de modification du mot de passe , comme indiqué dans Illustration 7-80 .

Figure 7-71 Écran de modification du mot de passe

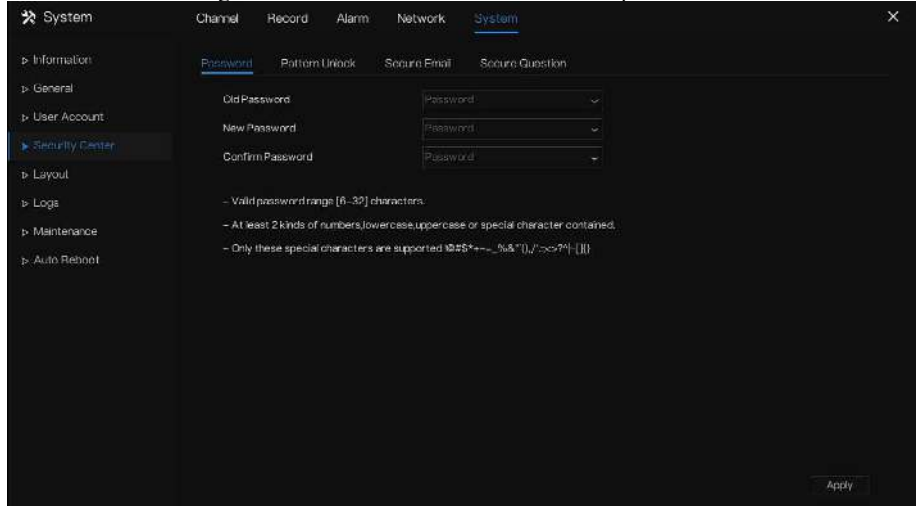

Step 2 Saisissez l'ancien mot de passe correct, le nouveau mot de passe et confirmez le mot de passe .

## $\square$  note

Le mot de passe doit comprendre au moins deux types de lettres s, de caractères s et de chiffres s.

Le mot de passe doit comporter entre 6 et 32 caractères .

Seuls les caractères spéciaux (!  $@#\$^{*+=}$ ) sont pris en charge,

Step 3 Cliquez **Propis** pour enregistrer les paramètres de mot de passe modifiés .

**----Fin**

# 7.7.4.2 Déverrouillage de modèle

#### Étapes de fonctionnement

Step 4 Cliquez sur **Security Center** dans le menu principal ou le menu de l' écran de gestion du système et choisissez **Schéma de déverrouillage** pour accéder à l' écran de modification du schéma de déverrouillage , comme illustré dans Illustration 7-81 .

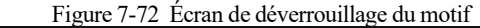

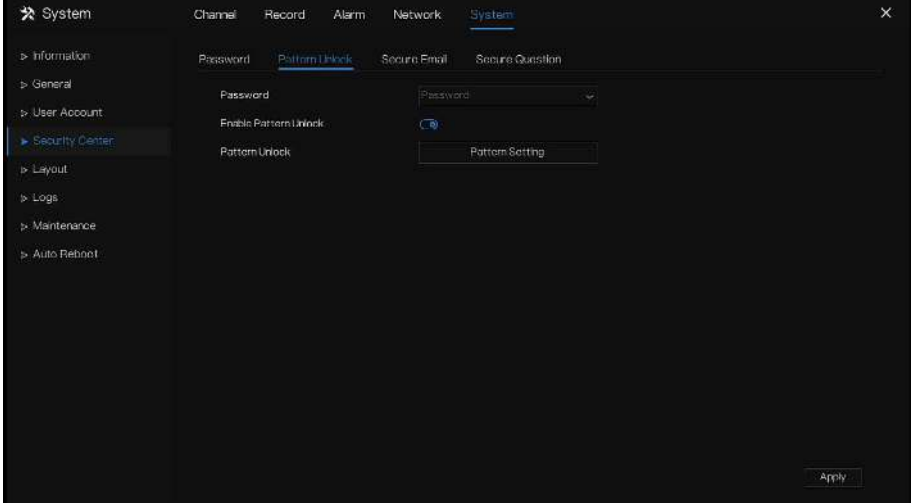

Step 5 Saisissez le mot de passe, cliquez sur **Configuration du modèle** pour définir un nouveau modèle de déverrouillage .

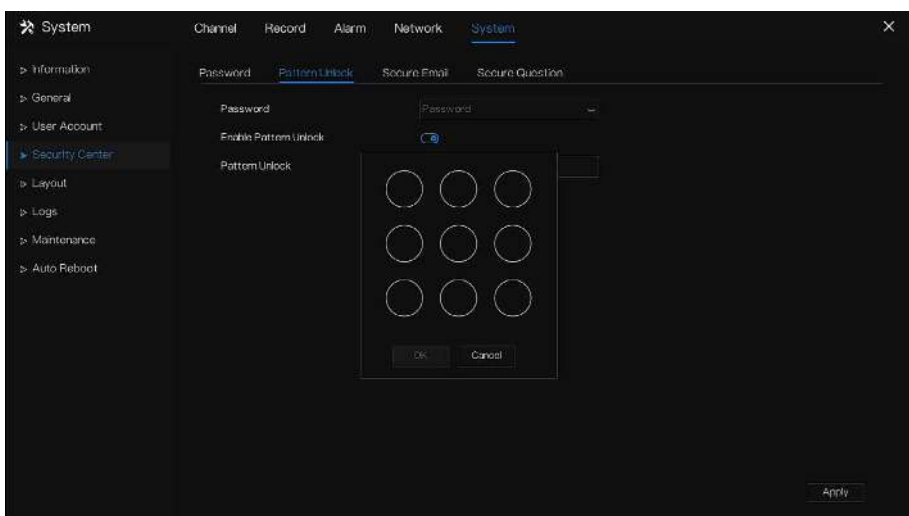

Figure 7-73 Définir le motif

Step 6 Dessinez le motif, puis il vous rappellera de dessiner à nouveau le motif de confirmation. Step 7 Cliquez pour <sup>OK</sup> enregistrer le schéma de déverrouillage. **----Fin**

## 7.7.4.3 E-mail sécurisé

Configurez l'e-mail pour recevoir le code de vérification afin de créer un nouveau mot de passe, comme illustré à la Figure 7-83 .
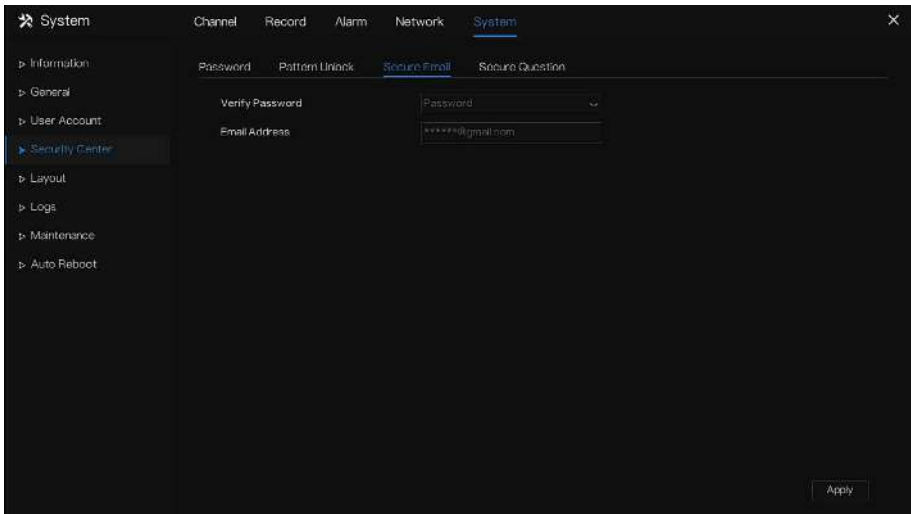

Figure 7-74 Écran E-mail sécurisé

Step 1 J'entre le mot de passe du DVR.

Step 2 Définissez l'e-mail qui recevra l'e-mail du code de vérification.

Step 3 Cliquez Apply pour enregistrer le réglage.

**----Fin**

### 7.7.4.4 Question sécurisée

Définissez les questions pour créer un nouveau mot de passe, comme illustré à la Figure 7-84 .

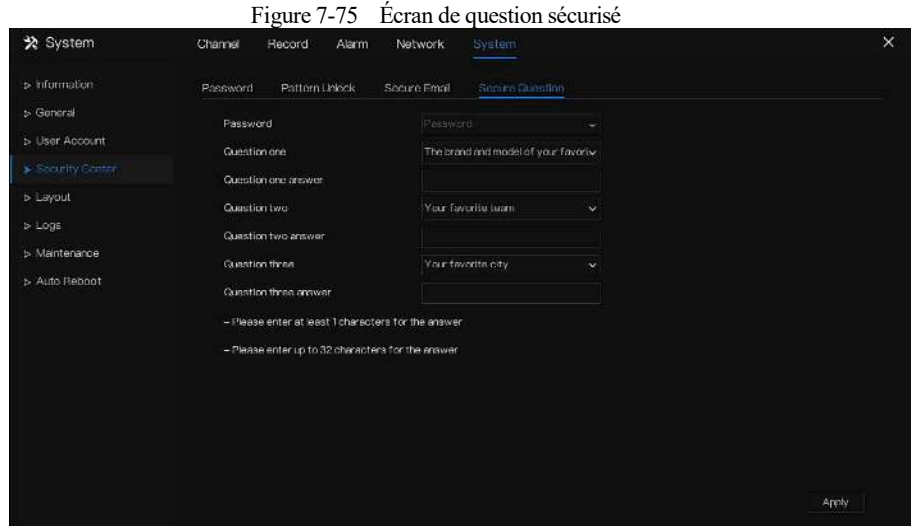

- Step 4 J'entre le mot de passe du DVR.
- Step 5 Choisissez la question dans la liste déroulante.

Step 6 J'entre la réponse, cliquez <sup>Apply</sup> pour enregistrer les paramètres. **----Fin**

### 7.7.5 Mise en page

### 7.7.5.1 Mise en page

Réglez le mode vidéo de visualisation , le temps d'arrêt sur l'écran d'affichage. La mise en page est définie comme séquence automatique de plusieurs pages .

Étapes de fonctionnement

Step 1 Cliquez sur **Disposition** dans le menu principal ou le menu de l'écran de gestion du système et choisissez **Disposition** pour accéder à l'écran d'affichage, comme illustré à la Figure 7-85 .

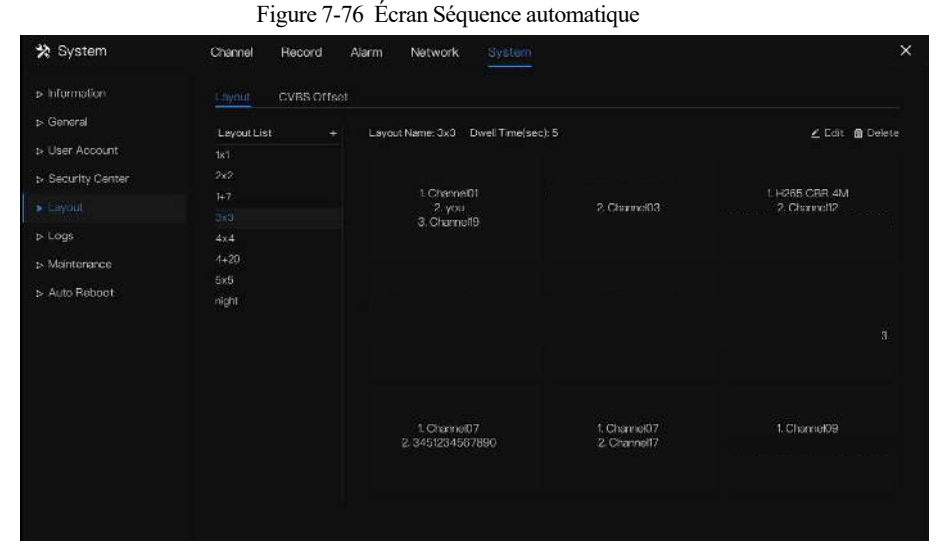

Step 2 Cliquez sur "+" pour ajouter une nouvelle mise en page . La disposition par défaut est un écran partagé .

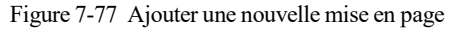

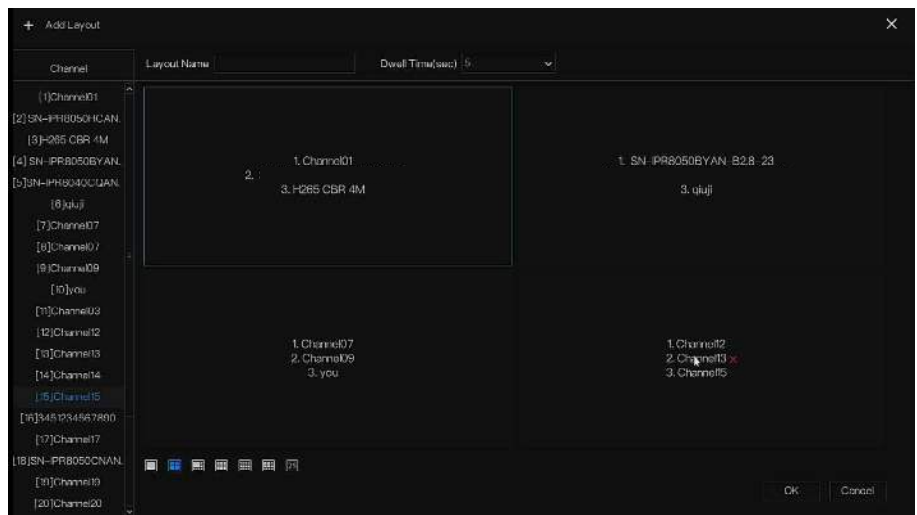

Step 3 Entrez le nom de la mise en page, sélectionnez le temps d'arrêt à partir de la **SEQ** Liste déroulante du temps de pause ( l'écran d'affichage lit en boucle la vidéo en temps réel en fonction du temps de réglage ).

Step 4 Choisissez le mode de fractionnement de l'écran en bas de page ; définissez le mode d'affichage des canaux en faisant glisser le canal vers l'emplacement spécifique, ou choisissez d'abord l'emplacement, puis cliquez sur les canaux à placer. Un écran divisé peut lire plusieurs canaux, la séquence automatique est lue par les pages définies, par exemple le premier écran divisé est défini comme deux pages (canal 1 et 2), le deuxième écran divisé est défini comme une page (canal 3), lorsqu'il est activé pour la séquence automatique, le canal 1 et le canal 3, puis affichez le canal 2 et le canal 3.

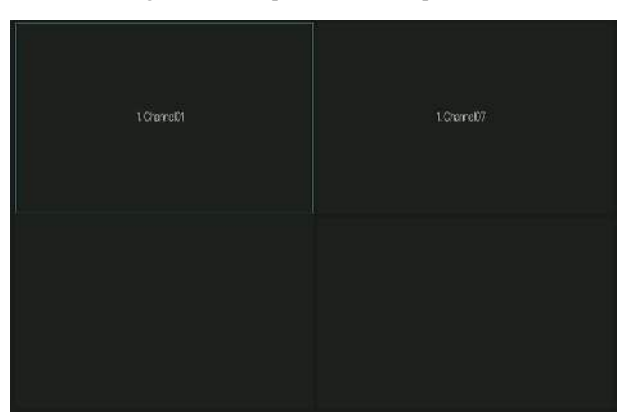

Figure 7-78 Séquence automatique

Step 5 Cliquez Apply pour enregistrer les paramètres de temporisation .  $\square$  note

Le mise en page peut être ajouté jusqu'à 16 mises en page.

**---Fin**

## 7.7.5.2 Décalage C VBS

Le DVR est connecté au moniteur CVBS via le port V-out. Ajustez la valeur des directions pour régler l'affichage du moniteur CVBS.

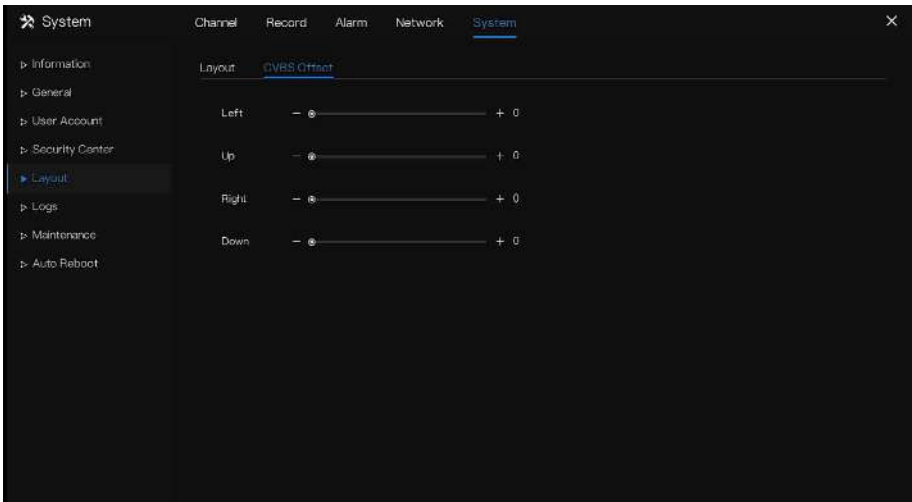

Figure 7-79 Décalage C VBS

**---Fin**

#### 7.7.6 Journaux

## 7.7.6.1 Journal système

Recherchez des informations sur les journaux et exportez les informations des journaux .

Étapes de fonctionnement

Step 1 Cliquez sur **Journaux** dans le menu principal ou le menu de l' écran de gestion du système et choisissez **Journaux** pour accéder à l' écran du journal , comme indiqué dans Illustration 7-80 .

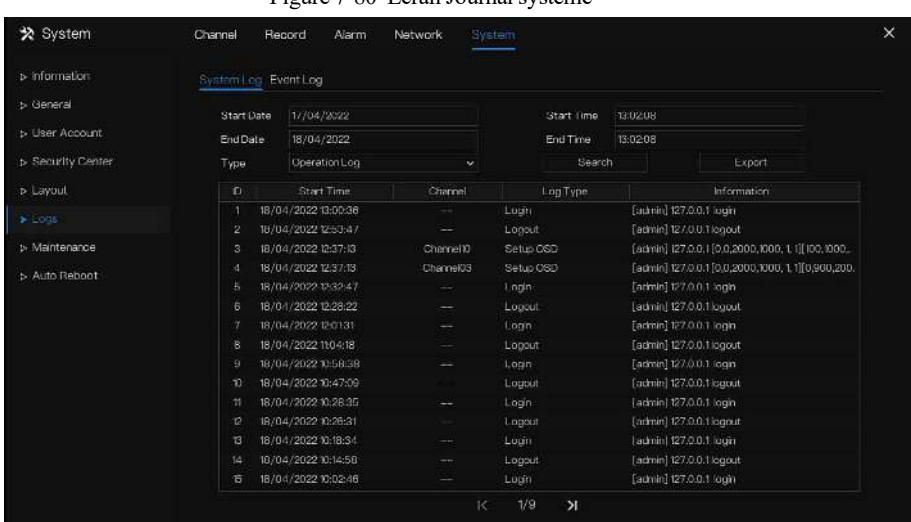

Figure 7-80 Écran Journal système

- Step 2 Réglez la date de début , la date de fin, l'heure de début et l'heure de fin du journal sur l'écran du journal .
- Step 3 Sélectionnez le type de journaux dans la liste déroulante .
- Step 4 Cliquez Search pour interroger les journaux .
- Step 5 Cliquez sur Export pour exporter les journaux vers le disque flash.
- Step 6 Les journaux peuvent être enregistrés à la fois sur le lecteur flash et sur le disque dur, les derniers journaux sont enregistrés sur le lecteur flash et les anciens journaux seront transférés sur le disque dur.

**----Fin**

## 7.7.6.2 Journal des événements

Les journaux d'événements sont divisés en types plus détaillés, Les utilisateurs peuvent trouver l'information rapidement. L' opération est la même que pour les journaux système , veuillez vous référer au chapitre *7.7.6.1* .

| $>$ Information            | System Log Event Log |                          |            |                       |                        |                      |                      |  |
|----------------------------|----------------------|--------------------------|------------|-----------------------|------------------------|----------------------|----------------------|--|
| > General                  | <b>Start Date</b>    | 1//04/2022<br>18/04/2022 |            |                       | Start Lime<br>End Time | 13:04:27<br>13:04:27 |                      |  |
| b. User Account            | <b>EndDate</b>       |                          |            |                       |                        |                      |                      |  |
| > Security Center          | Type                 | All                      | $\vee$ All | ×                     | Search                 |                      | Export               |  |
| > Layout                   | 扣                    | Start Time               |            | Channel               | Log Type               |                      | information.         |  |
| $\blacktriangleright$ Logs | я                    | 18/04/2022 13:04:17      |            | Channeltt             | Motion Detection       | Charriel03           |                      |  |
|                            | 2                    | 18/04/2022 13:04:09      |            | Charnel03             | innusion <sup>1</sup>  | <b>H265 CBR 4M</b>   |                      |  |
| » Maintenance              | s                    | 18/04/2022 13:04:07      |            | Chamel <sup>11</sup>  | Motion Detection       | Channel03            |                      |  |
| > Auto Reboot              | А                    | 18/04/2022 13:03:56      |            | Chameltt              | Motion Datection       | Channel03            |                      |  |
|                            | 5                    | 15/04/2022 13:03:17      |            | Channel 03            | Intrusion              | <b>H265 CER 4M</b>   |                      |  |
|                            | 8                    | 18/04/2022 13:03:14      |            | Charmal11             | Motion Dataction       | Channel03            |                      |  |
|                            | n                    | 18/04/2022 13:02:59      |            | Channel03             | intrusion              | <b>H265 CBR 4M</b>   |                      |  |
|                            | 8                    | 18/04/2022 13:02:56      |            | Channel <sup>11</sup> | Motion Detection       | Channel03            |                      |  |
|                            | э                    | 18/04/2022 12:02:47      |            | Chamelli              | Motion Detection       | Channel03            |                      |  |
|                            | 狙                    | 18/04/2022 13:02:39      |            | Clarens11             | Motion Detection       | Citizate:03          |                      |  |
|                            | 11                   | 18/04/2022 13:02:31      |            | Channel03             | <b>Intrusion</b>       | H2G5 CBR 4M          |                      |  |
|                            | ø                    | 18/04/2022 13:02:29      |            | Channell1             | Motion Detection       | Channel03            |                      |  |
|                            | 13                   | 18/04/2022 13:02:22      |            | Channel03             | intrusion.             | H265 CBR 4M          |                      |  |
|                            | 14                   | 18/04/2022 13:02:20      |            | Charnel <sup>11</sup> | Motion Detection       | Channel03            |                      |  |
|                            | 侣                    | 18/04/2022 13:02:17      |            | Charme 02             | intrusion              |                      | SN-IPR8050HCAN-B28-3 |  |

Figure 7-81 E vénement

**----Fin**

#### 7.7.7 Entretien

Étapes de fonctionnement

Step 1 Cliquez sur **Maintenance** dans le menu principal ou le menu de l' écran de gestion du système et choisissez **Maintenance** pour accéder à l' écran de maintenance , comme indiqué dans Illustration 7-82 .

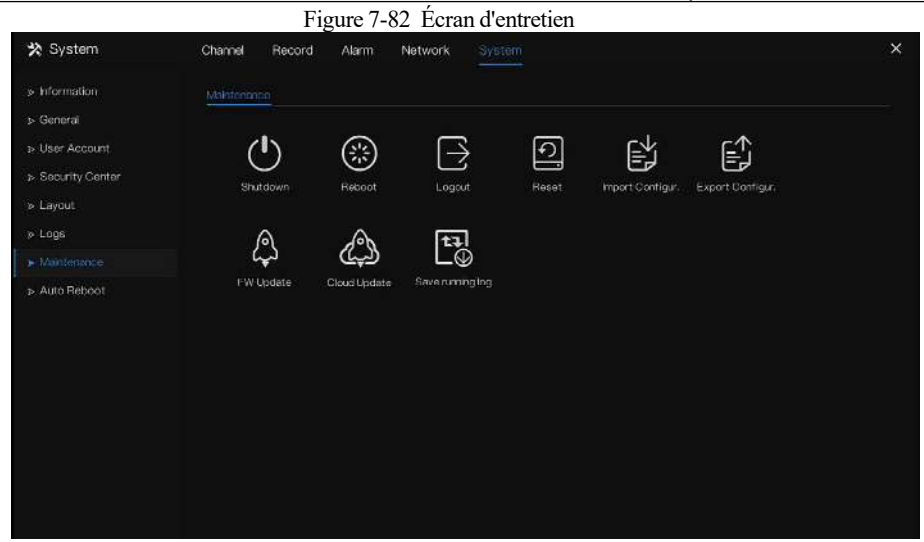

- Step 2 Cliquez sur Arrêter, Redémarrer, Déconnecter, Quitter le système , Réinitialiser ou mettre à jour pour faire fonctionner le DVR si nécessaire.
- **Step 3** Cliquez sur importer la configuration ou exporter la configuration pour afficher le message « Êtes **-vous sûr d'importer la configuration ? "** Assurez-vous que le pilote flash fonctionne.
- Step 4 L' astuce s'affichera à l'écran, cliquez sur **OK** pour assurer le choix.
- Step 5 Cliquez sur **Importer la configuration** pour importer la configuration sur le lecteur flash .
- **Step 6** J'importe la configuration, l'appareil redémarrerait immédiatement.
- Step 7 Cliquez sur **Exporter Configuration** pour exporter la configuration depuis le lecteur flash.

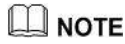

Lorsque le DVR termine la mise à jour, l'appareil redémarre.

En cas de dysfonctionnement de l'appareil, vous pouvez enregistrer le journal d'exécution et l'envoyer à nos techniciens qui peut analyser la cause de l'erreur.

**----Fin**

### 7.7.8 Redémarrage automatique

Étapes de fonctionnement

Step 1 Cliquez sur **Redémarrage automatique** dans le menu principal ou le menu de l' écran de gestion du système et choisissez **Redémarrage automatique** pour accéder à l' écran de maintenance , comme indiqué dans Illustration 7-83 .

Figure 7-83 Écran de redémarrage automatique

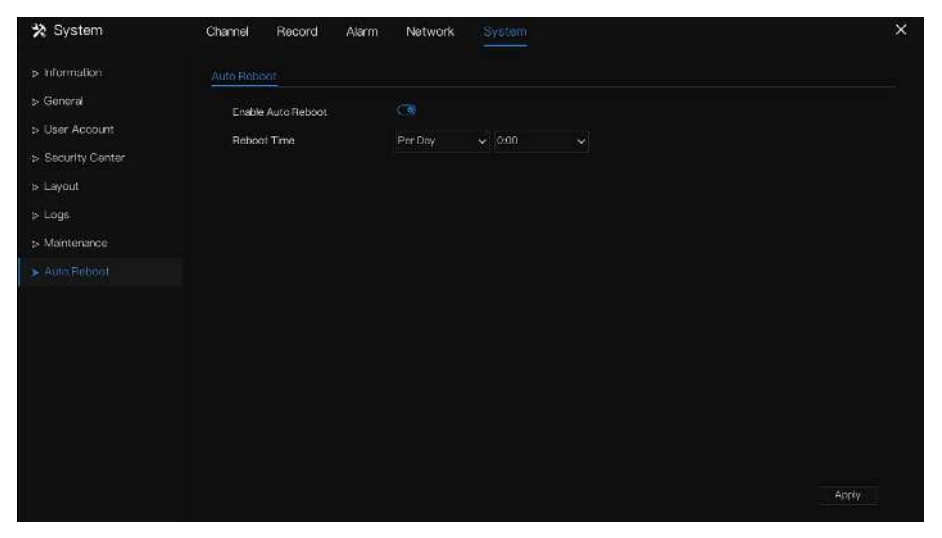

- Step 2 Activez la fonction, le temps de redémarrage s'affiche sur la figure
	- .
- Step 3 Redémarrez le DVR par jour, semaine ou mois.
- Step 4 Sélectionnez l'heure de redémarrage dans la liste déroulante.
- **----Fin**

## **8 Démarrage rapide WEB**

## 8.1 Activation

Si vous ne définissez pas le mot de passe sur l'interface utilisateur, activez le périphérique, comme illustré à la Figure 8-1 .

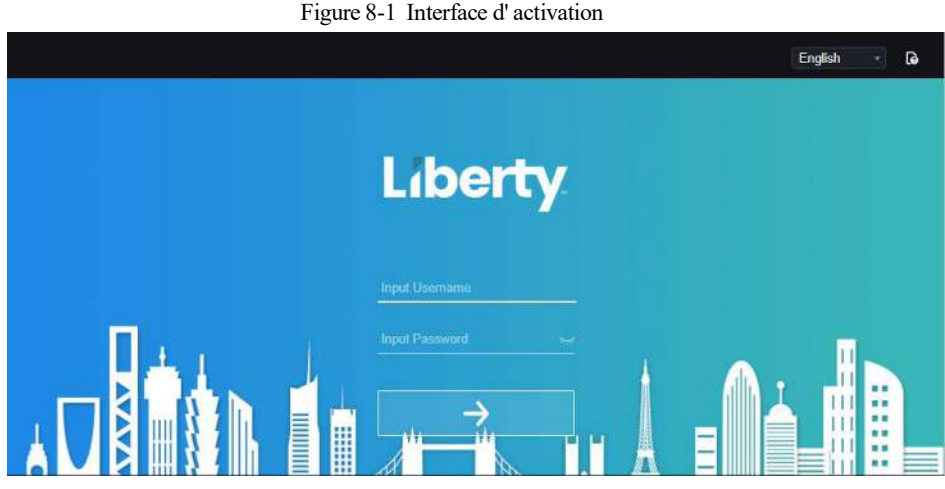

- Step 1 Définissez le mot de passe, confirmez le mot de passe .
- Step 2 J'entre le mot de passe du canal.
- Step 3 Définissez l'e-mail pour récupérer le mot de passe, comme indiqué dans Illustration 8-2 . Figure 8-2 E -mail

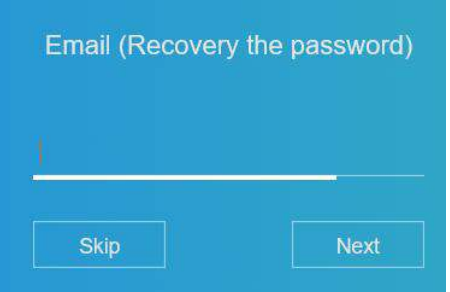

Step 4 Posez la question de la récupération du mot de passe, comme indiqué dans Illustration 8-

3 .

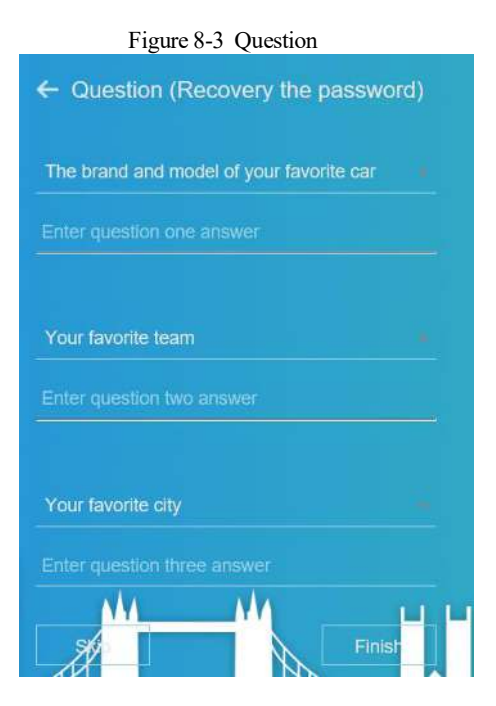

### **NOTE**

Si vous ne définissez pas l'e-mail ou la question, vous pouvez ignorer les étapes.

## 8.2 Connexion et déconnexion

# **CAUTION**

Vous devez utiliser sous Firefox 53 ou sous Chrome 45 pour accéder à l'interface Web. Sinon , les fonctions d'interface ne peuvent pas être utilisées normalement.

La victoire Le système 7 / win 10 prend en charge IE 8 ou plus, mais pas le système XP.

Le navigateur prend en charge 32 bits.

Descriptions du navigateur :

Pour accéder au client en utilisant Chrome 42-44, vous devez activer manuellement Npapi dans le navigateur en suivant les étapes suivantes :

- Dans la barre d'adresse Chrome, saisissez chrome://flag/#enablenpapi.
- Accédez à la page de gestion des fonctionnalités expérimentales .
- Activez NAPAPI Mac , Windows .
- Cliquez sur **Activer** (le plug-in NPAPI est activé).
- Relancez Chrome.

Ici, nous prenons IE 10 comme exemple pour la visualisation de vidéos.

#### Se connecter

Step 1 Ouvrez le navigateur IE , saisissez l'adresse IP du DVR (DHCP est activé par défaut)

dans la zone d'adresse et appuyez sur **Entrée** .

La page de connexion s'affiche, comme illustré à la Figure 8-4 .

Figure 8-4 Interface de la page de connexion

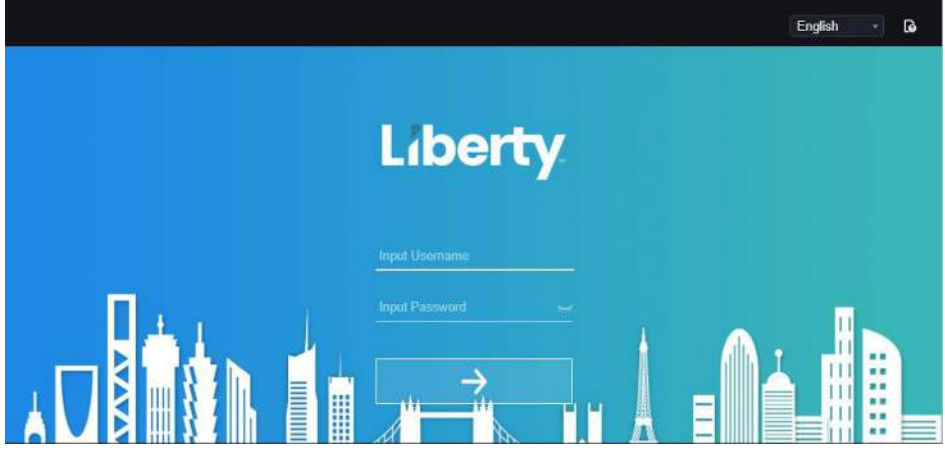

Step 2 J'entre le nom d'utilisateur et le mot de passe .

#### $\mathsf{\mathsf{\_}}$  NOTE

Le nom d'utilisateur et le mot de passe par défaut sont admin. Si le mot de passe est erroné plus de 3 fois, veuillez vous reconnecter après 5 minutes.

Les utilisateurs peuvent modifier la langue d'affichage du système sur la page de connexion.

La fenêtre contextuelle de la page de modification du mot de passe s'affichera lors de la première connexion au DVR.

Step 3 Cliquez sur **Connexion** pour accéder à la page d'accueil, il affichera un rappel pour

télécharger la dernière version du plugin, comme indiqué **dans** Illustration 8-5 . Seul le

navigateur IE doit charger le plugin.

#### Figure 8-5 Télécharger le plugin

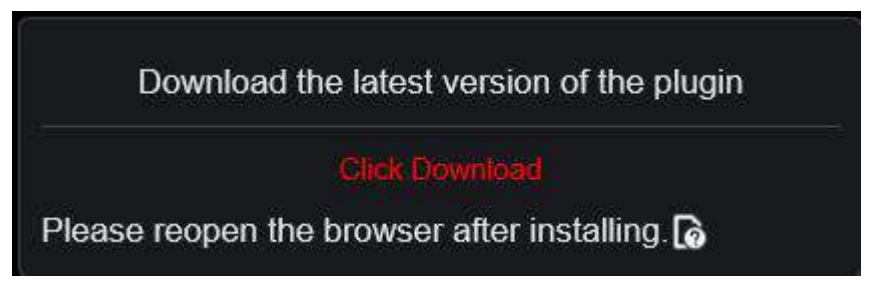

Step 4 Installez le dernier plug-in, rouvrez le navigateur et la page d'accueil s'affiche comme illustré à la Figure 8-6 .

Figure 8-6 Interface de la page d' accueil

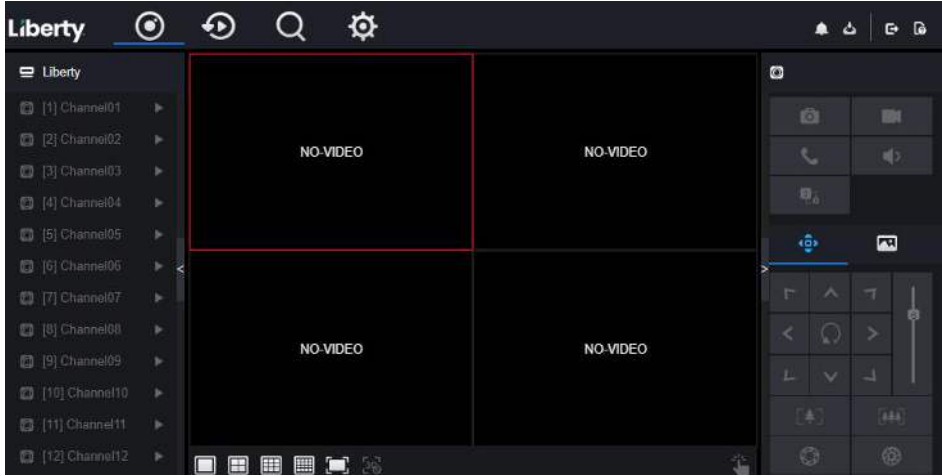

#### Se déconnecter

Pour vous déconnecter du système, cliquez sur  $\Box$  dans le coin supérieur droit de la page

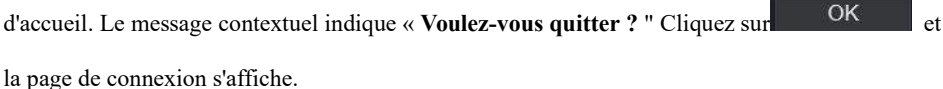

Disposition de la page d'accueil

Le DVR vous permet d'utiliser l'interface Web dans un PC pour la mise en œuvre de fonctions telles que la vidéo en direct, la lecture, la récupération, le réglage, l'accès aux paramètres d'image, la configuration, le contrôle PTZ, etc. Illustration 8-7 montre la disposition générale de l'interface. Pour les descriptions de l'interface, reportez-vous au Tableau 8-1 .

Figure 8-7 Mise en page de la page d'accueil

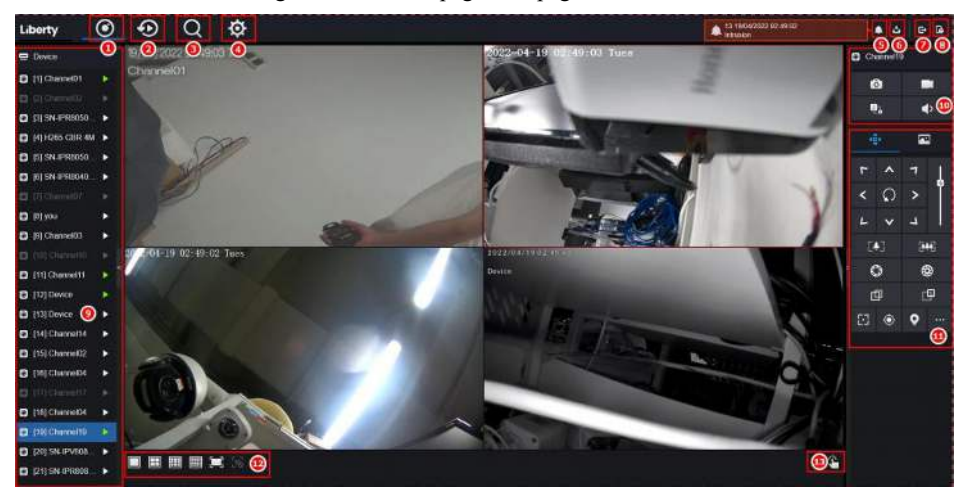

Table 8-2 Descriptions de la page d'accueil

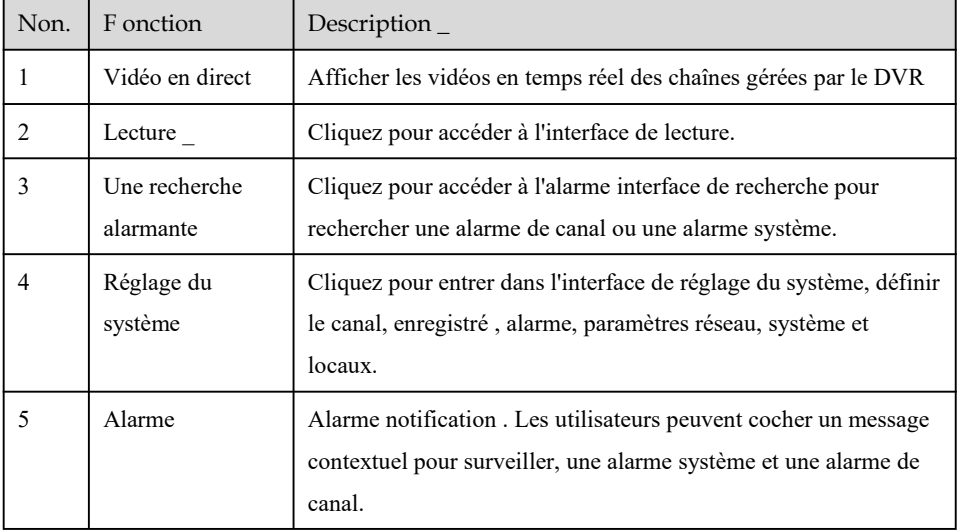

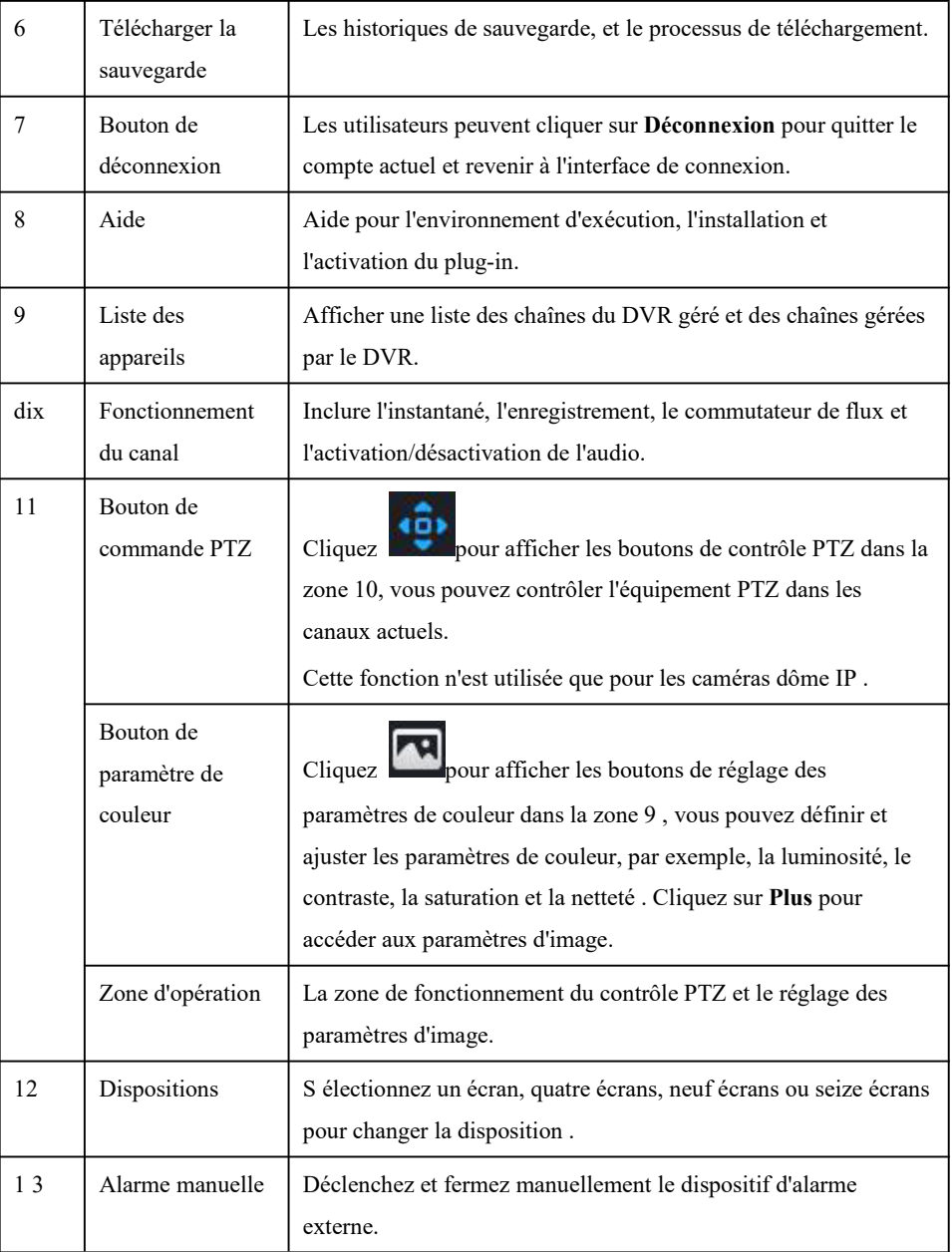

#### **----Fin**

## 8.3 Parcourir les vidéos

#### 8.3.1 Parcourir des vidéos en temps réel

Vous pouvez parcourir des vidéos en temps réel dans le système de gestion Web.

Préparation

Pour s'assurer que les vidéos en temps réel peuvent être lues correctement, les utilisateurs doivent effectuer les opérations suivantes lors de leur première connexion au système de gestion Web : Step 1 Ouvrez Internet Explorer. Choisissez **Outils > Options Internet > Sécurité > Sites de**

**confiance > Sites** . Dans la boîte de dialogue qui s'affiche, cliquez sur **Ajouter** , comme indiqué dans Illustration 8-8 .

Figure 8-8 Ajout d'un site de confiance

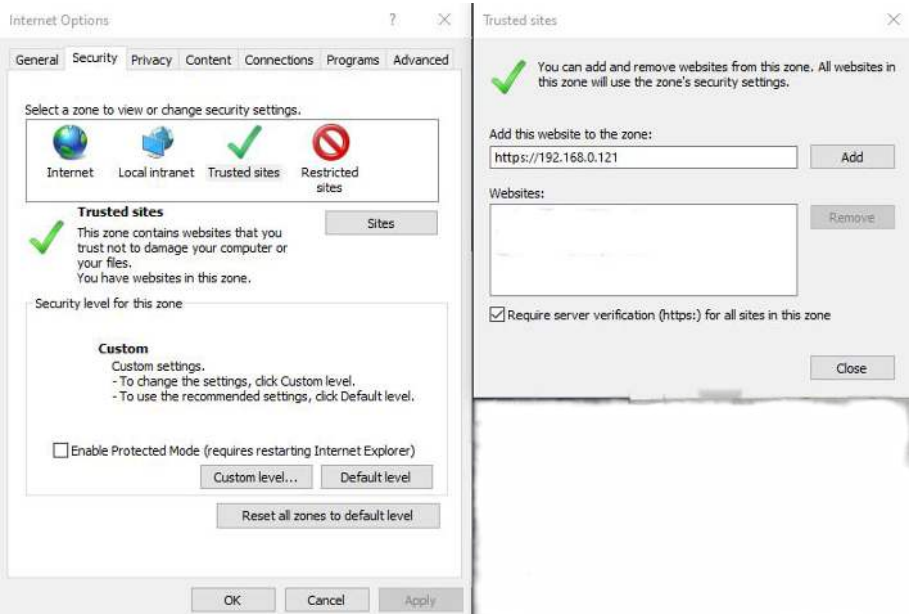

Step 2 Dans Internet Explorer, choisissez **Outils > Options Internet > Sécurité > Niveau client et** définissez Télécharger les contrôles ActiveX non signés et Initialiser et scripter les contrôles ActiveX non marqués comme sûrs pour les scripts sous les contrôles ActiveX et les plug-ins sur Activer, comme illustré à la **Figure** 8- 9 .

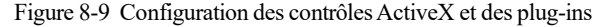

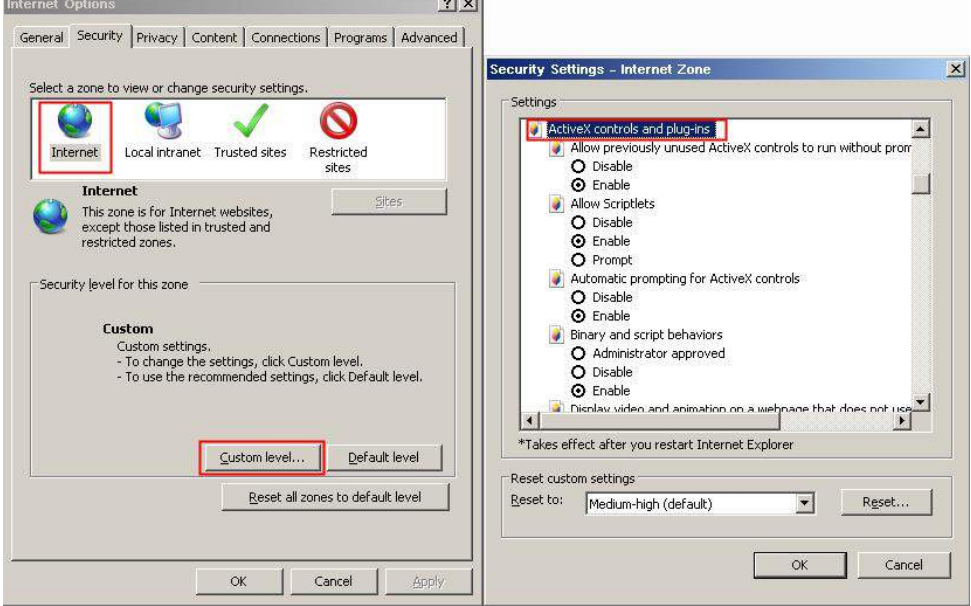

Step 3 Téléchargez et installez le contrôle du lecteur lorsque vous y êtes invité. Lors de

l'installation, vous devez fermer le navigateur.

#### $\Box$  note

Si les conseils de réparation s'affichent lors de l'installation du contrôle, fermez le navigateur et poursuivez l'installation, rouvrez la page de connexion lorsque le contrôle est installé .

#### 8.3.2 Vidéo en direct

#### D escript ions

Après avoir connecté l'appareil, cliquez sur le canal en ligne, vous pouvez afficher les vidéos en temps réel, comme illustré à la Figure 8-10 .

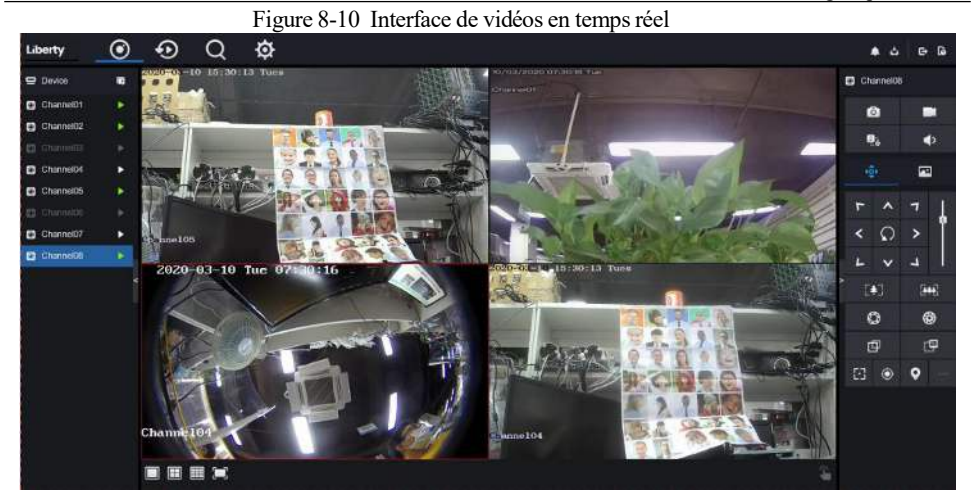

**----Fin**

### 8.3.3 Fonctionnement du canal

Descriptions \_

Le fonctionnement du canal comprend l'instantané, l'enregistrement, le commutateur de flux et l'activation/la désactivation de l'audio. Tableau 8-2 décrit les opérations.

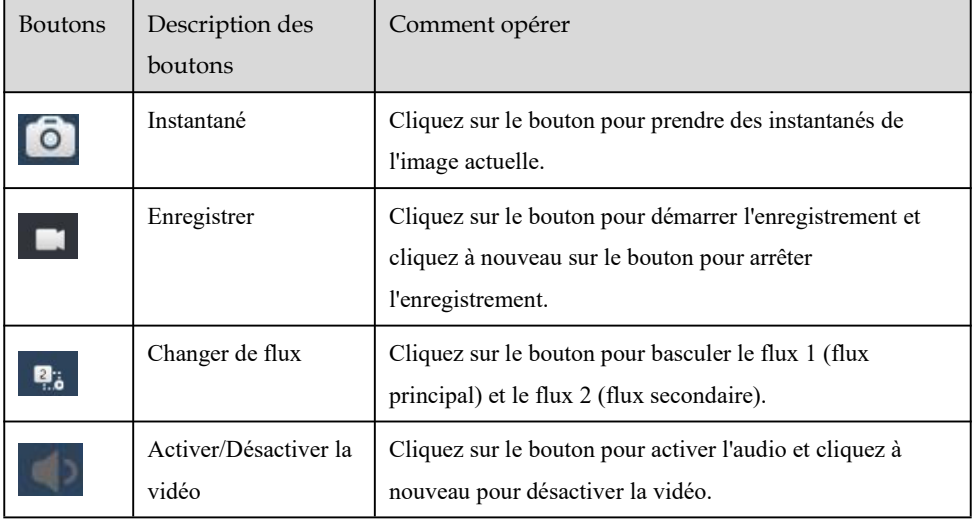

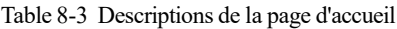

**----Fin**

### 8.3.4 Contrôle et réglage PTZ

## $\square$  note

Le contrôle PTZ n'est utilisé que pour certaines caméras, telles que les caméras à grande vitesse qui tournent et ajustent l'objectif . Pour les objectifs surveillés, les caméras peuvent zoomer/mettre au point/iris. Pour les opérations réelles, veuillez vous référer au produit réel.

Descriptions \_

La fonction de contrôle et de réglage PTZ s'applique uniquement aux dômes réseau ou aux

caméras connectées à un PTZ externe.

Réglage PTZ

Si un dôme réseau ou une caméra connectée au PTZ a été ajouté au canal DVR, les utilisateurs peuvent contrôler la rotation PTZ pour ajuster leur angle de prise de vue lorsque vous regardez la vidéo. Cela vous permet d'effectuer une surveillance vidéo omnidirectionnelle.

Cliquez sur **1996**, l'interface de fonctionnement et de réglage PTZ s'affiche, comme illustré à la Figure 8-11 . Le Tableau 8-3 décrit les opérations.

#### Figure 8-11 Interface de contrôle PTZ

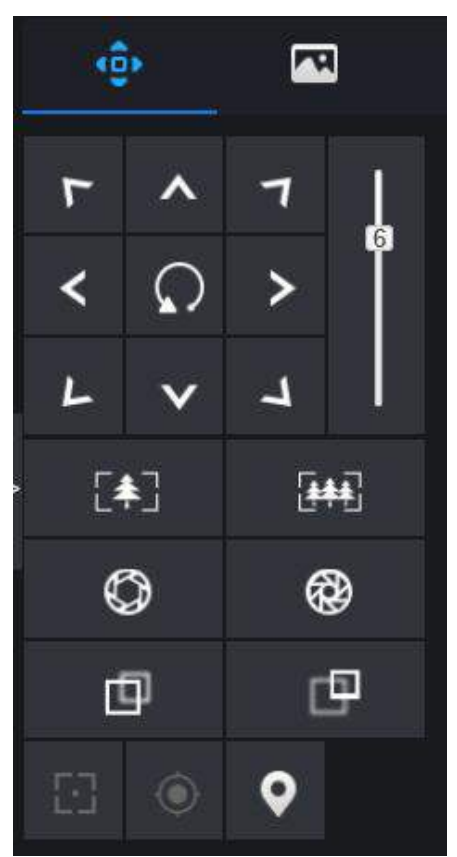

Table 8-4 Paramètres de l'appareil

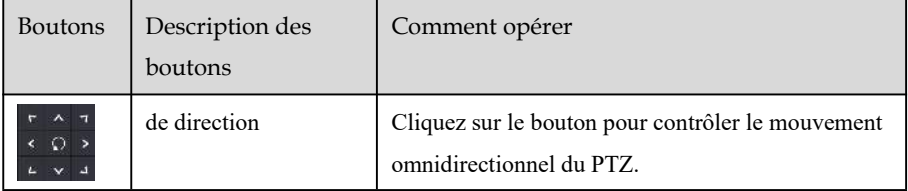

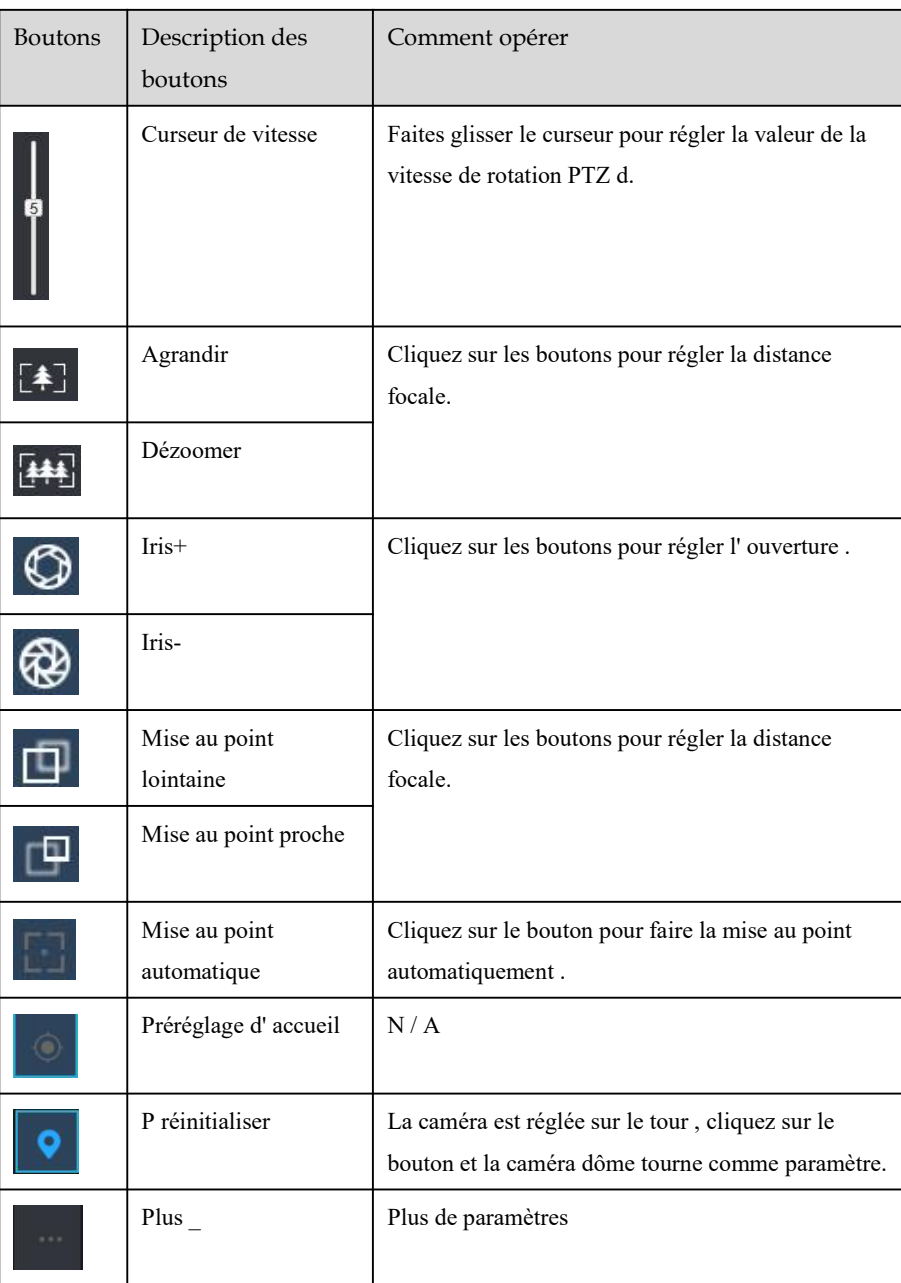

## 8.3.5 Réglage du capteur

Descriptions \_

Le réglage du capteur peut régler la scène, la luminosité, la netteté, le contraste et la saturation.

Cliquez pour accéder au réglage de l'image, comme illustré à la Figure 8-12 . Tableau 8-4

décrit les opérations.

Scene Indoor 60 55 50 50 More

Figure 8-12 Je mage l'interface des paramètres

| <b>Boutons</b> | Description des<br>boutons | Comment opérer                                                          |
|----------------|----------------------------|-------------------------------------------------------------------------|
|                | B justesse                 | Cliquez sur le bouton pour régler la luminosité de<br>l'image.          |
|                | S harpe                    | Cliquez sur le bouton pour ajuster la définition de<br>l'image.         |
|                | C ontraste                 | Cliquez sur le bouton pour ajuster la transparence de<br>l'image.       |
|                | Saturation                 | Cliquez sur le bouton pour ajuster la pureté chromatique<br>de l'image. |

Table 8-5 Paramètres de l'appareil

Cliquez sur plus pour accéder au réglage du capteur du système. Comme le montre la Figure 8-

- 13 , pour plus de détails, reportez-vous au *chapitre Figure 4-7* .
	- Figure 8-13 Interface de réglage du capteur

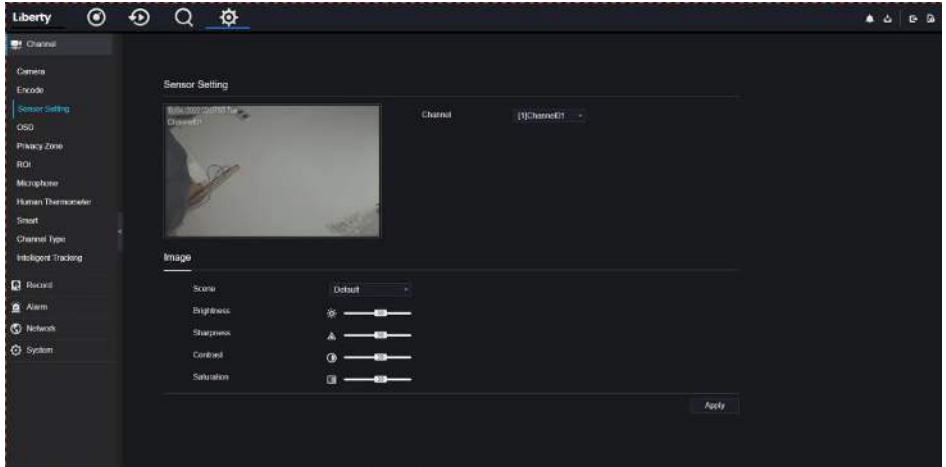

**----Fin**

#### 8.3.6 Mise en page

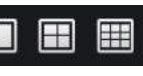

Cliquez sur **en la commune de l'except** de l'interface des vidéos en temps réel, les

boutons indiquent 1 écran, 4 écrans et 9 écrans de gauche à droite. 16 écrans ont besoin de plus de ports .

**----Fin**

## 8.4 Relecture

#### 8.4.1 Lecture vidéo

La lecture vidéo fait référence à la lecture de vidéos stockées sur des disques durs locaux. Procédure

Step 1 Cliquez sur dans la barre de navigation des fonctions, l'interface de lecture

vidéo s'affiche, comme illustré à la Figure 8-14 .

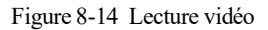

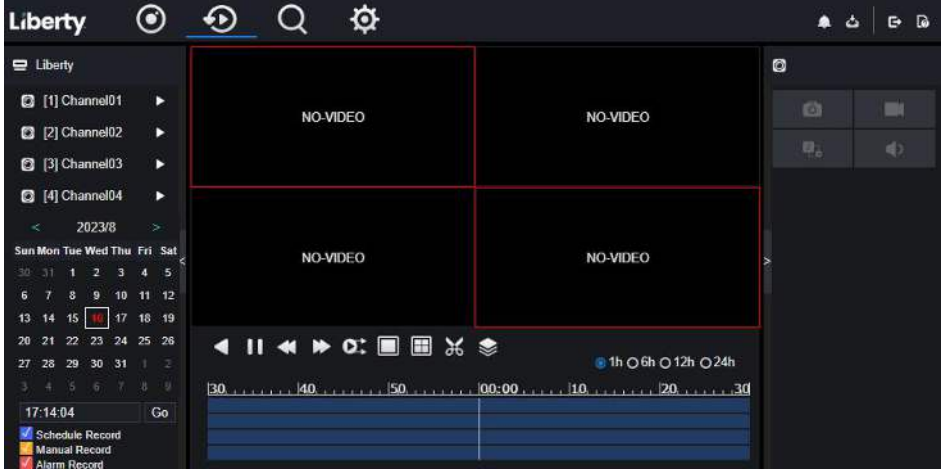

Step 2 Sélectionnez une chaîne. Cliquez sur un appareil dans la liste des appareils . Un appareil

sélectionné est marqué par  $\Box$ . Un appareil non sélectionné est marqué d'un

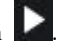

- Step 3 Sélectionnez une date dans le calendrier en bas à gauche , la date sera colorée si elle a un enregistrement comme indiqué dans la figure supérieure.
- Step 4 Cochez le type d'enregistrement , tel que l'enregistrement programmé, l'enregistrement manuel et l'enregistrement d'alarme.
- Step 5 Afficher des vidéos.

Après avoir sélectionné un appareil et une date, les informations vidéo s'affichent sous le volet

vidéo. L'échelle de temps au-dessus de l'axe du fichier montre les différents moments de

l'enregistrement vidéo. L'heure en bleu au milieu est l'heure de lecture de la vidéo.

L'axe du fichier affiche les vidéos. L'axe de fichier bleu indique une sortie vidéo, l'axe de fichier gris indique aucune sortie vidéo.

Vous pouvez faire glisser l'axe pour lire l'enregistrement rapidement.

Step 6 Lire une vidéo.

Vous pouvez lire une vidéo après avoir sélectionné un appareil et une date. La Figure 8-15 montre la barre de contrôle de la lecture vidéo.

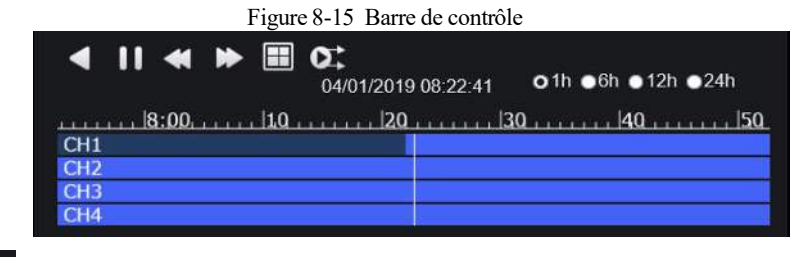

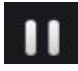

lecture /pause.

: Renversé .

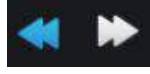

Triple vitesse.

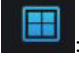

: Écran partagé . Un ou quatre écrans.

: Synchro /asynchrone. Vous pouvez régler les différents canaux pour qu'ils jouent de manière synchrone ou asynchrone. Le mode Sync indique que les canaux sélectionnés lisent la vidéo de manière synchrone. Le mode asynchrone indique que l'utilisateur lit un enregistrement de période différente

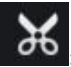

: Sauvegardez , cliquez sur l'icône pour télécharger la vidéo d'enregistrement, cliquez à nouveau pour terminer le téléchargement.

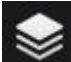

: Sauvegarde par lots, cliquez sur l'icône pour sauvegarder les vidéos d'enregistrement de plusieurs canaux , comme illustré à la Figure 8-16 .

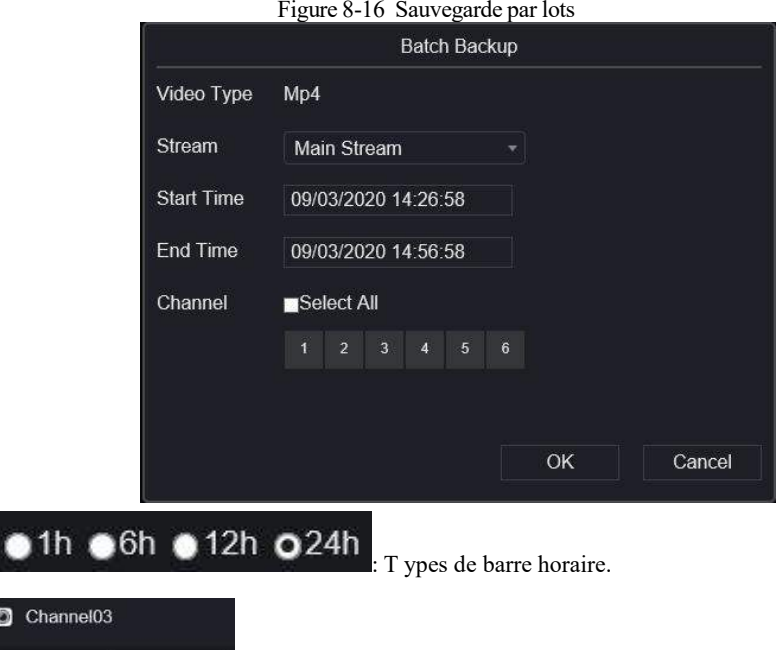

: Les utilisateurs peuvent utiliser l'enregistrement de la même manière

que la vidéo en direct .

**CONTRACT** 

 $\bullet$ 

Q,

**----Fin**

## 8.5 Une recherche alarmante

Vous pouvez rechercher différents messages d'alarme dans l'interface de recherche d'alarme.

#### Procédure

Step 1 Cliquez sur  $\mathbf Q$  dans la barre de navigation des fonctions, l'interface d'alarme de canal

s'affiche, comme illustré à la Figure 8-17 .

Figure 8-17 Une interface de recherche alarmante

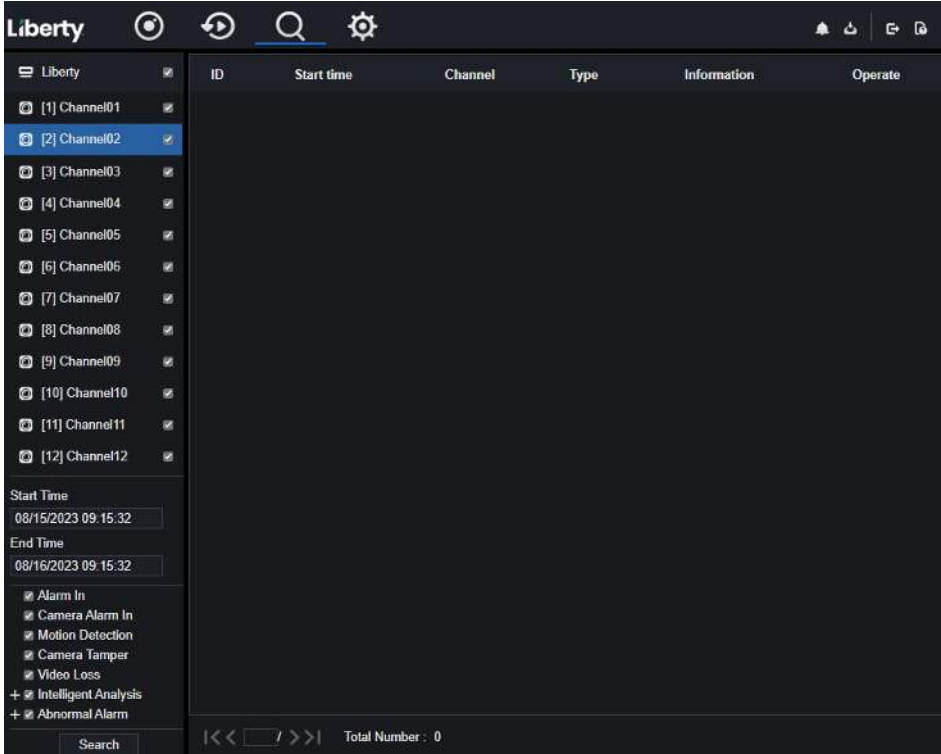

Step 2 Cochez les canaux et tapez s , réglez l' heure de début et l' heure de fin .

Step 3 Cliquez sur **Rechercher ,** le résultat s'affichera comme indiqué dans Illustration 8-17 .

Step 4 Cliquez  $\Theta$  pour lire l'enregistrement.

Step 5 Cliquez  $\perp$  pour télécharger l'enregistrement.

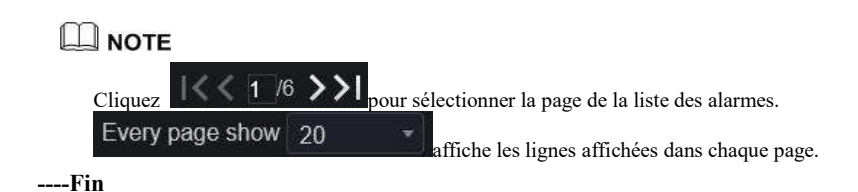

## **9 Paramètre système**

Le réglage du système vous permet de régler le système, le canal, l'enregistrement, l'alarme, le réseau et le réglage local.

## 9.1 Canal

Les utilisateurs peuvent définir des paramètres concernant la caméra, l'encodage, le réglage du capteur, l'OSD et la zone de confidentialité.

### 9.1.1 Caméra

## 9.1.1.1 Caméra

Step 1 Sur l' écran **Paramètres système** , choisissez **Canal > Caméra** pour accéder à la caméra interface , comme indiqué dans Illustration 9-1 .

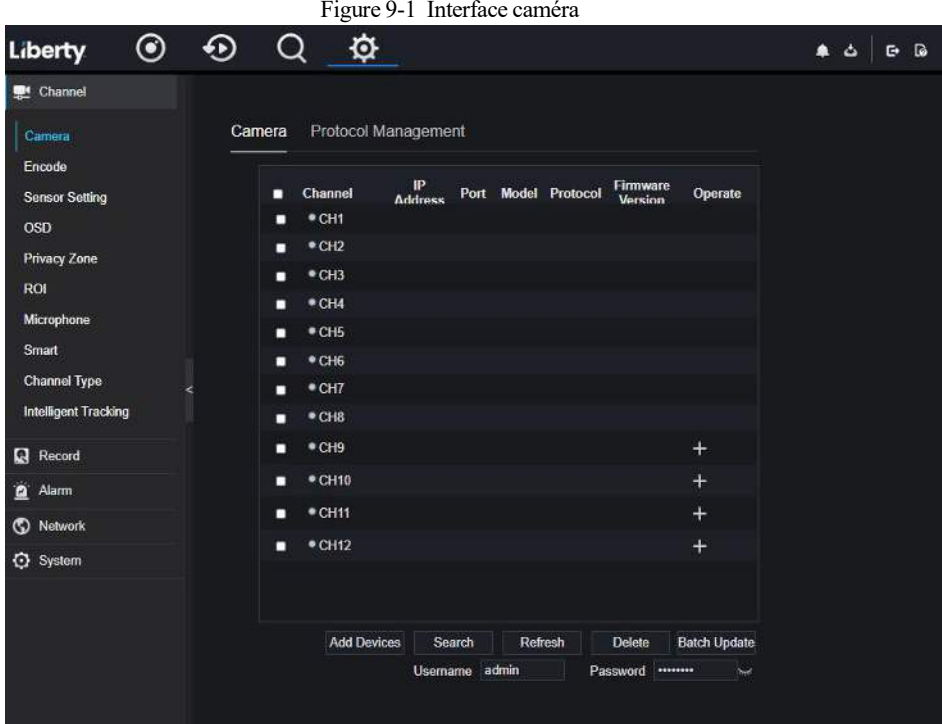

Step 2 Saisir nom d'utilisateur et mot de passe ( les deux valeurs par défaut sont admin) , puis

 $cliquez sur$  Click To Add  $q$ jouter automatiquement des caméras.

Step 3 Cliquez pour Search rechercher des caméras sur le même LAN que le DVR,

comme indiqué dans Illustration 9-2 . Choisissez la caméra, saisissez le nom d'utilisateur et le mot de passe, cliquez sur **Ajouter** pour ajouter de nouvelles caméras .

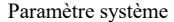

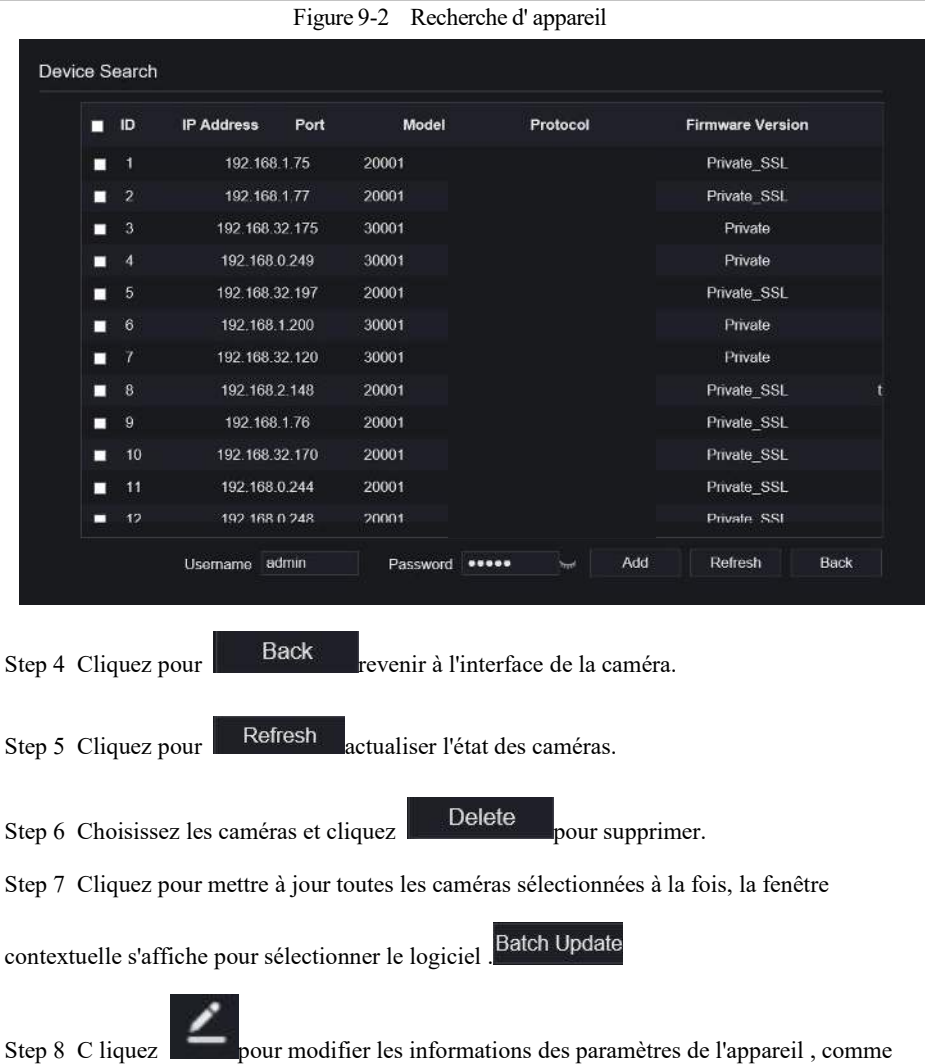

indiqué dans Illustration 9-3 .

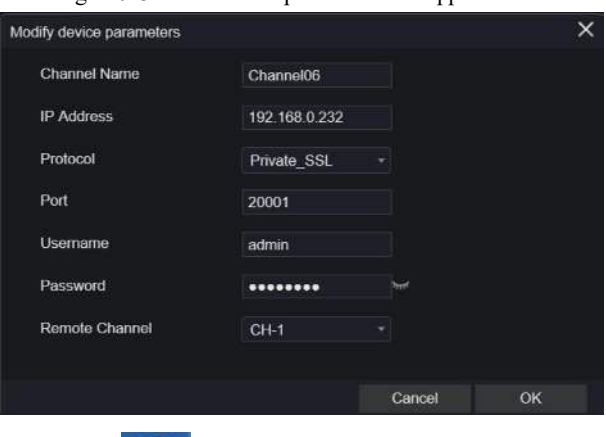

Figure 9-3 M odifier les paramètres de l'appareil

Step 9 Cliquez pour accéder **immédiatement au Web**.

Step 10 Cliquez pour mettre à jour, redémarrer ou réinitialiser la caméra sélectionnée, comme

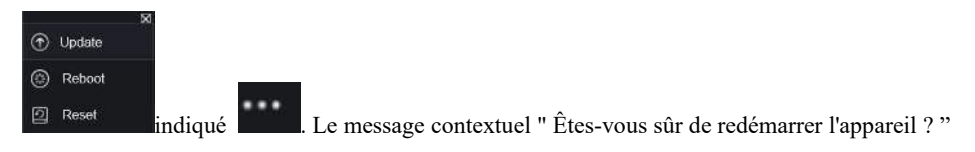

" Êtes-vous sûr de réinitialiser ? Reserve IP Address " s'afficherait respectivement.

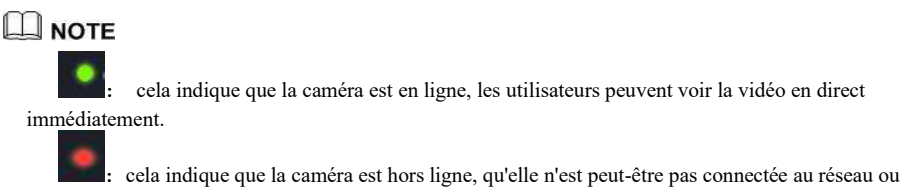

que le mot de passe est incorrect. Accès utilisateur à l'interface de modification des paramètres de l'appareil à modifier.

## 9.1.1.2 Gestion du protocole

Dans la gestion des protocoles, vous pouvez définir le protocole personnalisé pour ajouter des caméras. Pour plus de détails, reportez-vous à la section *7.3.1.5 Gestion des protocoles*

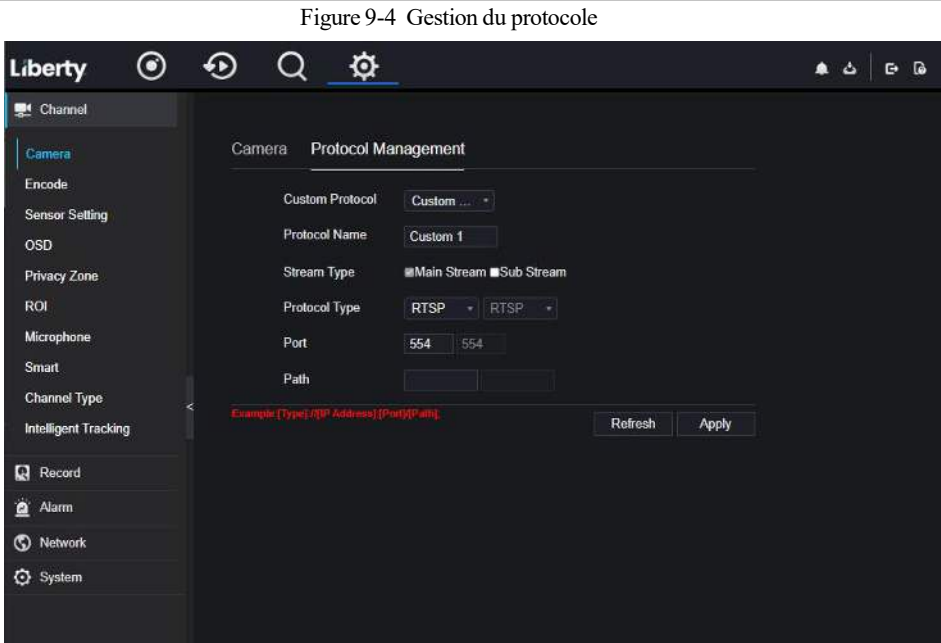

### 912 Encoder

Step 1 Sur le **système Écran de réglage** , choisissez **Canal > Encoder** pour accéder à l' encodage interface , comme indiqué dans Image 9-5 .

#### Figure 9-5 l' interface

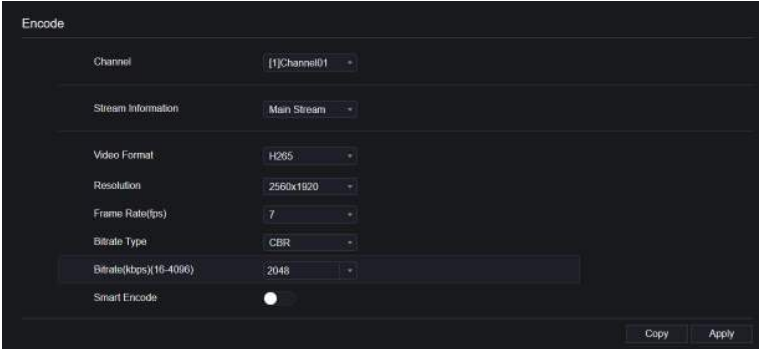

Step 2 Sélectionnez un canal dans la liste déroulante .

Step 3 Sélectionnez les informations de flux , le type d'encodage, la résolution, la fréquence d'images, le contrôle du débit binaire et le débit binaire dans la liste déroulante .

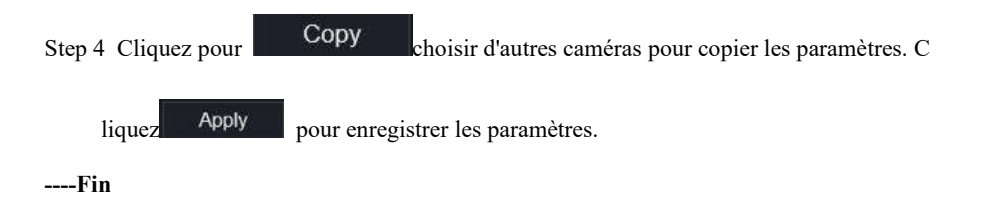

#### 9.1.3 Réglage du capteur

Step 1 Sur l' écran **System Setting** , choisissez **Channel > Sensor Setting** pour accéder au

réglage du capteur interface , comme indiqué dans Illustration 9-6 .

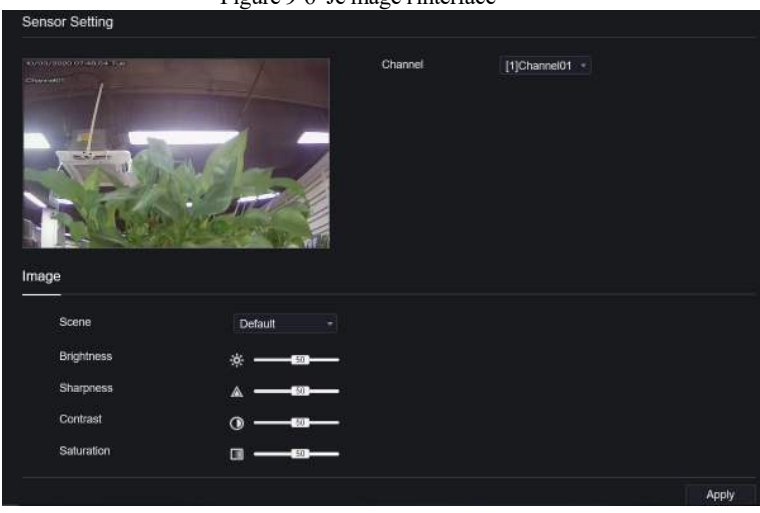

Figure 9-6 Je mage l'interface

- Step 2 Sélectionnez un canal et une scène dans la liste déroulante .
- Step 3 Réglez les paramètres de l'image, comme la scène, la luminosité, la netteté , le contraste et la saturation.
- Step 4 D' autres paramètres concernent la détection ou le réglage de la caméra, veuillez consulter les paramètres des caméras IP .

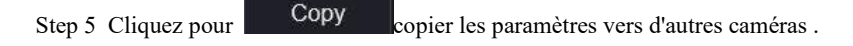

Cliquez Apply pour enregistrer les paramètres.

#### $\Box$  note

Les caméras analogiques ne peuvent régler que les paramètres de l'image.

**Luminosité** : Indique la luminosité totale d'une image. Plus la valeur augmente, plus l'image devient lumineuse.

**Netteté** : Indique la netteté des bordures d'une image. Au fur et à mesure que la valeur augmente, les bordures deviennent plus nettes et le nombre de points de bruit augmente.

**Saturation** : Indique la saturation des couleurs d'une image. À mesure que la valeur augmente, l'image devient plus colorée.

**Contraste** : Il indique la mesure de différents niveaux de luminosité entre le blanc le plus brillant et le noir le plus foncé d'une image. Plus la plage de différence est grande, plus le contraste est important ; plus la plage de différence est petite, plus le contraste est petit .

**Scène** : elle comprend l'intérieur, l'extérieur, par défaut . M irror comprend normal, horizontal, vertical, horizontal + vertical.

**E xposition** : Il comprend le mode, l'obturateur max, la zone de mesure et le gain max.

**Balance des blancs** : Elle comprend le tungstène, le fluorescent, la lumière du jour, l'ombre, le manuel, etc.

**Jour -nuit** : Les utilisateurs peuvent transiter de jour en nuit ou changer de mode. **Réduction du bruit** : Il inclut 2D NR et 3D NR.

**Améliorer l'image** : il comprend WDR, HLC, BLC, désembuage et anti-tremblement. **Z oom focus** : les utilisateurs peuvent zoomer et faire la mise au point.

**----Fin**

#### 9.1.4 OSD

Step 1 Sur l' écran **System Setting** , choisissez **Channel > OSD** pour accéder à l' OSD interface , comme indiqué dans Illustration 9-7 .
#### Figure 9-7 Interface OSD

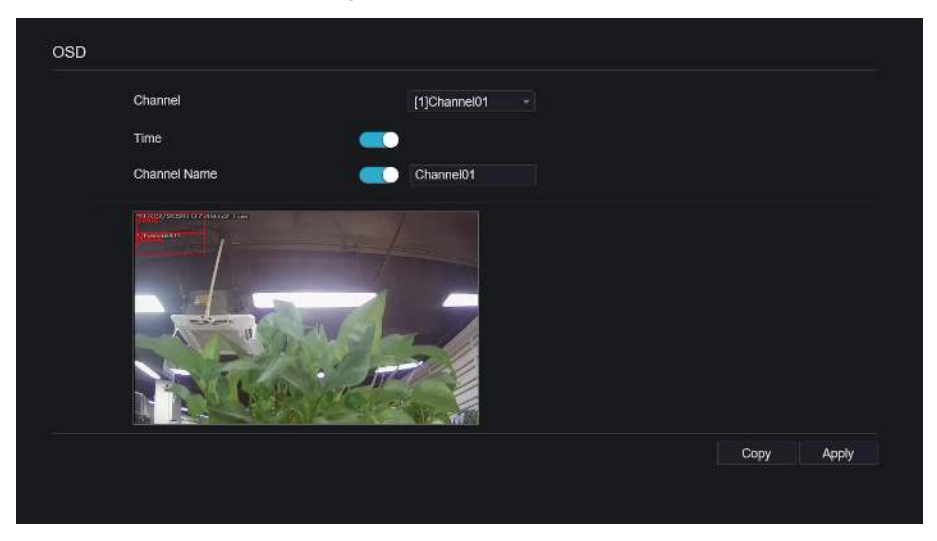

Step 2 Sélectionnez un canal et une scène dans la liste déroulante .

Step 3 Activez l'heure et le nom du canal. Vous pouvez définir le nom du canal. Faites glisser l'icône du nom de la chaîne ou de la date et de l'heure pour vous déplacer, sélectionnez l'emplacement.

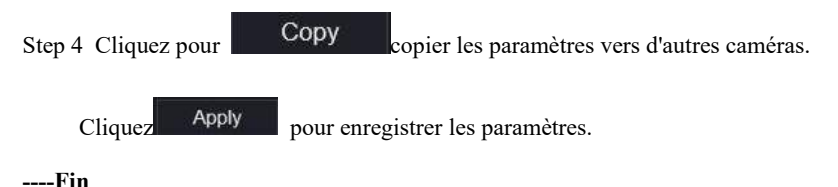

## 9.1.5 Zone de confidentialité

Step 1 Sur le **Système** Écran **de réglage** , choisissez **Canal > Zone de confidentialité** pour accéder à la zone de confidentialité interface , comme indiqué dans Image 9-8 .

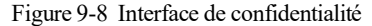

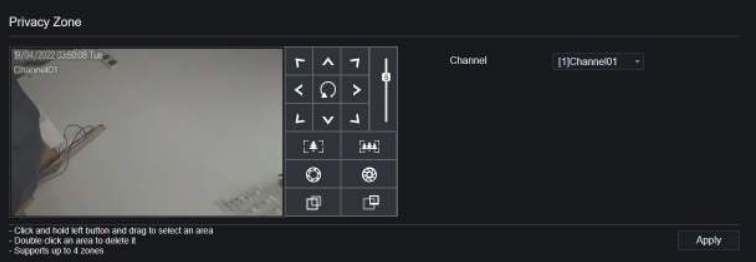

Step 2 Sélectionnez un canal dans la liste déroulante .

Step 3 Faites glisser la souris pour sélectionner la zone à couvrir avec le cadre rectangulaire . V ous pouvez définir moins de quatre zones à couvrir. Double -cliquez pour supprimer la zone.

Step 4 PTZ peut être utilisé pour régler les caméras dôme IP.

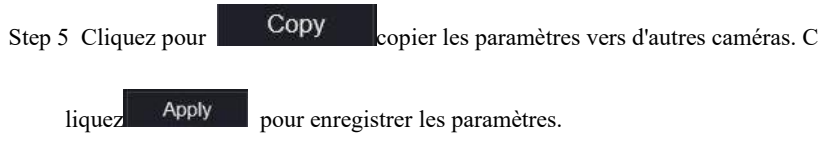

**----Fin**

### 916 ROI

ROI (Région d'intérêt), choisissez le canal, le flux, l'ID de zone et dessinez la zone, comme illustré à la Figure 9-9 . Réglez le niveau, cinq niveaux peuvent être choisis. Définissez le nom de la zone, cliquez sur « Appliquer » pour enregistrer les paramètres.

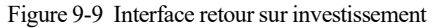

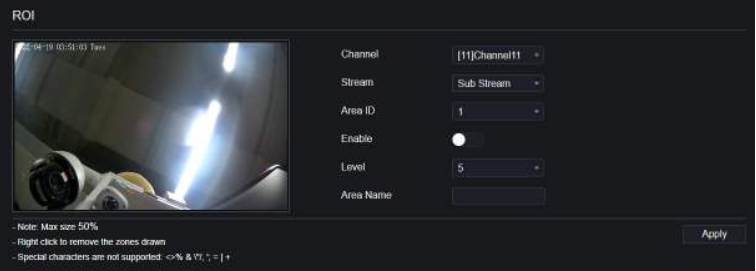

## 9.1.7 Microphone

## $\square$  Note

C son fonction est applicable uniquement à certains modèles avec microphone.

Les utilisateurs peuvent définir les paramètres du microphone du canal, comme illustré à la Figure 9-10 .

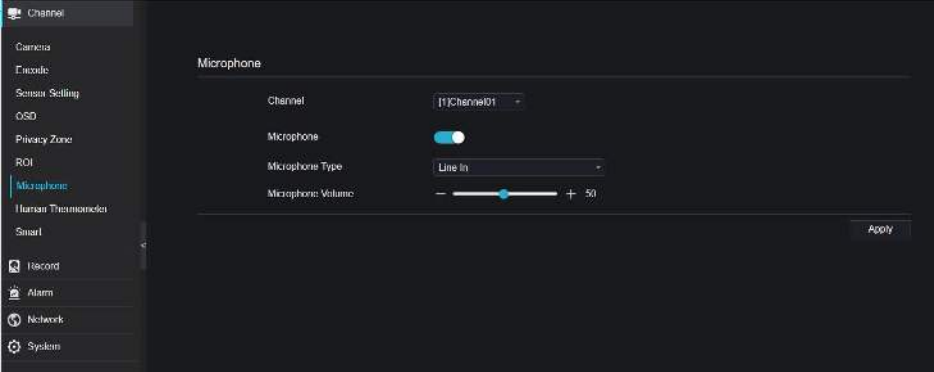

Figure 9-10 Interface microphone

### 9.1.8 Smart

### $\square$  Note

C son fonction est ne s'applique qu'à certains modèles .

Sur une interface intelligente, les utilisateurs peuvent définir le multiobjet AI, la reconnaissance

de plaque d'immatriculation, la détection de visage, comme illustré à la Figure 9-11 .

Figure 9-11 Interface intelligente

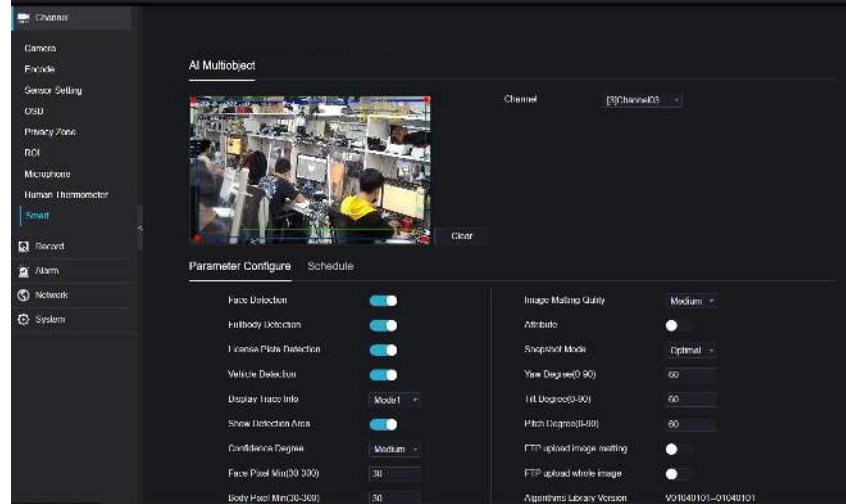

## 9.1.9 Type de canal

Définissez le type de canaux analogiques, le canal du bas doit être défini en premier, ou définissez tous les canaux analogiques à la fois.

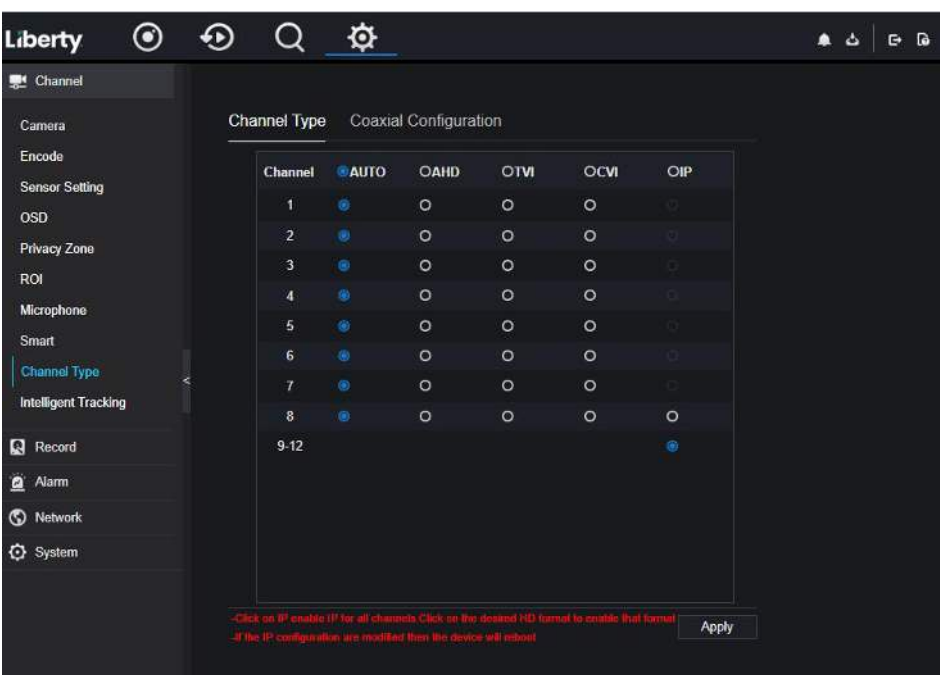

#### Figure 9-12 Interface de type canal

**----Fin**

### 9.1.10 Suivi intelligent

# **Q** NOTE

C son fonction ne s'applique qu'à certains modèles (caméra PTZ haute vitesse).

Plus d'informations détaillées s'il vous plaît se référer à *7.3.11 Suivi intelligent (uniquement pour certains modèles)*

# 9.2 Enregistrer

Les utilisateurs peuvent définir une politique d'enregistrement dans l'interface de stockage.

## 9.2.1 Horaire d'enregistrements

#### Procédure

#### Step 1 Sur l' écran **Paramètres système** , choisissez **Enregistrer > Horaire d'enregistrement**

pour accéder à l' horaire d'enregistrement interface , comme indiqué dans Image 9-13 . Figure 9-13 Interface de planification d'enregistrement

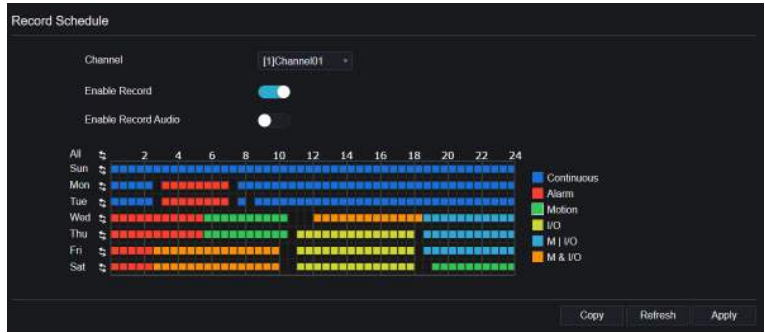

- Step 2 Sélectionnez une chaîne .
- Step 3 Activez l'enregistrement, puis activez l'enregistrement audio .
- Step 4 Définissez le calendrier d'enregistrement, vous pouvez faire glisser la souris pour choisir

la zone, cliquer pour choisir toute la journée ou toute la semaine, vous pouvez

également cliquer un par un pour définir le calendrier. Ou faites glisser le curseur de la souris pour choisir. Les utilisateurs peuvent définir l'enregistrement d'alarme pour économiser de l'espace sur le disque.

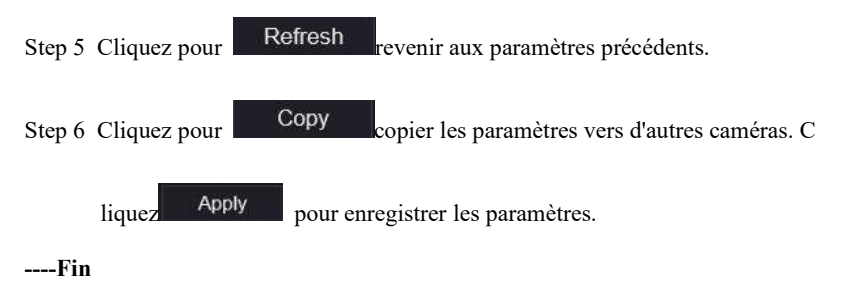

## 9.2.2 Disque

Step 1 Sur l' écran **Paramètres système** , choisissez **Enregistrer > Disque** pour accéder au disque interface , comme indiqué dans Image 9-14 .

Figure 9-14 Interface disque

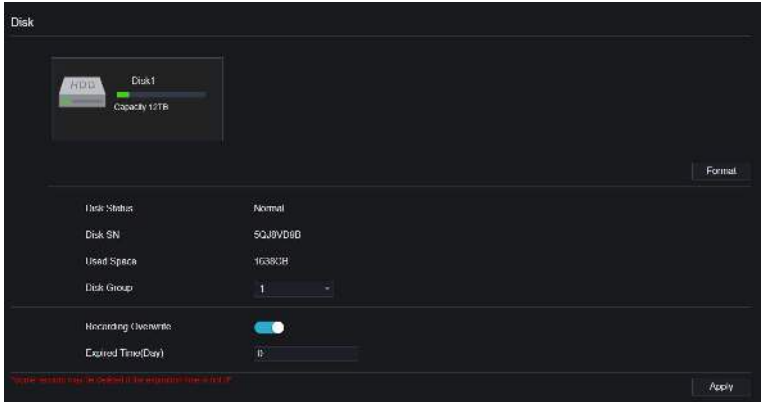

Step 2 Vous pouvez afficher les informations telles que la capacité, l'état du disque, le code SN du disque et l'espace utilisé.

Step 3 Cliquez pour Format supprimer toutes les données. Avant de supprimer des données,

l'utilisateur verra la fenêtre contextuelle « Êtes -vous sûr de formater le disque ? Vos

Cancel données seront perdues » . C liquez  $\begin{array}{c|c} \n\hline\n\end{array}$  Pour supprimer, cliquez quitter.

Step 4 Réglez le temps expiré, il peut aller jusqu'à 90 jours.

**----Fin**

### 9.2.3 Mode de stockage

Divisez les canaux en différents groupes de disques selon les besoins et utilisez efficacement la capacité du disque, comme illustré à Figure 9-15.

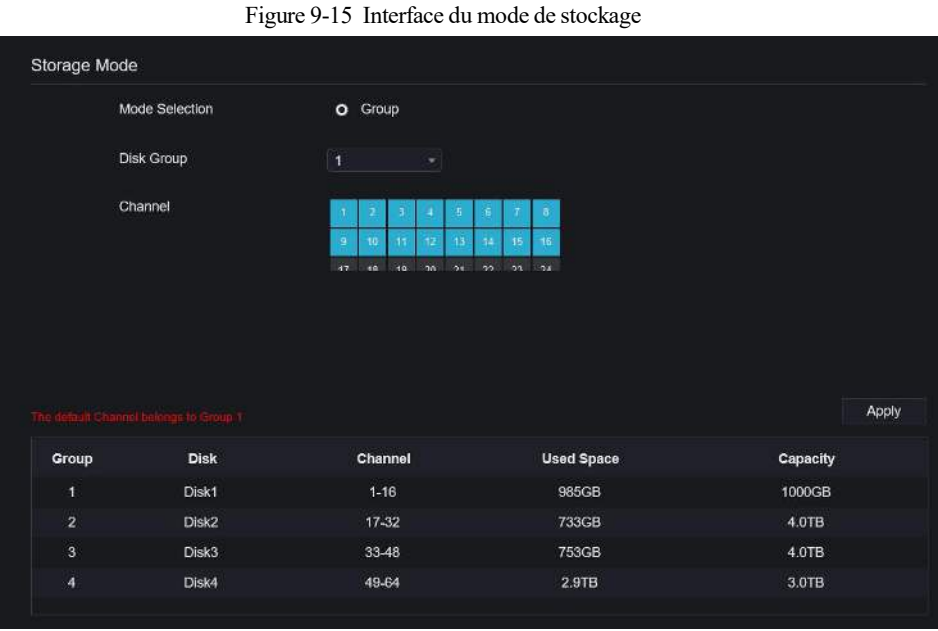

Étapes de fonctionnement

- Step 1 Choisissez le groupe de disques.
- Step 2 S électionnez le canal à enregistrer sur le groupe de disques.
- Step 3 Cliquez sur **Appliquer** pour enregistrer les paramètres.
- Step 4 La liste des groupes affichera les informations détaillées.

**----Fin**

### 9.2.4 S.M.A.R.T

SMART est une technologie d'analyse et de rapport d'auto-surveillance, les utilisateurs peuvent voir la santé du disque, comme indiqué dans Image 9-16 .

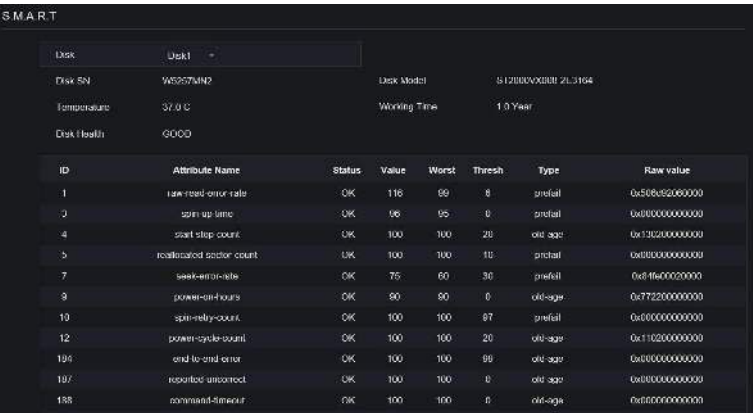

### Figure 9-16 INTERFACE INTELLIGENTE

**----Fin**

## 9.2.5 Calcul sur disque

Vous pouvez choisir différents calculs, capacités de calcul et temps de calcul.

Figure 9-17 Calcul du disque

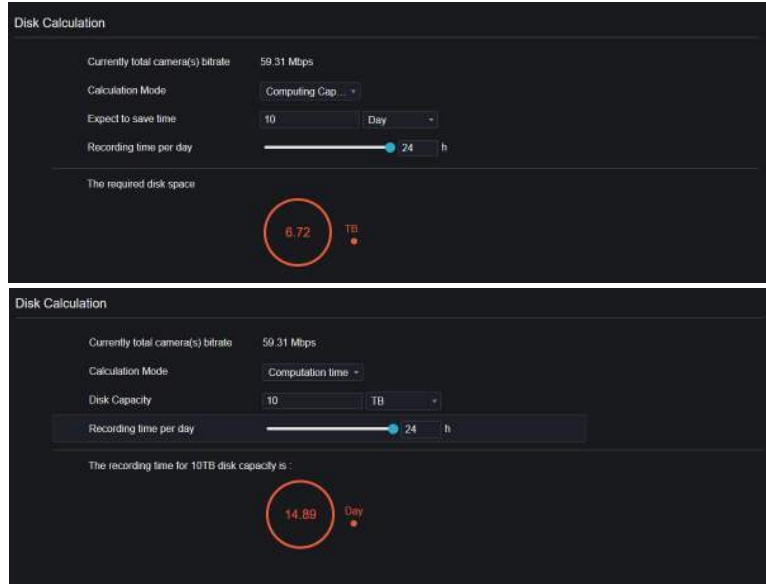

**----Fin**

## 9.2.6 FTP

Définissez le chemin FTP pour recevoir les informations d'alarme, comme illustré à la Figure 9-

18 . Pour plus de détails, veuillez vous référer à *7.4.7 FTP .*

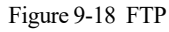

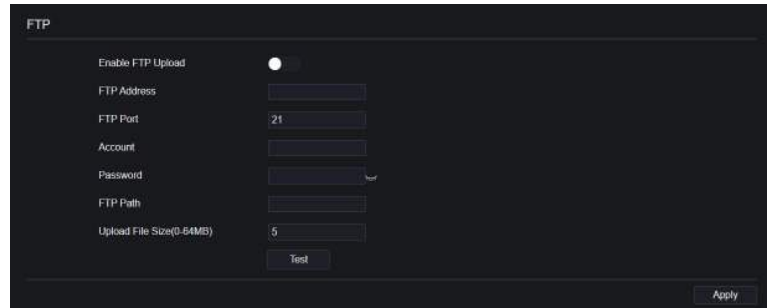

# 9.3 Une alarme

Les utilisateurs peuvent définir **Général** , **Détection de mouvement , Tamper de caméra , Perte vidéo , Analyse intelligente et Une alarme dans** l'interface d'alarme.

## 9.3.1 Général

# 9.3.1.1 Général

### Procédure

- Step 1 Sur le Sur l'écran **Paramètres système** , choisissez **Alarme > Général** pour accéder au général interface .
- Step 2 Activez l' alarme pour régler la durée et la durée du buzzer , comme indiqué dans Image 9-19 .

### Figure 9-19 Interface générale

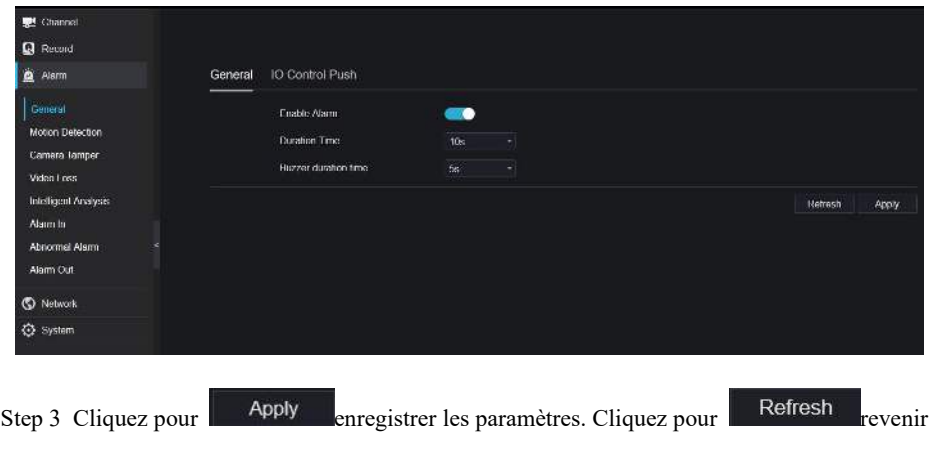

aux paramètres précédents .

**----Fin**

# 9.3.1.2 Poussée de contrôle IO

#### Procédure

- Step 4 Sur le Sur l'écran **Paramètres système** , choisissez **Alarme > Général** > **Poussée de contrôle IO** pour accéder au général interface .
- Step 5 Activez le push de contrôle IO, comme illustré à la Figure 9-20 .

### Figure 9-20 Interface push de contrôle IO

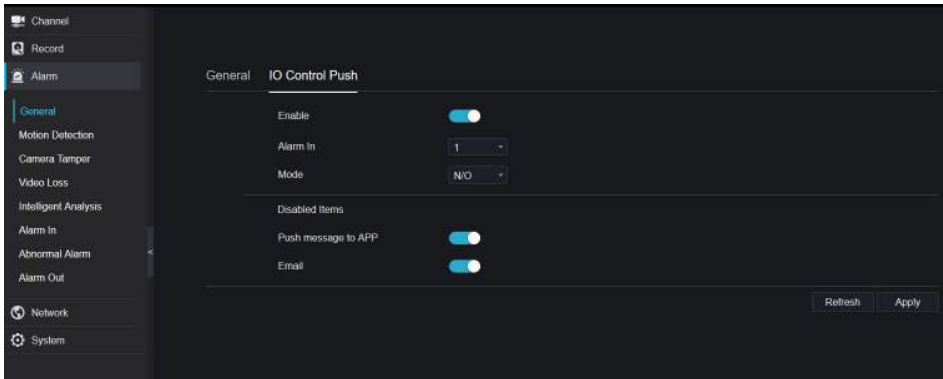

Step 6 C hoisissez une alarme dans et mode(N/C, N/O).

Step 7 Cochez les éléments désactivés, cliquez sur « Appliquer » pour enregistrer le paramètre.

#### **----Fin**

### 9.3.2 Détection de mouvement

#### Procédure

Step 1 Sur l' écran **Paramètres système** , choisissez **Une alarme > M otion D etection** pour accéder à la détection de mouvement interfaces , comme représenté sur la Image 9-21 .

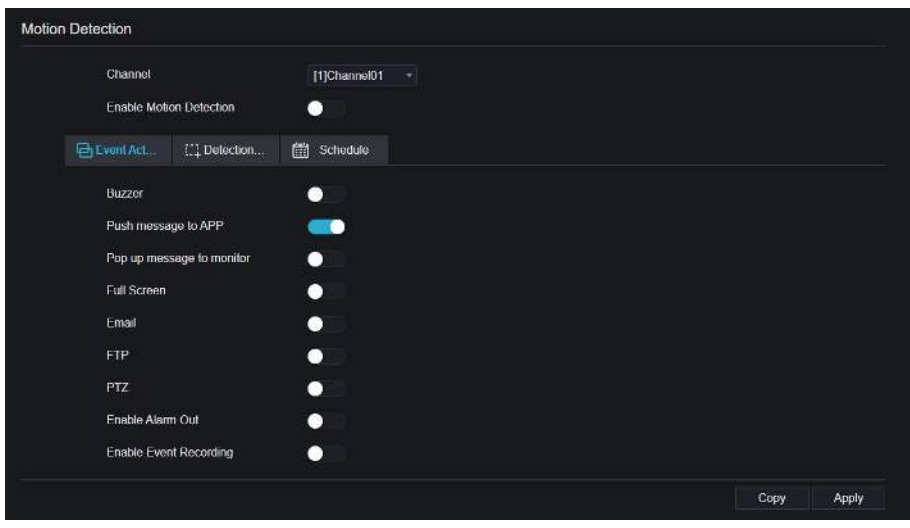

Figure 9-21 Interface de détection de mouvement

- Step 2 Cliquez sur la liste déroulante des canaux pour choisir le canal .
- Step 3 Activer l'alarme de détection de mouvement .
- Step 4 Définir **l' activité** de **l' événement** .
- Step 5 Cliquez sur **Zone** pour accéder au paramètre de zone de détection de mouvement ,

comme indiqué dans Image 9-22 .

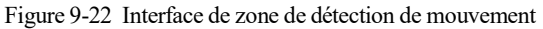

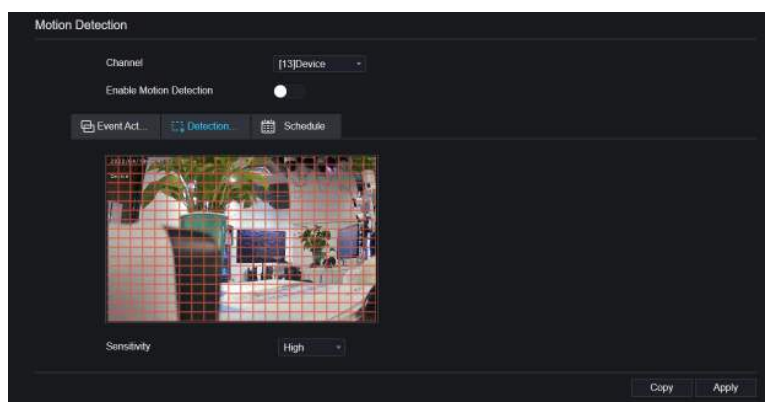

1. Maintenez enfoncé et faites glisser le bouton gauche de la souris pour dessiner une zone de détection de mouvement.

2. Sélectionnez une valeur dans la liste déroulante à côté de **Sensibilité** .

3. Double-cliquez sur la zone choisie pour la supprimer .

Step 6 Cliquez sur **Programmation** pour accéder aux paramètres de programmation, faites glisser et relâchez la souris pour sélectionner l' heure d' alarme entre 00h00 et 24h00 du lundi au dimanche . Cliquez sur la zone choisie pour annuler. Les paramètres du programme d'alarme sont les mêmes que ceux du programme de disque.

Step 7 Cliquez pour **copy** copier les paramètres vers d'autres caméras. C

liquez Apply pour enregistrer les paramètres.

**---Fin**

### 9.3.3 Caméra Tamper

#### Procédure

Step 1 Sur l' écran **Autoprotection caméra** , choisissez **Une alarme > Camera Tamper** pour

accéder à l' interface Camera Tamper , comme représenté sur la Image 9-23 .

Figure 9-23 Interface de sabotage de la caméra

| Chance<br>P.                         |                               |                 |
|--------------------------------------|-------------------------------|-----------------|
| <b>Q</b> Datasi                      |                               |                 |
| <b>Akin</b>                          | Camera Tamper                 |                 |
| Conoral                              | Channel                       | (тустанный) с = |
| Motion Detection<br>Cambra listricht | Lnable                        | - 1             |
| Value: I need<br>Intelligent America | E Sthedule<br><b>PEXOROND</b> |                 |
| Alam In                              | <b>Buccor</b>                 | о               |
| Abnormal Alarm<br>s                  | Fush mossage to AFF           | $\bullet$       |
| Alam Gob                             | Fog up mossage to monitor     | <b>GIO</b>      |
| <b>C</b> Network                     | Full Screen                   | о               |
| C System                             | Final                         | Ξ               |
|                                      | Alem Dal                      | ۰               |
|                                      | Aberti Germal                 | ο               |
|                                      |                               | Days:<br>Apoly  |

- Step 2 Cliquez sur la liste déroulante pour choisir le canal.
- Step 3 Activez l' alarme de sabotage de la caméra .
- Step 4 Définir l'activité et le calendrier de l'événement, veuillez vous référer à *Figure 5-1 paramètres de détection de mouvement* .

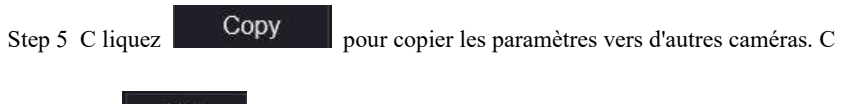

liquez Apply<br>pour enregistrer les paramètres.

## 9.3.4 Perte vidéo

### Procédure

Step 1 Sur l' écran **Paramètres système** , choisissez **Une alarme > Perte vidéo** pour accéder à

la perte vidéo interfaces , comme illustré à la Figure 9-24 .

Figure 9-24 Interface de perte vidéo

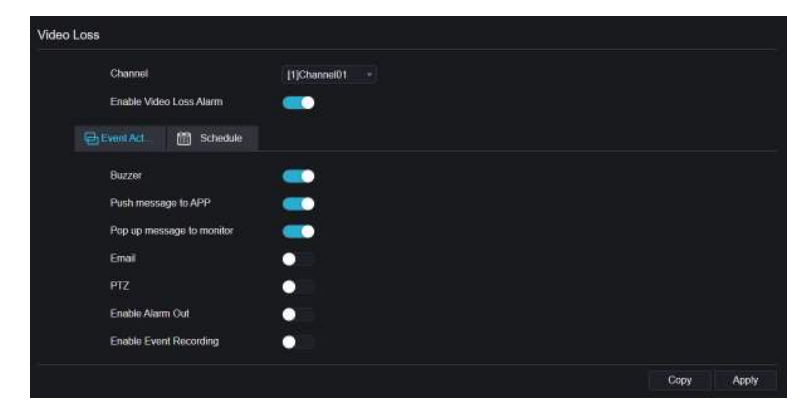

- Step 2 Cliquez sur la liste déroulante pour choisir le canal.
- Step 3 Activez l'alarme de perte vidéo.
- Step 4 Définir l'activité et le calendrier de l'événement, veuillez vous référer à *Figure 5-1 paramètres de détection de mouvement* .

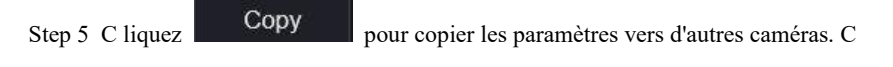

liquez Apply pour enregistrer les paramètres.

```
----Fin
```
# 9.3.5 Analyse intelligente

### Procédure

Veuillez vous référer au chapitre *7.6.1 paramètres de perte vidéo,* interface affichée comme indiqué dans Image 9-25 .

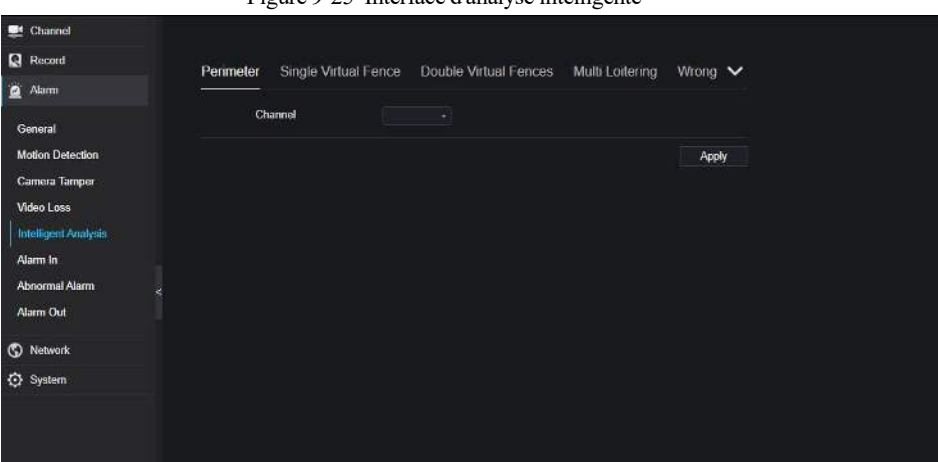

Figure 9-25 Interface d'analyse intelligente

## 9.3.6 Une alarme dans

#### Procédure

Step 1 Sur l' écran **Paramètres système** , choisissez **Une alarme > Alarm In** pour accéder à l'

alarme dans interfaces , comme représenté sur la Image 9-26 . Figure 9-26 Une alarme dans l'interface

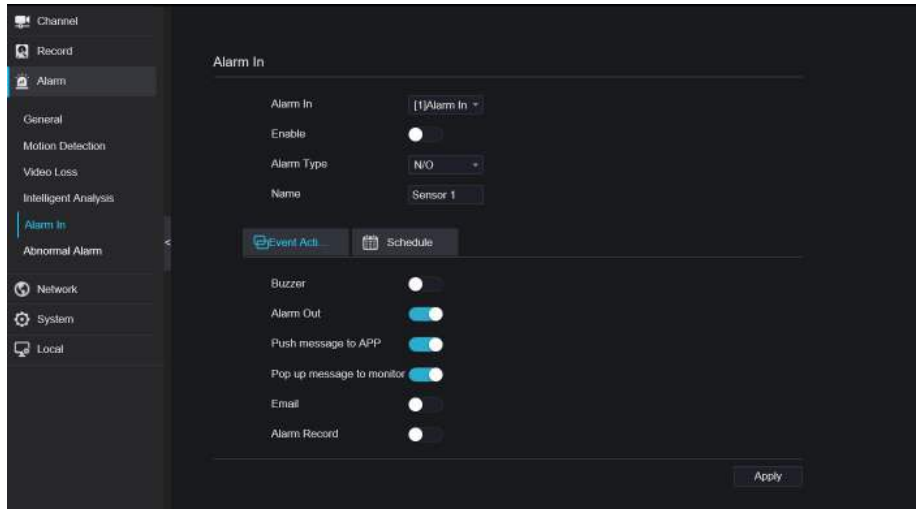

Step 2 Cliquez sur la liste déroulante pour choisir l'alarme dans .

Step 3 Activez le bouton, choisissez le type d'alarme .

Step 4 Définir le nom, la valeur par défaut est Sensor 1 .

Step 5 Définissez l'activité et le calendrier de l'événement , veuillez vous référer aux *paramètres de détection de mouvement* .

Step 6 C liquez **Apply** pour enregistrer les paramètres.

**----Fin**

### 9.3.7 Une alarme anormale

#### Procédure

#### **Step 1** Sur l' écran **Paramètres système** , choisissez **Une alarme > Alarme anormale** pour

accéder à l' interface d'alarme anormale , comme représenté sur la Illustration 6-18 .

Figure 9-27 Une interface d'alarme anormale

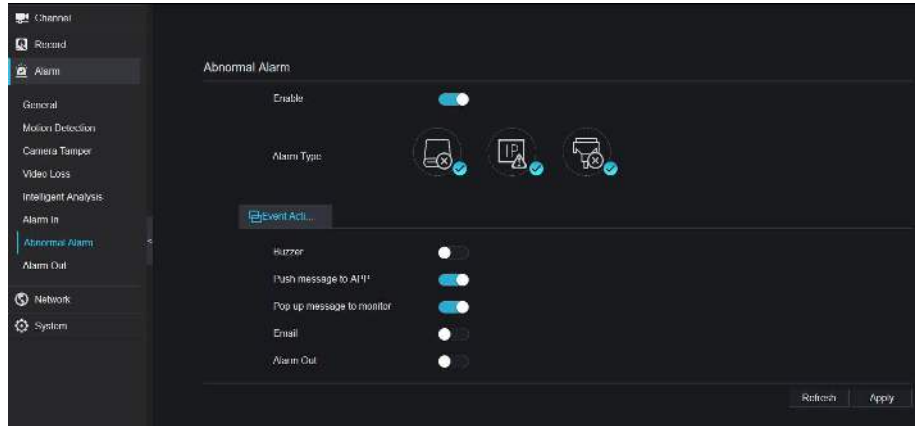

Step 2 Activez le bouton, cochez le type d'alarme .

Step 3 Définir l'activité et le calendrier de l'événement, veuillez vous référer aux *paramètres de détection de mouvement* .

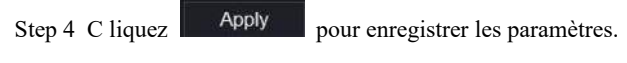

**----Fin**

## 9.3.8 Une alarme éteinte

Réglez l'alarme, les appareils et les caméras, comme illustré à la Figure 9-28 et à la Figure 9-29 .

Figure 9-28 Une interface d'alarme

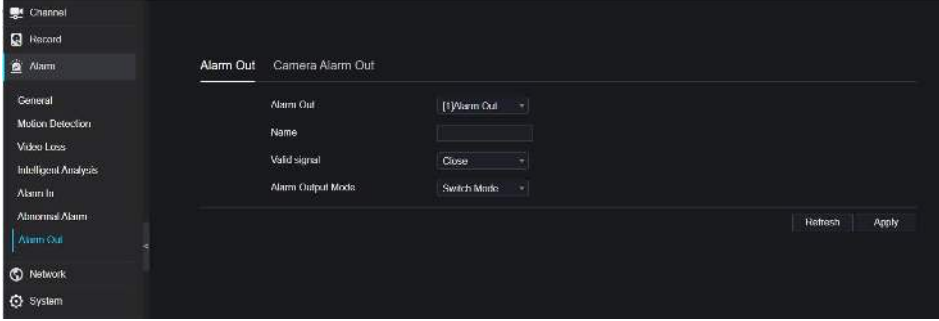

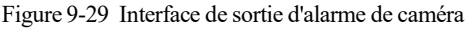

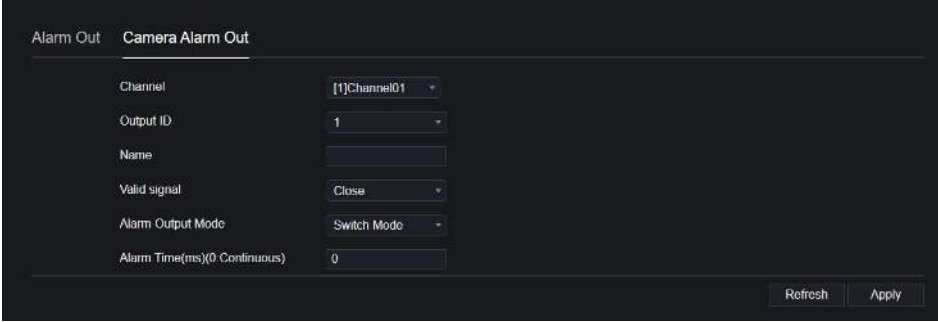

# 9.4 Réseau

Les utilisateurs peuvent définir Réseau, DDNS, E-mail, UPnP, P2P, Filtre IP, 802.1X, SNMP et Mode Web.

### 9.4.1 Réseau

Procédure

Step 1 Sur l' écran **Paramètres système** , choisissez **Réseau > Réseau** pour accéder au réseau interfaces , comme représenté sur la Image 9-30 .

#### Figure 9-30 Interface réseau

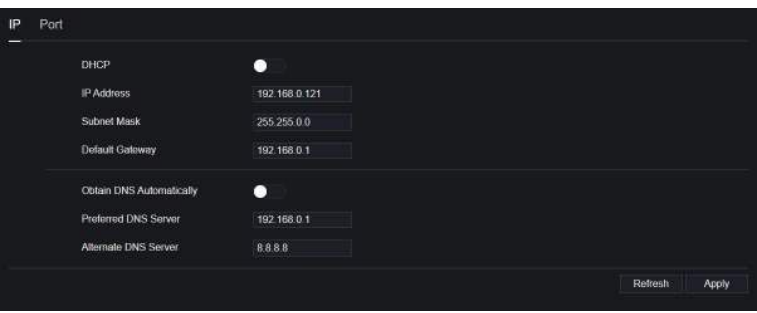

Step 2 Cliquez  $\bigodot$ à côté de **IP** pour activer ou désactiver la fonction d'obtention automatique

d'une adresse IP. La fonction est activée par défaut.

Si la fonction est désactivée, cliquez sur les zones de saisie à côté de **IP** , **Masque de sous-**

**réseau** et **Passerelle** pour définir les paramètres selon vos besoins.

Step 3 Cliquez sur  $\bigodot$ à côté de **Obtenir DNS automatiquement** pour activer ou désactiver

la fonction d'obtention automatique d'une adresse DNS. La fonction est activée par défaut. Si la fonction est désactivée, cliquez sur les champs de saisie à côté de **DNS1** et **DNS2** , supprimez les adresses d'origine et saisissez de nouvelles adresses.

Step 4 Réglez **PORT** manuellement, saisissez les informations à ce sujet.

Step 5 C liquez **Refresh** pour restaurer les paramètres précédents. Cliquez

Apply pour enregistrer les paramètres.

**----Fin**

## 942 DDNS

### Procédure

Step 1 Cliquez sur **DDNS** dans l'interface réseau, choisissez **Réseau > DDNS** pour accéder au DDNS interface comme indiqué dans Image 9-31 .

#### Figure 9-31 Interface DDNS

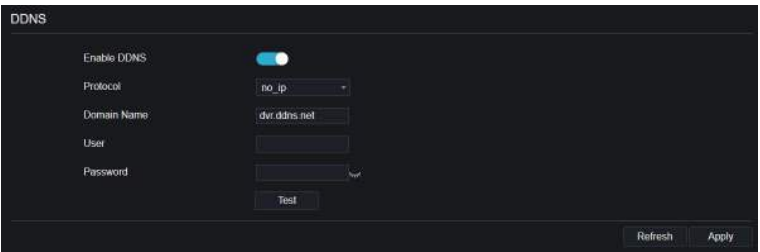

Step 2 Cliquez sur le bouton pour activer la fonction DDNS. Il est désactivé par défaut.

Step 3 Sélectionnez une valeur requise dans la liste déroulante **du protocole .**

Step 4 Définissez le nom de domaine , l'utilisateur et le mot de passe.

Step 5 C liquez Refresh pour restaurer les paramètres précédents. Cliquez

Apply pour enregistrer les paramètres.

### $\Box$  note

Un réseau externe peut accéder à une adresse spécifiée dans les paramètres DDNS pour accéder au DVR .

**----Fin**

## 9.4.3 E -mail

#### Procédure

Step 1 Cliquez sur **E-mail** dans l'interface réseau, choisissez **Réseau > E-mail** pour accéder à l' e-mail interface, comme indiqué dans Image 9-32

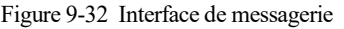

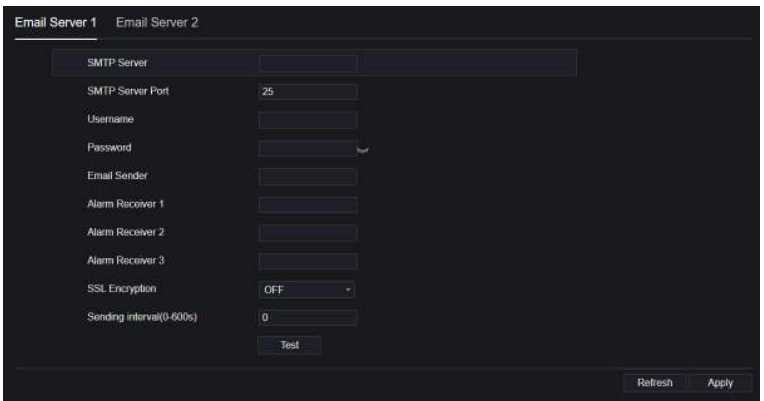

- Step 2 Définissez manuellement le serveur SMTP et le port du serveur SMTP .
- Step 3 Définissez manuellement l'adresse e-mail, le nom d'utilisateur et le mot de passe de l'expéditeur .
- Step 4 Définissez l'e-mail pour recevoir le message d'alarme.
- Step 5 Définissez E-mail pour récupérer le mot de passe du message .
- Step 6 Cliquez sur **Cryptage SSL** liste déroulante pour activer la protection des e-mails.
- Step 7 C liquez Refresh pour restaurer les paramètres précédents. Cliquez

Apply pour enregistrer les paramètres.

## 9.4.4 Cartographie des ports

### Procédure

**Step 1** Cliquez sur **Port Mapping** dans l'interface réseau, choisissez **Réseau > Cartographie des ports** pour accéder à l' interface de mappage de ports, comme indiqué dans Image 9- 33 .

**<sup>----</sup>Fin**

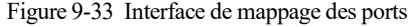

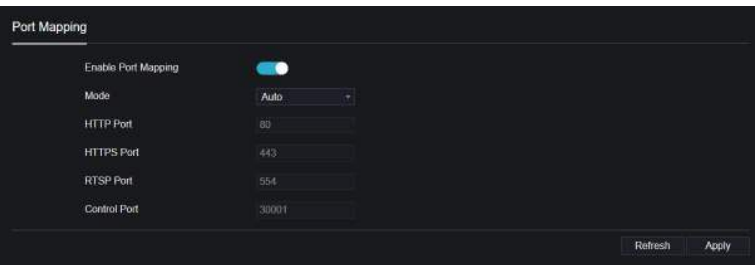

- Step 2 S électionnez la manière dans la liste déroulante d'activation UPnP . La valeur par défaut est automatique.
- Step 3 Une fois que **le mode** est manuel , définissez manuellement le port HTTP, le port HTTPS , le port RTSP et le port de contrôle .

Step 4 C liquez **Refresh** pour restaurer les paramètres précédents. Cliquez

Apply pour enregistrer les paramètres.

### $\square$  note

Auto : Le système effectuer automatiquement le mappage des ports .

Manuel : Les ports sont distribués par le routeur. Veuillez vous référer aux informations sur le routeur lors de leur saisie.

#### **----Fin**

## 9.4.5 P2P

### Procédure

**Step 1** Cliquez sur **P2P** dans l'interface réseau , choisissez **Réseau > P2P** pour accéder au P2P interface, comme indiqué dans Image 9-34 .

#### Figure 9-34 Interface P2P

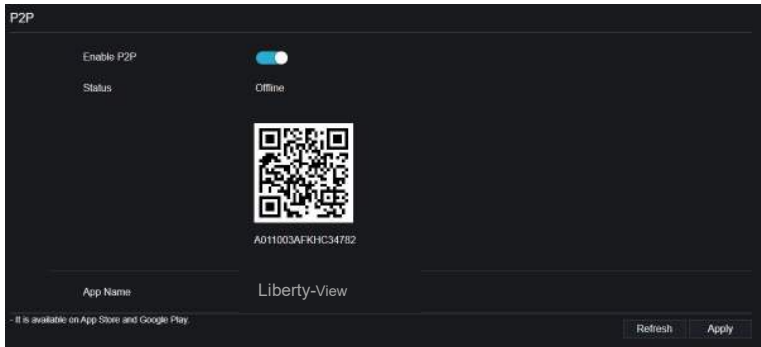

Step 2 Cliquez sur **Activer** pour activer la fonction P2P .

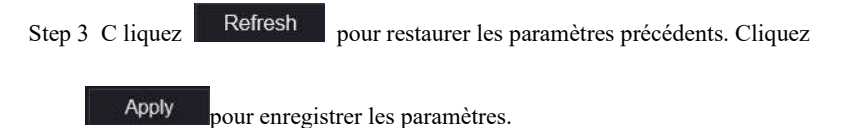

Step 4 Une fois la vue Liberty installée sur le téléphone mobile, exécutez l'application et scannez le code QR UUID pour l'ajouter, puis accédez au DVR lorsque l'appareil est en ligne.

**----Fin**

## 9.4.6 Filtre IP

Procédure

Step 1 Cliquez sur **Filtre IP** dans l'interface réseau, choisissez **Réseau > Filtre IP** pour accéder à l' interface du filtre IP , comme indiqué dans Image 9-35 .

### Figure 9-35 Interface de filtre IP

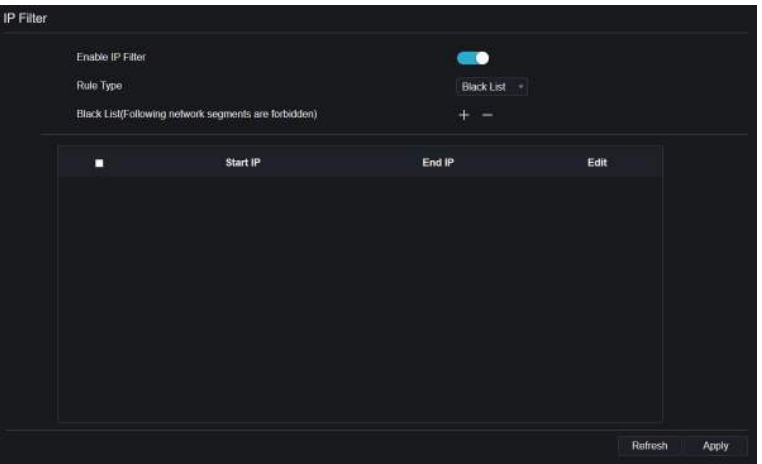

- Step 2 Cliquez sur **Activer** pour activer la fonction de filtre IP .
- Step 3 Cliquez sur la liste déroulante du type de règle pour choisir la liste noire ou la liste blanche.

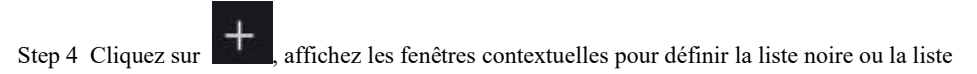

blanche, comme indiqué dans  $7.7.5$ . Cliquez pour supprimer la liste.

Figure 9-36 de manque ou de liste blanche

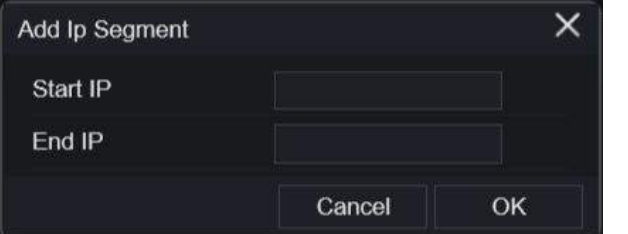

Step 5 Définissez l'IP de début et l'IP de fin.

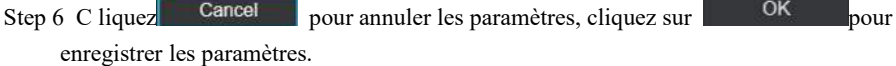

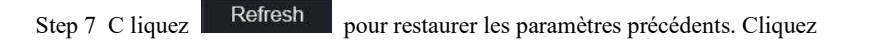

Apply pour enregistrer les paramètres.

## $\Box$  note

Liste noire : une liste d'adresses IP considérées comme inacceptables ou non fiables et qui doivent être exclues ou évitées.

Liste blanche : Une liste d'adresses IP considérées comme acceptables ou dignes de confiance.

Sélectionnez un nom dans la liste et cliquez sur **Supprimer** pour supprimer le nom de la liste.

Sélectionnez un nom dans la liste et cliquez sur **Modifier** pour modifier le nom dans la liste.

Un seul type de règle est disponible et le dernier type de règle défini est efficace.

**----Fin**

## 9.4.7 802.1X

Procédure

Step 1 Cliquez sur **802.1X** dans l'interface réseau, l'interface 802.1X est affichée, activez le bouton, comme indiqué dans Image 9-37 .

Figure 9-37 Interface 802.1X

| 802.1X        |      |                  |
|---------------|------|------------------|
| Enable 802.1X |      |                  |
| User.         |      |                  |
| Password      | تبنا |                  |
|               |      | Refresh<br>Apply |

Step 2 J'entre l'utilisateur et le mot de passe de 802.1X authentification .

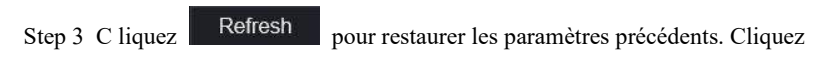

Apply pour enregistrer les paramètres.

**----Fin**

### 9.4.8 SNMP

Il existe trois versions du protocole de gestion de réseau simple à l'interface .

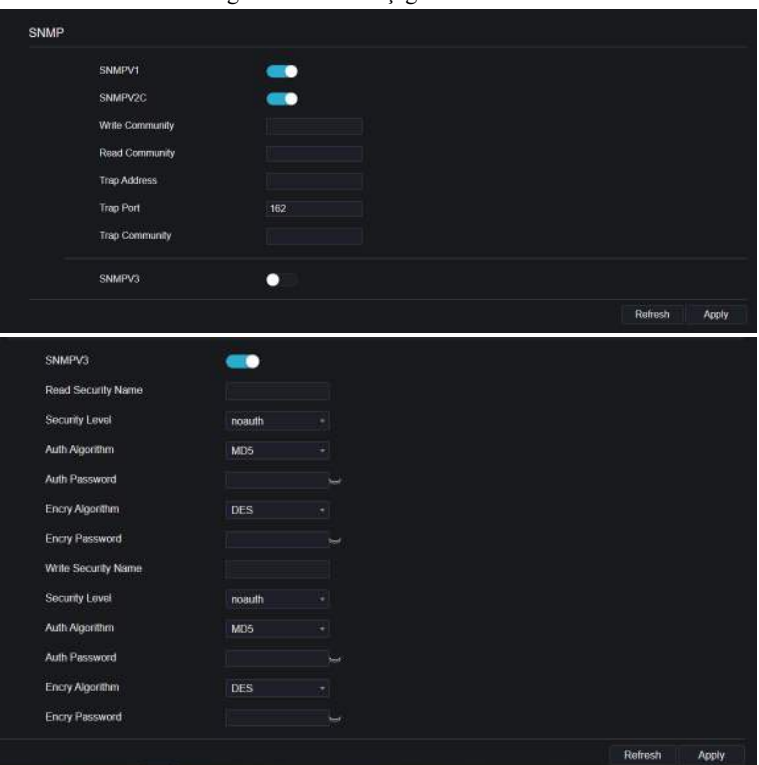

Figure 9-38 Interfaçage SNMP

### 9.4.9 Mode Web

Step 1 Cliquez sur **Mode Web** dans l'interface réseau, l'interface en mode Web s'affiche, comme représenté sur la Image 9-39 .

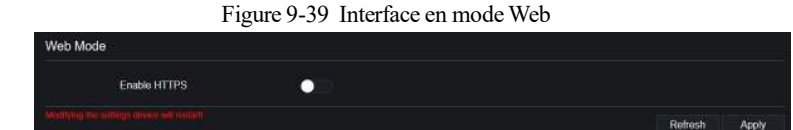

- Step 2 Activez le https, l'appareil redémarrera et lancera le https sécurisé.
- Step 3 C liquez Refresh pour restaurer les paramètres précédents. Cliquez

Apply pour enregistrer les paramètres. **----Fin**

# 9.4.10 Accès à la plateforme

Pour plus de détails, veuillez vous référer à *7.6.13 Accès à la plate-forme .*

Figure 9-40 Accès à la plateforme

| Platform Access |                |                  |
|-----------------|----------------|------------------|
| Enable          | $\blacksquare$ |                  |
| URL             |                |                  |
| Port            | ٢              |                  |
| Vser            |                |                  |
| Password        | Suit           |                  |
| Enctypt         | о              |                  |
|                 |                | Refresh<br>Apply |
|                 |                |                  |

# 9.5 Système

Les utilisateurs peuvent définir des paramètres concernant les informations générales, l'utilisateur, le mot de passe, les journaux, la maintenance et le redémarrage automatique.

# 9.5.1 Informations sur l'appareil

Procédure

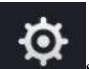

Step 1 Cliquez sur la barre de navigation, l'interface d'informations sur l'appareil s'affiche, comme indiqué dans Image 9-41 .

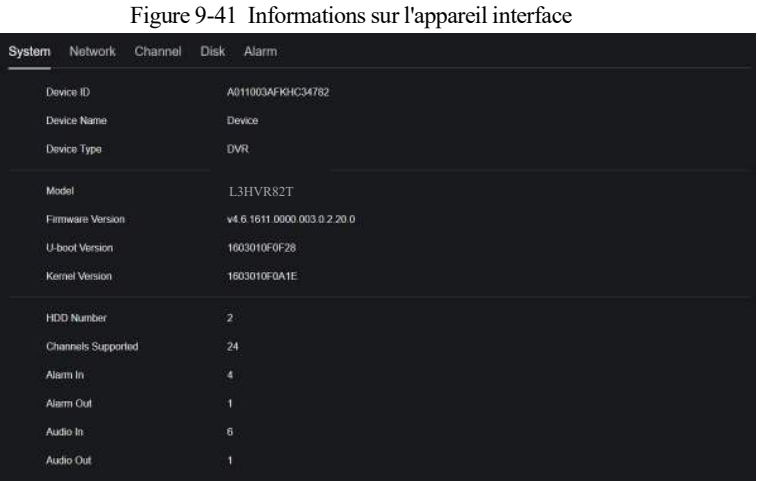

Step 2 Définissez le nom de l'appareil en fonction Tableau 9-1 .

#### Table 9-2 Paramètres de l'appareil

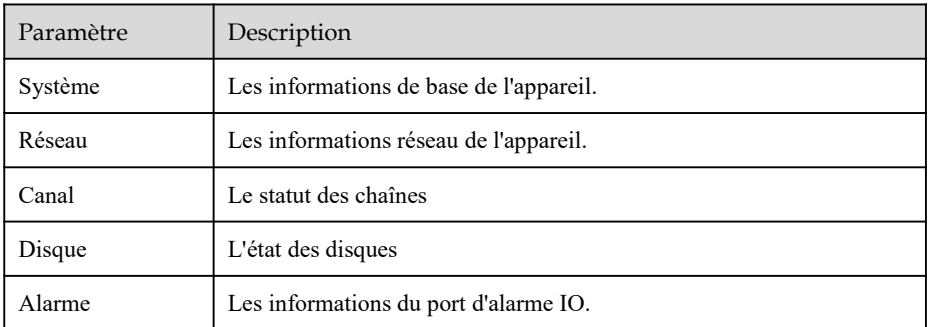

#### **----Fin**

### 9.5.2 Général \_

Vous pouvez définir le système, la date et l'heure, le fuseau horaire , l'heure d'été et l'interface générale de l'heure de la caméra de synchronisation .

Procédure

Step 1 Sur l' écran **System Setting** , choisissez **System > General** pour accéder aux interface , comme indiqué dans Image 9-42 .

Figure 9-42 Réglage de base interface

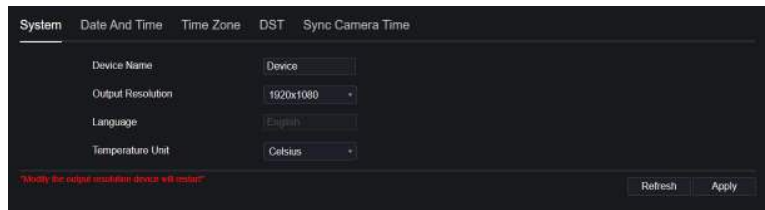

Step 2 Définir le système .

- 1. Entrez le nom de l'appareil.
- 2. Choisissez la résolution de sortie dans la liste déroulante.
- 3. Réglez l'unité de température.
- 4. Cliquez **Apply** pour enregistrer le paramètre système.

Step 3 Réglez la date et l'heure .

1. Synchronisez l'heure du serveur NTP.

2. Cliquez sur le bouton NTP Sync pour activer l'heure de synchronisation. La valeur par défaut est activation.

Step 4 Activez NTP.

1. Sélectionnez le serveur NTP, le format de date et le format d'heure dans la liste déroulante.

2. Cliquez **Pour** enregistrer le réglage de la date et de l'heure. L'heure de l'appareil se synchronisera avec l'heure du serveur NTP.

- 3. Réglez l'heure de l'appareil manuellement, comme illustré à la Figure 9-43 .
- 4. Cliquez sur le bouton NTP Sync pour désactiver l'heure de synchronisation.
- 5. Interface date et heure asynchrone

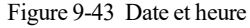

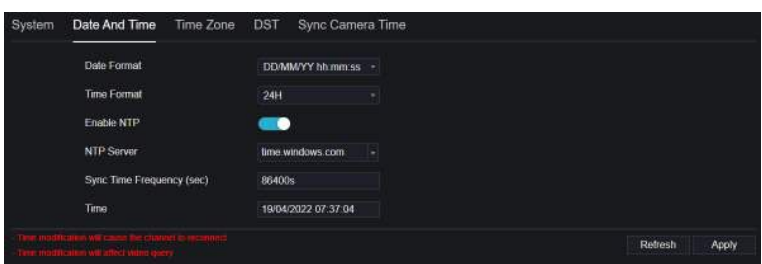

Step 5 Réglez le fuseau horaire .

- 1. Sélectionnez le format de date et le format d'heure dans la liste déroulante.
- 2. Cliquez **Propistie** pour enregistrer le réglage de l'heure de l'appareil. Cliquez Refresh pour revenir au réglage précédent.

Step 6 Définir le fuseau horaire .

Cliquez sur **Fuseau horaire** pour accéder à l'interface de configuration du fuseau horaire, comme illustré à la Figure 9-44 .

Réglage du fuseau horaire interface

Figure 9-44 Fuseau horaire

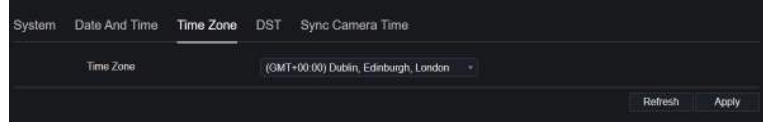

Sélectionnez un fuseau horaire dans la liste déroulante.

Cliquez **Apply** pour enregistrer le paramètre de fuseau horaire. C liquez Refresh pour revenir au réglage précédent.

Step 7 Réglez l'heure d'été .

1. Cliquez sur DST pour accéder à l'interface de réglage DST, cliquez sur le bouton DST pour activer, comme illustré à la Figure 9-45 . Le bouton est désactivé par défaut.

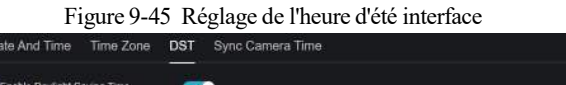

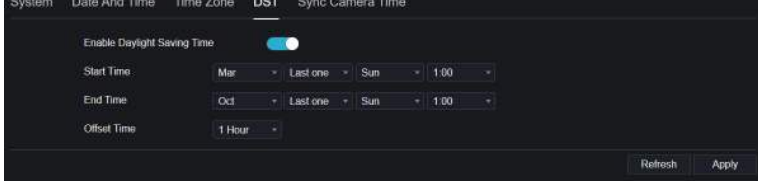

Sélectionnez une heure de début dans la liste déroulante.

Sélectionnez une extrémité heure dans la liste déroulante.

Sélectionnez une heure de décalage dans la liste déroulante.

Figure 9-46 l' heure de la caméra

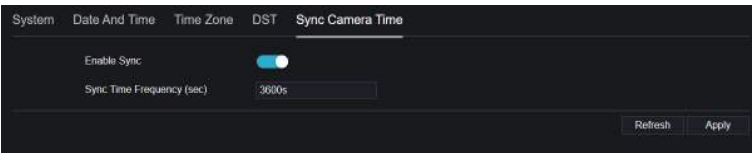

Activez la synchronisation de l'heure de la caméra, les caméras de la gestion du DVR s'afficheront en même temps.

Définir la fréquence des contrôles (minimum 10s).

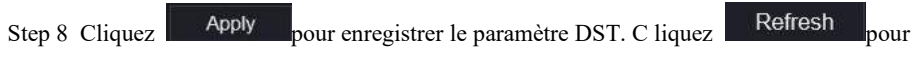

revenir au réglage précédent.

### 9.5.3 Utilisateur

Vous pouvez créer de nouveaux comptes d'utilisateurs pour gérer l'appareil.

# 9.5.3.1 Ajouter un utilisateur

### Procédure

Step 1 Sur l' écran **Paramètres système** , choisissez **Système > Utilisateur** pour accéder à l' **écran Utilisateur.** interface , comme indiqué dans Image 9-50 .

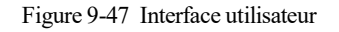

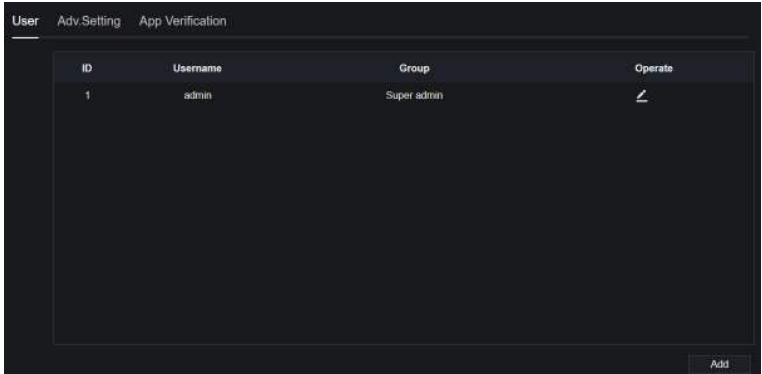

Step 2 Cliquez sur **Ajouter** pour ajouter un nouvel utilisateur, comme illustré à la Figure **9-48** . Figure 9-48 Un autre utilisateur

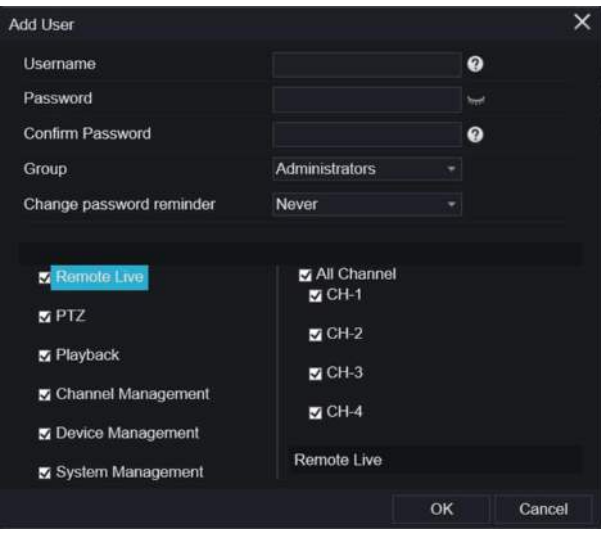

- Step 3 Saisissez le nom d'utilisateur, le mot de passe et confirmez le mot de passe.
- Step 4 Sélectionnez le groupe et modifiez le rappel du mot de passe dans la liste déroulante .
- Step 5 Un signe le privilège à l'utilisateur s .
- Step 6 S électionnez les canaux à gérer.

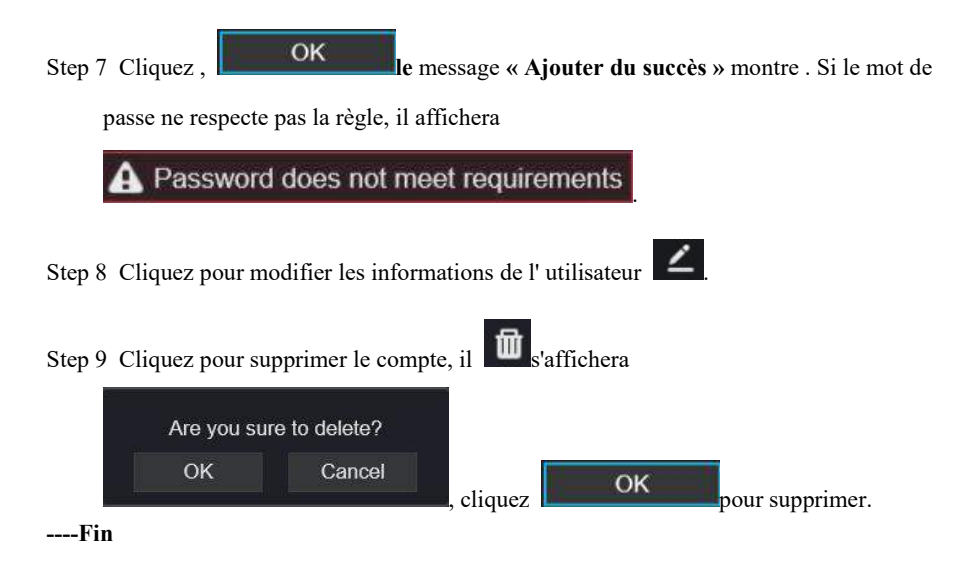

# 9.5.3.2 Un dv.Setting

Procédure

Step 1 Sur l' écran **Paramètres système ,** choisissez **Système > Utilisateur** > **Un dv.**

**Paramètre** pour accéder à l'interface , comme indiqué dans Image 9-49 .

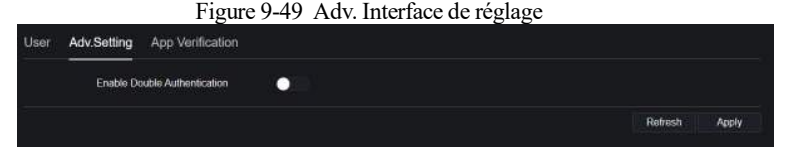

Step 2 Activez la **double authentification par mot de passe** . Si l'utilisateur souhaite lire une vidéo, il doit saisir un autre nom d'utilisateur et un autre mot de passe pour s'authentifier.

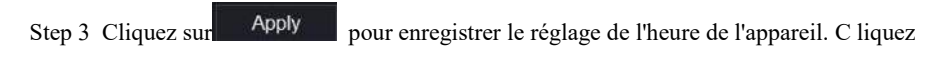

Refresh pour revenir au réglage précédent.

# 9.5.3.3 Vérification de l'application

Pour plus d'informations, veuillez vous référer à *7.7.3.3 Vérification de l'application .*

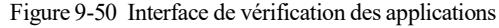

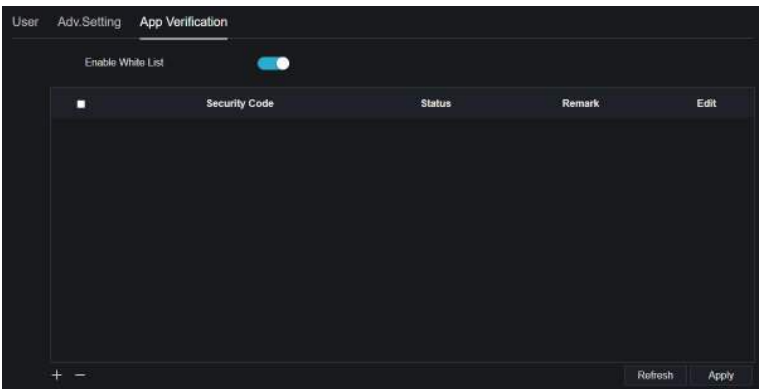

## 9.5.4 Centre de sécurité

# 9.5.4.1 Mot de passe

Procédure

Step 1 Sur le **système** Écran **de configuration** , choisissez **Système > Centre de sécurité** pour

accéder au mot de passe , comme illustré à la Figure 9-51 .

Figure 9-51 Interface mot de passe

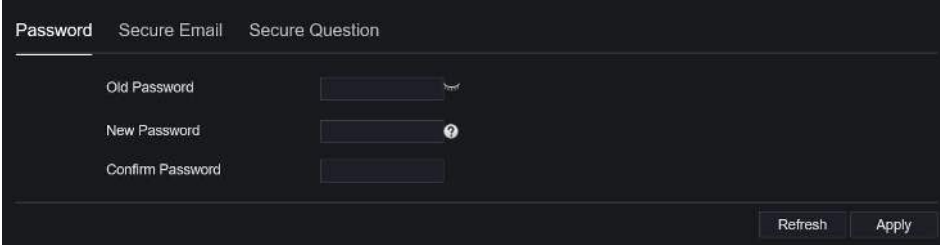

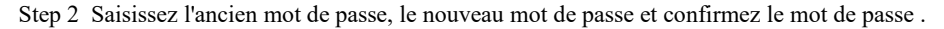

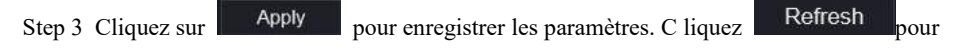

revenir au réglage précédent.

# $\square$  note

Plage de mot de passe valide [6-32] caractères.

Au moins 2 types de chiffres, minuscules, majuscules ou caractères spéciaux contenus.

Seuls les caractères spéciaux sont pris en charge  $!(@#\$^* +=$ .

**----Fin**

# 9.5.4.2 E-mail sécurisé

L' e-mail sécurisé peut recevoir le code de vérification du D VR si l'utilisateur a accidentellement oublié le mot de passe.

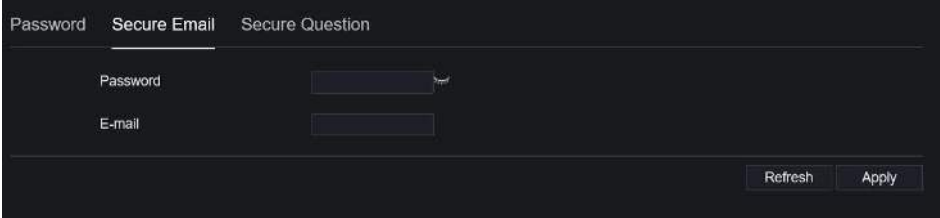

# 9.5.4.3 Question sécurisée

Les utilisateurs peuvent modifier le mot de passe pour se connecter au DVR si l'utilisateur a oublié le mot de passe et répondre correctement aux questions sécurisées.

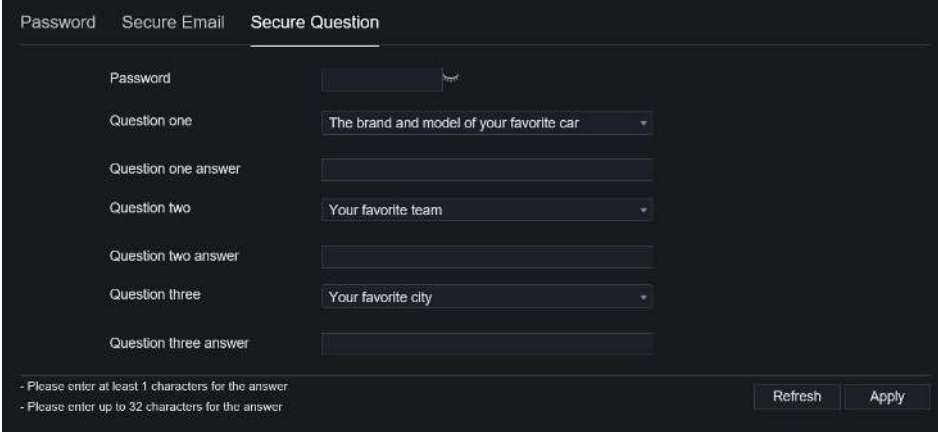

**----Fin**

### 9.5.5 Journaux

## 9.5.5.1 Journaux système

Procédure

#### Step 1 Sur l' **écran Paramètres système ,** choisissez **Système > Journaux** pour accéder aux

journaux , comme illustré à la Figure 9-52 .

Figure 9-52 Interface des journaux

| <sup>2</sup> Channel |                      |                                                                     |                  |                                |                                |
|----------------------|----------------------|---------------------------------------------------------------------|------------------|--------------------------------|--------------------------------|
| <b>El</b> Short      |                      |                                                                     |                  |                                |                                |
| <b>Q</b> Aum         | System Lop Event Lop |                                                                     |                  |                                |                                |
| <b>CO</b> Notions    |                      |                                                                     |                  |                                |                                |
| <b>O</b> System      |                      | Shrill (Stricted testing) Field (Stricted 1810) Twill Operation Lab |                  | Search                         | <b>Lieger</b>                  |
| <b>Hismatico</b>     | ID.                  | Start Time                                                          | Channel          | Log Type                       | Information                    |
| <b>Cornerick</b>     | ¥.                   | 19/04/2022 00:18:55                                                 | Channel05        | Stop Recording PlayDack        | [admin] 192.168.0.157          |
| <b>HarrAissure</b>   | a.                   | 19/04/2022 03:13:55                                                 | Channel03        | Stop Recording PlayBack        | Esdmini 152.165.0.157          |
| Security Conter      | 3                    | 19/04/2022 09:18:55                                                 | Channel07        | <b>Stop Recording PlayBask</b> | [admin] 152.168.0.157          |
| <b>Tiga</b>          | ×                    | 19404-2022 03:18:55                                                 | Channel01        | <b>Stat Recording PaySeds</b>  | Jahnin' 192.168.0.157          |
| Милиптан             | S.                   | 19/04/2012 2:00:03:52                                               | <b>Chematic</b>  | <b>Black FloyDank</b>          | Justice: 192-168 9:157         |
| Auto Forboot         | ×                    | <b>SERONATED DEERE AS</b>                                           | 13pmmm18         | rite il l'hydrask.             | <b>Jashani 190 188 0 157</b>   |
|                      | з.                   | <b>SECRETIVE REMIND</b>                                             | 13scraw107       | Niel Hisphak                   | Instrument of the control that |
|                      | n                    | 1941420221010112                                                    | Channellit       | Start Ebreteck                 | Jadmin 192 1650, 157           |
|                      | Ð                    | 1940442022-00103-01                                                 | Channel 03       | Stop Recording PlayCack        | [admin] 192 168.0.157          |
|                      | 10                   | 19/04/2022 03:03:01                                                 | Channel03        | Stop Recording PlayBack        | [admin] 182.168.0.197          |
|                      | 11                   | 19/04/2022 09:03:51                                                 | Channel07        | Stop Recording PlayBack        | [admin] 192 165.0.197          |
|                      | 42                   | 19454-2022 03:08:51                                                 | Channel01        | Stat Recording PayBear         | Tabriel 192 168 0.157          |
|                      | 15                   | 1944-402-0308-51                                                    | <b>Cleanelts</b> | Rivert Floymands               | Juliani 150 168 0 157          |
|                      | 34.                  | TS/OLONE/2001/RUSH                                                  | <b>Thomas Ho</b> | Neill Bocask                   | (salmar) 160-166 0.157         |

Step 2 Réglez l' heure de début et de fin à partir du calendrier.

Step 3 Sélectionnez le type de journal dans la liste déroulante .

Step 4 Cliquez sur **Rechercher** pour acquérir des informations de journal.

Step 5 C liquez **Export** pour exporter les journaux.

**----Fin**

# 9.5.5.2 Journal des événements

#### Procédure

Step 6 Sur l' écran **Paramètres système** , choisissez **Système > Journaux > Événement**

**Enregistrer** pour accéder aux journaux interface , comme indiqué dans Image 9-53 .
| Start 18/04/2022 08:20:26 | End 19/04/2022 08:20:26<br>Type | All       | $-$ All<br>Search<br>٠  | Export             |
|---------------------------|---------------------------------|-----------|-------------------------|--------------------|
|                           |                                 |           |                         |                    |
| ID                        | <b>Start Time</b>               | Channel   | Log Type                | <b>Information</b> |
| 1                         | 19/04/2022 08:20:16             | Channel09 | Motion Detection        | Channel03          |
| $\overline{2}$            | 19/04/2022 08:20:06             | Channel09 | <b>Motion Detection</b> | Channel03          |
| $\overline{3}$            | 19/04/2022 08:19:40             | Channel09 | Motion Detection        | Channel03          |
| 4                         | 19/04/2022 08:19:40             | Channel13 | Video Loss              | Device             |
| 5                         | 19/04/2022 08:19:38             | Channel13 | Intrusion               | Device.            |
| 6                         | 19/04/2022 08:19:36             | Channel13 | Intrusion               | Device             |
| 7                         | 19/04/2022 08:19:33             | Channel13 | Intrusion               | Device             |
| 8                         | 19/04/2022 08:19:30             | Channel13 | Intrusion               | Device             |
| 9                         | 19/04/2022 08:19:27             | Channel13 | Intrusion               | Device.            |
| 10                        | 19/04/2022 08:19:25             | Channel13 | Intrusion               | Davice             |
| $\mathbf{H}$              | 19/04/2022 08:19:21             | Channel13 | Intrusion               | Device             |
| $\overline{12}$           | 19/04/2022 08:19:19             | Channel13 | <b>Intrusion</b>        | Device             |
| 13                        | 19/04/2022 08:19:16             | Channel13 | Intrusion               | Device             |
| 14                        | 19/04/2022 08:19:13             | Channel09 | <b>Motion Detection</b> | Channel03          |

Figure 9-53 Interface d' événement

Step 7 Réglez l' heure de début et de fin à partir du calendrier.

Step 8 Sélectionnez le type d'événement dans la liste déroulante .

Step 9 Cliquez sur **Rechercher** pour **\_** acquérir des informations de journal.

Step 10 C liquez **E xporter** pour exporter les journaux d'événements .

**---- Fin**

## 9.5.6 Entretien

## Procédure

Step 1 Sur l' écran **Paramètres système** , choisissez **Système > Maintenance** pour accéder à

l'interface de maintenance , comme illustré à la Figure 9-54 .

```
Figure 9-54 Interface d'entretien
```
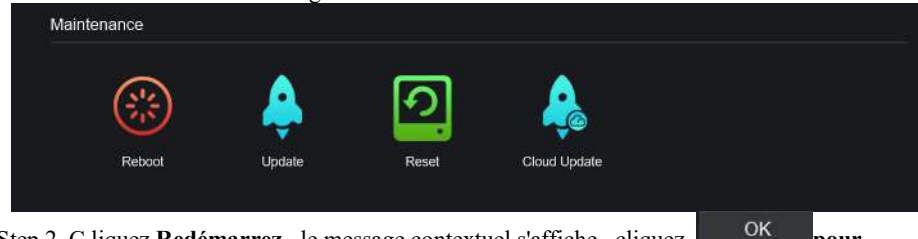

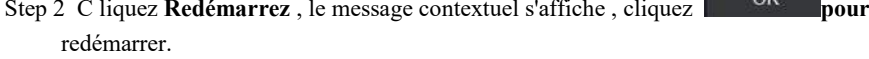

Step 3 Cliquez sur **Mettre à jour,** le message s'affiche ,

choisissez le logiciel à partir d' un emplacement spécifique à mettre à jour.

Step 4 C liquez **Réinitialiser**, le message contextuel

 $cliquez$  OK pour réinitialiser.

Step 5 Si l'appareil est en ligne et que le serveur cloud dispose du logiciel, cliquez sur **Cloud**

**Update, il affiche «** assurez-vous de mettre à jour **» ,** cliquez sur **OK** pour mettre à jour.

Update

Click 'OK' to reset

Cancel

oк

Please select upgrade file

**----Fin**

## 9.5.7 Redémarrage automatique

Procédure

Step 1 Sur l' écran **Paramètres système** , choisissez **Système > Redémarrage automatique** pour accéder au redémarrage automatique, activez le redémarrage automatique, l'écran comme indiqué dans Image 9-55 .

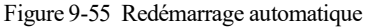

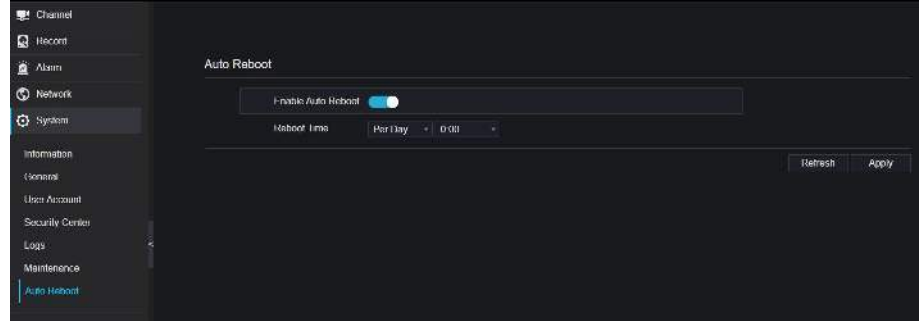

Step 2 S électionnez un type de temps de redémarrage dans la liste déroulante.

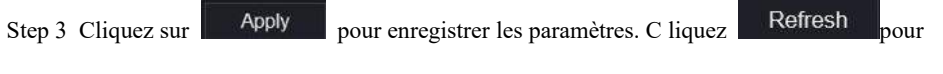

revenir au réglage précédent.

## 9.6 Locale

Définissez le chemin de téléchargement d'image pour les instantanés et le chemin de téléchargement d'enregistrement pour les fichiers d'enregistrement dans l'interface de configuration de téléchargement. Il n'est utilisé que pour le navigateur IE. Procédure

Step 1 C liquez **Local Télécharger Config** en local interface , comme indiqué dans Image 9-56 . Figure 9-56 Interface locale

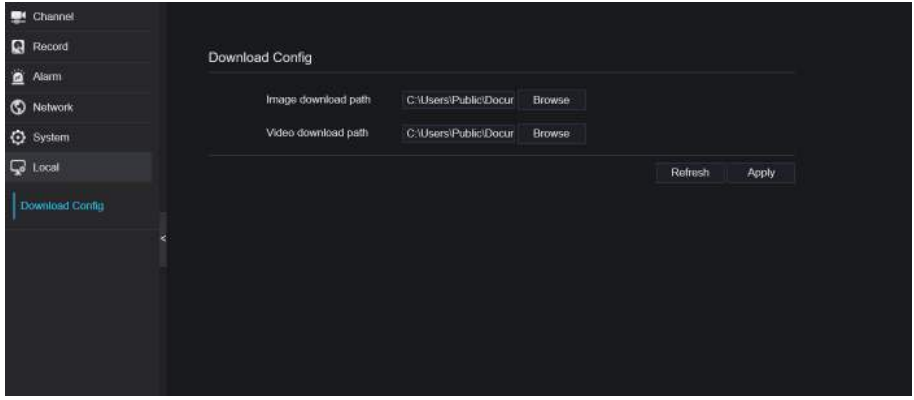

Step 2 Entrez le chemin de téléchargement de l'image.

Step 3 Saisissez le chemin de téléchargement de l'enregistrement.

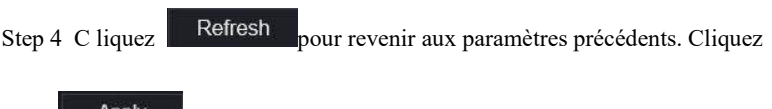

Apply pour enregistrer les paramètres.

**----Fin**